# $\frac{d\ln\ln}{d}$

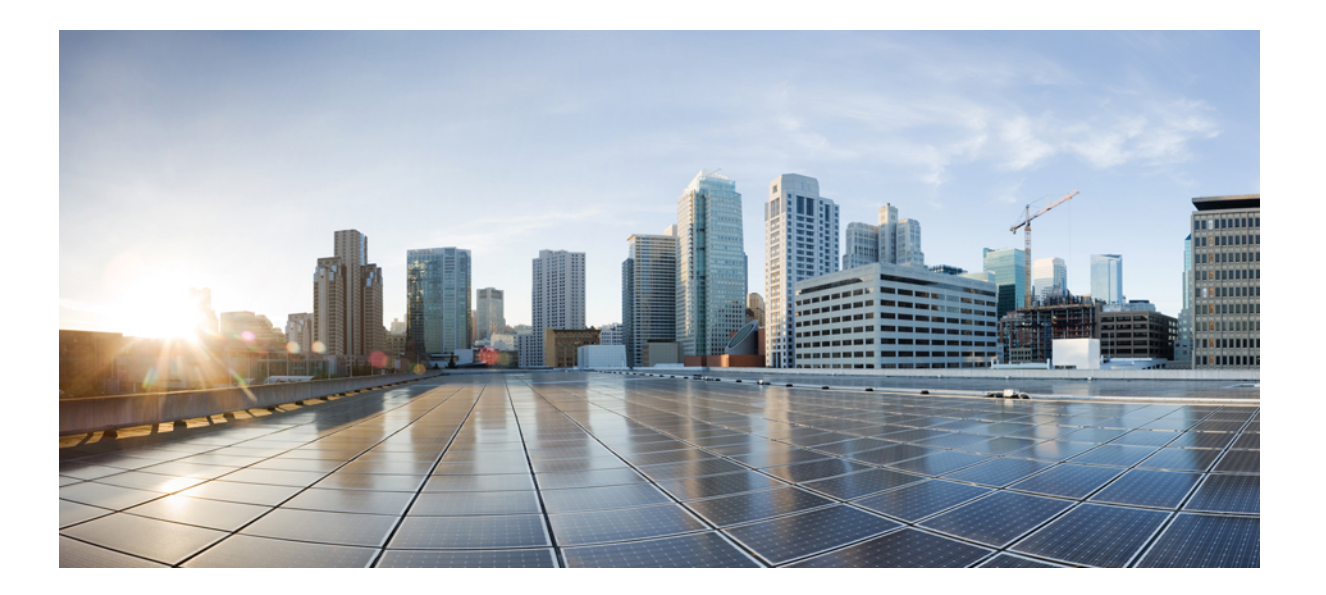

### **Cisco WebEx** 站点管理用户指南(**WBS31**)

首次发布日期**:** 2016 年 03 月 23 日 上次修改日期**:** 2016 年 04 月 21 日

#### **Americas Headquarters**

Cisco Systems, Inc. 170 West Tasman Drive San Jose, CA 95134-1706 USA http://www.cisco.com Tel: 408 526-4000 800 553-NETS (6387) Fax: 408 527-0883

© 2016 Cisco Systems, Inc. All rights reserved.

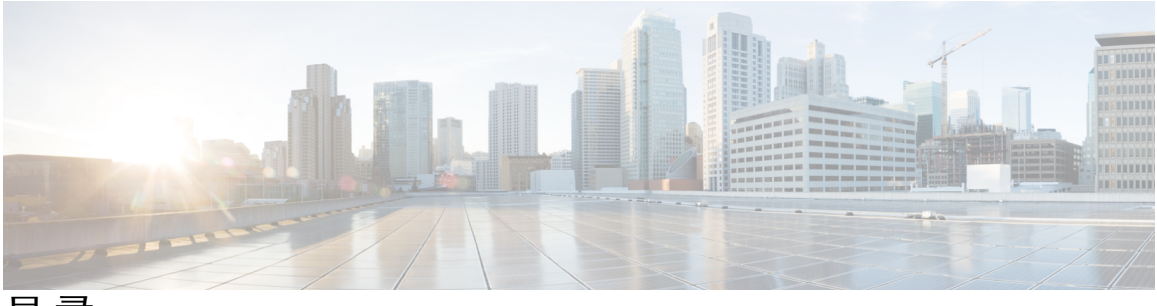

目录

#### [配置站点选项](#page-12-0) **1**

[为站点配置外观选项](#page-14-0) **3**

[指定缺省时区](#page-14-1) **3**

[指定列表中的项目数](#page-15-0) **4**

[更改顶部导航栏](#page-15-1) **4**

自定义"我的 WebEx["的左侧导航链接](#page-16-0) **5**

[自定义所有服务的左侧导航链接](#page-16-1) **5**

隐藏 WebEx [推广内容](#page-17-0) **6**

[在会议应用程序中禁用用户头像](#page-17-1) **6**

[关于外观定制服务](#page-18-0) **7**

[为站点标题配置自定义内容](#page-18-1) **7**

[为站点上的标签页导航栏配置定制内容](#page-18-2) **7**

[为站点上的左侧导航栏配置定制内容](#page-19-0) **8**

#### [为站点配置缺省页面选项](#page-22-0) **11**

[指定站点的缺省服务和页面](#page-22-1) **11**

[更改缺省页面](#page-22-2) **11**

[缺省页面选项](#page-23-0) **12**

[显示客户免费拨号限制](#page-24-0) **13**

#### [为站点配置免责声明选项](#page-26-0) **15**

- [设置免责声明](#page-26-1) **15**
- [删除免责声明](#page-27-0) **16**
- [禁用免责声明](#page-27-1) **16**
- [启用免责声明](#page-28-0) **17**

#### [为站点配置会议选项](#page-30-0) **19**

[允许用户标识内部参加者](#page-30-1) **19**

[允许用户将会议信息添加到日历](#page-31-0) **20**

允许 Cisco Unified MeetingPlace [用户加入外部会议](#page-31-1) **20**

[允许用户使用短信](#page-32-0) **21**

[允许用户选择候补主持人](#page-32-1) **21**

[允许用户为其他用户安排会议](#page-33-0) **22**

[允许用户打印或保存共享的文件](#page-33-1) **22**

[设置缺省会议安排程序](#page-33-2) **22**

[更改会议信息窗口](#page-34-0) **23**

[启用个人会议室](#page-35-0) **24**

[启用或禁用](#page-35-1) Spark 互操作功能 **24**

[关于在移动设备上使用](#page-36-0) WebEx Meetings **25**

[启用移动设备上的](#page-36-1) WebEx Meetings **25**

[指定协作会议室选项](#page-37-0) **26**

[启用视频回呼功能](#page-37-1) **26**

[设置最大视频带宽](#page-38-0) **27**

#### [为站点配置](#page-40-0) **Remote Support** 选项 **29**

配置 Remote Support [的聊天短语库](#page-40-1) **29**

[创建常用句式组](#page-40-2) **29**

[将句式组与代理和队列关联](#page-41-0) **30**

#### [为站点配置服务请求选项](#page-42-0) **31**

[允许用户申请其他服务](#page-42-1) **31**

[服务申请选项](#page-43-0) **32**

#### [为站点配置电话会议选项](#page-44-0) **33**

[设置缺省电话会议选项](#page-44-1) **33**

[设置缺省音频技术支持选项](#page-45-0) **34**

[分配缺省呼入号码](#page-46-0) **35**

[允许创建和编辑](#page-46-1) TSP 音频帐户 **35**

[允许使用内部回呼电话会议](#page-47-0) **36**

[为所有用户更改电话会议的权限](#page-47-1) **36**

#### [为站点配置工具选项](#page-50-0) **39**

[快捷会议工具的站点设置](#page-50-1) **39**

[允许用户下载"](#page-51-0)WebEx 快捷会议工具" **40**

[允许用户使用](#page-52-0) Cisco IP 电话集成 **41**

[允许用户下载](#page-52-1) WebEx Connect 或 AIM Pro **41**

目录

#### [启用通过外部集成的应用程序共享内容](#page-52-2) **41**

#### [配置跟踪代码](#page-54-0) **43**

[关于使用跟踪代码](#page-54-1) **43**

[导入跟踪代码值](#page-54-2) **43**

[指定跟踪代码](#page-55-0) **44**

#### [为站点启用标清或高清视频](#page-58-0) **47**

[为站点启用标清视频](#page-58-1) **47**

[为站点启用高清视频](#page-58-2) **47**

#### 配置 **[Remote](#page-60-0) Access 49**

关于 [Remote](#page-60-1) Access 选项 **49**

Remote Access [计算机设置](#page-61-0) **50**

为"Remote Access [代理"设置代理服务器](#page-61-1) **50**

[设置缺省安装选项](#page-61-2) **50**

[缺省的安装值](#page-62-0) **51**

向用户发送 Remote Access [安装程序的链接](#page-63-0) **52**

下载"Remote Access [代理"安装程序](#page-64-0) **53**

[使用无提示安装程序安装](#page-64-1) Remote Access **53**

[使用无提示安装程序安装](#page-65-0) Remote Access **54**

#### 指定 Remote Access [安全选项](#page-66-0) **55**

更改 Remote Access [组的访问码或电话验证选项](#page-67-0) **56**

更改 Remote Access [计算机的访问码或电话验证选项](#page-67-1) **56**

[更改远程计算机的描述或别名](#page-67-2) **56**

管理 Remote Access [计算机组](#page-68-0) **57**

创建 [Remote](#page-68-1) Access 组 **57**

将 Remote Access [计算机和组指定给支持代表](#page-68-2) **57**

[更改组名或描述](#page-69-0) **58**

[重新安排计算机或组](#page-69-1) **58**

[删除计算机或组](#page-69-2) **58**

监控 [Remote](#page-70-0) Access 会话 **59**

指定 Remote Access [的缺省视图和颜色](#page-70-1) **59**

[视图和颜色设置](#page-70-2) **59**

配置 **[WebEx](#page-72-0) Center** 的选项 **61**

```
配置电子商务 63
   关于电子商务 63
   启用电子商务 64
   在测试和上线模式间切换 64
   输入 PayPal Payflow Pro 的信息 65
      配置项目:PayPal Payflow Pro 65
   输入 PayPal Express Checkout(加拿大)的信息 66
      配置项目:PayPal Express Checkout(加拿大) 66
   输入 PayPal Express Checkout(美国)支付信息 67
      配置项目:PayPal Express Checkout(美国) 67
   输入 PayPal Website Payments Pro(英国)支付信息 67
      PayPal Website Payments Pro(英国)设置 68
   添加促销代码 68
   延长促销代码的有效期 69
   删除促销代码 70
   输入公司信息 71
   自定义支付页面 71
配置 Cisco Event Centerr 73
   配置 Event Center 选项 73
      站点选项 73
   自定义 Event Center 的注册表单 74
      我的自定义选项 75
   将活动重新指定给其他主持人 77
配置 Cisco Meeting Centerr 79
   配置 Meeting Center 选项 79
      站点选项 79
   更改 Meeting Center 的会话结束页 80
   使用 Microsoft Windows Installer 升级 Meeting Center 81
配置 Cisco Support Center 83
   设置 Remote Support 下载选项 83
```
[允许客户选择代理](#page-95-0) **84**

配置 Remote Support [的视频传输](#page-95-1) **84**

自定义 Remote Support [会话窗口](#page-96-0) **85**

[新样式标签页](#page-96-1) **85**

[指定共享客户支持代表的应用程序的选项](#page-97-0) **86**

文档和 Web [内容共享](#page-98-0) **87**

[自动录制客户支持代表的会话](#page-99-0) **88**

[允许根据上下文切换聊天对象](#page-99-1) **88**

[自动结束停止活动的会话](#page-100-0) **89**

[自定义针对客户支持代表的说明](#page-100-1) **89**

#### [管理您的站点](#page-102-0) **91**

#### [将联系人添加到公司通讯录](#page-104-0) **93**

[将联系人添加到公司通讯录\(](#page-104-1)WBS30) **93**

[添加单个联系人](#page-104-2) **93**

从 CSV [文件导入联系人](#page-105-0) **94**

[编辑联系人信息](#page-105-1) **94**

[删除联系人信息](#page-106-0) **95**

[使用通讯组列表](#page-106-1) **95**

#### 管理 **Access [Anywhere](#page-108-0) 97**

[要求批准后才能安装](#page-108-1) Access Anywhere **97**

处理 Access [Anywhere](#page-109-0) 申请 **98**

查看 Access Anywhere [远程计算机的列表](#page-109-1) **98**

[结束用户的](#page-110-0) Access Anywhere 会话 **99**

[从用户帐户中删除远程计算机](#page-110-1) **99**

#### 管理 **Remote Support** [会话表单](#page-112-0) **101**

Remote Support [会话表单](#page-112-1) **101**

[自定义会话前表格和会话后表格上的项目](#page-112-2) **101**

[内嵌义会话前表格](#page-113-0) **102**

#### 管理 **[WebACD](#page-116-0)** 队列 **105**

#### [创建新队列](#page-117-0) **106**

["配置"标签页上的选项](#page-117-1) **106**

["用户"标签页上的选项](#page-120-0) **109**

["登记表"标签页上的选项](#page-120-1) **109**

["入口链接"标签页上的选项](#page-121-0) **110**

["规则"标签页上的选项](#page-121-1) **110**

[使用路由规则](#page-122-0) **111**

[使用分配规则](#page-123-0) **112**

[规则选项](#page-123-1) **112**

[第三方路由选项](#page-125-0) **114**

[编辑队列](#page-126-0) **115**

[在登记表中添加新的字段](#page-126-1) **115**

[重新排列登记表中的字段](#page-127-0) **116**

[关于个人队列](#page-127-1) **116**

[编辑个人队列。](#page-127-2) **116**

["配置"标签页上的选项\(个人队列\)。](#page-128-0) **117**

[将队列分配给](#page-129-0) WebACD 代理 **118**

#### [管理留言表](#page-130-0) **119**

[留言表概述](#page-130-1) **119**

[新建留言表](#page-131-0) **120**

[在留言表中添加新的字段](#page-131-1) **120**

[重新排列留言表中的字段](#page-132-0) **121**

["新建表格"页上的选项](#page-132-1) **121**

["编辑表格"页上的选项](#page-133-0) **122**

["更改顺序"选项](#page-133-1) **122**

[文本框选项](#page-133-2) **122**

[复选框选项](#page-134-0) **123**

[选项按钮选项](#page-134-1) **123**

[下拉列表选项](#page-135-0) **124**

[为队列分配留言表](#page-135-1) **124**

#### [管理安排模板](#page-136-0) **125**

[安排模板](#page-136-1) **125**

[更改缺省安排模板](#page-136-2) **125**

[显示或隐藏安排模板](#page-137-0) **126**

[删除安排模板](#page-137-1) **126**

Event Center [安排模板](#page-138-0) **127**

[显示或隐藏](#page-138-1) Event Center 安排模板 **127**

[设置缺省](#page-139-0) Event Center 安排模板 **128**

删除 Event Center [的安排模板](#page-139-1) **128**

#### [管理会话类型](#page-140-0) **129**

[关于会话类型](#page-140-1) **129**

[了解会话类型功能](#page-141-0) **130**

[创建自定义会话类型](#page-143-0) **132**

创建 Cisco Unified [Videoconferencing](#page-144-0) 会话类型 **133**

[为主持人帐户启用会话类型](#page-145-0) **134**

[为所有新用户启用一种会话类型](#page-145-1) **134**

[更改自定义会话类型](#page-146-0) **135**

[启用或禁用自定义会话类型](#page-146-1) **135**

#### [管理站点安全性](#page-148-0) **137**

[设置安全性选项](#page-148-1) **137**

[安全性选项](#page-149-0) **138**

[单点登录](#page-153-0) **142**

[术语和定义](#page-153-1) **142**

配置 [SSO](#page-154-0) **143**

SSO [配置页面](#page-154-1) **143**

[为与会者配置单点登录\(](#page-156-0)SSO) **145**

如何结合 SSO [使用自动创建帐户功能](#page-156-1) **145**

[安全声明标记语言参数](#page-157-0) **146**

[针对与会者的单点登录身份验证](#page-157-1) **146**

#### [查看报告](#page-160-0) **149**

[报告概述](#page-160-1) **149**

["显示报告"页](#page-161-0) **150**

[查看使用报告](#page-162-0) **151**

[查看录制文件存储空间使用报告](#page-163-0) **152**

[查看存储空间使用报告](#page-163-1) **152**

查看 Event Center [控制板报告](#page-163-2) **152**

查看 [Training](#page-164-0) Center 报告 **153**

查看 [Remote](#page-164-1) Access 报告 **153**

查看 [Support](#page-164-2) Center 报告 **153**

查看 Access [Anywhere](#page-165-0) 报告 **154**

查看 [WebACD](#page-165-1) 报告 **154**

[查看"正在进行的会议"报告](#page-166-0) **155**

#### 管理 **Event [Center](#page-168-0)** 的报告 **157**

自定义 Event Center [控制板报告](#page-168-1) **157**

新建 Event [Center](#page-169-0) 报告 **158**

[打开保存的](#page-169-1) Event Center 报告 **158**

下载 Event [Center](#page-170-0) 报告 **159**

[编辑保存的](#page-170-1) Event Center 报告 **159**

删除 Event [Center](#page-171-0) 报告 **160**

#### [使用站点管理功能](#page-172-0) **161**

[向所有用户发送电子邮件](#page-172-1) **161**

[当站点存储空间超出容量时接收警告](#page-172-2) **161**

#### [管理用户和主持人](#page-174-0) **163**

#### [批量导入和导出用户](#page-176-0) **165**

[批量导入和导出用户选项](#page-176-1) **165**

导入 Cisco Unified [MeetingPlace](#page-176-2) 用户帐户 **165**

[导入多个用户帐户](#page-177-0) **166**

[编辑多个用户帐户](#page-177-1) **166**

[导入或导出的状态](#page-178-0) **167**

#### [关于用户帐户](#page-180-0) **169**

[用户帐户类型](#page-180-1) **169**

[允许用户从站点申请帐户](#page-181-0) **170**

[接受或拒绝帐户申请](#page-181-1) **170**

[添加用户帐户](#page-182-0) **171**

[编辑单个用户帐户](#page-182-1) **171**

[启用和停用用户帐户](#page-183-0) **172**

[接受或拒绝密码申请](#page-183-1) **172**

#### [管理用户帐户的权限](#page-186-0) **175**

[用户权限](#page-186-1) **175**

[设置用户帐户的权限](#page-188-0) **177**

[设置单个帐户的权限](#page-188-1) **177**

目录

Г

[为用户启用个人会议室](#page-188-2) **177**

[更改用户个人会议室的](#page-189-0) URL **178**

#### [参考信息](#page-190-0) **179**

#### **CSV** [文件格式参考](#page-192-0) **181**

[用户帐户的](#page-192-1) CSV 文件格式 **181**

创建 CSV [文件模板](#page-193-0) **182**

[帐户信息字段](#page-194-0) **183**

联系人的 CSV [文件格式](#page-211-0) **200**

创建 CSV [文件模板](#page-212-0) **201**

[联系人信息字段](#page-212-1) **201**

[跟踪代码值的](#page-214-0) CSV 文件格式 **203**

[时区](#page-215-0) **204**

#### [电子邮件模板变量](#page-220-0) **209**

Meeting Center [的电子邮件模板变量](#page-220-1) **209** [企业版电子邮件模板变量](#page-224-0) **213**

#### 安全的 **HTML** [标记和属性](#page-234-0) **223**

安全的 HTML [标记和属性](#page-234-1) **223**

 $\overline{\phantom{a}}$ 

 $\mathbf I$ 

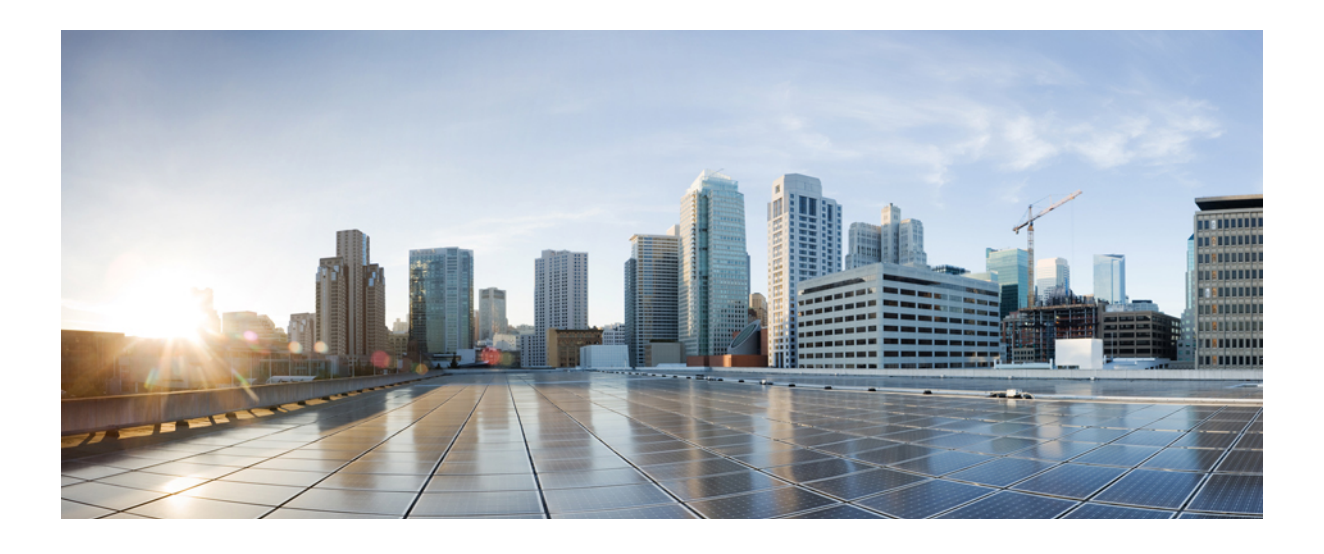

<span id="page-12-0"></span><sup>第</sup> **I** 部分

## 配置站点选项

- [为站点配置外观选项](#page-14-0), 第3页
- [为站点配置缺省页面选项](#page-22-0),第11页
- [为站点配置免责声明选项](#page-26-0), 第15页
- [为站点配置会议选项](#page-30-0), 第19页
- [为站点配置](#page-40-0) Remote Support 选项, 第 29 页
- [为站点配置服务请求选项](#page-42-0),第31页
- [为站点配置电话会议选项](#page-44-0), 第33页
- [为站点配置工具选项](#page-50-0), 第39页
- [配置跟踪代码](#page-54-0), 第43页
- [为站点启用标清或高清视频](#page-58-0), 第47页
- 配置 [Remote](#page-60-0) Access, 第49页

<span id="page-14-0"></span>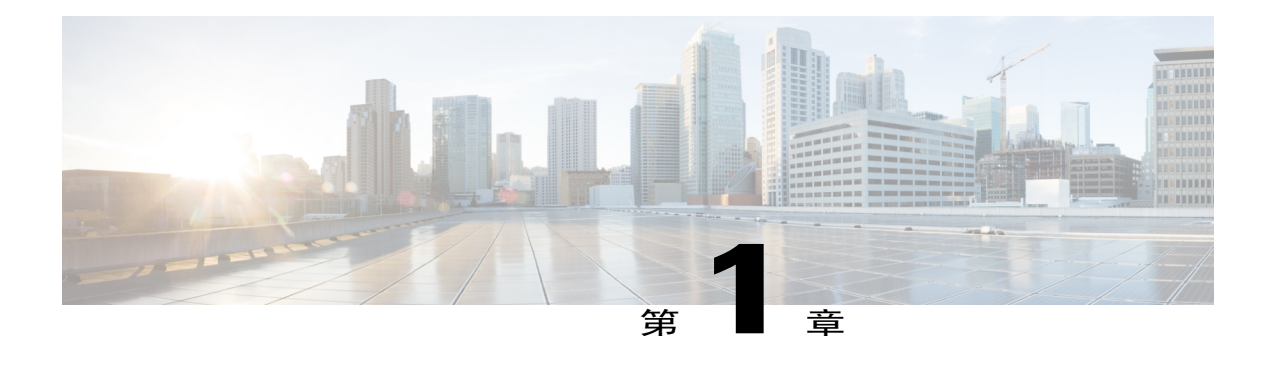

## 为站点配置外观选项

- [指定缺省时区](#page-14-1), 第3页
- [指定列表中的项目数](#page-15-0),第4页
- [更改顶部导航栏](#page-15-1), 第4页
- 自定义"我的 WebEx["的左侧导航链接](#page-16-0), 第5页
- [自定义所有服务的左侧导航链接](#page-16-1), 第5页
- 隐藏 WebEx [推广内容](#page-17-0), 第6页
- [在会议应用程序中禁用用户头像](#page-17-1), 第6页
- [关于外观定制服务](#page-18-0), 第7页
- [为站点标题配置自定义内容](#page-18-1), 第7页
- [为站点上的标签页导航栏配置定制内容](#page-18-2), 第7页
- [为站点上的左侧导航栏配置定制内容](#page-19-0), 第8页

### <span id="page-14-1"></span>指定缺省时区

设置WebEx服务的缺省时区。包括会议开始和结束时间在内的所有时间都将以您选择的时区显示。 用户可通过在申请帐户时或在我的 **WebEx**的我的档案页上选择时区来覆盖该设置。

- 步骤 **1** 在左侧导航栏上选择配置 > 通用站点设置 > 选项。
- 步骤 **2** 在站点选项区域中,从时区下拉列表中选择一个时区。
- 步骤 **3** 要在电子邮件和网页上显示时区的 GMT 时差,选中在电子邮件和网页中显示时区的 **GMT** 时差。
- 步骤 **4** 选择更新。

### <span id="page-15-0"></span>指定列表中的项目数

过程

步骤 **1** 在左侧导航栏上选择配置 > 通用站点设置 > 选项。

- 步骤 **2** 在站点选项区域的每页列出的项目数中输入显示的项目数。
- 步骤 **3** 选择更新。

### <span id="page-15-1"></span>更改顶部导航栏

 $\mathscr{D}$ 

注释 该过程仅适用于企业版站点。

您可更改 WebEx Enterprise Edition 站点顶部导航栏上的按钮顺序。

- 步骤 **1** 在左侧导航栏上选择配置 > 通用站点设置 > 选项。
- 步骤 **2** 向下滚动至顶部导航栏配置区域。 如果某服务在您的站点上不可用,将会显示在括号中。
- 步骤 **3** 如果您要在列表中包含站点上未启用的服务,请选中显示未对该站点启用的服务复选框。 只有拥有站点管理权限的主持人才能看到"站点管理"。
- 步骤 **4** 选择服务并选择上移或下移按钮更改导航栏上显示的按钮顺序。
- 步骤 **5** 选择更新。

### <span id="page-16-0"></span>自定义"我的 **WebEx**"的左侧导航链接

#### 过程

- 步骤 **1** 在左侧导航栏上选择配置 > 通用站点设置 > 选项。
- 步骤 **2** 向下滚动至自定义"我的 **WebEx**"的左侧导航栏区域。
- 步骤 **3** 根据您要添加的链接类型(自定义、合作伙伴或支持和培训)选择相应的区域。
- 步骤 **4** 在菜单项名称字段中输入链接名称。
- 步骤 **5** 输入您希望在用户选择链接后显示的 **URL**。 URL 中不需要添加"http://"。
- 步骤 **6** 在目标窗口中选择打开网页或文档的方式。
	- •新窗口: 在新的浏览器窗口中打开页面。
	- •主窗口:在使用框架的网页的主框架中打开页面。
	- •父窗口:在使用框架的网页的父框架中打开页面。
	- •顶部:在使用框架的网页的顶部框架中打开页面。
- 步骤 **7** (可选)对于自定义链接或合作伙伴链接,要在链接处显示可点击的图像,选择浏览并从计算机上 选择图像。 该图像文件最多可包含 25 x 25 像素。
- 步骤 **8** 选择更新。

### <span id="page-16-1"></span>自定义所有服务的左侧导航链接

- 步骤 **1** 在左侧导航栏上选择配置 > 通用站点设置 > 选项。
- 步骤 **2** 向下滚动至自定义所有服务的左侧导航栏区域。
- 步骤 **3** 根据您要添加的链接类型(自定义或支持和培训)选择相应的区域。
- 步骤 **4** (可选)要将自定义链接添加到新组,输入自定义链接的组标签。
- 步骤 **5** 在菜单项名称字段中输入链接名称。
- 步骤 **6** 输入您希望在用户选择链接后显示的 **URL**。 URL 中不需要添加"http://"。
- 步骤 **7** 在目标窗口中选择打开网页或文档的方式。
- •新窗口:在新的浏览器窗口中打开页面。
- •主窗口:在使用框架的网页的主框架中打开页面。
- •父窗口: 在使用框架的网页的父框架中打开页面。
- •顶部:在使用框架的网页的顶部框架中打开页面。

步骤 **8** 选择更新。

### <span id="page-17-0"></span>隐藏 **WebEx** 推广内容

该步骤仅适用于 Meeting Center、Event Center、Training Center 和 Remote Support。

某些页面(例如,标准 WebEx 会议结束(登陆)页面、加入页面和邀请邮件)包含 WebEx 功能的 介绍信息。可按以下步骤从这些页面上移除这些推广内容。

#### 过程

- 步骤 **1** 在左侧导航栏上选择以下一种选项:
	- •配置 > **Meeting Center**
	- •配置 > **Event Center** > 选项
	- •配置 > **Training Center**
- 步骤 **2** 在站点选项区域中,取消选中要隐藏推广内容的项目旁的显示推广内容复选框。
- 步骤 **3** (仅适用于 Event Center )要更改 Event Center 推广页面,向下滚动至推广区域并在推广页面 **URL** 中输入新页面的 URL。
- 步骤 **4** 选择更新。

### <span id="page-17-1"></span>在会议应用程序中禁用用户头像

会议应用程序从WebEx用户档案中获取头像。如果用户没有帐户或尚未上传档案照片,会议应用程 序将使用通用头像。您可在会议应用程序中禁用头像。

#### 过程

- 步骤 **1** 选择配置 > 通用站点设置 > 选项。
- 步骤 **2** 向下滚动至站点选项区域。
- 步骤 **3** 取消选中在会议客户端中显示用户头像(**MC**)。 将对所有参加者显示由参加者的名和姓的首字母组成的通用头像。每个头像颜色的选择是随机的。

### <span id="page-18-0"></span>关于外观定制服务

自助外观定制是可选功能,可让您在WebEx站点设置完成后灵活地自定义站点。要使您的品牌更醒 目,您可修改站点的页眉和导航元素。

您可联系 WebEx 客户支持经理,请求启用或关闭自助服务功能。

注释 自助外观定制功能不包含支持页面和站点页脚部分的定制。

### <span id="page-18-1"></span>为站点标题配置自定义内容

#### 过程

- 步骤 **1** 选择通用站点设置 > 定制。
- 步骤2 在定制页上, 选择标题。
- 步骤3 要更改徽标, 选择上传, 浏览并选择文件, 然后选择打开。
- 步骤 **4** 要更改出现在浏览器标签页上的标题,在浏览器标签页标题字段中输入新标题。
- 步骤 **5** 要指定徽标图像的链接,在徽标链接 **URL** 字段中输入 URL。 当用户单击徽标图像时,浏览器将打开该页面。

#### <span id="page-18-2"></span>步骤 **6** 选择保存。

### 为站点上的标签页导航栏配置定制内容

您可以自定义导航栏的已边框、背景和文本颜色。您可以在标签页选中或未选中时以及鼠标指针悬 停在标签页上时选择其他背景和文本颜色。

#### 过程

#### 步骤 **1** 选择通用站点设置 > 定制。

- 步骤 **2** 在定制页上,选择标签页导航栏。
- 步骤 **3** 选择以下字段之一打开您可用于选择新颜色的控制器。如果您知道希望使用的颜色代码,您可以输 入该代码。

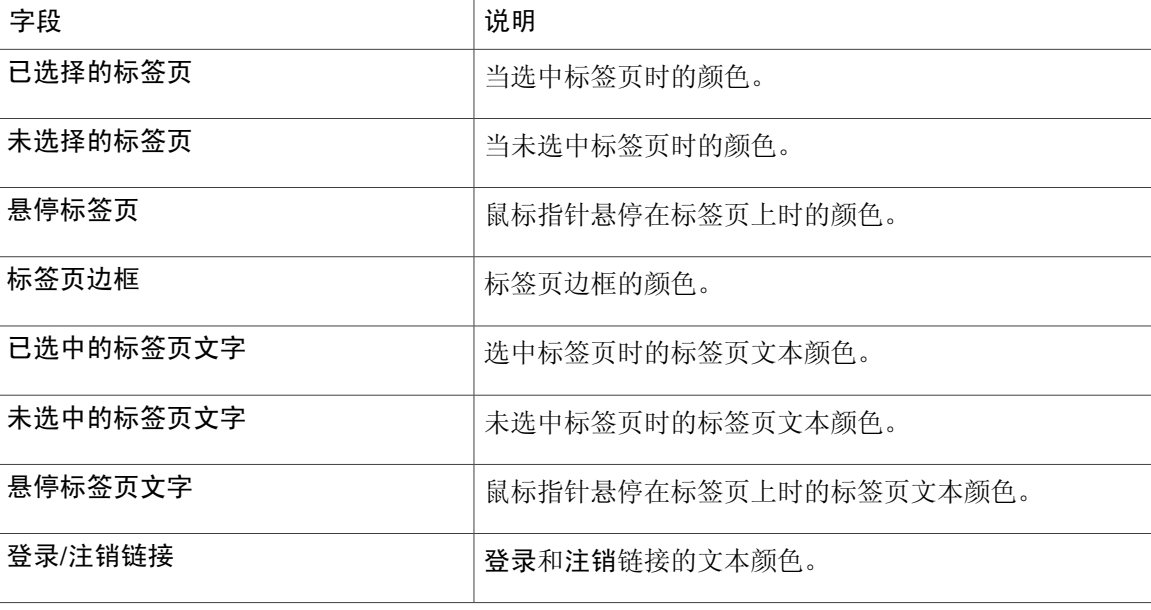

步骤 **4** 为您希望更改的每个标签页颜色重复步骤 3。

步骤 **5** 选择保存。

### <span id="page-19-0"></span>为站点上的左侧导航栏配置定制内容

您可为左侧导航栏链接的第一和第二级自定义背景和文本颜色。您可在鼠标指针悬停在链接上时选 择其他背景和文字颜色。

- 步骤 **1** 选择通用站点设置 > 定制。
- 步骤 **2** 在定制页上,选择左侧航栏。
- 步骤 **3** 选择以下字段之一以打开可用于选择新颜色的控制项。如果您知道要使用的颜色代码,可输入该代 码。

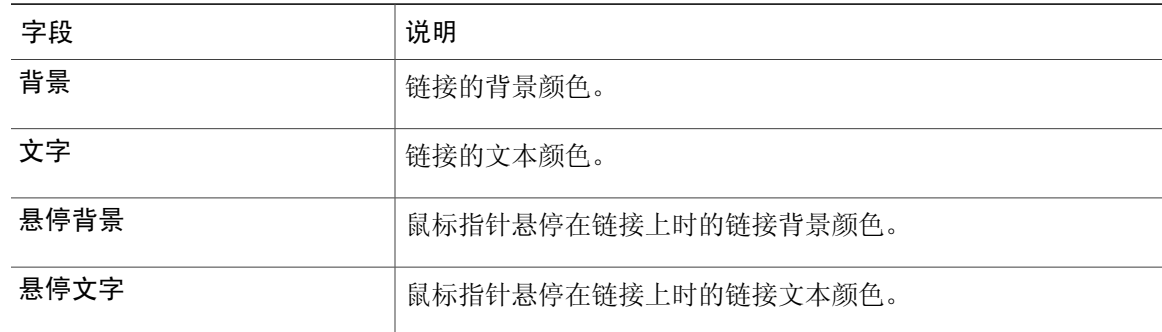

步骤 **4** 针对要更改的第一级和第二级的链接颜色重复步骤 3 。

步骤 **5** 选择保存。

 $\overline{\phantom{a}}$ 

 $\overline{\phantom{a}}$ 

T

<span id="page-22-0"></span>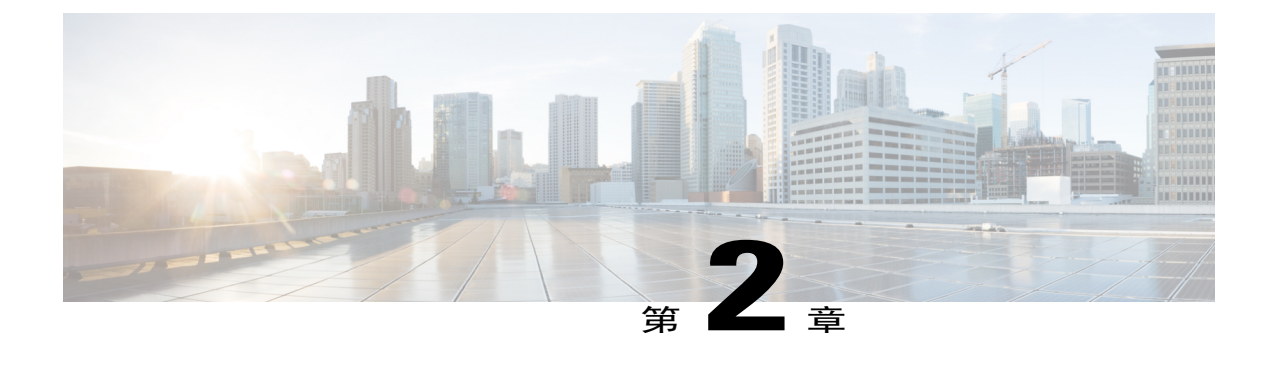

## 为站点配置缺省页面选项

- [指定站点的缺省服务和页面](#page-22-1), 第11页
- [更改缺省页面](#page-22-2), 第11页
- [缺省页面选项](#page-23-0), 第12页
- [显示客户免费拨号限制](#page-24-0), 第13页

### <span id="page-22-1"></span>指定站点的缺省服务和页面

该过程仅适用于企业站点。您可指定用户访问站点时首先出现的服务(例如 Meeting Center 或 Event Center ) 和页面。

#### 过程

- 步骤 **1** 在左侧导航栏上选择配置 > 通用站点设置 > 选项。
- 步骤 **2** 向下滚动至站点选项区域。
- 步骤 **3** 要指定缺省服务,从缺省情况下向所有用户显示以下服务下拉列表中选择服务。
- 步骤 **4** 要指定缺省页面,从缺省页面下拉列表中选择页面。
- <span id="page-22-2"></span>步骤 **5** 选择更新以保存更改。

### 更改缺省页面

您可以指定用户登录时出现的页面。用户可在其"我的WebEx档案"中覆盖您的设置并选择其他缺 省页面。

#### 过程

- 步骤 **1** 在左侧导航栏上选择以下一种选项:
	- •配置 > **Meeting Center**
	- •配置 > **Event Center** > 选项
	- •配置 > **Training Center**
- 步骤 **2** 在缺省选项区域中,从"我的 **WebEx**"缺省页面列表中选择要显示的缺省页面。

步骤 **3** 选择更新。

### <span id="page-23-0"></span>缺省页面选项

#### **Event Center** 缺省页面选项

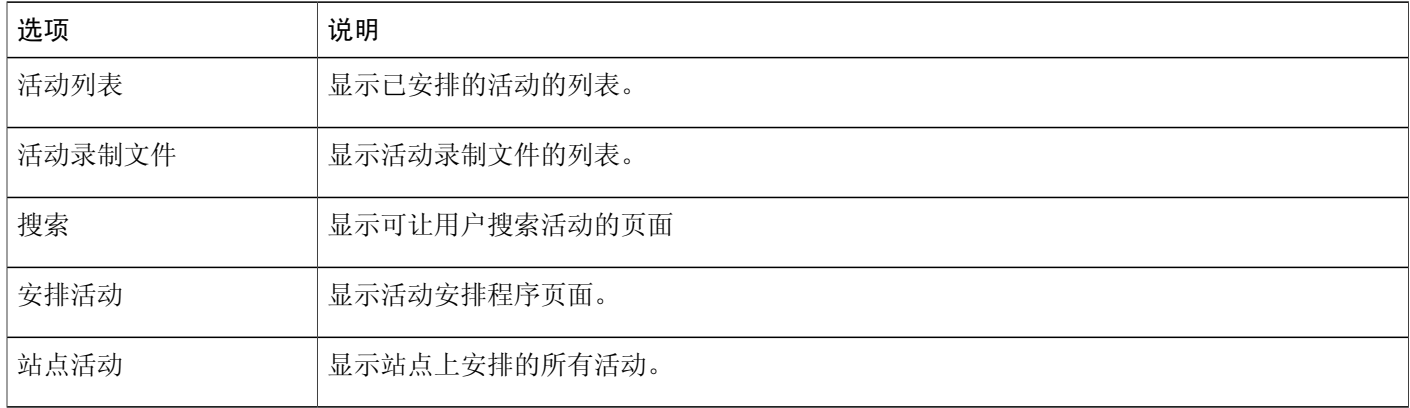

#### **Meeting Center** 缺省页面选项

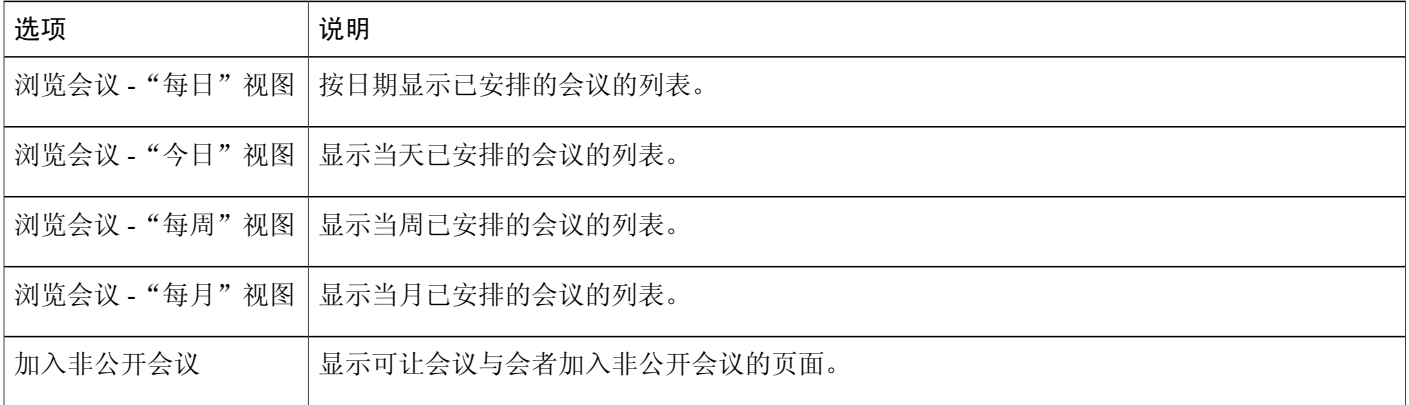

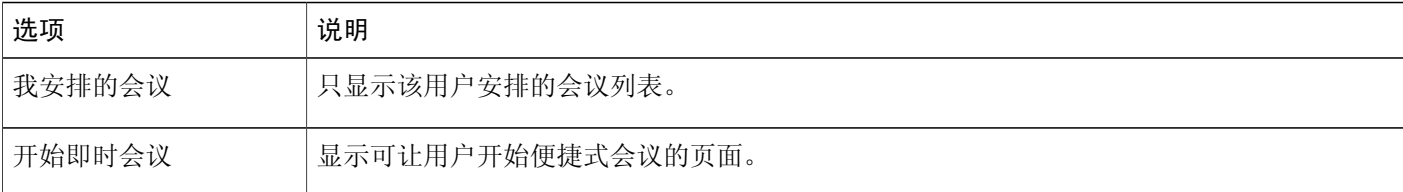

#### **Training Center** 缺省页面选项

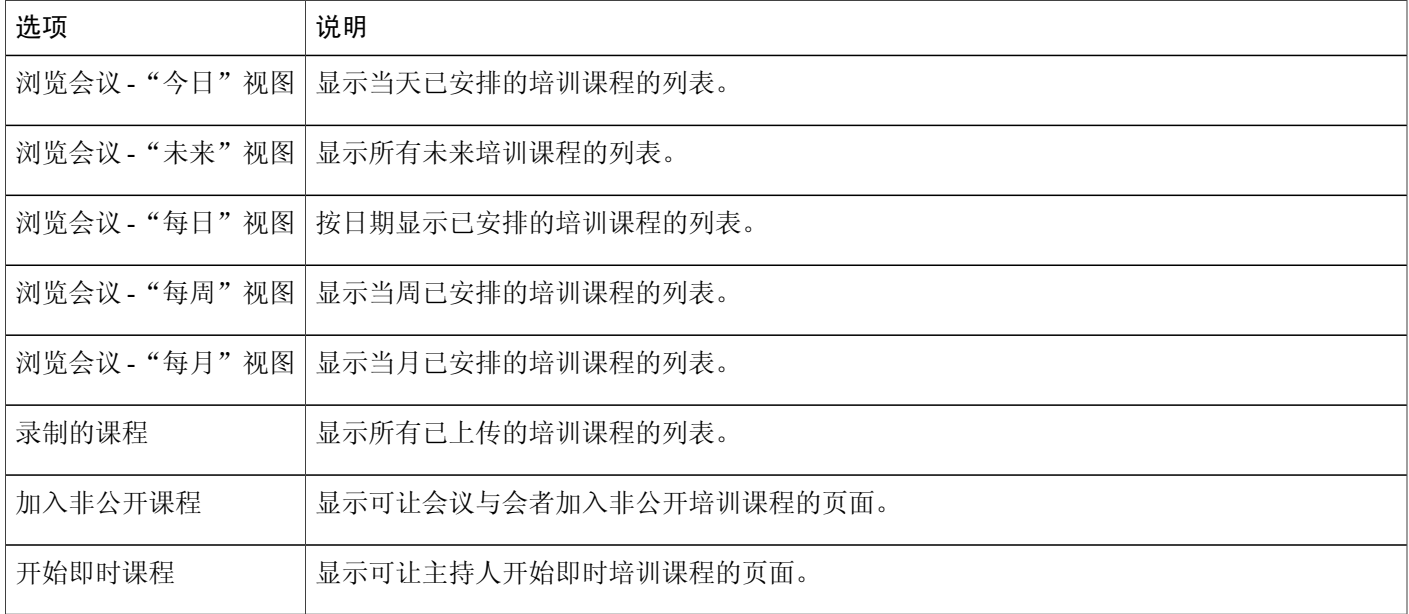

### <span id="page-24-0"></span>显示客户免费拨号限制

"云连接音频"(CCA) 客户及合作伙伴可提供自定义的免费呼叫限制文档。

#### 过程

- 步骤 **1** 在左侧导航栏上选择配置 > 通用站点设置 > 选项。
- 步骤 **2** 在站点选项区域的免费拨号限制列表中选择客户免费拨号限制。
- 步骤 **3** 要显示客户免费拨号限制,选择是。
- 步骤4 要提供网页上的文档,选择 URL,然后在相应的字段中输入 URL。
- 步骤 **5** 要提供 PDF 版本的文档,选择 **PDF** 文件,然后选择上传。
	- a) 浏览至文件位置,然后选择文件。
	- b) 选择打开。

步骤 **6** 选择更新。

Г

 $\overline{\phantom{a}}$ 

T

<span id="page-26-0"></span>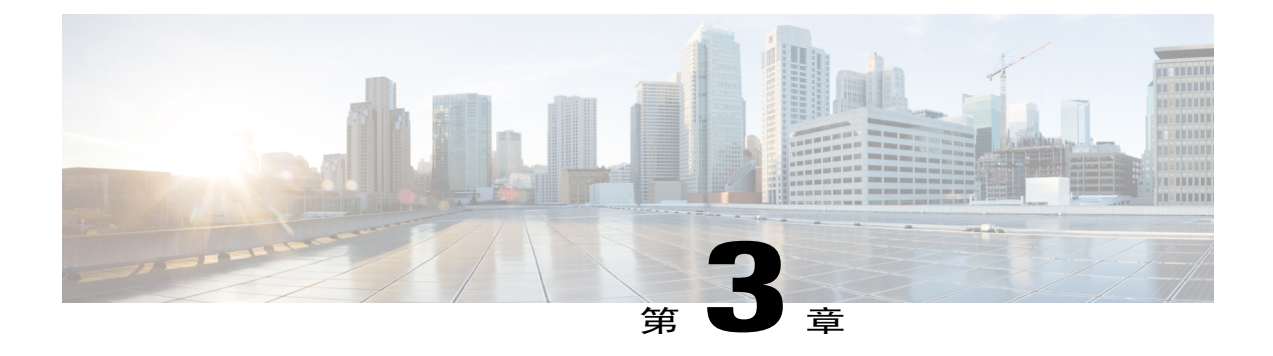

## 为站点配置免责声明选项

- [设置免责声明](#page-26-1), 第15页
- [删除免责声明](#page-27-0), 第16页
- [禁用免责声明](#page-27-1), 第16页
- [启用免责声明](#page-28-0), 第17页

### <span id="page-26-1"></span>设置免责声明

设置在以下情况中显示的自定义免责声明:

- •主持人开始会议时
- •参加者加入会议时
- •查看者开始录制的 WebEx 会话时

您可单独设置并控制每种类型的免责声明。在启用后,用户必须主动认可这些免责声明才能开始或 出席会议、加入课程或查看课程录制文件。

- 步骤 **1** 使用文本编辑器来创建并保存免责声明文件。 支持以下文件格式:HTML、HML和TXT。可针对站点支持的语言创建各种类型的免责声明文件。
- 步骤 **2** 在左侧导航栏上选择配置 > 通用站点设置 > 免责声明。
- 步骤 **3** 在免责声明页上,选择上传免责声明。
- 步骤 **4** 在文件上传窗口中导航至计算机上的文件位置,然后选择文件。
- 步骤 **5** 选择打开。

上传完成后,免责声明文件将出现在已上传的文件列表中。

- 步骤 **6** 在类型列中,从列表中选择相应的免责声明类型。
- 步骤 **7** 在语言列中,从列表中选择相应的免责声明语言。
- 步骤 **8** 在适用于以下 **Center** 列中,选中要显示免责声明的服务的复选框。
	- •MC Meeting Center
	- •EC Event Center
	- •TC Training Center
	- •SC Support Center
- 步骤 **9** (可选)要预览免责声明,选择文件名。或者,在操作列中选择对应的更多按钮,然后选择预览。 免责声明在新的浏览器窗口中显示。

步骤 **10** 选择保存。

### <span id="page-27-0"></span>删除免责声明

过程

- 步骤 **1** 在左侧导航栏上选择配置 > 通用站点设置 > 免责声明。
- 步骤 **2** 在操作列中选择对应的更多按钮,然后选择删除。
- 步骤 **3** 单击确定以删除文件。

### <span id="page-27-1"></span>禁用免责声明

- 步骤 **1** 在左侧导航栏上选择配置 > 通用站点设置 > 免责声明。
- 步骤 **2** 在操作列中选择对应的更多按钮,然后选择禁用。 在您启用免责声明前,将无法使用该声明及相应的配置选项。

### <span id="page-28-0"></span>启用免责声明

 $\overline{\phantom{a}}$ 

过程

步骤 **1** 在左侧导航栏上选择配置 > 通用站点设置 > 免责声明。

步骤 **2** 在操作列中选择对应的更多按钮,然后选择启用。

 $\overline{\phantom{a}}$ 

 $\mathbf I$ 

<span id="page-30-0"></span>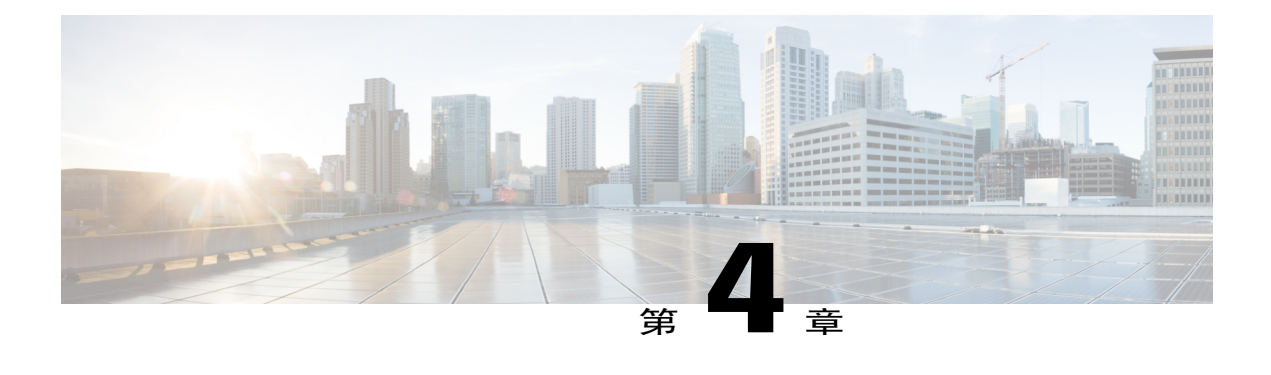

## 为站点配置会议选项

- [允许用户标识内部参加者](#page-30-1), 第19页
- [允许用户将会议信息添加到日历](#page-31-0), 第20页
- 允许 Cisco Unified MeetingPlace [用户加入外部会议](#page-31-1), 第20页
- [允许用户使用短信](#page-32-0), 第21页
- [允许用户选择候补主持人](#page-32-1), 第 21 页
- [允许用户为其他用户安排会议](#page-33-0), 第22页
- [允许用户打印或保存共享的文件](#page-33-1), 第 22 页
- [设置缺省会议安排程序](#page-33-2), 第22页
- [更改会议信息窗口](#page-34-0), 第23页
- [启用个人会议室](#page-35-0), 第24页
- [启用或禁用](#page-35-1) Spark 互操作功能, 第 24 页
- [关于在移动设备上使用](#page-36-0) WebEx Meetings, 第 25 页
- [启用移动设备上的](#page-36-1) WebEx Meetings, 第 25 页
- [指定协作会议室选项](#page-37-0), 第 26 页
- [启用视频回呼功能](#page-37-1), 第26页
- [设置最大视频带宽](#page-38-0), 第 27 页

### <span id="page-30-1"></span>允许用户标识内部参加者

您的站点如果已做相关设置,可开启识别或标记内部会议参加者的选项。内部参加者是组织内部的 用户。使用单点登录(SSO)方式进行身份验证的参加者将被视为内部参加者。 当启用该功能时,参加者面板中每个内部参加者的姓名旁将出现"内部"字样,会议中和报告中其 他显示姓名的地方也将出现该字样。

只有已启用单点登录的组织可使用该功能。

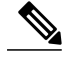

如果启用 SSO 身份验证,将无法使用在参加者列表中显示内部用户标记设置。如果启用 SSO 身 份验证,SSO 身份验证设置将覆盖该设置。 注释

#### 过程

步骤 **1** 在左侧导航栏上选择配置 > 通用站点设置 > 选项。

步骤 **2** 在站点选项区域中选中在参加者列表中显示内部用户标记复选框。

步骤 **3** 选择更新。

### <span id="page-31-0"></span>允许用户将会议信息添加到日历

该步骤仅适用于 Meeting Center、Training Center 和 Event Center。通过该步骤,可在站点上启用 iCalendar 功能并在 WebEx 会议信息页上显示添加到我的日历按钮。iCalendar 是一种标准日历格式。 用户可通过 iCalendar 共享日历信息并自动更新日程安排。

#### 过程

步骤 **1** 在左侧导航栏上选择配置 > 通用站点设置 > 选项。

步骤 **2** 在站点选项区域中选中 **iCalendar**(在 **EC**、**MC** 和 **TC** 中显示"添加到我的日历"选项)复选框。

步骤 **3** 选择更新。

### <span id="page-31-1"></span>允许 **Cisco Unified MeetingPlace** 用户加入外部会议

该过程仅适用于 Meeting Center。设置会议安排程序和快捷会议工具安排程序中的缺省行为,确认是 否允许公网上的与会者加入会议。必须先为会议主持人开启该选项,这样才能允许外部与会者加入 会议。如果没有在安排程序中选择该设置,只有同一内部网络中的与会者可加入会议。

#### 开始之前

您的 WebEx 站点必须进行以下设置才能使用该选项:

- •Cisco Unified MeetingPlace 集成选项
- •WebEx Node for MCS 选项

#### 过程

- 步骤 **1** 要设置新用户,在左侧导航栏上选择用户>添加用户。要更新现有用户帐户,选择用户>编辑用户, 然后选择用户。
- 步骤 **2** 向下滚动至权限区域。
- 步骤 **3** 在 **Meeting Center** 旁选择允许外部与会者。
- 步骤 **4** 选择添加或更新以保存更改。
- 步骤 **5** 在左侧导航栏上选择配置 > 通用站点设置。
- 步骤 **6** 向下滚动至 **Cisco Unified MeetingPlace** 集成设置。
- 步骤 **7** 要允许外部与会者,选中缺省 **MP** 外部与会者。
- 步骤 **8** 选择更新以保存更改。

### <span id="page-32-0"></span>允许用户使用短信

#### 过程

- 步骤 **1** 在左侧导航栏上选择配置 > 通用站点设置 > 选项。
- 步骤 **2** 在站点选项下,选中启用短信(**SMS**)复选框。
- 步骤 **3** 选择更新。

### <span id="page-32-1"></span>允许用户选择候补主持人

该过程仅适用于 Meeting Center 和 Event Center。您可允许主持人指定另一人作为 WebEx 会议的"候 补主持人"。用户在以下情况可能会指定候补主持人,例如,某用户已安排会议,但打算稍后加入 并希望候补主持人开始并运行会议。候补主持人也必须拥有 WebEx 主持人帐户。

#### 过程

- 步骤 **1** 在左侧导航栏上选择配置 > 通用站点设置 > 选项。
- 步骤 **2** 在帐户管理设置中选择用户可以在安排会议时选择一个候补主持人。
- 步骤 **3** 选择更新。

 $\blacksquare$ 

### <span id="page-33-0"></span>允许用户为其他用户安排会议

该过程仅适用于 Meeting Center 和 Event Center。

#### 开始之前

安排会议的用户必须具备 WebEx 主持人帐户。

过程

步骤 **1** 在左侧导航栏上选择配置 > 通用站点设置 > 选项。

步骤 **2** 在帐户管理设置区域中选中用户可以让其他用户代表自己安排会议复选框。

步骤 **3** 选择更新。

### <span id="page-33-1"></span>允许用户打印或保存共享的文件

该过程仅适用于 Meeting Center、Event Center 和 Training Center。

#### 过程

- 步骤 **1** 在左侧导航栏上选择配置 > 通用站点设置 > 选项。
- 步骤 **2** 在移动设备支持区域中选中允许在文档共享期间打印**/**保存复选框。
- 步骤 **3** 选择更新。 取消选中该选项可防止与会者在共享期间打印或下载文件。

### <span id="page-33-2"></span>设置缺省会议安排程序

该过程仅适用于 Meeting Center。

WebEx 提供两种会议安排程序:

- •快速安排程序:一种带有基本选项的单页安排程序,或
- •高级安排程序:提供更多综合选项的安排程序。

设置缺省安排程序不会妨碍主持人使用 Outlook 或 Lotus Notes 安排会议。

#### 过程

步骤 **1** 在左侧导航栏上选择配置 > 通用站点设置 > 选项。

步骤 **2** 在帐户管理设置区域中选择以下选项之一:

•缺省设置为"快速安排程序"(也包含高级安排程序的链接,仅适用于 MC)

- •缺省设置为"高级安排程序"(仅适用于 **MC**)
- 步骤 **3** 选择更新。

### <span id="page-34-0"></span>更改会议信息窗口

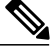

注释 该过程仅适用于 Meeting Center。

在会议期间,该窗口显示有关会议的常规信息,例如主题、主持人姓名和电话会议信息。

要创建新模板,您可使用 MicrosoftPowerPoint 编辑缺省模板。您可添加其他信息和图形或更改配色 方案。主持人在安排会议时可选择您的新页面设计(也称为模板)。

请勿更改或删除缺省模板中现有的会议信息或议程。

- 步骤 **1** 在左侧导航栏上选择配置 > 通用站点设置 > 选项。
- 步骤 **2** 向下滚动至站点选项区域。
- 步骤3 在针对"信息"标签页下,选择创建模板。
- 步骤 **4** 选择打开在 PowerPoint 中打开文件。
- 步骤 **5** 根据需要更改模板并保存。
- 步骤6 完成编辑后, 在"站点管理"中选择添加模板。
- 步骤 **7** 浏览至您创建的模板,然后选择打开。
- 步骤 **8** 选择上传将新模板上传至"站点设置:通用"页上的模板列表中。所有列出的模板都会添加到安排 程序中的主持人的信息标签页列表框中。
- 步骤 **9** 通过上移和下移操作为主持人设置模板的查看顺序。使用删除按钮删除模板。
- 步骤 **10** 选择更新以保存更改。

### <span id="page-35-0"></span>启用个人会议室

在启用站点上的个人会议室功能后,您可指定为新用户创建个人会议室标识的方式。

过程

- 步骤 **1** 在左侧导航栏上选择配置 > 通用站点设置 > 选项。
- 步骤 **2** 在站点选项区域中选中启用个人会议室(启用后,可为用户单独开启或关闭该选项)复选框。
- 步骤 **3** 可进行以下可选设置:
	- •要求与会者必须具备该网站上的帐户才能加入该会议
	- •允许用户更改个人会议室 **URL**
	- •允许与会者通知主持人其正在个人会议室大厅中等候
- 步骤 **4** 对于通过以下方式为新用户生成个人会议室标识:设置,选择以下选项之一:
	- •电子邮件地址前缀
	- •名的首字母,姓
	- "pr" + 个人会议室会议号

步骤 **5** 选择更新。

### <span id="page-35-1"></span>启用或禁用 **Spark** 互操作功能

启用 Cisco Spark 互操作功能可方便 WebEx 主持人将 Cisco Spark 协作室自动添加到会议中。Cisco Spark 协作室将自动预填会议参加者及会议标题。
### 过程

- 步骤 **1** 在左侧导航栏上选择配置 > 通用站点设置 > 选项。
- 步骤 **2** 向下滚动至站点选项区域。
- 步骤 **3** 要启用 CiscoSpark 互操作功能,选中启用 **Spark** 互操作功能复选框。要禁用该功能,取消选中启用 **Spark** 互操作功能复选框。
- 步骤 **4** 选择更新。
- 步骤 **5** 在左侧导航栏上选择配置 > **Meeting Center**。
- 步骤 **6** 要启用 Cisco Spark 互操作功能,在站点选项区域中选择使用 **WebEx** 定制的缺省页面,然后选中显 示推广内容复选框。要禁用该功能,取消选中显示推广内容复选框。
- 步骤 **7** 选择更新站点设置。

# 关于在移动设备上使用 **WebEx Meetings**

您可在移动设备上使用 WebEx Meetings 查看、加入和结束会议, 就如同在计算机上使用一样。您无 需使用 Web 浏览器。在设备上安装 WebEx 会议应用程序后,可提供大部分 Meeting Center 功能。

WebEx Meetings 适用于 iPhone、Android、Windows Phone 及 BlackBerry 设备。请参见 [http://](http://www.webex.com/products/web-conferencing/mobile.html) [www.webex.com/products/web-conferencing/mobile.html](http://www.webex.com/products/web-conferencing/mobile.html) 以了解 Meeting Center、Event Center 和 Training Center 应用程序是否支持您的设备。

## 启用移动设备上的 **WebEx Meetings**

您可以启用移动设备上的 WebEx Meetings 的集成功能当集成完成后,受邀者收到的每封邀请电子邮 件中都将包含以下信息:

- •有关加入会议的说明
- •加入会议的链接
- •WebEx 应用程序的下载链接(如果受邀者尚未安装)

### 过程

步骤 **1** 选择配置 > 通用站点设置 > 选项。

步骤 **2** 向下滚动至站点选项区域。在支持以下移动平台,选中要启用的设备。

## 指定协作会议室选项

### 开始之前

协作会议室(CMR)是仅适用于 Meeting Center 的可选功能。如果站点上已设置该功能,必须先由 站点管理员启用并进行设置。在启用个人会议室后,可为用户单独开启或关闭该选项。

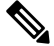

如果您安排 CMR 会议,而与会者通过未加密的 TelePresence 设备加入会议,该 WebEx 会议将不 会被视为加密会议。 注释

#### 过程

- 步骤 **1** 在左侧导航栏上选择配置 > 通用站点设置 > 选项。
- 步骤 **2** 在云端协作会议室选项区域中选中启用视频设备带宽控制复选框。
- 步骤 **3** 在 **WebEx** 网络语音和视频连接下选择 WebEx 会议应用程序和多媒体服务器(网络语音和视频)之 间的连接方式:
	- •自动加密的 **UDP/TCP SSL**(推荐):允许 WebEx 会议应用程序使用加密的 UDP 与多媒体服 务器连接。如果UDP连接被禁用,应用程序将转向SSL。这是最灵活的方式,特别是当您需要 最大限度地控制流量时。
	- •**TCP SSL**:允许 WebEx 会议应用程序使用 SSL 与多媒体服务器连接。
- 步骤 **4** 选中使用引导号以配置简单的拨号字符串,该字符串将显示在会议邀请电子邮件中(例如 [username]@[sitename].webex.com 或 1234)。如果不选中,用户将通过拨入显示在邀请电子邮件中 的由系统生成的站点特定引导 URL 来加入会议。
- 步骤 **5** 协作会议室功能在缺省情况下已启用。如果您要为站点关闭该功能,取消选中启用个人会议室。
- 步骤 **6** 在下拉列表中选择数字以确定所需的主持人 PIN 的长度。 新增或更新的主持人 PIN 长度必须符合此处选择的数字。但是,如如果您缩短 PIN 的长度要求,而用 户没有更改原来较长的 PIN, 该 PIN 仍将有效。

## 启用视频回呼功能

启用视频回呼使用户更轻松、快捷地从视频端点加入会议。

- "WebEx 会议"移动应用程序用户可通过点击智能电话或平板设备(iOS 和 Android)上的按 钮加入会议。
- •桌面用户可以在视频端点上接听视频回呼,该功能与音频回呼类似。

### 开始之前

必须为 WebEx 站点配置"WebEx 混合音频"或"云连接音频"。

### 过程

步骤 **1** 在左侧导航栏上选择配置 > 通用站点设置 > 选项。

步骤 **2** 在云端协作会议室选项部分,选中启用视频回呼功能复选框。

- 步骤 **3** 通过选择以下选项之一,指定是否要求用户按 **1** 加入会议。
	- •无需按 "1"
	- •必须按 "1"
- 步骤 **4** 选择更新。

# 设置最大视频带宽

您可更改会议中的视频的最高的帧率;缺省值为 15 fps。该选项仅适用于 Meeting Center 站点。

### 过程

步骤 **1** 在左侧导航栏上选择配置 > 通用站点设置 > 选项。

- 步骤 **2** 在站点选项区域的将最大视频带宽设为选项下,选择以下一种设置。
	- •低(5 fps, 中分辨率)
	- •中(15 fps, 高分辨率)
	- 高 (30 fps, 高分辨率)

步骤 **3** 选择更新。

Г

 $\mathbf I$ 

 $\mathbf I$ 

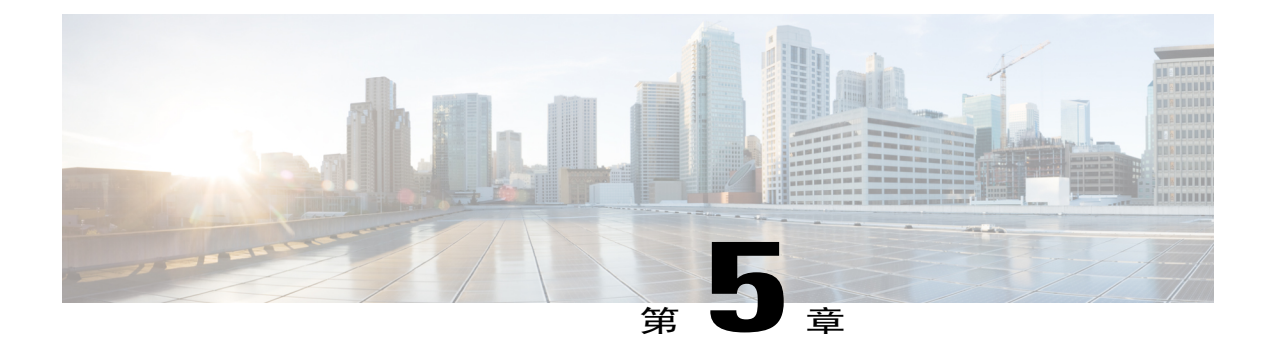

# 为站点配置 **Remote Support** 选项

- 配置 Remote Support [的聊天短语库](#page-40-0), 第 29 页
- [创建常用句式组](#page-40-1),第29页
- [将句式组与代理和队列关联](#page-41-0), 第30页

# <span id="page-40-0"></span>配置 **Remote Support** 的聊天短语库

### 该过程仅适用于 Remote Support

您可以创建并保存常用消息或问题,以便 Remote Support 代理在与客户的聊天会话中使用。您可以 创建句式组,还可将其与特定代理或队列关联。

### 过程

- 步骤 **1** 选择配置 > 通用站点设置 > 选项。
- 步骤 **2** 在聊天首选项区域中选择聊天短语库链接。
- 步骤 **3** 创建常用句式组
- <span id="page-40-1"></span>步骤 **4** 将句式组与代理和队列关联

# 创建常用句式组

您可创建常用句式组,方便代理在远程支持会话期间使用。您可随时添加新组或句式。

### 过程

- 步骤 **1** 要添加新组,选择添加新组。
- 步骤 **2** 在组与句式标签页上,输入组名并单击保存。
- 步骤 **3** 要添加句式组,在常用句式区域中选择添加新句式。
- 步骤 **4** 在添加常用句式窗口中,输入句式的名称。
- 步骤 **5** 在句式字段中输入句子内容。 您可从下拉菜单中选择要在句式中加入的变量选项。
- 步骤 **6** 要复制常用句式,选择复制**...**。
- 步骤 **7** 选择句式并编辑以创建新句式。
- 步骤 **8** 选择保存。

## <span id="page-41-0"></span>将句式组与代理和队列关联

在创建常用句式组后,您可将其与特定代理或特定远程会话队列关联。可将多个常用句式组指定给 代理和队列。

- 步骤 **1** 选择关联的代理及队列标签页。
- 步骤 **2** 要选择将句式组与所有代理和队列关联,选中复选框。
- 步骤 **3** 在代理字段中,选中要与句式组关联的代理并选择添加。
- 步骤 **4** 在队列字段中,选中要与句式组关联的队列并选择添加。
- 步骤 **5** 选择保存。

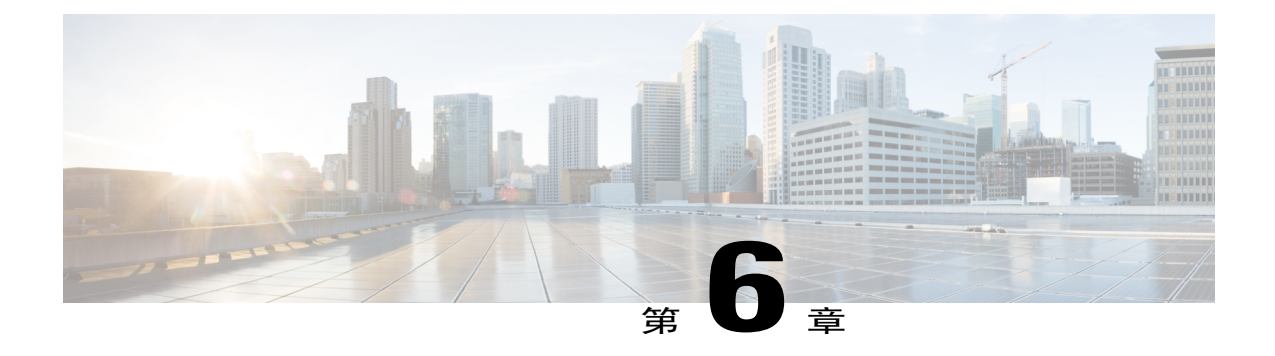

# 为站点配置服务请求选项

- [允许用户申请其他服务](#page-42-0), 第31页
- [服务申请选项](#page-43-0), 第32页

# <span id="page-42-0"></span>允许用户申请其他服务

 $\mathscr{D}$ 

注释 该过程适用于企业版站点。

如果您没有在企业版站点上启用所有WebEx服务,可允许用户从站点申请其他服务和权限。在启用 该选项后:

- •用户可查看并选择尚不具备主持人权限的服务的标签页。
- •WebEx 将显示申请页。
- •随后该申请将被置于队列中,您可批准或拒绝申请。

- 步骤 **1** 在左侧导航栏上选择配置 > 通用站点设置 > 选项。
- 步骤 **2** 向下滚动至服务申请设置并选中允许用户申请其他服务复选框。
- 步骤 **3** 如果您希望自动批准所有申请,选择自动批准所有服务申请。
- 步骤 **4** 要让申请在队列中等待批准,选择站点管理员将手动批准服务申请**...**。
- 步骤 **5** 选择更新以保存更改。

# <span id="page-43-0"></span>服务申请选项

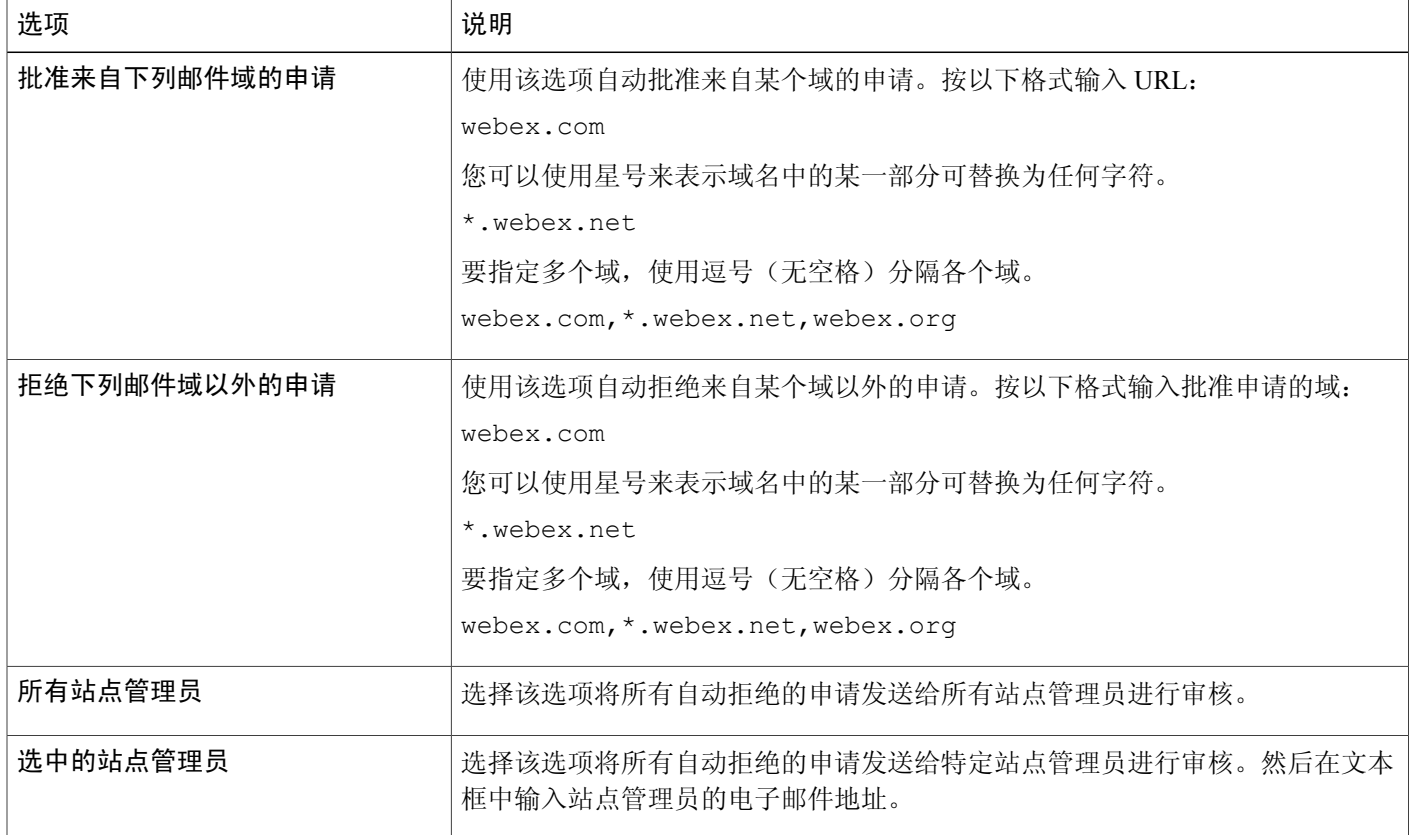

 $\overline{\phantom{a}}$ 

T

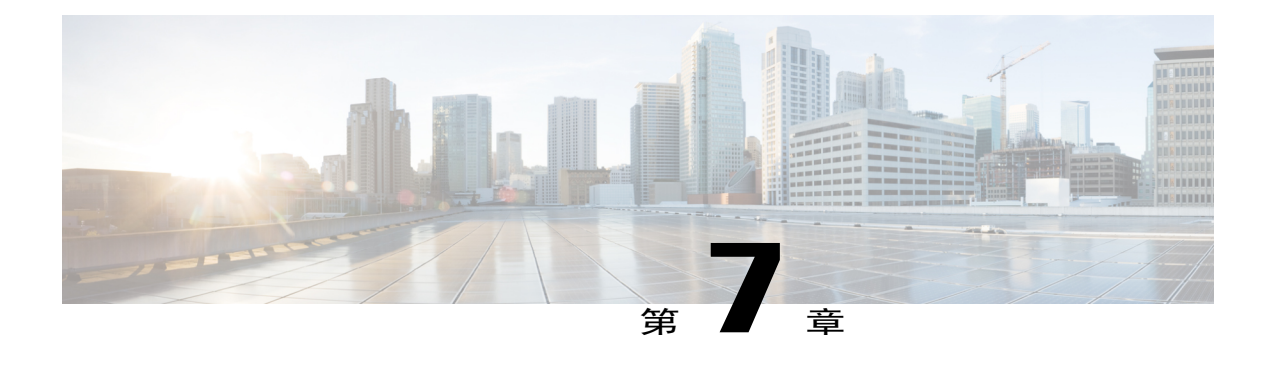

# 为站点配置电话会议选项

- [设置缺省电话会议选项](#page-44-0), 第33页
- [设置缺省音频技术支持选项](#page-45-0), 第 34 页
- [分配缺省呼入号码](#page-46-0), 第35页
- [允许创建和编辑](#page-46-1) TSP 音频帐户, 第 35 页
- [允许使用内部回呼电话会议](#page-47-0), 第36页
- [为所有用户更改电话会议的权限](#page-47-1), 第36页

# <span id="page-44-0"></span>设置缺省电话会议选项

注释 该过程仅适用于 Meeting Center、Event Center 和 Training Center。

您可使用站点上提供的音频选项来指定缺省音频选项。这些选项随后会作为缺省选项出现在 WebEx 安排页面、Microsoft Outlook 安排程序和便捷式会议设置向导中。

您还可指定用户是否无需按电话键盘上的"1"即可自动加入回呼电话会议。如果参加者位于某些电 话系统无法发送按键音的欧洲国家,则可使用该选项。

如果您使用"WebEx 音频"选项,可让 WebEx 在参加者加入和离开电话会议时播放声音。

### 过程

步骤 **1** 在左侧导航栏上选择配置 > 通用站点设置 > 选项。

- 步骤 **2** 向下滚动至进入与退出声音,然后选择以下一种选项:
	- •滴滴声:WebEx 将在参加者加入或离开时播放单音。
	- •播报姓名:WebEx要求每个参加者在加入会议时说出自己的姓名,然后就会播报该参加者的姓 名。
- •无声音:WebEx 在参加者加入或离开时不播放任何声音。
- 步骤 **3** 要允许用户在不按"1"的情况下自动加入回呼电话会议,选择无需按"**1**"即可加入电话会议旁的 开。
- 步骤 **4** 在站点的缺省音频选项区域中,选择以下缺省选项之一:
	- •集成式网络语音: 选择该选项使用 IP 语音(网络语音), 通过互联网而非电话传送音频。
	- •无:选择该选项可将音频会议从您的站点上去除。
	- •**WebEx** 电话会议:选择该选项以使用电话传输音频。可选择以下任意选项:

付费或免费:允许参加者呼入,并选择提供收费或免费号码。

允许通过全球呼入号码接入电话会议:选择该选项可提供本地号码,其他国家的与会者可 使用该号码呼入 WebEx 会话。可用的本地号码取决于您的 WebEx 站点配置。该选项仅适 用于 *Event Center*。

呼入电话会议:选择该选项可允许用户以呼入方式加入会话。该选项仅适用于*EventCenter*。

回呼电话会议:选择该选项可允许 WebEx 在用户加入会话时呼叫他们。该选项仅适用于 *Event Center*。

•其他电话会议服务:如果您已设置将另一电话会议服务用于 WebEx 会话,可选择该选项。

您的选择只能决定缺省设置。用户可以在安排会议时选择其他选项。您的站点可能不支持上述部分 选项。

步骤 **5** 向下滚动至页面底部并选择更新以保存更改。

## <span id="page-45-0"></span>设置缺省音频技术支持选项

该过程仅适用于 Meeting Center、Event Center 和 Training Center。

### 过程

步骤 **1** 在左侧导航栏上选择配置 > 通用站点设置 > 选项。

- 步骤 **2** 向下滚动至缺省安排程序选项,并选中或取消选中音频技术支持选项中的以下复选框。
	- •即时帮助
	- •允许与会者访问即时帮助

步骤 **3** 选择更新。

## <span id="page-46-0"></span>分配缺省呼入号码

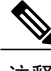

### 注释 该过程仅适用于 Meeting Center 和 Training Center

您可启用为站点上的所有用户指定缺省呼入号码的选项。从站点上设置的号码中选择两个缺省号码。 此外,您还可允许会议和课程主持人设置参加者的缺省呼入号码。 如果启用这些选项,用户在缺省情况下可通过全球呼入号码接入电话会议。

### 过程

- 步骤 **1** 在左侧导航栏上选择配置 > 通用站点设置 > 选项。
- 步骤 **2** 向下滚动至站点选项,然后选中指定缺省呼入号码。 如果您更愿意让用户选择自己的缺省号码,选中允许用户设置缺省呼入号码。
- 步骤 **3** 从左侧的列表中选择呼入选项并选择添加。您可从站点上提供的选项中选择两种选项。
- 步骤 **4** 选择其中一个选项并上下移动,以调整站点上的显示顺序。
- 步骤 **5** 选择更新。

## <span id="page-46-1"></span>允许创建和编辑 **TSP** 音频帐户

允许用户创建或编辑 TSP 音频帐户。在启用后,用户将能够在会议站点的"首选项"区域中设置、 管理和添加 TSP 音频帐户。随后在安排会议时将能使用 TSP 帐户。

### 开始之前

电话服务提供商(TSP)音频是可选功能,必须由 WebEx 为站点进行设置。请联系 WebEx 客户支 持人员以了解详情。请与您的 TSP 协作以获取帐户信息以及如何为站点设置 TSP 帐户的指导说明。

- 步骤 **1** 在左侧导航栏上选择配置 > 通用站点设置 > 选项。
- 步骤 **2** 在缺省安排程序选项区域中选中允许创建或编辑 **TSP** 帐户复选框。
- 步骤 **3** 选择更新。
- 注释 •"CMR 混合"(启用 WebEx 功能的 TelePresence)需要对 TSP 音频进行额外的设置。 请参阅"Cisco 协作会议室(CMR[\)混合"配置指南以](http://www.cisco.com/c/en/us/support/conferencing/telepresence-management-suite-tms/products-installation-and-configuration-guides-list.html)了解更多信息。
	- •对于使用 TSP 音频的"CMR 混合"和"CMR 云"会议,主持人应配置两个具备不同 主持人访问码的 TSP 音频帐户以应对连续召开或时间重合的会议。如果主持人拥有两 个相邻的会议(即第二个会议在第一个会议结束后立即开始)并且第一个会议持续很 长时间, 使用独立的 TSP 音频帐户可确保时间上可能存在重合的会议不会同时自动结 束。

## <span id="page-47-0"></span>允许使用内部回呼电话会议

 $\mathscr{D}$ 

注释 该设置仅适用于 Event Center。

您的站点如果已做相关设置,您可开启该选项以允许会议参加者在同一企业站点上使用内部电话号 码接收呼叫。您还可编辑参加者加入音频会议时显示在"音频会议"对话框中的标签页。

#### 过程

- 步骤 **1** 在左侧导航栏上选择配置 > 通用站点设置 > 选项。
- 步骤 **2** 滚动至缺省站点音频选项并选中启用内部回呼电话会议复选框。
- 步骤 **3** 在内部回呼选项标签字段中输入描述性名称或短语,用于标识内部回呼选项。
- 步骤 **4** 选择更新。

## <span id="page-47-1"></span>为所有用户更改电话会议的权限

- 步骤 **1** 在左侧导航栏上选择配置 > 通用站点设置 > 用户权限。
- 步骤 **2** 为每个电话会议选项选择以下一种设置:
	- •全部启用
	- •全部禁用

•不要修改

步骤 **3** 选择提交。 **COL** 

 $\overline{\phantom{a}}$ 

 $\overline{\phantom{a}}$ 

T

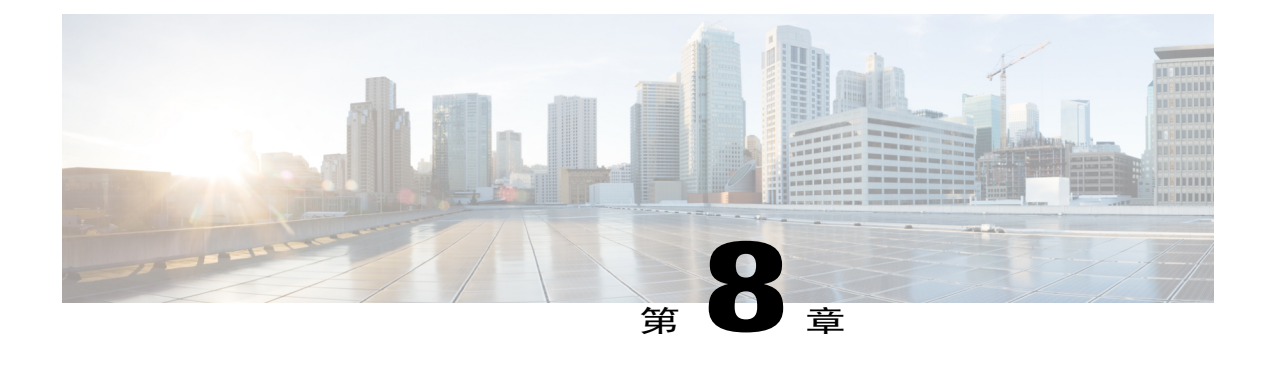

# 为站点配置工具选项

- [快捷会议工具的站点设置](#page-50-0), 第39页
- [允许用户下载"](#page-51-0)WebEx 快捷会议工具", 第40页
- [允许用户使用](#page-52-0) Cisco IP 电话集成, 第41页
- [允许用户下载](#page-52-1) WebEx Connect 或 AIM Pro, 第 41 页
- [启用通过外部集成的应用程序共享内容](#page-52-2), 第41页

## <span id="page-50-0"></span>快捷会议工具的站点设置

在快捷会议工具页上,您可以配置安装选项、集成、生产力工具提示、即时会议、即时消息程序集 成及模板。

### 安装选项

您有以下选择:

- •在主持人登录 WebEx 站点时显示安装快捷会议工具。
- •在有新的版本时自动更新快捷会议工具。

### 集成

您可以启用快捷会议工具与以下程序和系统的集成:

- Microsoft Outlook (Windows 和 Mac)
- •IBM Lotus Notes
- •Microsoft Office 集成
- •Microsoft Internet Explorer
- •Microsoft Windows Explorer 快捷菜单
- •以下即时消息程序:

Microsoft Lync

Lotus Sametime

Skype

- •Mozilla Firefox
- •Access Anywhere 集成

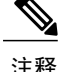

- 注释 •您无法配置或隐藏这些程序中的单个功能和设置以及集成的功能。例如,在启用"Microsoft Outlook 与快捷会议工具集成"后,您无法更改或隐藏主持人安排会议时显示的会议选项。
	- •只有 Windows 版 Microsoft Outlook 集成支持"CMR 混合"功能。其他快捷会议工具集成目 前不支持"CMR 混合"。

### 快捷会议工具认知提示

您可以选择在不同的"WebEx 生产力工具"和 WebEx 服务页面上显示该提示。不同的服务均显示 缺省消息。您可创建消息、还原为缺省消息,甚至还可以在消息中加入链接。 当您位于特定站点时(例如 Meeting Center), 将看到提示显示在顶部。

### 即时会议

您可更改以下设置:

- •允许会议用户加入非公开会议
- •要求主持人批准不输入密码即通过"即时会议"功能加入会议的用户。
- •验证和设置跟踪代码。

### 模板

该设置允许主持人在快捷会议工具中安排会议时使用模板。

## <span id="page-51-0"></span>允许用户下载"**WebEx** 快捷会议工具"

您可在主持人登录WebEx站点时显示快捷会议工具页。该页面将让主持人了解站点上提供的加载项 工具。显示的工具取决于 WebEx 站点上设置的选项。

### 过程

- 步骤 **1** 在左侧导航栏上选择配置 > 通用站点设置 > 快捷会议工具。
- 步骤 **2** 在安装选项下选中在主持人登录 **WebEx** 服务站点时显示快捷会议工具安装页复选框。
- 步骤3 要自动更新"WebEx 快捷会议工具",选中在有新的版本时自动更新快捷会议工具复选框。
- 步骤 **4** 选择更新。

## <span id="page-52-0"></span>允许用户使用 **Cisco IP** 电话集成

### 过程

- 步骤 **1** 在左侧导航栏上选择配置 > 通用站点设置 > 快捷会议工具。
- 步骤 **2** 在集成区域中选中 **Cisco IP** 电话复选框。
- 步骤 **3** 选择更新。

## <span id="page-52-1"></span>允许用户下载 **WebEx Connect** 或 **AIM Pro**

### 过程

- 步骤 **1** 在左侧导航栏上选择配置 > 通用站点设置 > 选项。
- 步骤 **2** 在站点选项下,选中在线状态集成复选框。
- 步骤 **3** 选择更新。

 $\blacksquare$ 

## <span id="page-52-2"></span>启用通过外部集成的应用程序共享内容

您可启用 iPad 内容共享功能并选择是否要为用户自动清空"最近共享"缓存。在缺省情况下未选中 该复选框;用户可选择是否清空最近共享的文件。

- 步骤 **1** 在导航栏上选择配置 > 通用站点设置 > 选项。
- 步骤 **2** 在站点选项区域中选择启用通过外部集成的应用程序共享内容。
- 步骤 **3** 选择要允许共享内容的每个外部集成应用程序对应的复选框。
	- •Dropbox
	- •Box
	- •Google Drive
- 步骤 **4** (可选)要自动清空"最近共享"缓存,选中内容共享 **-** 在每个会议后自动清除文件。

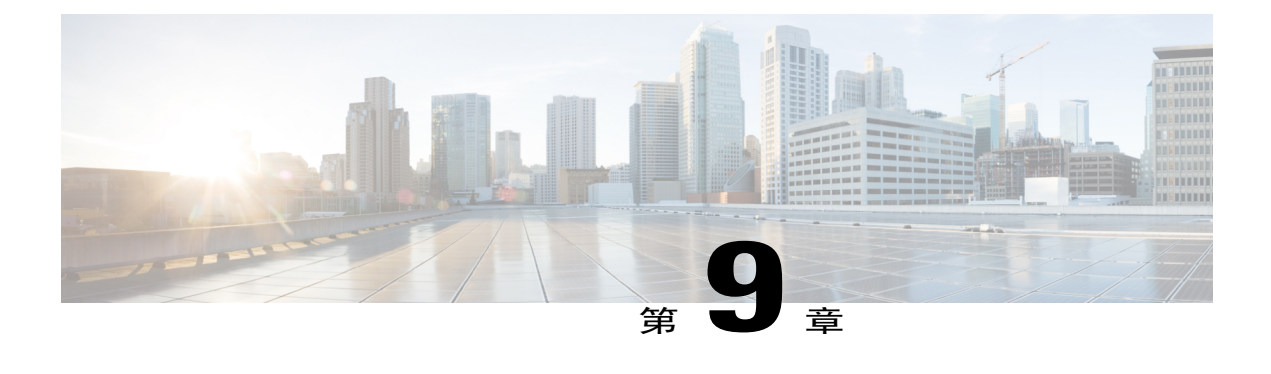

# 配置跟踪代码

- [关于使用跟踪代码](#page-54-0), 第43页
- [导入跟踪代码值](#page-54-1), 第43页
- [指定跟踪代码](#page-55-0), 第44页

## <span id="page-54-0"></span>关于使用跟踪代码

跟踪代码是用于在WebEx服务站点上识别用户类别的数字字母代码,您可以通过该代码分析组织内 的各个组(例如部门)的使用情况。您可以要求用户在申请帐户时、在用户档案中或在安排会议或 培训课程时提供跟踪代码。

用户提供的跟踪代码将显示在使用报告中与用户有关的信息中, 您可针对 WebEx 服务站点获取这些 信息。您可将报告中的数据用于各种用途,例如成本核算或其他内部结算流程。

在指定跟踪代码时,您可要求用户执行以下一项或多项操作:

- •在用户档案中提供代码值。
- •在安排会议或培训课程时提供代码值。
- •在您指定的值列表中选择一个代码值。您可以通过在列表中输入代码值或从已创建的逗号分隔 值(CSV)文件导入值来创建代码值列表。

或者,当您在"站点管理"中添加或编辑用户时,您可在用户的档案中指定代码值。这样用户 就无需在档案中或在安排会议或培训课程时输入或选择代码值。

## <span id="page-54-1"></span>导入跟踪代码值

除了在"跟踪代码列表"页上输入跟踪代码值外,如果您已指定跟踪代码标签,还可将跟踪代码值 导入该页。要使用这一方式,先创建包含跟踪代码值的 CSV(逗号分隔值)文件。

如果您的组织使用大量跟踪代码且您希望在"站点管理"之外维护值列表,则可使用这一方式。

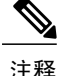

- 注释 •如果您没有正确指定代码值,"站点管理"就无法将这些值添加到列表中。如果发生该情 况, "站点管理"将生成无法添加的代码值的记录列表,并列出每个错误的原因。您可将 包含这些记录的文件下载到计算机上,或直接在该文件中更正错误。
	- •如果直接在"站点管理"创建的文件中更正错误,请确保删除最后一列(**Comments**列), 然后再次上传文件。
	- 如果在上传 CSV 文件后, 您要更改一个或多个代码值的指定信息, 可在"跟踪代码列表" 页上逐个编辑值。也可联系 WebEx 客户经理以获取帮助。

## <span id="page-55-0"></span>指定跟踪代码

您可指定跟踪代码来跟踪 WebEx 服务站点的使用情况。例如,您可指定跟踪代码 Project、Division 和 Department, 然后要求用户在安排会议或培训课程时提供代码值。您还可选择指定一个或多个代 码值,以便用户选择每个标签的值。

您指定的跟踪代码标签或组名可显示在 WebEx 服务站的以下页面上:

- •"我的 **WebEx** 档案"页:包含与拥有帐户的用户有关的个人信息的页面。用户可在该页上维 护个人信息。
- "安排会议"向导: 用户在 Meeting Center 站点上安排会议时用于提供信息的页面。
- •安排培训课程页:用户在 Training Center 站点上安排培训课程时用于提供信息的页面。
- "安排活动"页: 用户在 Event Center 站点上安排活动时用于提供信息的页面。

- 步骤 **1** 在左侧导航栏上选择配置 > 通用站点设置 > 跟踪代码。
- 步骤 **2** 在跟踪代码组文本框中输入跟踪代码的标签或组名。
- 步骤 **3** 在主持人档案下拉列表中指定用户是否必须在档案中提供跟踪代码。
- 步骤 **4** 在安排会议下拉列表中指定用户在安排会议时是否必须指定跟踪代码。
- 步骤 **5** 在输入模式下拉列表中选择用户提供代码值的方式。
- 步骤 **6** (可选)如果您要求用户从指定的值列表中的选择跟踪代码,而非输入跟踪代码,请执行以下操作 之一:
	- •要通过输入方式创建代码值列表,选择添加/编辑以打开"跟踪代码列表"页。然后指定代码 值。出现"跟踪代码列表"页。
- 要通过导入包含代码值的 CSV(逗号分隔值)文件来创建代码值列表,选择批量添加。
- 步骤 **7** (可选)指定更多跟踪码。

 $\mathbf{r}$ 

- 步骤 **8** 在"安排/开始"列表中指定要在哪个服务中显示。
- 步骤 **9** 在完成跟踪代码的指定后,选择更新保存更改。

 $\mathbf I$ 

 $\mathbf I$ 

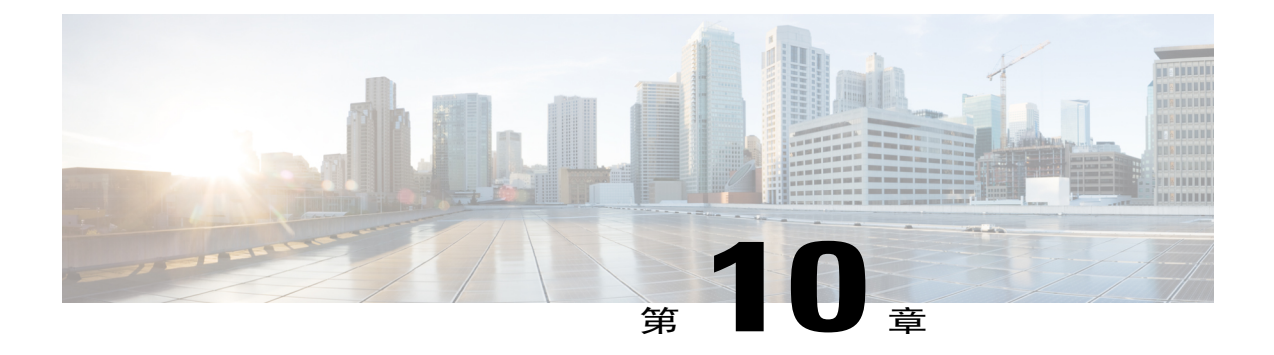

# 为站点启用标清或高清视频

- [为站点启用标清视频](#page-58-0), 第47页
- [为站点启用高清视频](#page-58-1), 第47页

# <span id="page-58-0"></span>为站点启用标清视频

 $\mathscr{D}_{\mathscr{A}}^{\mathscr{A}}$ 

- 注释 •要使用高清视频,必须为站点启用标清视频。
	- •高清视频是可选功能,必须对站点进行设置才可使用。

您也可在缺省安排程序选项区域中开启标清视频。

### 过程

- 步骤 **1** 在左侧导航栏上选择配置 > 通用站点设置 > 选项。
- 步骤 **2** 在站点选项区域中选中开启标清视频(**360p**)(**MC**、**TC**、**EC** 和 **SC**)复选框。
- <span id="page-58-1"></span>步骤 **3** 选择更新。

## 为站点启用高清视频

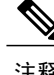

- 注释 要使用高清视频, 必须为站点启用标清视频。
	- •高清视频是可选功能,必须对站点进行设置才可使用。

您也可在缺省安排程序选项区域中开启标清和高清视频。

过程

- 步骤 **1** 在左侧导航栏上选择配置 > 通用站点设置 > 选项。
- 步骤 **2** 在站点选项区域的将最大视频带宽设为选项中
- 步骤 **3** 选择更新。

Π

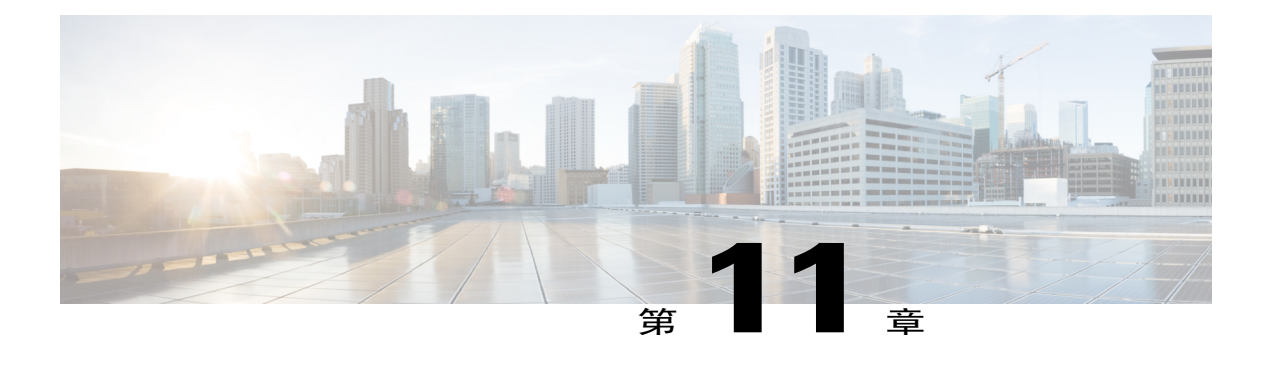

# 配置 **Remote Access**

- 关于 [Remote](#page-60-0) Access 选项, 第49页
- Remote Access [计算机设置](#page-61-0), 第50页
- 指定 Remote Access [安全选项](#page-66-0), 第55页
- [更改远程计算机的描述或别名](#page-67-0), 第56页
- 管理 Remote Access [计算机组](#page-68-0), 第 57 页
- 监控 [Remote](#page-70-0) Access 会话, 第59页
- 指定 Remote Access [的缺省视图和颜色](#page-70-1), 第 59 页

## <span id="page-60-0"></span>关于 **Remote Access** 选项

您可通过以下操作管理 Remote Access:

- •配置 Support Center 站点上的 Remote Access 计算机的缺省安装设置
- •指定 Remote Access 会话期间的应用程序或桌面的缺省视图和颜色设置。
- •指定站点上的 Remote Access 会话的安全选项,包括:

通过 IP 地址限制对 Remote Access 计算机的访问

指定连接 Remote Access 计算机的访问码

- 通过电话验证方式验证对 Remote Access 计算机的访问
- •在远程计算机上安装"Remote Access 代理"
- •管理 Support Center 站点上的 Remote Access 计算机和组,包括:

添加、删除和重新排列计算机和组

编辑计算机和组的描述信息

修改个别计算机或组的安全性设置

## <span id="page-61-0"></span>**Remote Access** 计算机设置

您可在创建的组中设置用于远程访问的计算机。如果您不知道要将计算机指定给哪个组,可先设置 在 Root 组下, 稍后再指定给其他组。

要设置用于远程访问的计算机,必须先在计算机(即远程计算机)上安装"RemoteAccess代理"。 要开始 Remote Access 会话,支持代表在本地计算机上登录 WebEx 服务网站,并与远程计算机建立 连接。

在安装"Remote Access 代理"之前,需确保远程计算机和本地计算机均满足最低系统要求。

有三种安装"Remote Access 代理"的方式:

- •**Remote Access** 安装向导:按向导中的说明完成安装。
- •手动安装程序: 运行 Remote Access 手动安装程序, 然后按 Remote Access 安装向导中的说明完 成安装。

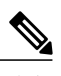

如果您要通过CD-ROM分发安装程序或您的系统或网络不允许从RemoteAccess 安装向导直接安装"Remote Access 代理",该手动安装方式就能发挥作用。 注释

• 无提示安装: 借助该安装方式, 无需任何交互(例如在向导中指定选项)即可安装"Remote Access 代理"。

### 为"**Remote Access** 代理"设置代理服务器

RemoteAccess安装向导将自动检测代理服务器并显示一个对话框,需要在对话框中提供代理服务器 的信息。

您必须在"输入代理服务器密码"对话框中输入信息,然后才能前进至 Remote Access 安装向导的选 项面板。具体如下:

### 过程

步骤 **1** 在对应的文本框中输入用户标识和密码,然后选择确定。

步骤 **2** 在帐户信息面板上选择下一步。 您可以继续安装"Remote Access 代理"。

### 设置缺省安装选项

可在此处指定在 Support Center 站点上安装 Remote Access 的缺省值, 以便在远程计算机上安装该程 序。

### 过程

- 步骤 **1** 在导航栏上选择配置 > **Remote Access** > 选项。
- 步骤 **2** 在缺省的安装值下指定选项。
- 步骤 **3** 选择更新。

## 缺省的安装值

 $\Gamma$ 

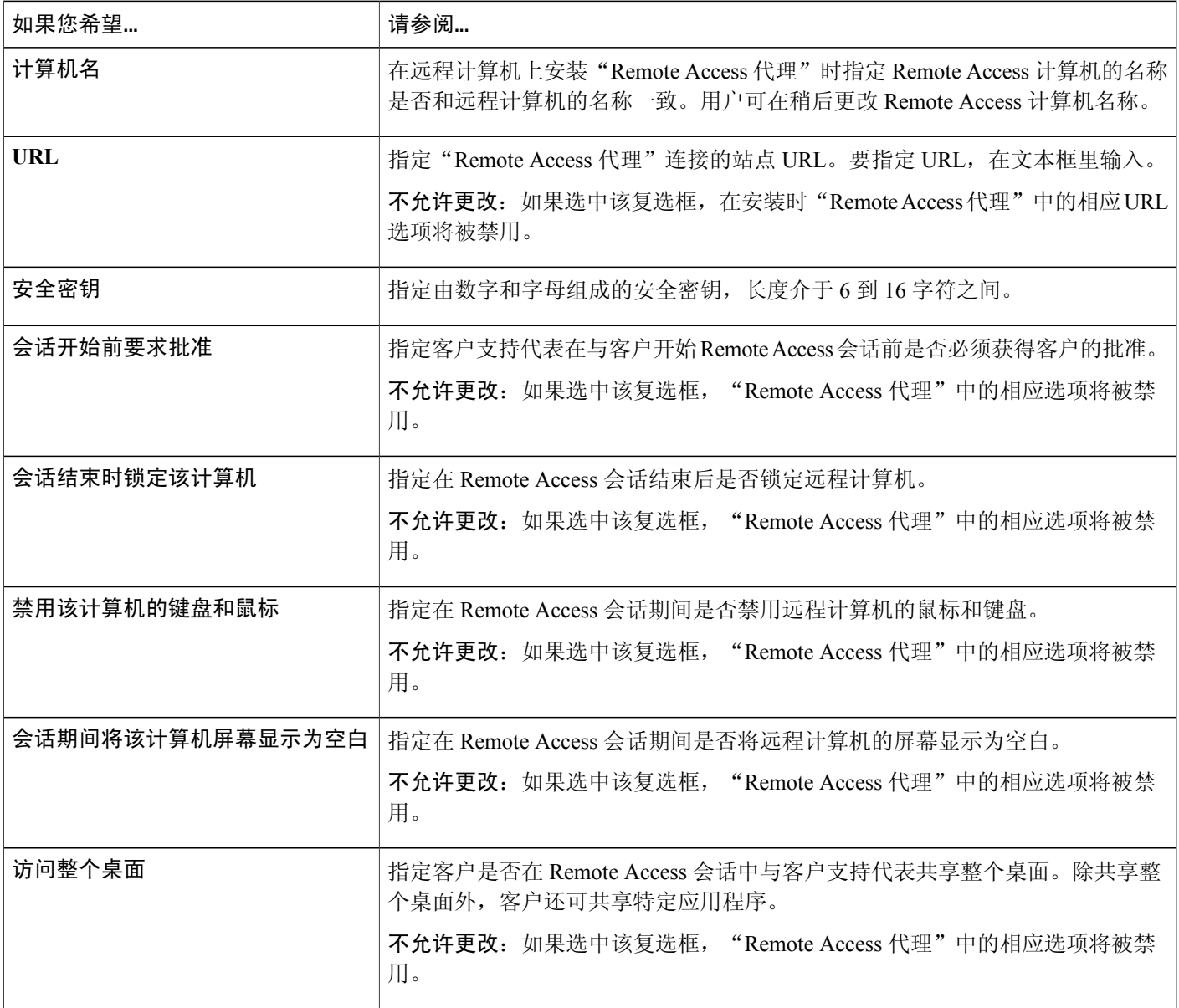

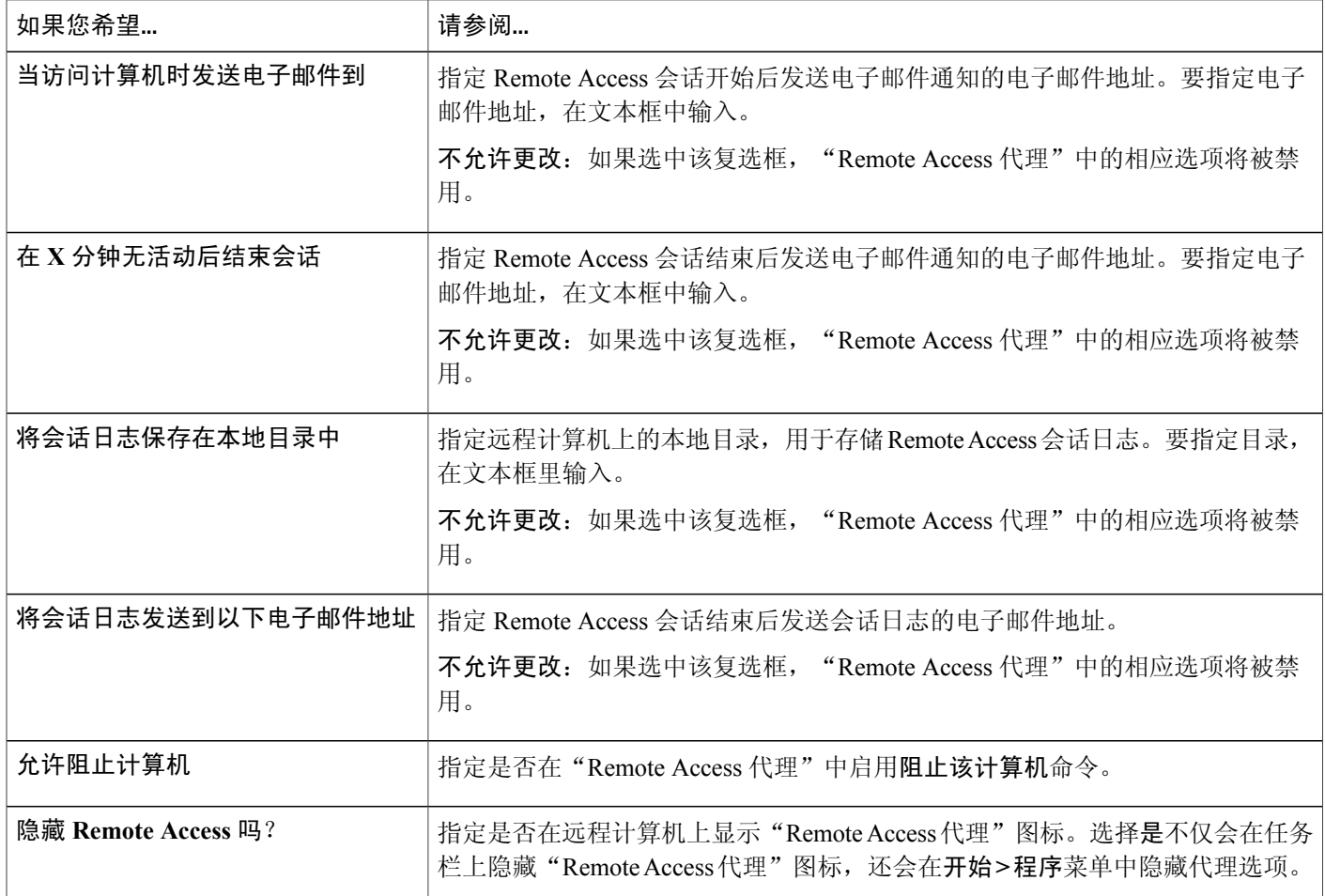

## 向用户发送 **Remote Access** 安装程序的链接

如果客户可在远程计算机上访问电子邮件,将使用该选项。

- 步骤 **1** 选择配置 > **Remote Access** > 组.
- 步骤 **2** 要更改当前组(组地址),选择查看其他组图标。
- 步骤 **3** 选择发送电子邮件邀请图标。 出现"发送电子邮件邀请"窗口。其中包含设置远程计算机的邀请及一个链接,远程计算机上的客 户选择该链接即可启动 Remote Access 安装向导。
- 步骤 **4** 在收件人框中,输入客户可在远程计算机上访问的电子邮件地址,然后选择发送。

## 下载"**Remote Access** 代理"安装程序

### 过程

- 步骤 **1** 在远程计算机上,客户转至您的 WebEx 服务网站。
- 步骤 **2** 在导航栏上,客户选择协助 **>** 支持。
- 步骤 **3** 在"支持"页上,客户转至下载区域,然后选择下载 **Windows** 版 **Remote Access** 安装程序链接。
- 步骤 **4** 客户下载并运行 WebEx Remote Access 的 InstallShield 向导。
- 步骤 **5** 出现 Remote Access 安装向导。在安装向导中,客户在以下面板上输入信息并指定选项:
	- •帐户信息:输入计算机名以及 WebEx 服务站点的 URL。然后选择下一步。

如果您在启用了代理服务器验证的服务器上安装"Remote Access 代理", Remote Access 安装 向导会自动检测代理服务器并显示一个对话框,您需要在该对话框中输入代理服务器信息。

- •诜项:为您希望远程访问的计算机指定选项。然后选择下一步。
- 访问: 选择要访问的远程计算机上的特定应用程序, 或选择访问该计算机的整个桌面。然后选 择下一步。
- 步骤 **6** 在安装已完成面板上,客户选择完成即可完成"Remote Access 代理"的安装。 "Remote Access 代理"会将该远程计算机登录到 Remote Access 网络中。

**WebEx Remote Access** 可用图标出现在远程计算机的任务栏上。

远程计算机以计算机图标形式显示在组页上的 Root 组中。

现在就可以远程访问该计算机了。

### 使用无提示安装程序安装 **Remote Access**

无提示安装选项允许您在多台计算机上安装 "Remote Access 代理",无需任何用户交互。

您的注册表项文件包含变量,供您在执行"Remote Access代理"安装命令时使用。在运行"Remote Access代理"的无提示安装时,将注册表项中的变量替换为WebEx服务网站上的相应信息。下表说 明如何为各个注册表项提供相应的语法。

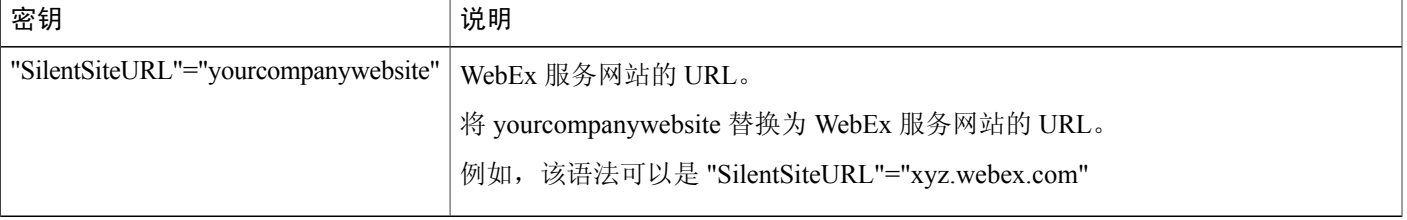

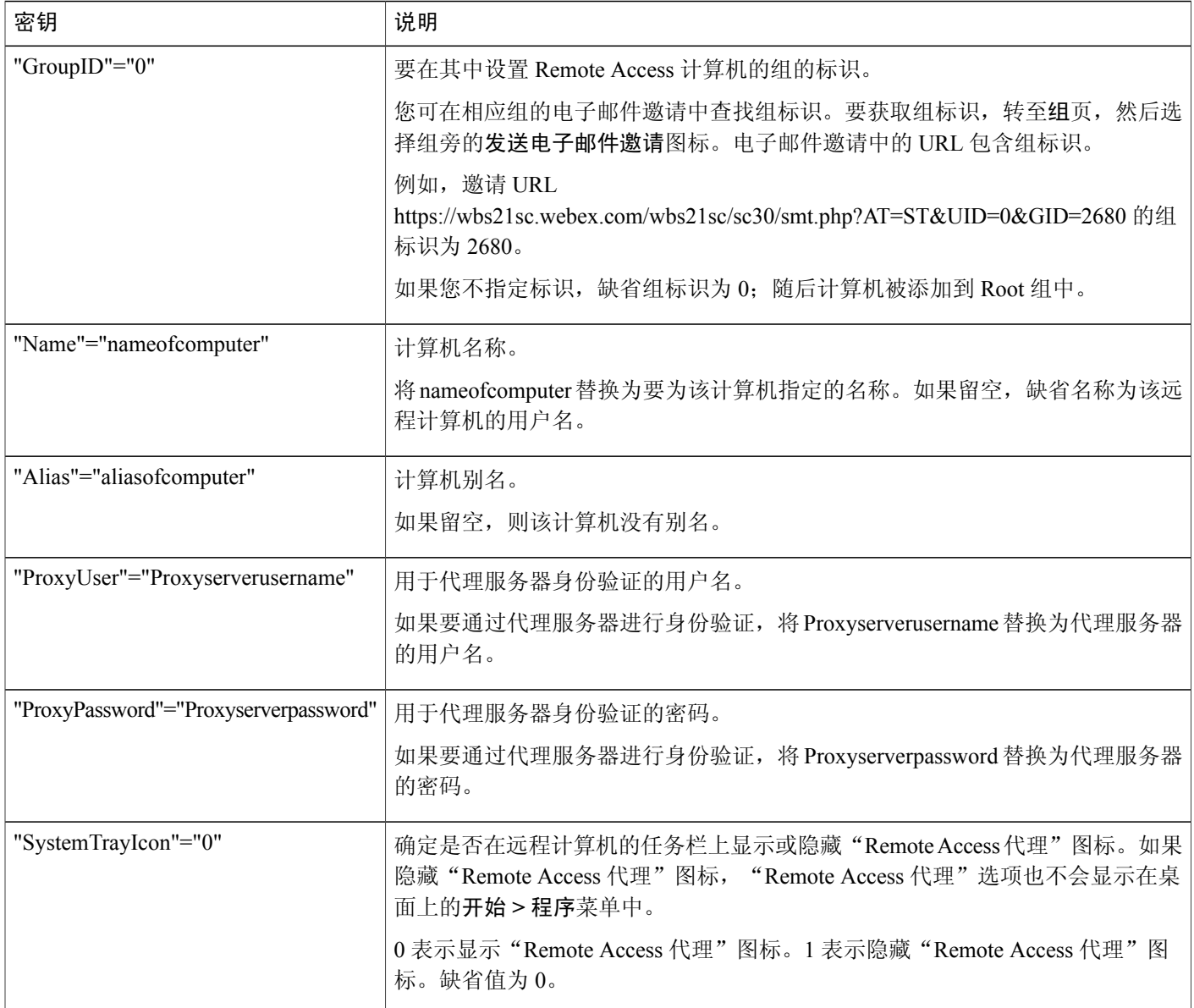

## 使用无提示安装程序安装 **Remote Access**

- 步骤 **1** 转至安装 **Remote Access**页。 邀请电子邮件中包含该页的链接。
- 步骤 **2** 选择 **MSI** 安装程序链接。
- 步骤 **3** 将 Remote Access 手动安装程序保存在计算机上。

文件名是 atsmt.msi。

- 步骤 **4** 使用软件分发解决方案执行以下操作:
	- a) 下载 atsmt.msi 文件。
	- b) 创建以下注册表项: [HKEY\_LOCAL\_MACHINE\SOFTWARE\WebExSilentInstaller] SilentSiteURL"="yourcompanywebsite GroupID=0 Name=nameofcomputer Alias=aliasofcomputer

ProxyUser=Proxyserverusername

ProxyPassword=Proxyserverpassword

SystemTrayIcon=0

c) 在命令提示符下,转至保存 atsmt.msi 的文件夹,然后运行以下命令: msiexec /i atsmt.msi /qb

"Remote Access 代理"会将远程计算机登录到 Remote Access 网络中。

**WebEx Remote Access** 可用图标出现在每个远程计算机的任务栏上。

远程计算机以计算机图标形式显示在组页上的 Root 组中,并可供远程访问。

## <span id="page-66-0"></span>指定 **Remote Access** 安全选项

客户支持代表使用访问码与客户的远程计算机建立连接。

您可指定是否在 Remote Access 会话验证过程中加入电话验证。如果启用电话验证, 客户支持代表在 与远程计算机建立连接时会接到回呼。客户支持代表必须提供电话访问码才能进入RemoteAccess会 话。

您最多可定义 3 个 IP 地址范围,WebEx 站点将允许范围内的 IP 地址访问 Remote Access 计算机。

- 步骤 **1** 在导航栏上选择配置 > **Remote Access** > 选项。
- 步骤 **2** 在访问码下指定相关选项并选择全部应用以将这些设置应用于站点上的所有组和计算机。
- 步骤 **3** 在电话验证下指定相关选项并选择全部应用以将这些设置应用于站点上的所有组和计算机。
- 步骤 **4** 在通过 **IP** 地址限制访问下的介于文本框中分别输入起始与结束 IP 地址,以指定 IP 范围。
- 步骤 **5** 选择更新。

## 更改 **Remote Access** 组的访问码或电话验证选项

### 过程

- 步骤 **1** 选择配置 > **Remote Access** > 组.
- 步骤 **2** 找到要更改选项的计算机。
- 步骤 **3** 在操作列中,选择组旁的图标。
- 步骤 **4** 在访问码或电话验证区域中指定访问码或电话验证选项。
- 步骤 **5** 如果要将相同的访问码设置应用于组内的所有子组和计算机,选择应用于子组和计算机。
- 步骤 **6** 如果要防止访问码被更改,选择不允许更改所有子组和计算机。
- 步骤 **7** 选择更新以保存设置。

## 更改 **Remote Access** 计算机的访问码或电话验证选项

### 过程

步骤 **1** 选择配置 > **Remote Access** > 组. 步骤 **2** 找到要更改选项的计算机。 步骤 **3** 选择该计算机的链接。 步骤 **4** 在访问码或电话验证区域中指定访问码或电话验证选项。 步骤 **5** 选择更新以保存更改。

## <span id="page-67-0"></span>更改远程计算机的描述或别名

- 步骤 **1** 在导航栏上选择配置 > **Remote Access** > 组。
- 步骤 **2** 找到要编辑信息的计算机。
- 步骤 **3** 选择该计算机的链接。
- 步骤 **4** 在出现的编辑计算机窗口中进行更改。
- 步骤 **5** 选择更新以保存更改。 如果无法使用访问码和访码有效期文本框,则表示您之前已阻止在该级别上更改访问码。 您可为 Remote Access 计算机指定以下名称:

•计算机名:在远程计算机上使用 Remote Access 安装向导安装"Remote Access 代理"时, 您或 客户可以在"帐户信息"面板上指定该名称。缺省情况下,计算机名文本框中显示远端网络管 理员创建的名称。

在设置远程访问的远程计算机后,客户可在远程计算机上的"RemoteAccess代理"中更改计算 机名。

•别名:您可以在组页上随时指定和编辑该名称。

如果为计算机指定以上两个名称,则在组和支持代表的 **Remote Access** 页上,计算机名将显示 在别名之后的圆括号中。

## <span id="page-68-0"></span>管理 **Remote Access** 计算机组

在"站点管理"中,您可查看客户为 Remote Access 设置的远程计算机列表。您还可以创建 Remote Access 组以对组中的所有 Remote Access 计算机应用相同的安全性设置。

### 创建 **Remote Access** 组

### 过程

- 步骤 **1** 在导航栏上选择配置 > **Remote Access** > 管理组。
- 步骤 **2** 在操作列中,选择 Root 组旁的图标。
- 步骤 **3** 在出现的创建组窗口中,输入组名和可选描述。
- 步骤 **4** 选择确定。 您可使用相同的方式在顶级组中创建子组。

## 将 **Remote Access** 计算机和组指定给支持代表

在添加或更新 Support Center 主持人帐户时,可将 Remote Access 计算机和组指定给客户支持代表。

## 更改组名或描述

过程

- 步骤 **1** 在导航栏上选择配置 > **Remote Access** > 管理组。
- 步骤 **2** 找到要编辑信息的组。
- 步骤 **3** 在操作列中,选择 Root 组旁的图标。
- 步骤 **4** 在常规区域中根据需要在组名或组描述中进行更改。
- 步骤 **5** 选择更新。

### 重新安排计算机或组

#### 过程

- 步骤 **1** 在导航栏上选择配置 > **Remote Access** > 管理组。
- 步骤 **2** 选择要移动的计算机或组旁的复选框,然后选择移动。
- 步骤 **3** 您可将多个计算机或组移动到同一组中。移动整个组的最快捷的方法是选中其复选框。该操作将选 中所有的子组和计算机。
- 步骤 **4** 在出现的组列表中,选择目标组,然后选择确定。 将计算机或组移动到另一目标组会改变原有结构。如有必要,您可以重新排列结构。

## 删除计算机或组

- 步骤 **1** 在导航栏上选择配置 > **Remote Access** > 选项。
- 步骤 **2** 选择要删除的计算机或组的复选框。
- 步骤 **3** 选择删除。

# <span id="page-70-0"></span>监控 **Remote Access** 会话

要监控支持代表的RemoteAccess会话,您可开启自动录制功能。如果开启自动录制功能,录制将随 着RemoteAccess会话的开始而开始,并在会话结束后停止。支持代表无法在会话期间停止自动录制 功能。

录制文件保存在指定的本地路径下。文件的扩展名为 .wrf。

要为支持代表开启自动录制功能,编辑支持代表的用户帐户。

# <span id="page-70-1"></span>指定 **Remote Access** 的缺省视图和颜色

#### 过程

- 步骤 **1** 在导航栏上选择配置 > **Remote Access** > 选项。
- 步骤 **2** 在视图和颜色设置下指定所需的选项。
- 步骤 **3** 选择更新。

## 视图和颜色设置

Г

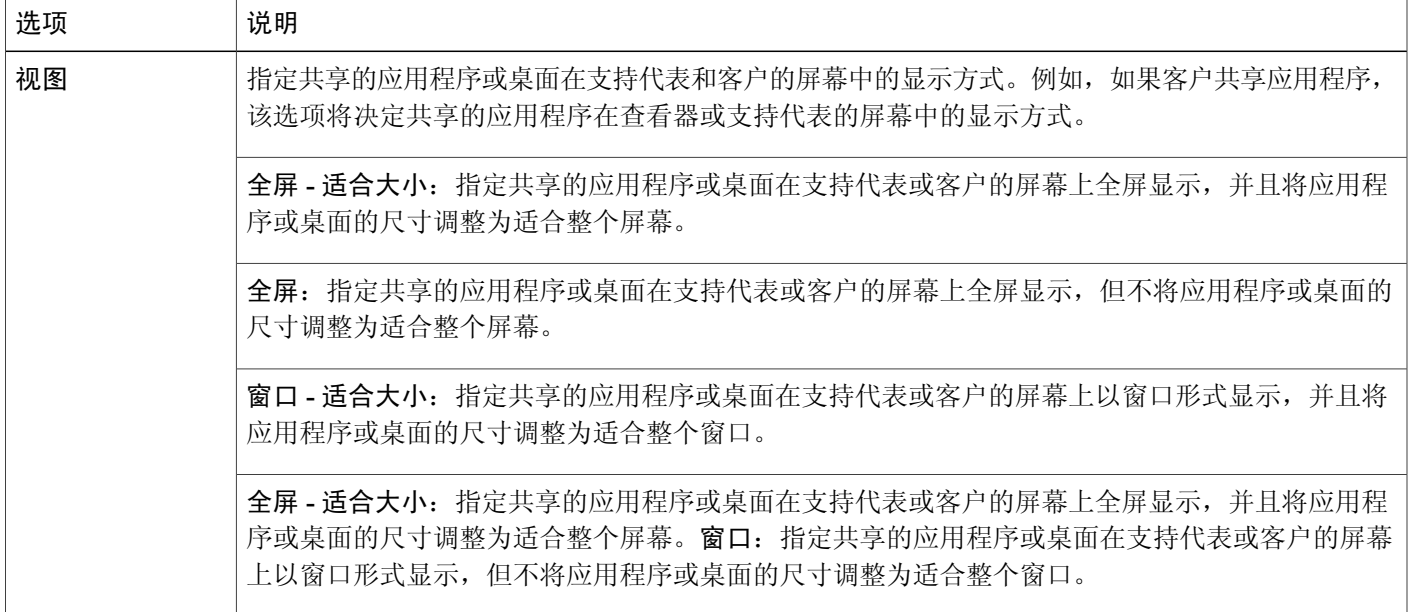

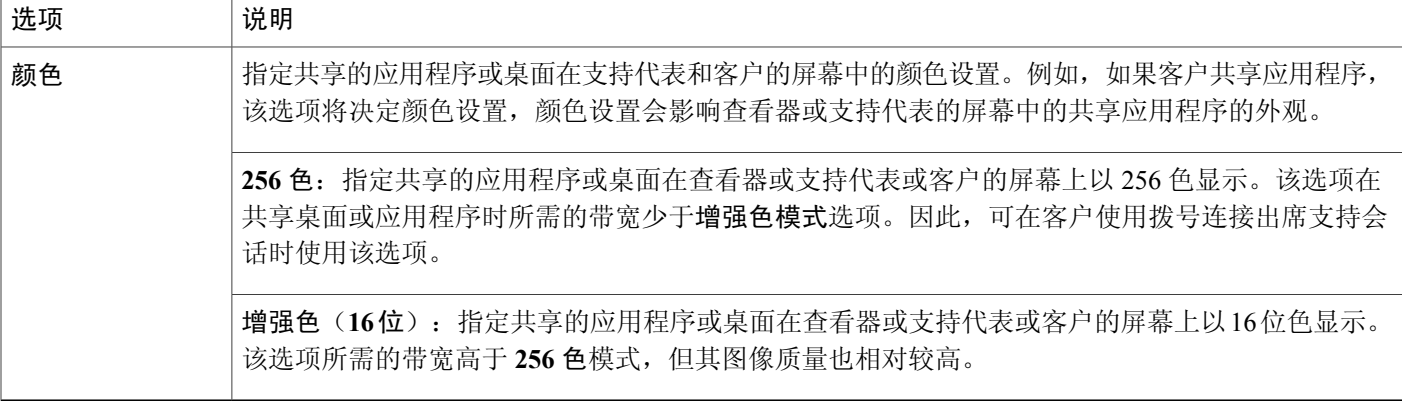

 $\overline{\phantom{a}}$ 

T
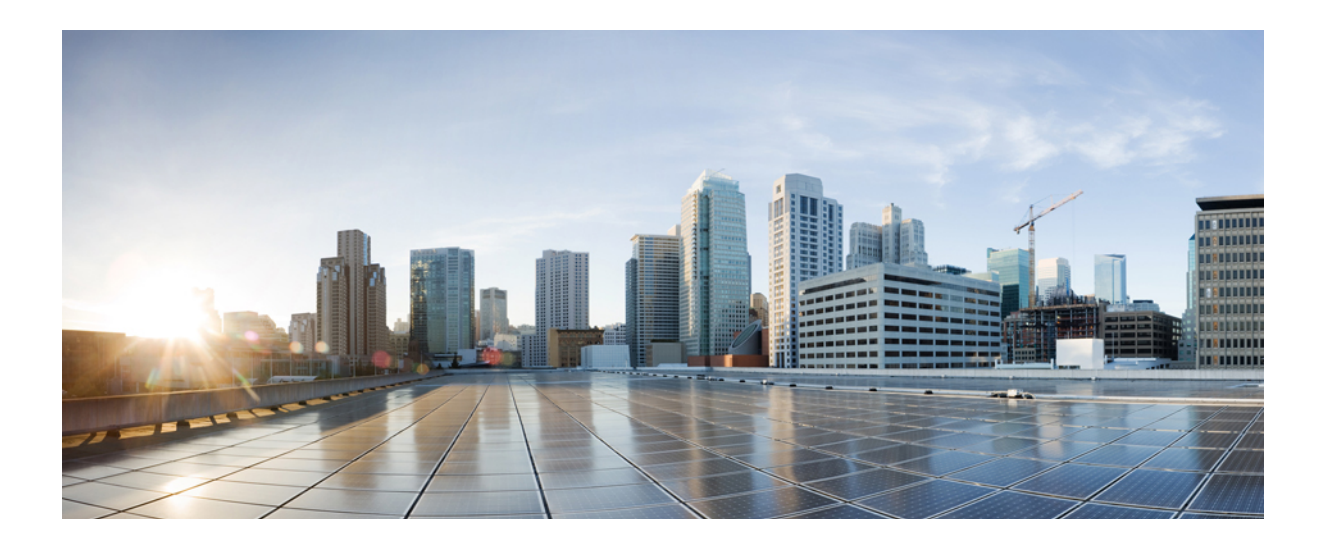

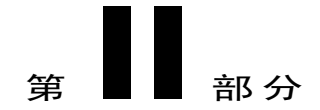

# 配置 **WebEx Center** 的选项

- [配置电子商务](#page-74-0), 第63页
- 配置 Cisco Event [Centerr](#page-84-0), 第73页
- 配置 Cisco [Meeting](#page-90-0) Centerr, 第 79 页
- 配置 Cisco [Support](#page-94-0) Center, 第 83 页

<span id="page-74-0"></span>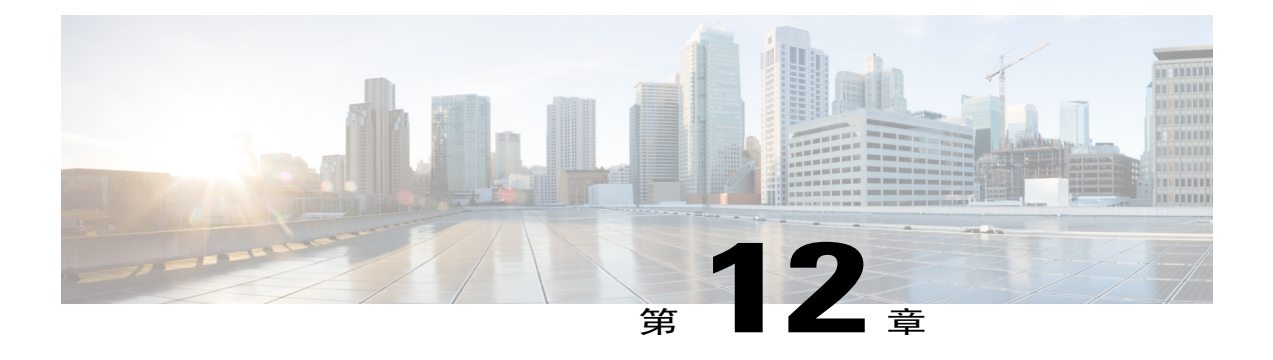

# 配置电子商务

- $\cdot$  [关于电子商务](#page-74-1), 第63页
- $\cdot$  [启用电子商务](#page-75-0), 第64页
- [在测试和上线模式间切换](#page-75-1), 第64页
- 输入 PayPal [Payflow](#page-76-0) Pro 的信息, 第 65 页
- 输入 PayPal Express Checkout (加拿大) 的信息, 第 66 页
- 输入 PayPal Express Checkout[\(美国\)支付信息](#page-78-0), 第 67 页
- 输入 PayPal Website Payments Pro[\(英国\)支付信息](#page-78-1), 第 67 页
- [添加促销代码](#page-79-0), 第68页
- [延长促销代码的有效期](#page-80-0), 第69页
- [删除促销代码](#page-81-0), 第70页
- [输入公司信息](#page-82-0), 第 71 页
- [自定义支付页面](#page-82-1), 第71页

## <span id="page-74-1"></span>关于电子商务

电子商务是可选功能,必须对站点进行设置才可使用。您可启用 Event Center 和 Training Center 的电 子商务功能。借助电子商务功能,主持人可要求在使用信用卡支付后才能访问已安排的活动、会话 和发布的录制文件。在输入在线支付提供商信息后,您可在 Event Center 和 Training Center 站点上处 理信用卡交易。

Event Center 和 Training Center 支持 PayPal Payflow Pro、PayPal Website Payments Pro(英国)和 PayPal Express Checkout (美国和加拿大)支付处理服务。

## <span id="page-75-0"></span>启用电子商务

过程

- 步骤 **1** 根据要配置的服务,选择以下导航路径之一。
	- •配置 > **Event Center** > 电子商务
	- •配置 > **Training Center** > 电子商务
- 步骤 **2** 选中要启用的服务所对应的复选框。 如果您同时选中 Event Center 和 Training Center, 在更改其中一种服务的配置后, 这些更改 将会自动应用到另一种服务中。 注释
- 步骤 **3** 配置电子商务设置和文本选项。 您可在"测试"模式中验证您的更改,并在更改结束后返回"上线"模式。
- 步骤 **4** 选择更新。

### <span id="page-75-1"></span>在测试和上线模式间切换

在配置电子商务时,可启用"测试"模式,以便在不进行实际交易的情况下测试更改。当完成电子 商务配置后, 您可将模式更改为"上线"。

#### 过程

- 步骤 **1** 根据要配置的服务,选择以下导航路径之一。
	- •配置 > **Event Center** > 电子商务
	- •配置 > **Training Center** > 电子商务
- 步骤 **2** 在运行模式处选择测试。
- 步骤 **3** 对配置进行更改。
- 步骤 **4** 要使更改在系统上生效,在运行模式处选择上线。
- 步骤 **5** 选择更新。

## <span id="page-76-0"></span>输入 **PayPal Payflow Pro** 的信息

### 过程

- 步骤 **1** 根据要配置的服务,选择以下导航路径之一。
	- •配置 > **Event Center** > 电子商务
	- •配置 > **Training Center** > 电子商务
- 步骤2 要配置 PayPal 支付流程,选择配置。
- 步骤 **3** 从提供商列表中选择 **PayPal Payflow Pro** 并输入中所需的信息。
- 步骤 **4** 选择更新。

 $\mathbf I$ 

### 配置项目:**PayPal Payflow Pro**

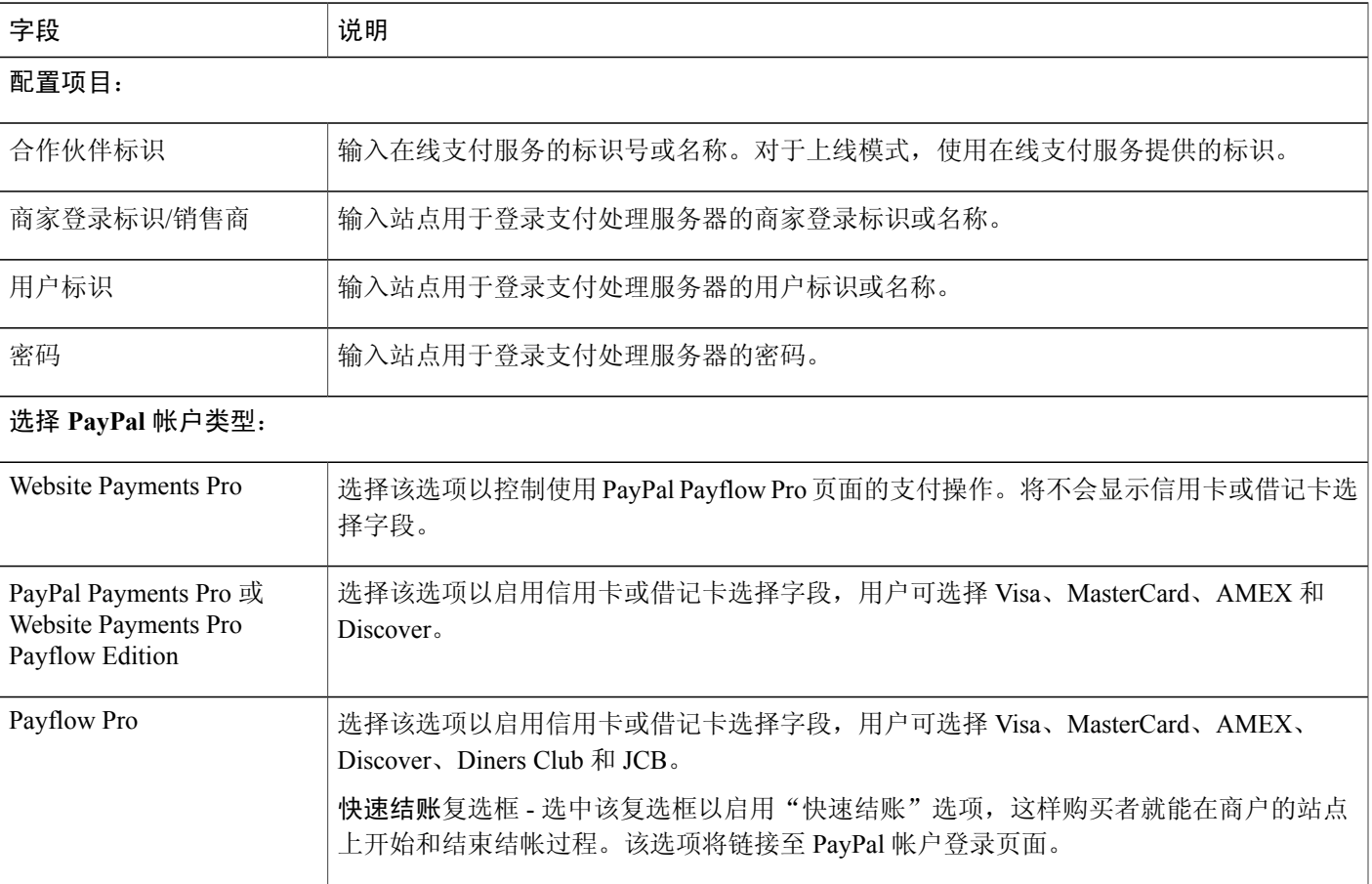

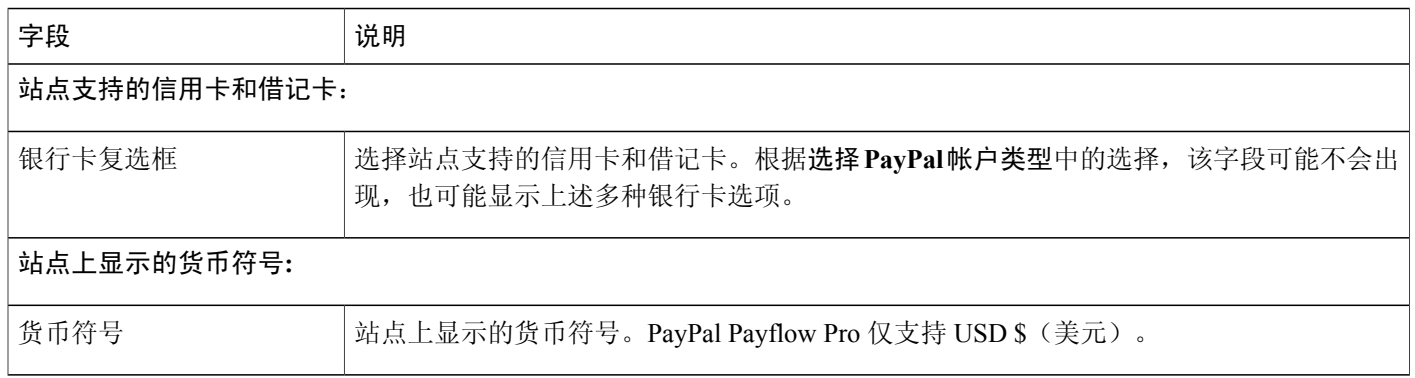

## <span id="page-77-0"></span>输入 PayPal Express Checkout (加拿大)的信息

### 过程

步骤 **1** 根据您要配置的服务,选择以下导航路径之一。

- •配置 > **Event Center** > 电子商务
- •配置 > **Training Center** > 电子商务
- 步骤2 要配置 PayPal 支付流程,选择配置。
- 步骤 **3** 从提供商列表中选择 **PayPal Express Checkout**(加拿大) 并输入中所需的信息。
- 步骤 **4** 选择更新。

### 配置项目:**PayPal Express Checkout**(加拿大)

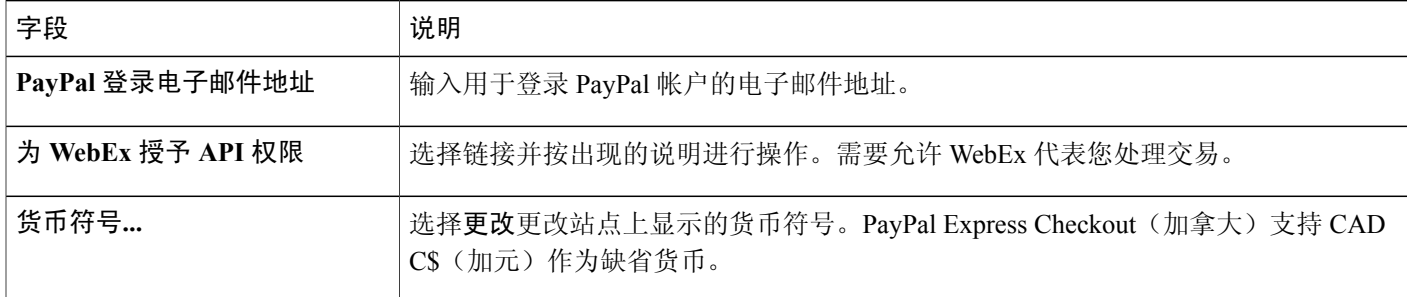

## <span id="page-78-0"></span>输入 **PayPal Express Checkout**(美国)支付信息

### 过程

步骤 **1** 根据要配置的服务,选择以下导航路径之一。

- •配置 > **Event Center** > 电子商务
- •配置 > **Training Center** > 电子商务
- 步骤2 要配置 PayPal 支付流程,选择配置。
- 步骤 **3** 从提供商列表中选择 **PayPal Express Checkout**(美国)并输入所需的信息。
- 步骤 **4** 选择更新。

### 配置项目:**PayPal Express Checkout**(美国)

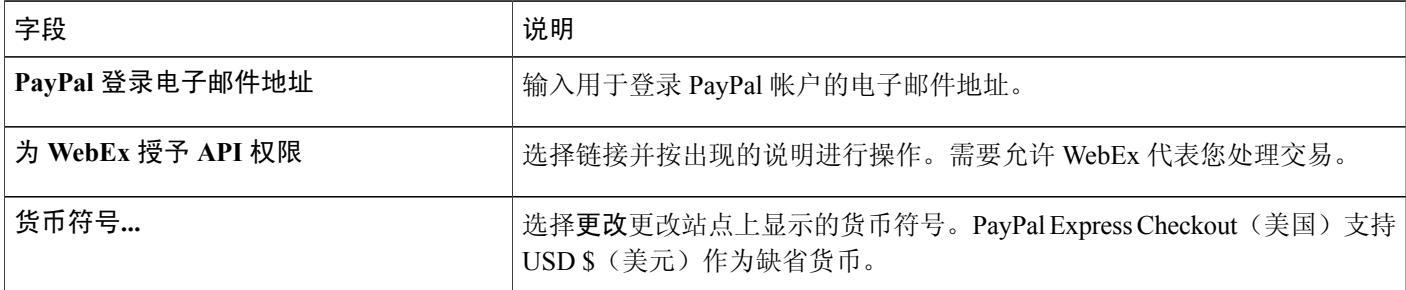

## <span id="page-78-1"></span>输入 **PayPal Website Payments Pro**(英国)支付信息

#### 过程

- 步骤 **1** 根据要配置的服务,选择以下导航路径之一。
	- •配置 > **Event Center** > 电子商务
	- •配置 > **Training Center** > 电子商务
- 步骤2 要配置 PayPal 支付流程,选择配置。
- 步骤 **3** 从提供商列表中选择 **PayPal Website Payments Pro**(英国)并输入所需的信息。
- 步骤 **4** 选择更新。

Г

## **PayPal Website Payments Pro**(英国)设置

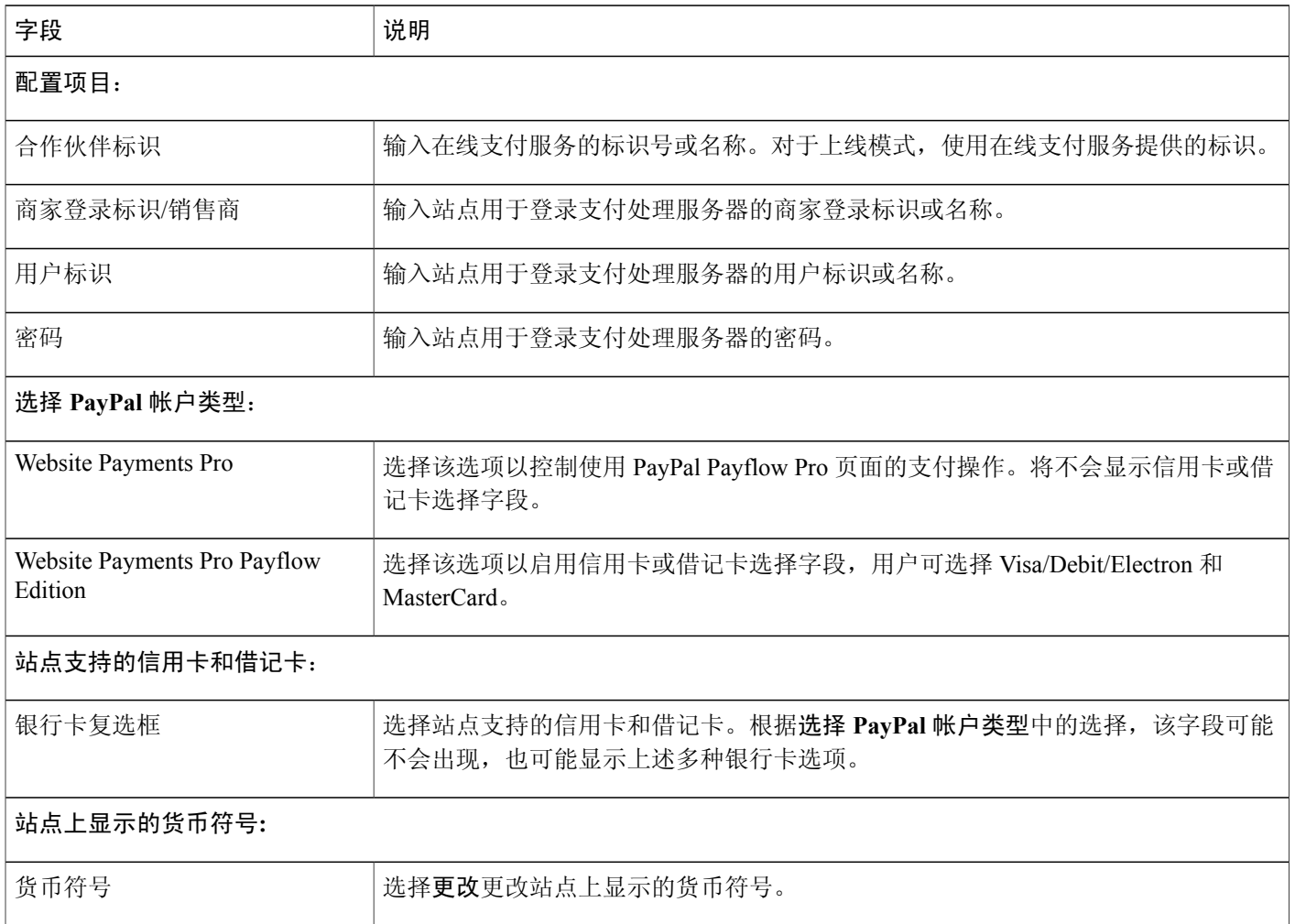

T

## <span id="page-79-0"></span>添加促销代码

过程

步骤 **1** 根据要配置的服务,选择以下导航路径之一。

•配置 > **Event Center** > 电子商务

#### •配置 > **Training Center** > 电子商务

- 步骤 **2** 选择促销代码。
- 步骤 **3** 在创建促销代码页上,输入以下信息。
	- •针对以下服务的促销代码:选择要创建新促销代码的服务。
	- •接收者姓名: 输入新促销代码的接收者名称(公司或个人)。
	- •电子邮件地址:输入接收者的电子邮件地址。或者,您可上传扩展名为 .txt 的文本文件或您在 Microsoft Excel 中编排的逗号分隔值(CSV)文件。

您可通过这些文件添加最多 1000 名接收者的电子邮件地址。在这些文件中,每一行中的电子 邮件地址最多包含两个数据字段:与会者电子邮件地址和与会者姓名。如果您只提供接收者的 电子邮件地址,系统将使用电子邮件地址中 @ 符号之前的部分填充

电子邮件中的 %AttendeeName% 变量

数据表表格(用于报告)中的"接收者名称"字段

- •促销代码长度:输入促销代码的长度。
- •促销代码使用次数:选择促销代码在过期之前可使用一次、多次还是不限次数。
- •优惠类型: 选择按固定金额或百分比提供优惠, 并输入金额(USD、CAD 或 £)或百分比。
- •到期日期:输入促销代码的到期日期。
- •促销代码类型: 指定是否由系统生成促销代码。 要让系统生成一个或多个促销代码,选择由系统生成(数量)并输入新促销代码的数量。 要创建一个自定义促销代码,选择单次促销代码并输入您所选的代码。
- •适用于:选择促销代码是否适用于所有计划、活动和课程;或只适用于特定类型(例如实时活 动)。

步骤 **4** 选择创建。

### <span id="page-80-0"></span>延长促销代码的有效期

过程

步骤 **1** 根据要配置的服务,选择以下导航路径之一。

•配置 > **Event Center** > 电子商务

#### •配置 > **Training Center** > 电子商务

- 步骤 **2** 在电子商务报告区域中,选择促销代码报告。
- 步骤 **3** 输入报告的参数。 输入与要延期的代码有关的日期范围、促销代码或接收人等信 息。 提示
- 步骤 **4** 选择显示报告。
- 步骤 **5** 选中要延期的代码所对应的复选框。
- 步骤 **6** 选择延长有效期。
- 步骤 **7** 在"延长至"(mm/dd/yyyy)字段中,输入新的到期日期。
- 步骤 **8** 选择更新。 到期日期列将会更新以显示您更新的促销代码到期日期。
- 步骤 **9** 关闭促销代码报告窗口。

### <span id="page-81-0"></span>删除促销代码

Ú

重要事项 促销代码一旦删除,将无法再次使用。

#### 过程

- 步骤 **1** 根据要配置的服务,选择以下导航路径之一。
	- •配置 > **Event Center** > 电子商务
	- •配置 > **Training Center** > 电子商务
- 步骤 **2** 在电子商务报告区域,选择促销代码报告。
- 步骤 **3** 输入报告的参数。 输入与要删除的代码有关的日期范围、促销代码或接收人等信 息。 提示

#### 步骤 **4** 选择显示报告。

- 步骤 **5** 选中要删除的代码所对应的复选框。
- 步骤 **6** 选择删除促销代码。 更新状态栏以显示要删除的每个代码的"已删除"状态。
- 步骤 **7** 关闭促销代码报告窗口。

## <span id="page-82-0"></span>输入公司信息

过程

步骤 **1** 根据要配置的服务,选择以下导航路径之一。

•配置 > **Event Center** > 电子商务

- •配置 > **Training Center** > 电子商务
- 步骤 **2** 在商户名称字段中,输入要显示的公司或组织的名称。
- 步骤 **3** 在支持信息字段中,输入参加者可用于获取在线支付交易相关支持的电子邮件地址和电话号码。
- 步骤 **4** 选择更新。

### <span id="page-82-1"></span>自定义支付页面

您可自定义出现在支付页面的页眉和页脚中的文本。

#### 过程

步骤 **1** 根据要配置的服务,选择以下导航路径之一。

- •配置 > **Event Center** > 电子商务
- •配置 > **Training Center** > 电子商务
- 步骤 **2** 在信用卡或借记卡区域的页眉字段中,输入您希望显示在支付页面页眉中的文本。
- 步骤 **3** 在信用卡或借记卡区域的页脚字段中,输入您希望显示在支付页面页脚中的文本。
- 步骤 **4** 选择更新。

Г

 $\overline{\phantom{a}}$ 

 $\mathbf I$ 

<span id="page-84-0"></span>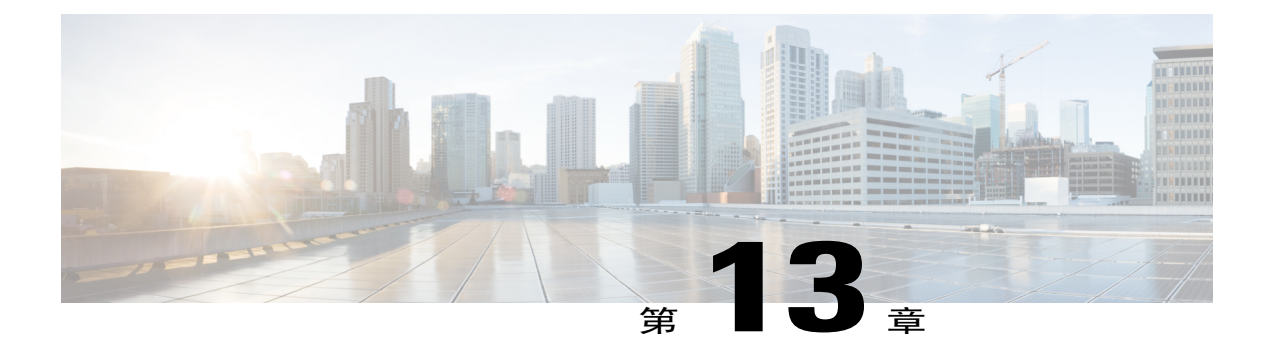

# 配置 **Cisco Event Centerr**

- 配置 Event [Center](#page-84-1) 选项, 第 73 页
- 自定义 Event Center [的注册表单](#page-85-0), 第 74 页
- [将活动重新指定给其他主持人](#page-88-0),第77页

## <span id="page-84-1"></span>配置 **Event Center** 选项

过程

- 步骤 **1** 选择配置 > **Event Center** > 选项。
- 步骤 **2** 在站点选项下指定 Event Center 的特定选项。
- 步骤 **3** 选择更新。

站点选项

 $\mathsf{r}$ 

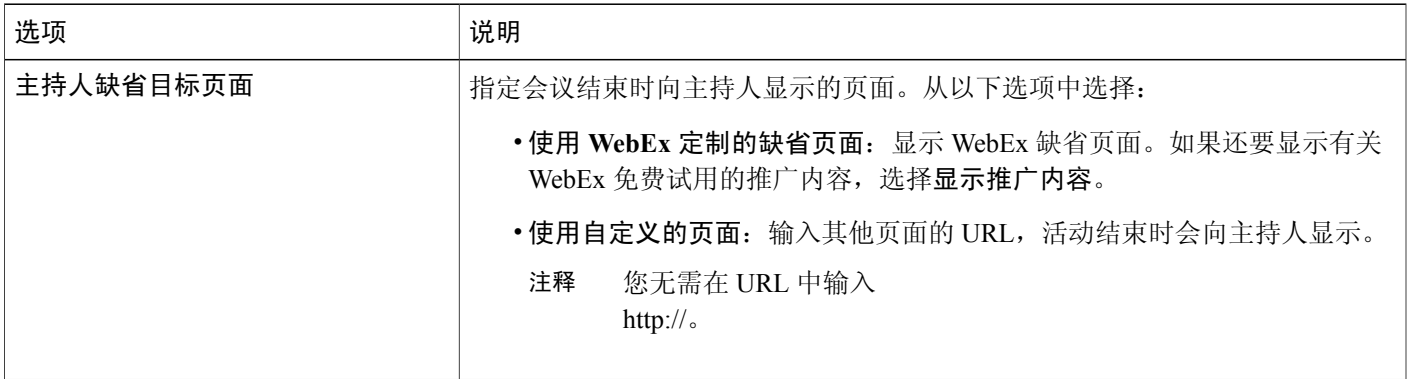

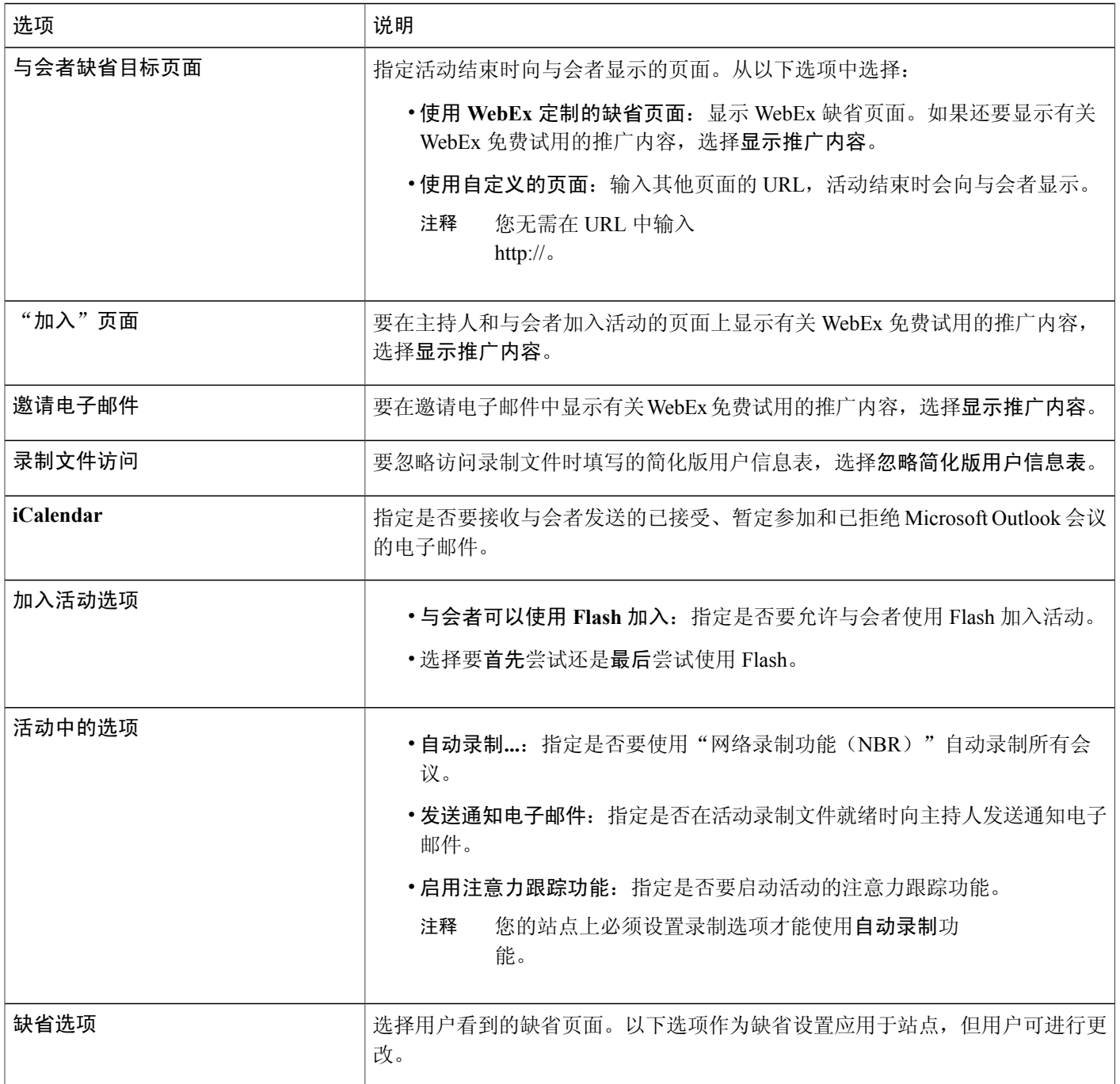

## <span id="page-85-0"></span>自定义 **Event Center** 的注册表单

您可以自定义注册表单,让注册者针对特定活动提供信息。在自定义注册表单时,可选择要显示在 表单上的标准选项,并创建自定义选项。

活动主持人可在自定义注册问题页上更改安排活动时显示在缺省注册表单上的信息。

#### 过程

- 步骤 **1** 选择配置 > **Event Center** > 注册表。
- 步骤 **2** 在标准选项下选择表单上所需的各个选项。
- 步骤3 (可选)在我的自定义选项下,选择以下任意按钮以添加自定义选项:
	- 文本框: 打开"添加文本框"页, 您可以在该窗口中指定显示在注册表单上的文本框。
	- •复选框: 打开"添加复选框"页,您可以在该复选框中指定显示在注册表单上的复选框。
	- •选项按钮: 打开"添加选项按钮"页,您可以在该页上指定要显示在注册表单上的选项按钮。
	- 下拉列表: 打开"添加下拉列表"页,您可以在该页上指定要显示在注册表单中的下拉列表。
	- •注册问题:打开选择添加我的注册问题页,您可在该页上选择要显示在注册表单上的问题。
- 步骤 **4** 选中要在表单上设为必填的选项旁的复选框。使用更改顺序下的上下箭头更改字段选项的顺序。 步骤 **5** 选择保存。

我的自定义选项

 $\blacksquare$ 

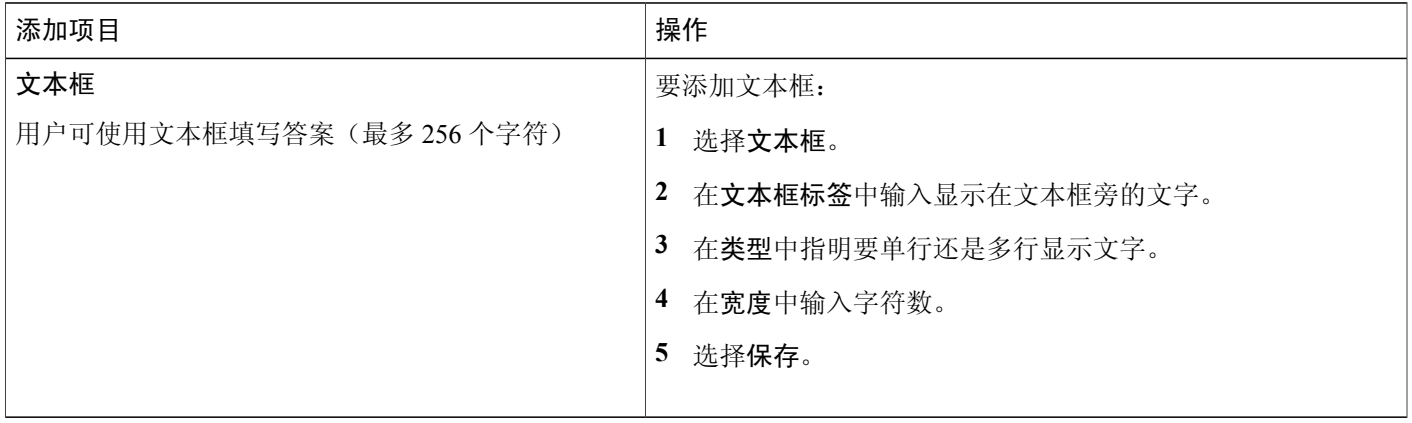

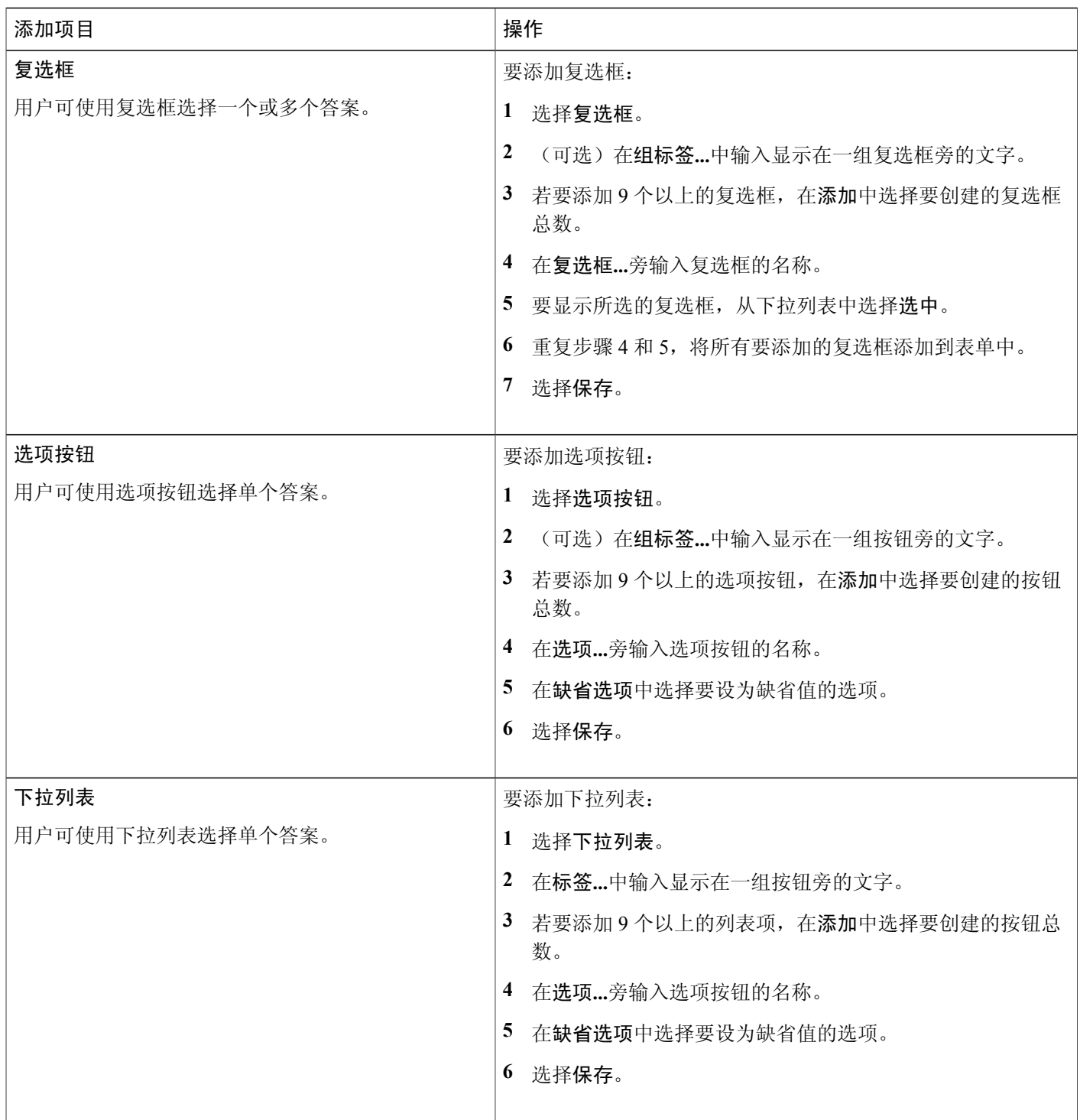

 $\overline{\phantom{a}}$ 

T

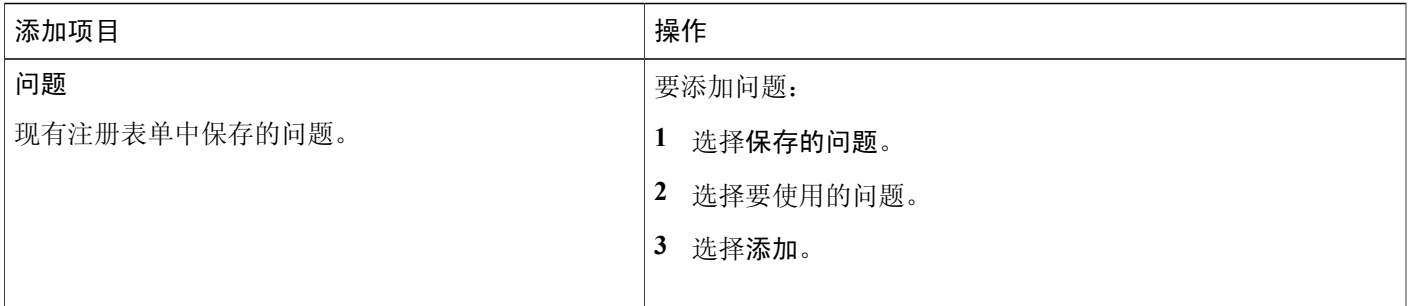

## <span id="page-88-0"></span>将活动重新指定给其他主持人

您可以将活动重新指定给另一 Event Center 主持人。活动随后从原主持人的我的会议页中删除,并 出现在新主持人的我的会议页上。新主持人可编辑活动以更改任意相关信息,包括密码。

### 过程

Г

- 步骤 **1** 选择配置 > **Event Center** > 主持人重新指定。
- 步骤 **2** 在显示的列表中找到活动。或者,选择用户名、活动号或活动日期,然后在"关键字"框中输入相 应的标准以搜索活动。
- 步骤3 选择要重新指定的活动旁的"重新指定"链接。
- 步骤 **4** 在显示的列表中找到新主持人。或者,选择用户名、姓名或电子邮件地址以搜索活动。然后在关键 字字段中输入相应的标准以细化列表。
- 步骤 **5** 选择新主持人并选择重新分配。

 $\overline{\phantom{a}}$ 

T

<span id="page-90-0"></span>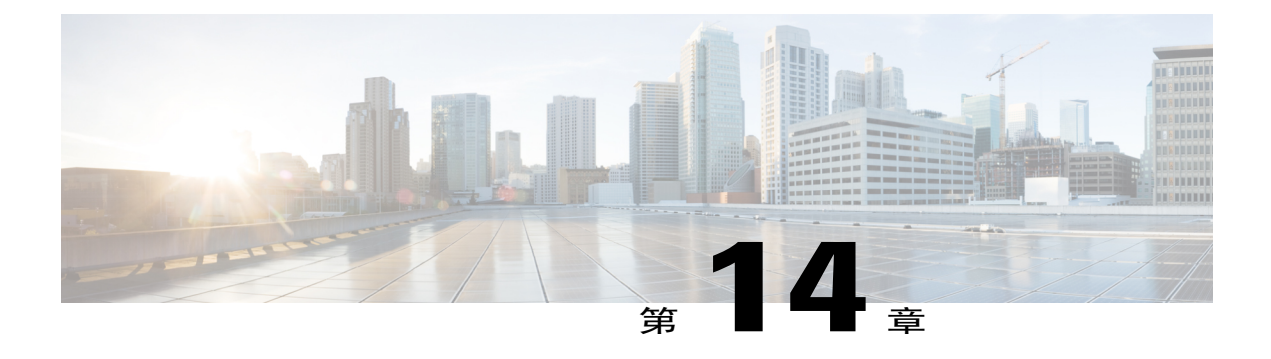

# 配置 **Cisco Meeting Centerr**

- 配置 [Meeting](#page-90-1) Center 选项, 第79页
- 更改 Meeting Center [的会话结束页](#page-91-0), 第80页
- 使用 [Microsoft](#page-92-0) Windows Installer 升级 Meeting Center, 第 81 页

## <span id="page-90-1"></span>配置 **Meeting Center** 选项

### 过程

步骤 **1** 选择配置 > **Meeting Center** > 选项。 步骤 **2** 在站点选项下指定 Meeting Center 的特定选项。 步骤 **3** 选择更新。

### 站点选项

Г

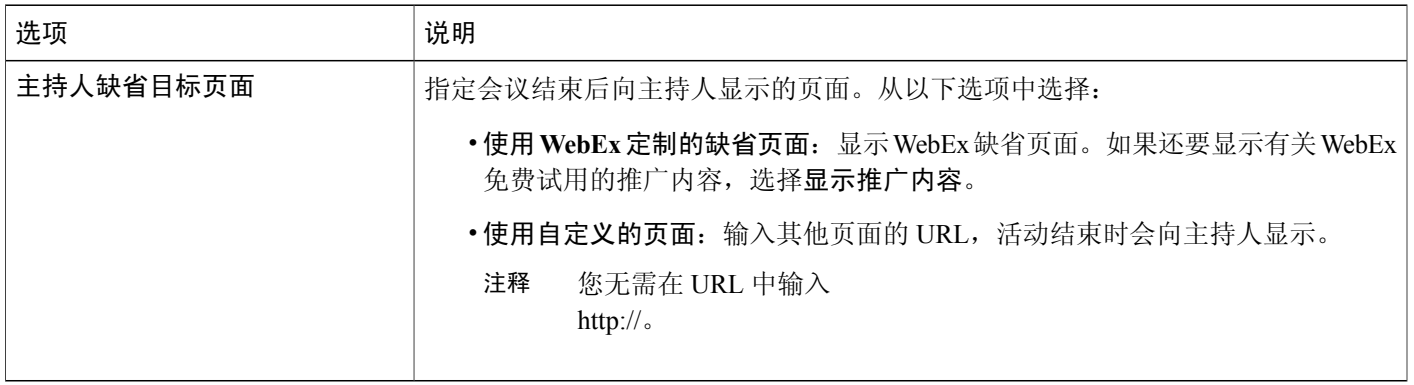

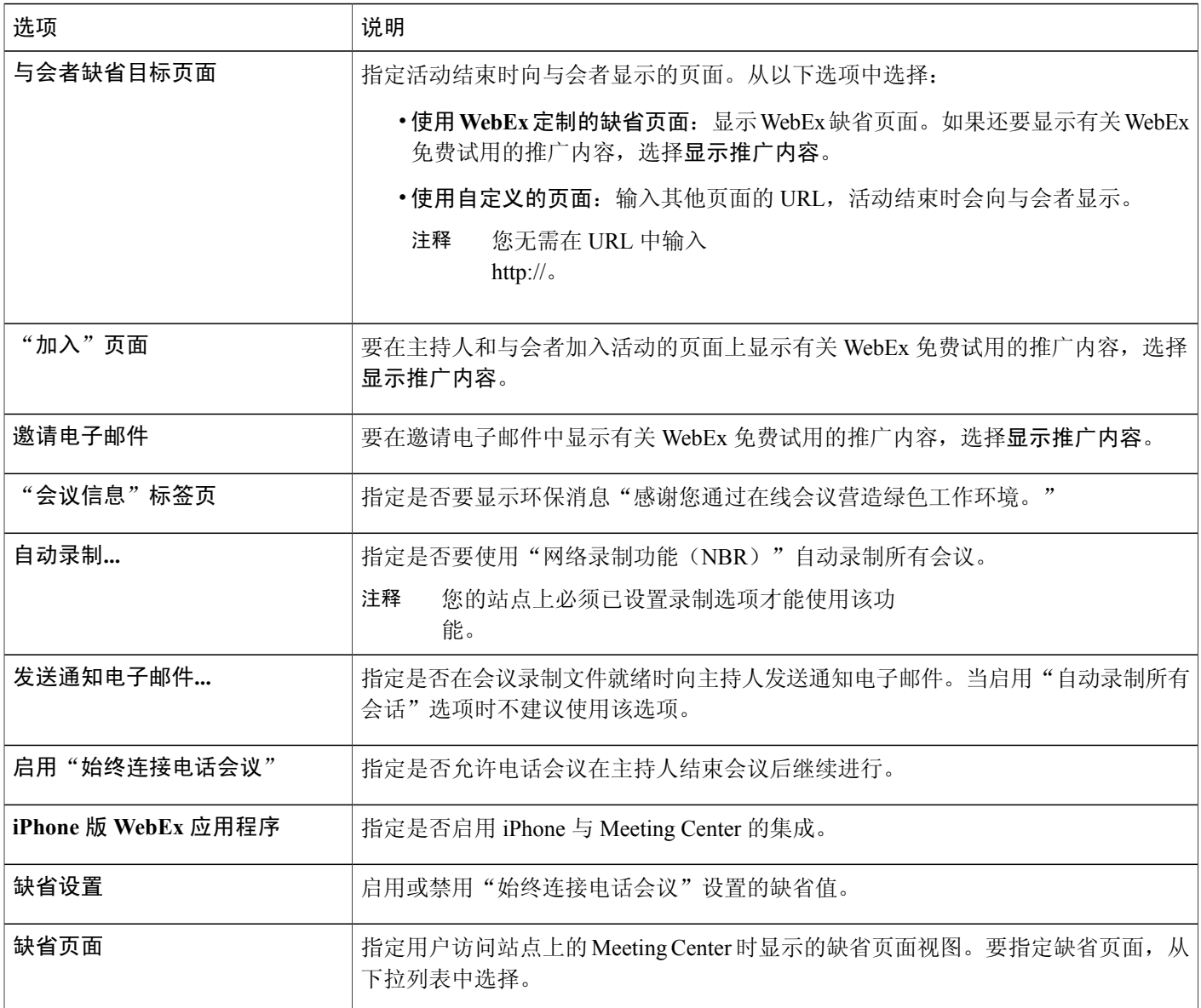

## <span id="page-91-0"></span>更改 **Meeting Center** 的会话结束页

该过程仅适用于 Meeting Center。

您可更改 WebEx 会话结束时显示的目标页面。WebEx 将对主持人和与会者显示不同的页面。您可 按以下步骤更改页面。

- 步骤 **1** 在左侧导航栏上,选择配置 > **Meeting Center**并找到站点选项区域。
- 步骤 **2** 在主持人缺省目标页面:区域中选择使用自定义的页面。
- 步骤 **3** 在 **URL** 字段中输入希望在会话结束后向主持人显示的页面的 URL。
- 步骤 **4** 在与会者缺省目标页面:区域中选择使用自定义的页面。
- 步骤 **5** 在 **URL** 字段中输入希望在会话结束后向与会者显示的页面的 URL。
- 步骤 **6** 选择更新站点设置。

## <span id="page-92-0"></span>使用 **Microsoft Windows Installer** 升级 **Meeting Center**

拥有计算机管理员权限的用户可下载并安装MeetingCenter应用程序。可从WebEx站点上的**Meeting Center** > 支持 > 下载页获取 Microsoft Windows Installer(MSI)文件。

当您更新站点上的 Meeting Center 应用程序版本时,已安装在用户计算机上的版本不会自动更新。 当用户在WebEx站点上加入会议时,浏览器插件将会安装单独的程序包,其中包含更新的应用程序 版本。

通过MSI 安装的版本在程序和功能下显示为"Cisco WebEx Meeting Center", 并列出 Meeting Center 应用程序的版本。第二次安装的程序将显示为"Cisco WebEx Meetings",不会列出版本,因为该 程序可包含来自多个站点的多个应用程序版本。

我们建议您每次在升级 WebEx 站点上的应用程序版本时安装更新的 MSI 程序包。您可使用远程管 理工具(如 Microsoft System Center Configuration Manager, 之前称为 Systems Management Server) 将该流程自动化。

 $\overline{\phantom{a}}$ 

T

<span id="page-94-0"></span>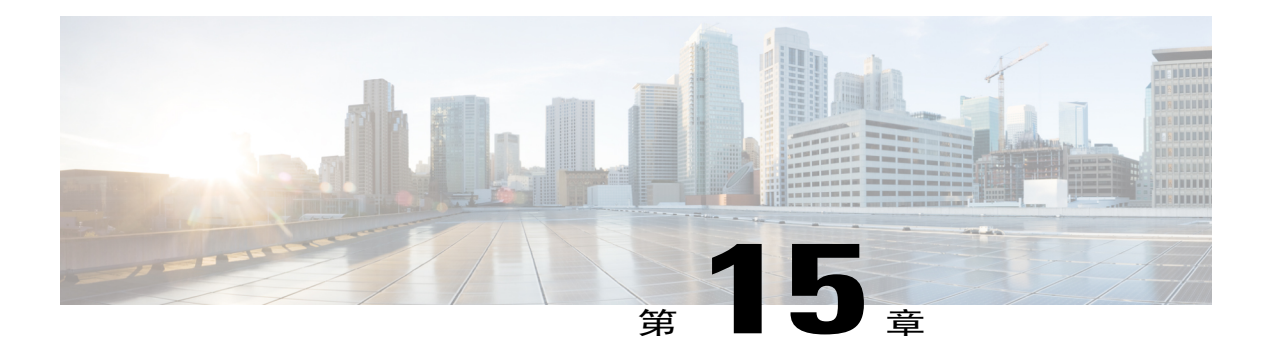

# 配置 **Cisco Support Center**

- 设置 Remote Support [下载选项](#page-94-1), 第 83 页
- [允许客户选择代理](#page-95-0), 第 84 页
- 配置 Remote Support [的视频传输](#page-95-1), 第 84 页
- 自定义 Remote Support [会话窗口](#page-96-0), 第 85 页
- [新样式标签页](#page-96-1), 第85页
- [指定共享客户支持代表的应用程序的选项](#page-97-0), 第 86 页
- 文档和 Web [内容共享](#page-98-0), 第 87 页
- [自动录制客户支持代表的会话](#page-99-0), 第88页
- [允许根据上下文切换聊天对象](#page-99-1), 第88页
- [自动结束停止活动的会话](#page-100-0), 第89页
- [自定义针对客户支持代表的说明](#page-100-1), 第89页

## <span id="page-94-1"></span>设置 **Remote Support** 下载选项

要使用 Remote Support, 您的用户必须下载、安装并配置 WebEx 支持管理器。缺省情况下, 当用户 访问RemoteSupport时会自动安装并更新管理器,但也可在必要时让用户手动下载并运行安装程序。

可选择让用户使用 ActiveX 或 Java 下载 Remote Suppor 客户端。如果选择:

- Java: Remote Support 以独立客户端运行。
- Active X: Remote Support 在 Web 浏览器中运行,但也可让用户下载并使用基于 Active X 的独 立客户端。
- •临时文件夹解决方案(TFS): 如果您的企业不允许进行 ActiveX 和 Java 下载, 则请使用此选 项。

- 步骤 **1** 选择配置 > **Support Center** > 选项。
- 步骤 **2** 在客户支持代表首选项区域中选择以下选项之一:
	- •**ActiveX**
	- •**Java** 客户端
	- •临时文件夹解决方案(**TFS**)
- 步骤 **3** 如果选择 Active X 并希望启用独立客户端,选中独立客户端。
- 步骤 **4** 选择更新。

### <span id="page-95-0"></span>允许客户选择代理

过程

- 步骤 **1** 选择配置 > **Support Center** > 选项。
- 步骤 **2** 在客户首选项区域中选择允许客户从有空的代理列表中选择代理以加入会话。
- 步骤 **3** 指定要按名字还是全名列出代理。
- 步骤 **4** 选择更新。

## <span id="page-95-1"></span>配置 **Remote Support** 的视频传输

通过设置该功能,代理可允许客户在聊天会话期间发送实时视频。

过程

- 步骤 **1** 选择配置 > **Support Center** > 选项。
- 步骤 **2** 在客户首选项区域中选中允许客户发送网络摄像头视频复选框。

## <span id="page-96-0"></span>自定义 **Remote Support** 会话窗口

您可以自定义客户用来输入消息的 Remote Support 会话窗口(控制板)。您可以将表格更改为任何 所需的颜色、字体或图形、更改状态消息的表示文字或添加照片。

#### 过程

- 步骤 **1** 选择配置 > **Support Center** > 定制。
- 步骤 **2** 选择创建新样式。
- 步骤 **3** 为新样式输入名称。 最多可输入 40 个字符; 请勿在名称中使用以下字符: % # ^ { } / \ \* ?: | " @。
- 步骤 **4** 要更改窗口中显示的图像,选择图像标签页。
- 步骤 **5** 要更改标题,选择标题标签页。
- 步骤 **6** 要更改控制板中显示的状态消息,选择消息标签页并更改文字消息框中的文字。
- 步骤 **7** 要更改所用的字体和颜色,选择字体和颜色标签页。
- 步骤 **8** 选择预览查看结果。
- 步骤 **9** 选择保存。

## <span id="page-96-1"></span>新样式标签页

Г

图像标签页

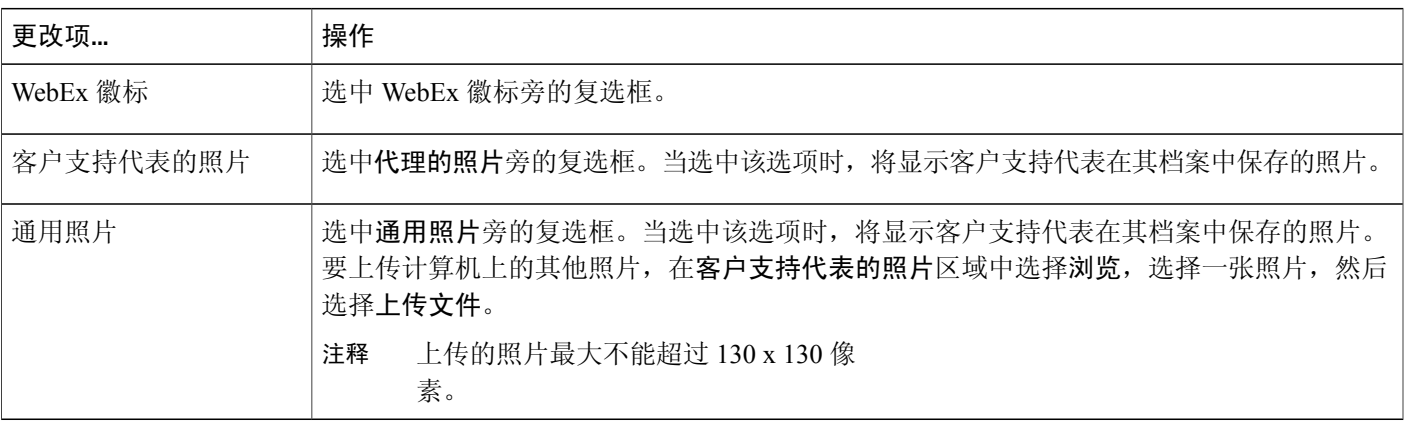

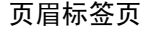

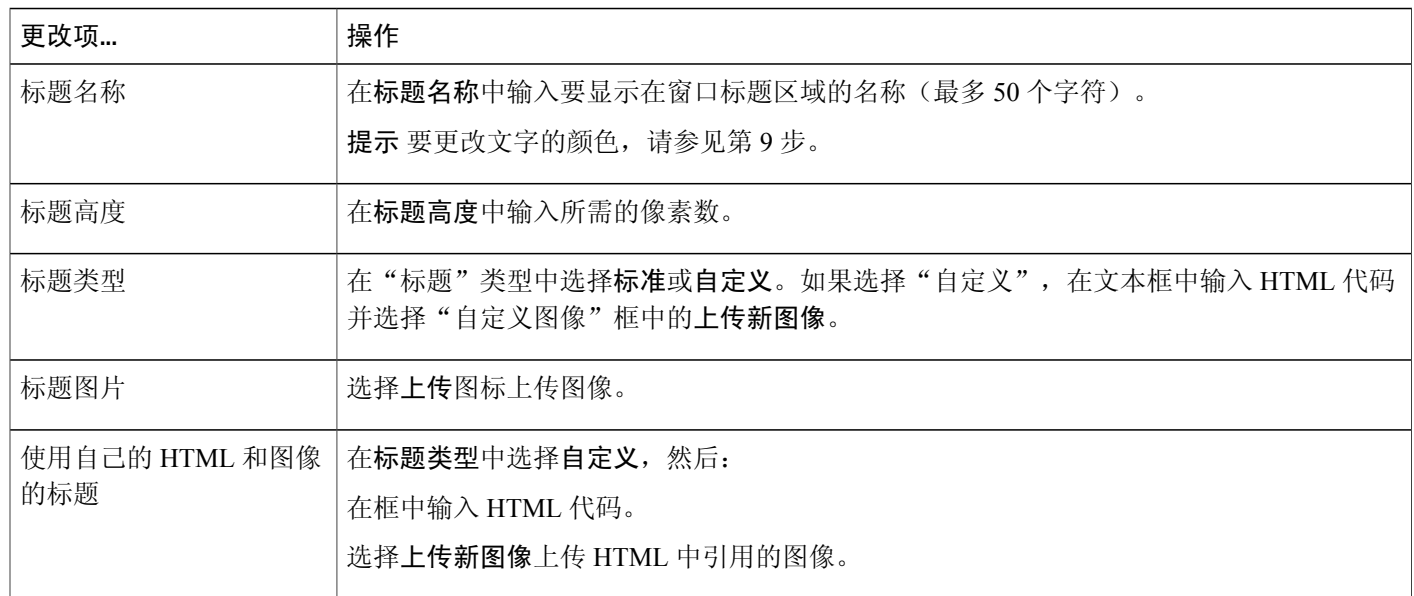

### 字体和颜色标签页

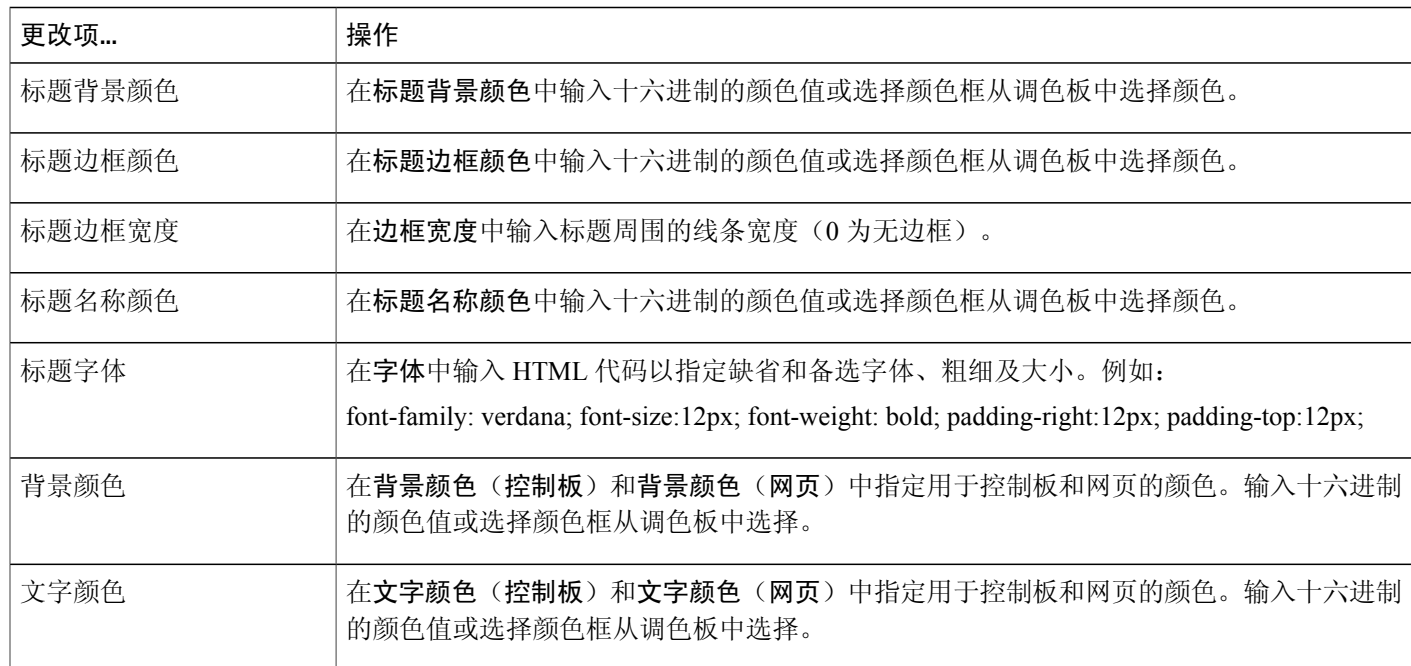

## <span id="page-97-0"></span>指定共享客户支持代表的应用程序的选项

可通过编辑支持代表的帐户覆盖这些选项。

- 步骤 **1** 选择配置 > **Support Center** > 选项。
- 步骤 **2** 在客户支持代表首选项区域中选择自定义客户支持代表控制板链接。
- 步骤 **3** 要指定共享的应用程序的显示方式,选择以下选项之一:
	- •全屏 适合大小:以全屏视图方式显示
	- •全屏:使用所有可用的空间显示共享的应用程序或桌面。
	- •窗口 适合大小:扩大至整个窗口。
	- •窗口:指定共享的应用程序或桌面以窗口形式显示在支持代表或客户的屏幕上。但该应用程序 或桌面的大小不会扩大至整个窗口。
- 步骤 **4** 要指定用于显示共享的应用程序的颜色质量,选择以下选项之一:
	- •256 色:指定共享的应用程序或桌面在查看器或支持代表或客户的屏幕上以 256 色显示。该选 项在共享桌面或应用程序时所需的带宽少于增强色模式选项。因此,可在客户使用拨号连接出 席支持会话时使用该选项。
		- 如果选择该选项,选择屏幕采样显示模式作为站点的缺省模 式。 注释
	- •支持代表可在支持会话期间更改显示模式,方法是选择客户支持代表控制板上的会话标签页, 然后选择会话选项**.**。
	- •增强色(16 位):指定共享的应用程序或桌面在查看器或支持代表或客户的屏幕上以 16 位色 显示。该选项所需的带宽高于 **256** 色模式,但其图像质量也相对较高。

步骤 **5** 选择保存。

### <span id="page-98-0"></span>文档和 **Web** 内容共享

您可以指定支持会话期间共享文档和 Web 内容的方式:

- •文档共享:用户可查看(演示、培训和会议讲义)文档。
- •Web 内容共享: 用户可查看 (音频和视频) 内容。
- •远程打印: 您可在本地打印机上打印用户计算机上的文档。

Web 和文档共享无法使用远程打印。

- 步骤 **1** 选择配置 > **Support Center** > 选项。
- 步骤 **2** 在客户支持代表首选项区域中选择自定义客户支持代表控制板链接。
- 步骤 **3** 要指定内容共享,选择以下选项之一:
	- Web 内容共享: 选中该复选框可共享 Web 内容。如果选中该选项, "远程打印"选项将被取 消选中。缺省值为"启用"。
	- •文档共享:选中该复选框可共享文档和演示。如果选中该选项, "远程打印"选项将被取消选 中。缺省值为"启用"。
	- •远程打印:选中该复选框可在您的打印机上打印用户计算机上的文档。如果选中该选项, "文 档共享"和"Web 内容共享"选项将被取消选中。缺省值为"禁用"。

步骤 **4** 选择保存。

### <span id="page-99-0"></span>自动录制客户支持代表的会话

会话结束后, Remote Support 将录制文件保存在指定位置, 文件名中会包含会话号: SessionNumber.wrf。

如果启用该选项,客户支持代表无法在支持会话期间手动启动 WebEx 录制器。

#### 过程

- 步骤 **1** 选择配置 > **Support Center** > 选项。
- 步骤 **2** 在客户支持代表首选项区域中选择自定义客户支持代表控制板链接。
- 步骤 **3** 选中强制会议开始时自动录制以在会议开始后自动开始录制。
- 步骤 **4** 选择网络录制(NBR)或将录制文件保存到本地计算机。
- 步骤 **5** 指定保存会话录制文件的位置。
- <span id="page-99-1"></span>步骤 **6** 选择保存。

### 允许根据上下文切换聊天对象

该功能必须在您的站点上设置后才能使用。缺省设置为关闭。

对于只有两个参加者(主持人和与会者)的 Remote Support 会话,您可开启该设置以输入接收聊天 消息的特定参加者的姓名:

- •发送至标签将从"所有参加者"变为特定主持人或与会者的姓名。
- •发送的聊天消息的前缀将变为"...对 [参加者的姓名] 说",不再是"...对所有参加者说"。

- 步骤 **1** 选择配置 > **Support Center** > 选项。
- 步骤 **2** 在客户支持代表首选项区域中选择自定义客户支持代表控制板链接。
- 步骤 **3** 选中允许根据上下文切换聊天对象以将"所有参加者"替换为接收聊天消息的参加者的姓名。
- 步骤 **4** 选择保存。

### <span id="page-100-0"></span>自动结束停止活动的会话

如果支持代表在会话期间停止活动一段时间,Remote Support 可自动结束会话。在结束会话前, Remote Support 可警告客户支持代表会话将结束,除非客户支持代表要求继续进行会话。

#### 过程

- 步骤 **1** 选择配置 > **Support Center** > 选项。
- 步骤 **2** 在客户支持代表首选项区域中选择自定义客户支持代表控制板。
- 步骤 **3** 在功能区域中选择如果支持会话的空闲时间超过以下限制,代理将收到警告,然后输入等待多少分 钟后会话结束。
- 步骤 **4** 要让会话在客户支持代表无应答的情况下结束,选择如果代理在以下时间内未对警告作出回应,会 话将自动结束,然后输入等待的分钟数。
- 步骤 **5** 选择保存。

### <span id="page-100-1"></span>自定义针对客户支持代表的说明

Remote Support 将会提供说明,支持代表可遵循这些说明帮助客户加入支持会话和使用支持选项。 客户支持代表可选择控制板上的说明链接访问这些说明。

可在另一应用程序中准备纯文本或 HTML 格式的说明,然后复制粘贴到该页上的文本框中。

- 步骤 **1** 选择配置 > **Support Center** > 选项。
- 步骤 **2** 在客户支持代表首选项区域中选择自定义客户支持代表控制板。
- 步骤 **3** 在说明区域中选择自定义说明。
- 步骤 **4** 选择以下方式之一:
	- •纯文本: 该说明不使用任何格式。您最多可输入 2000 个字符。
	- •**HTML**:您可编排说明的格式以添加数字列表和符号、对齐文字、添加横线、背景及任何HTML 代码支持的格式。最多可输入 4000 个字符。
	- •缺省说明包含变量 %SessionID%,Remote Support 会自动将其替换为支持会话号。如果从消息 中删除该变量,用户必须输入会话标识才能加入会话。因此我们建议您在自定义说明中加入该 变量。
- 步骤 **5** 在文本框中输入说明。
- 步骤 **6** 选择保存。

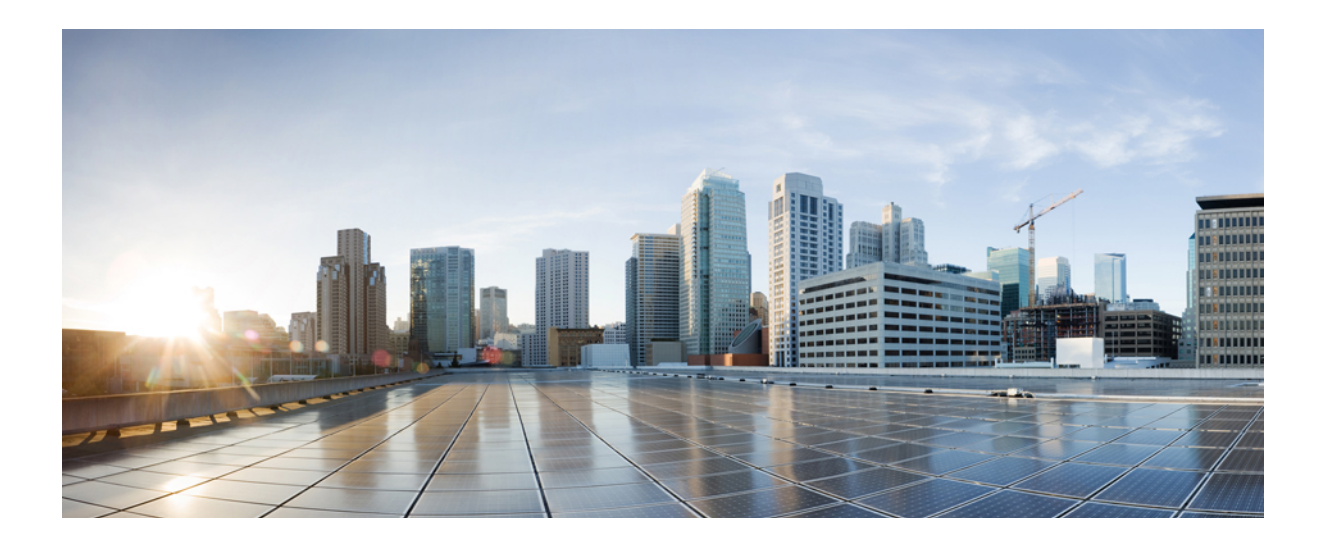

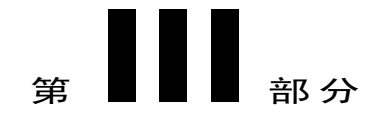

# 管理您的站点

- [将联系人添加到公司通讯录](#page-104-0), 第93页
- 管理 Access [Anywhere](#page-108-0), 第 97 页
- 管理 Remote Support [会话表单](#page-112-0), 第 101 页
- 管理 [WebACD](#page-116-0) 队列, 第105 页
- [管理留言表](#page-130-0) ,第 119 页
- [管理安排模板](#page-136-0), 第125页
- [管理会话类型](#page-140-0), 第129页
- [管理站点安全性](#page-148-0), 第 137 页
- [查看报告](#page-160-0) ,第 149 页
- 管理 Event Center [的报告](#page-168-0), 第 157 页
- [使用站点管理功能](#page-172-0), 第161页

<span id="page-104-0"></span>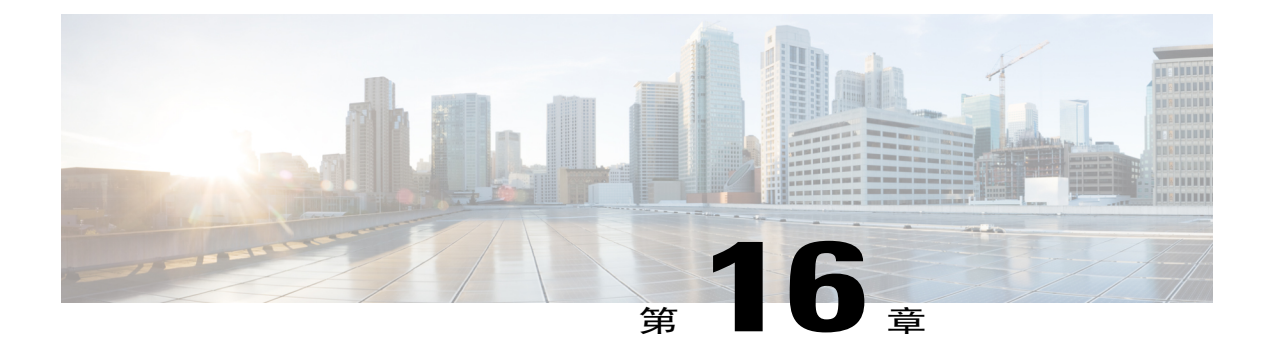

# 将联系人添加到公司通讯录

- [将联系人添加到公司通讯录\(](#page-104-1)WBS30), 第 93 页
- [添加单个联系人](#page-104-2), 第93页
- 从 CSV [文件导入联系人](#page-105-0), 第 94 页
- [编辑联系人信息](#page-105-1), 第 94 页
- [删除联系人信息](#page-106-0), 第 95 页
- [使用通讯组列表](#page-106-1), 第95页

## <span id="page-104-2"></span><span id="page-104-1"></span>将联系人添加到公司通讯录(**WBS30**)

## 添加单个联系人

按以下步骤将新联系人添加到 WebEx 服务站点的公司通讯录中。

### 过程

- 步骤 **1** 在导航栏上选择配置 > 通用站点设置 > 公司通讯录。
- 步骤 **2** 选择添加联系人。
	- •要添加通讯组列表,选择添加通讯组列表。
	- •要添加多个联系人,选择导入。
- 步骤 **3** 输入联系人的信息。
- 步骤 **4** 选择添加。

 $\blacksquare$ 

## <span id="page-105-0"></span>从 **CSV** 文件导入联系人

要将多个联系人添加到组织的WebEx服务中,您可通过包含联系人信息的CSV(逗号分隔值)文件 进行导入。

- 注释 •当导入用户时,用户标识和电子邮件地址必须是唯一的。可更改用户标识或电子邮件地址, 但仍必须是唯一的。
	- •如果您没有正确指定联系人, "站点管理"将生成无法创建的联系人记录列表, 并列出每 个错误的原因。您可将包含这些记录的文件下载到计算机上,或直接在该文件中更正错误。
	- •如果直接在"站点管理"创建的文件中更正错误,删除最后一列("Comments"列),然 后再次上传文件。

#### 过程

- 步骤 **1** 选择配置 > 通用站点设置 > 公司通讯录。
- 步骤 **2** 选择导入。
- 步骤 **3** 针对要导入的文件格式,选择制表符或逗号作为分隔符。
- 步骤 **4** 选择浏览。
- 步骤 **5** 导航至包含用户帐户信息的 CSV(.csv)文件,选择文件,然后选择打开。
- 步骤 **6** 选择导入。
- 步骤 **7** 在预览公司通讯录中复查条目以确保输入正确。
- 步骤 **8** 选择提交。

### <span id="page-105-1"></span>编辑联系人信息

过程

- 步骤 **1** 在导航栏上选择配置 > 通用站点设置 > 公司通讯录。
- 步骤 **2** 找到联系人。
- 步骤 **3** 选择联系人的姓名。
- 步骤 **4** 更改所需的信息,然后选择更新。

## <span id="page-106-0"></span>删除联系人信息

过程

- 步骤 **1** 在导航栏上选择站点管理 **>** 公司通讯录。
- 步骤 **2** 找到联系人。
- 步骤3 选择联系人旁的复选框,然后选择删除。

### <span id="page-106-1"></span>使用通讯组列表

Г

您可将包含一组联系人的通讯组列表添加到公司通讯录中。主持人在安排会议时可向通讯组列表中 的所有人发送邀请,无需逐个邀请联系人。

#### 过程

- 步骤 **1** 在导航栏上选择站点管理 **>** 公司通讯录。
- 步骤 **2** 要添加新的通讯组列表,选择添加通讯组列表
- 步骤 **3** 要编辑通讯组列表,选择列表,然后选择要添加到列表中的联系人。
- 步骤 **4** 选择添加或更新。

 $\overline{\phantom{a}}$ 

 $\mathbf I$
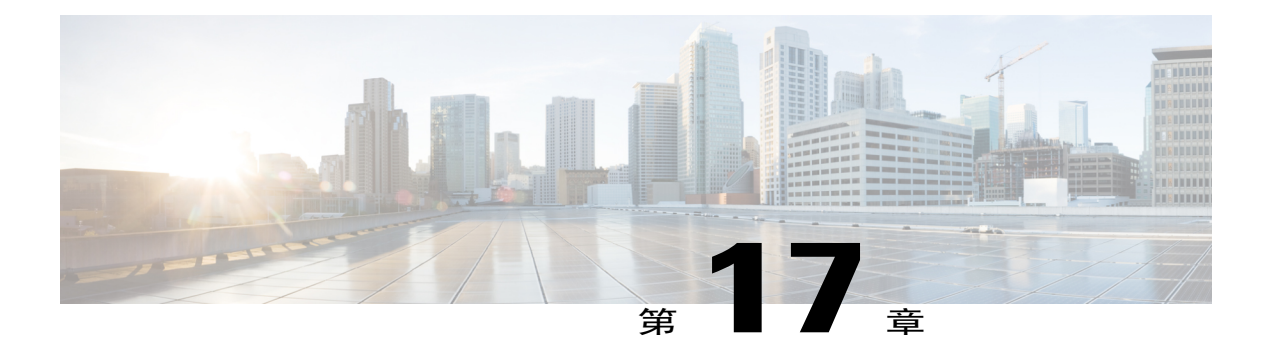

# 管理 **Access Anywhere**

- [要求批准后才能安装](#page-108-0) Access Anywhere, 第 97 页
- 处理 Access [Anywhere](#page-109-0) 申请, 第98页
- 查看 Access Anywhere [远程计算机的列表](#page-109-1), 第 98 页
- [结束用户的](#page-110-0) Access Anywhere 会话, 第 99 页
- [从用户帐户中删除远程计算机](#page-110-1), 第99页

# <span id="page-108-0"></span>要求批准后才能安装 **Access Anywhere**

您可要求用户在安装每台 Access Anywhere 计算机时都需要获得批准。如果选择该选项,当用户在 远程计算机上安装 Access Anywhere 代理时会收到消息,通知其必须在站点管理员批准安装申请后 才能使用远程计算机。随后您可通过"站点管理"批准或拒绝申请。

可通过"站点管理"选择将每个安装申请发送到指定的电子邮件地址。

#### 过程

- 步骤 **1** 在导航栏上选择配置 > **Access Anywhere** > 选项。
- 步骤 **2** 选中要求批准后才能安装 **Access Anywhere** 计算机。
- 步骤3 (可选)在将 Access Anywhere 申请转发到文本框中输入"站点管理"发送所有 Access Anywhere 安装申请的电子邮件地址。
- 步骤 **4** 选择更新。

### <span id="page-109-0"></span>处理 **Access Anywhere** 申请

如果您要求用户对 Access Anywhere 远程计算机的安装申请须经过批准, "站点管理"会将所有申 请置于可查看的队列中,并向指定的电子邮件地址发送申请通知邮件。您可批准或拒绝每个安装申 请。

过程

- 步骤 **1** 在导航栏上选择站点信息。
- 步骤 **2** 单击新的 **Access Anywhere** 申请。 该链接只在一个或多个用户在您的站点上申请安装远程计算机时出现。

出现批准 **Access Anywhere** 申请页。

- 步骤 **3** 要批准一个或多个安装申请,选中每个安装申请的复选框,然后选择接受。 对于已批准的安装申请, "站点管理"会自动:
	- •向提出申请的用户发送电子邮件,说明申请已被批准。
	- •将计算机添加到"站点管理"中的"远程计算机"页上的远程计算机列表中。
- 步骤 **4** 要拒绝一个或多个安装申请,选中每个安装申请的复选框,然后选择拒绝。 对于每个被拒绝的安装申请, "站点管理"会向提出申请的用户发送电子邮件, 说明申请已被拒绝。 要查看与申请安装远程计算机的用户相关的详细信息,请选择"批准 Access Anywhere 申请"页上 的用户名列中的用户名。

# <span id="page-109-1"></span>查看 **Access Anywhere** 远程计算机的列表

如果 WebEx 服务站点上拥有 Access Anywhere 选项,可查看用户安装的所有 Access Anywhere 远程 计算机的列表。该列表将显示

- •当前登录 Access Anywhere 的计算机及用户登录的时间
- •用户当前正在远程访问的计算机及用户开始 Access Anywhere 会话的时间

#### 过程

步骤 **1** 在导航栏上选择配置 > **Access Anywhere** > 远程计算机。 出现"远程计算机"页,显示用户安装的 Access Anywhere 远程计算机的列表。 步骤 **2** 要将页面更新为最新信息,选择刷新。

步骤 **3** 要显示姓名首字母为特定字母的用户列表,请选择该字母。

# <span id="page-110-0"></span>结束用户的 **Access Anywhere** 会话

#### 过程

- 步骤 **1** 在导航栏上选择配置 > **Access Anywhere** > 远程计算机。
- 步骤 **2** 在列表中找到用户。 如果用户当前正在访问远程计算机,会话开始列中会显示用户开始会话的时间和日期。
- 步骤 **3** 选择要结束的会话的复选框,然后选择断开连接 > 确定。

### <span id="page-110-1"></span>从用户帐户中删除远程计算机

#### 过程

Г

- 步骤 **1** 在导航栏上选择配置 > **Access Anywhere** > 远程计算机。
- 步骤 **2** 在计算机列中找到要删除的计算机。
- 步骤 **3** 选择要删除的计算机旁的复选框,然后选择删除 > 确定。

 $\overline{\phantom{a}}$ 

T

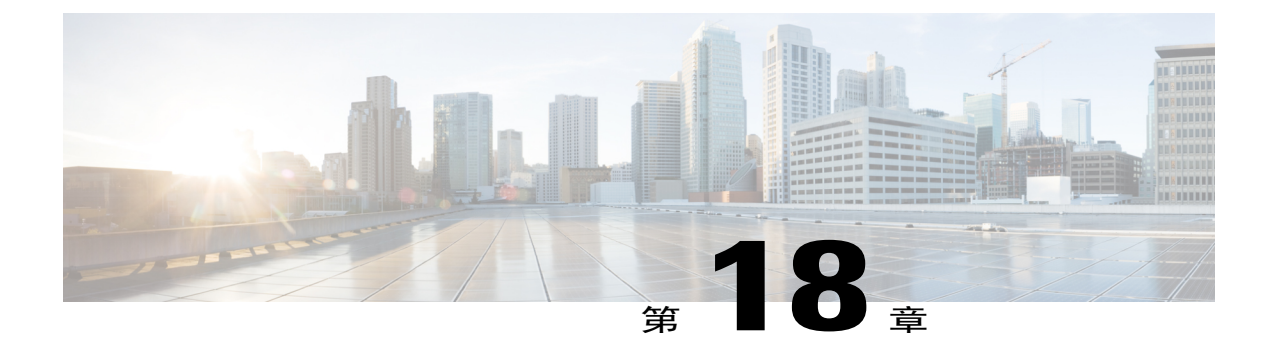

# 管理 **Remote Support** 会话表单

- Remote Support [会话表单](#page-112-0), 第101页
- [自定义会话前表格和会话后表格上的项目](#page-112-1), 第101页
- [内嵌义会话前表格](#page-113-0), 第102页

# <span id="page-112-0"></span>**Remote Support** 会话表单

在会话前后,可让 Remote Support 要求用户提供信息。例如,您可使用:

- •会话前表格,客户可用来在加入会话前提供联系信息或提出问题。
- •会话后表格,客户可在离开会话时用来提供与服务有关的意见。

### <span id="page-112-1"></span>自定义会话前表格和会话后表格上的项目

#### 过程

- 步骤 **1** 选择配置 > **Support Center** > 表单。
- 步骤 **2** 选择要自定义的表格类型(会话前和会话后)
- 步骤 **3** 在第一栏中选择要显示在表格上的各个项目的复选框。
- 步骤 **4** 在第二栏中选择要求参加者在表格上填写的各个项目的复选框。
- 步骤 **5** 要在表格中添加新项,选择新增。
- 步骤 **6** 要添加供用户输入信息的文本框:
	- a) 选择文本框。
	- b) 要创建一行以上的文本框, 选择多行。
	- c) 在文本框标签中输入显示在文本框旁的名称。
	- d) 在宽度中输入文本框每行的宽度。
- e) 选择保存。
- 步骤 **7** 要添加可让用户选择单个选项的选项框:
	- a) 选择复选框。
	- b) 在组标签中输入显示在选项前的文字。
	- c) 在复选框中输入用户可选择的每个选项所显示的名称。
	- d) 如果要让某选项在出现时即已选中,从左侧的列表中选择选中。
	- e) 重复步骤 c 和 d, 将其它要添加的选项添加到表单中。要添加更多选项,选择添加下拉列表并选 择要添加的选项数。
	- f) 选择保存。
- 步骤 **8** 要添加可让用户选择一个或多个选项的复选框:
	- a) 选择选项按钮。
	- b) 在组标签中输入显示在选项前的文字。
	- c) 在选项中输入用户可选择的每个选项所显示的名称。
	- d) 如果要让某选项在出现时即已选中,从左侧的列表中选择选中。
	- e) 要将其中一个选择指定为缺省选项,从缺省选项下拉列表中选择选项。
	- f) 重复步骤 c 和 d, 将其它要添加的选项添加到表单中。要添加更多选项,选择添加下拉列表并选 择要添加的选项数。
	- g) 选择保存。
- 步骤 **9** 要添加可让用户选择单个选项的下拉列表:
	- a) 选择下拉列表。
	- b) 在组标签中输入显示在选项前的文字。
	- c) 在选项中输入用户可选择的每个选项所显示的名称。
	- d) 如果要让某选项在出现时即已选中,从左侧的列表中选择选中。
	- e) 要将其中一个选择指定为缺省选项,从缺省选项下拉列表中选择选项。
	- f) 重复步骤 c 和 d, 将其它要添加的选项添加到表单中。要添加更多选项,选择添加下拉列表并选 择要添加的选项数。
	- g) 选择保存。
- 步骤 **10** 要更改列表项的顺序,在表单页上:
	- a) 选择更改顺序。
	- b) 选择要移动的项, 然后使用上下箭头移动。
	- c) 选择保存。
- <span id="page-113-0"></span>步骤 **11** 选择保存。

## 内嵌义会话前表格

按以下步骤生成 HTML 代码,可用来在网页上嵌入会话前表格或链接到表格的按钮。 您可从多种类型的按钮中进行选择,用户单击按钮就可显示会话前表格。

#### 过程

- 步骤 **1** 选择配置 > **Support Center** > 表单。
- 步骤 **2** 选择会话前。

Г

- 步骤 **3** 选择嵌入表格标签页。
- 步骤 **4** 选择以下方式之一:
	- 在自己的网页上嵌入表格: 生成会话前表格的 HTML 代码
	- •在自己的网页上嵌入按钮链接:生成会话前表格链接的 HTML 代码
- 步骤5 如果创建按钮, 在缺省按钮区域中选择要创建的按钮类型。
- 步骤 **6** 选择生成 **HTML** 以显示在文本框中显示 HTML 代码。
- 步骤 **7** 选择预览以显示会话前表格或所选的按钮。
- 步骤 **8** 选择返回或表格标签页,然后选择保存。
	- 注释 •会话前表格始终包含 Remote Support 为每个支持会话自动创建的支持会话号。您无法 从表格中删除该号。
		- •在会话前或会话后表格中获取的信息会存储在支持会话的日志中。可查看日志并将数 据导出为文件,可用电子表格或数据库程序打开。

 $\mathbf I$ 

 $\mathbf I$ 

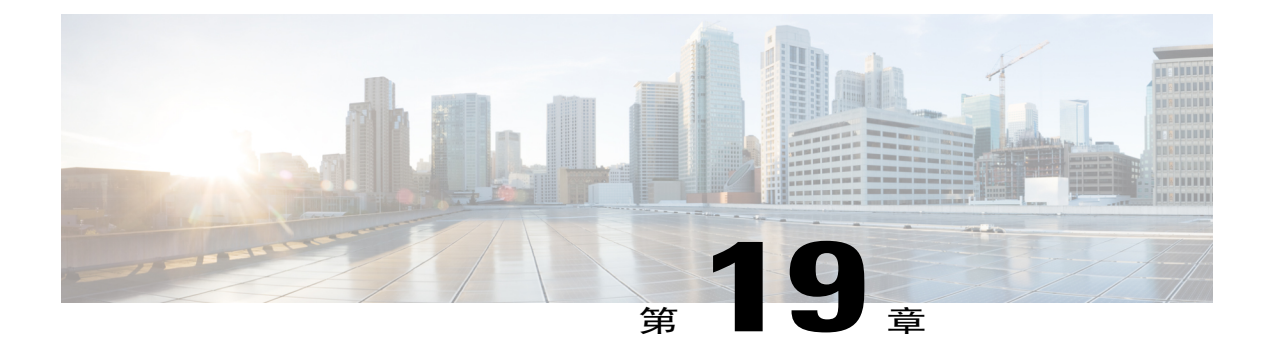

# 管理 **WebACD** 队列

- [创建新队列](#page-117-0), 第106页
- ["配置"标签页上的选项](#page-117-1), 第106页
- ["用户"标签页上的选项](#page-120-0), 第109页
- ["登记表"标签页上的选项](#page-120-1), 第109页
- ["入口链接"标签页上的选项](#page-121-0), 第110页
- ["规则"标签页上的选项](#page-121-1),第110页
- [使用路由规则](#page-122-0), 第 111 页
- [使用分配规则](#page-123-0), 第112页
- [规则选项](#page-123-1), 第112页
- [第三方路由选项](#page-125-0), 第114页
- [编辑队列](#page-126-0) ,第 115 页
- [在登记表中添加新的字段](#page-126-1), 第115页
- [重新排列登记表中的字段](#page-127-0), 第116 页
- $\bullet$  [关于个人队列](#page-127-1), 第116页

Г

- [编辑个人队列。](#page-127-2), 第116页
- ["配置"标签页上的选项\(个人队列\)。](#page-128-0),第117页
- [将队列分配给](#page-129-0) WebACD 代理, 第 118 页

# <span id="page-117-0"></span>创建新队列

过程

- 步骤 **1** 在导航栏上选择配置 > **WebACD** > 队列。
- 步骤 **2** 从创建新队列下拉列表中选择 **Remote Support** 或 **Meeting Center**。
- 步骤 **3** 选择创建。
- 步骤 **4** 选择配置标签页,然后输入必填信息。
- 步骤 **5** 选择页面底部的下一步或选择用户标签页。
- 步骤 **6** 在用户标签页上输入必填信息。
- 步骤 **7** 选择页面底部的下一步或选择登记表标签页。
- 步骤 **8** 在登记表标签页上输入必填信息。
- 步骤 **9** 选择页面底部的下一步或选择入口链接标签页。
- 步骤 **10** 选择当队列开启及关闭时显示的按钮。
- 步骤 **11** 选择页面底部的下一步或选择规则标签页。
- 步骤 **12** 如果要设置规则,选择是。否则选择否则 **-** 也许稍后,然后选择完成。

### <span id="page-117-1"></span>"配置"标签页上的选项

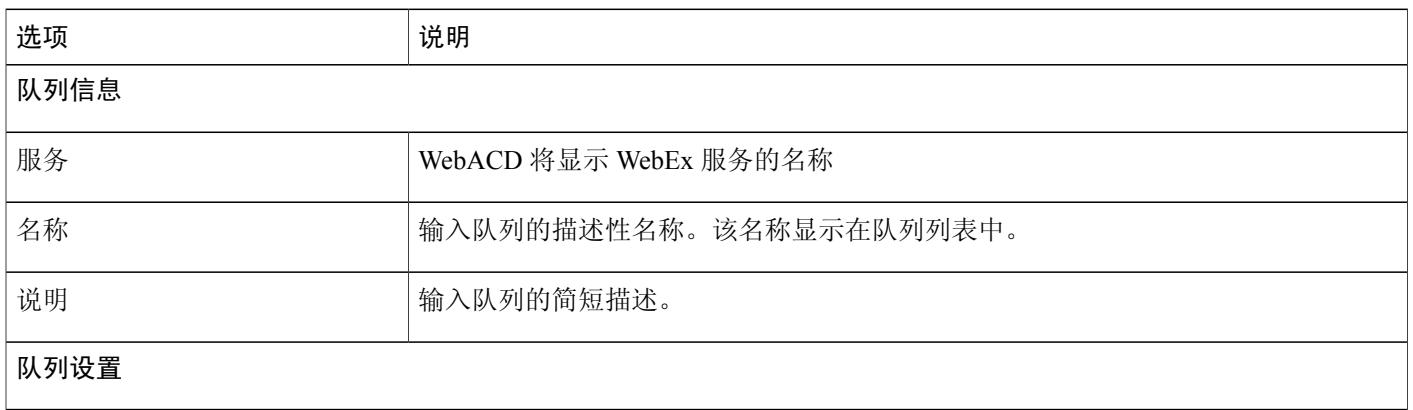

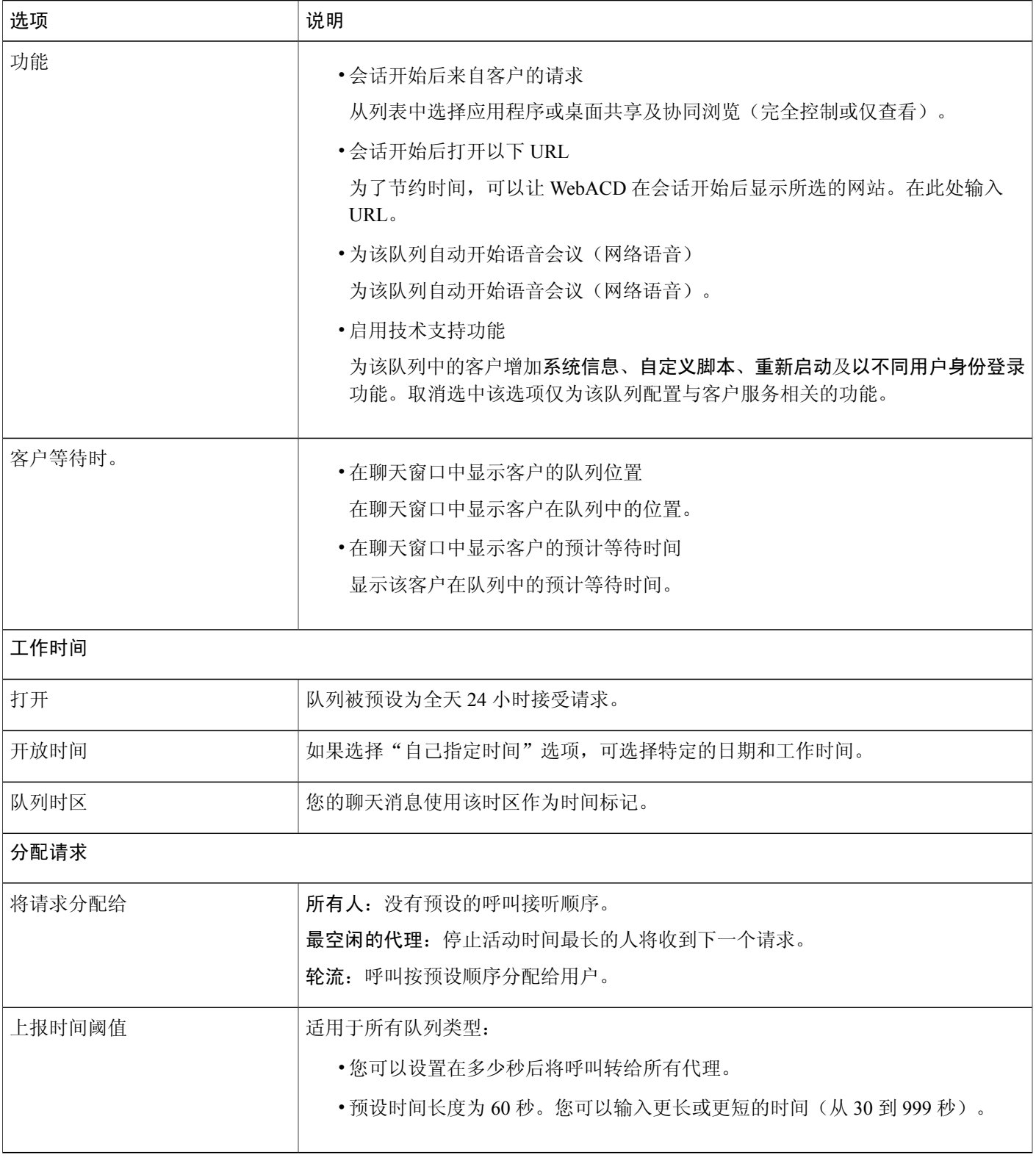

 $\overline{\phantom{a}}$ 

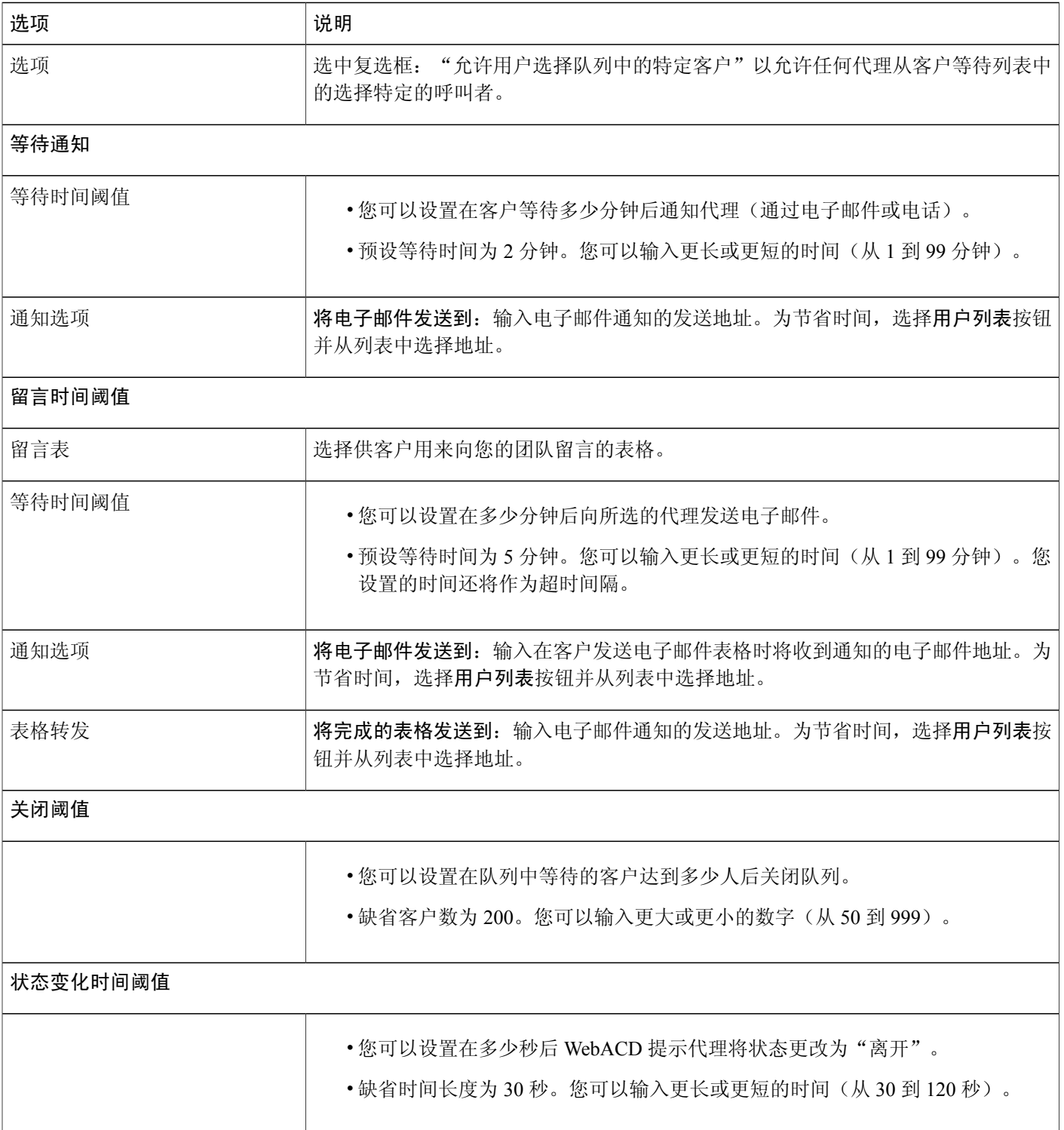

 $\mathbf I$ 

T

### <span id="page-120-0"></span>"用户"标签页上的选项

从分配给该队列的代理列表中添加或删除用户。

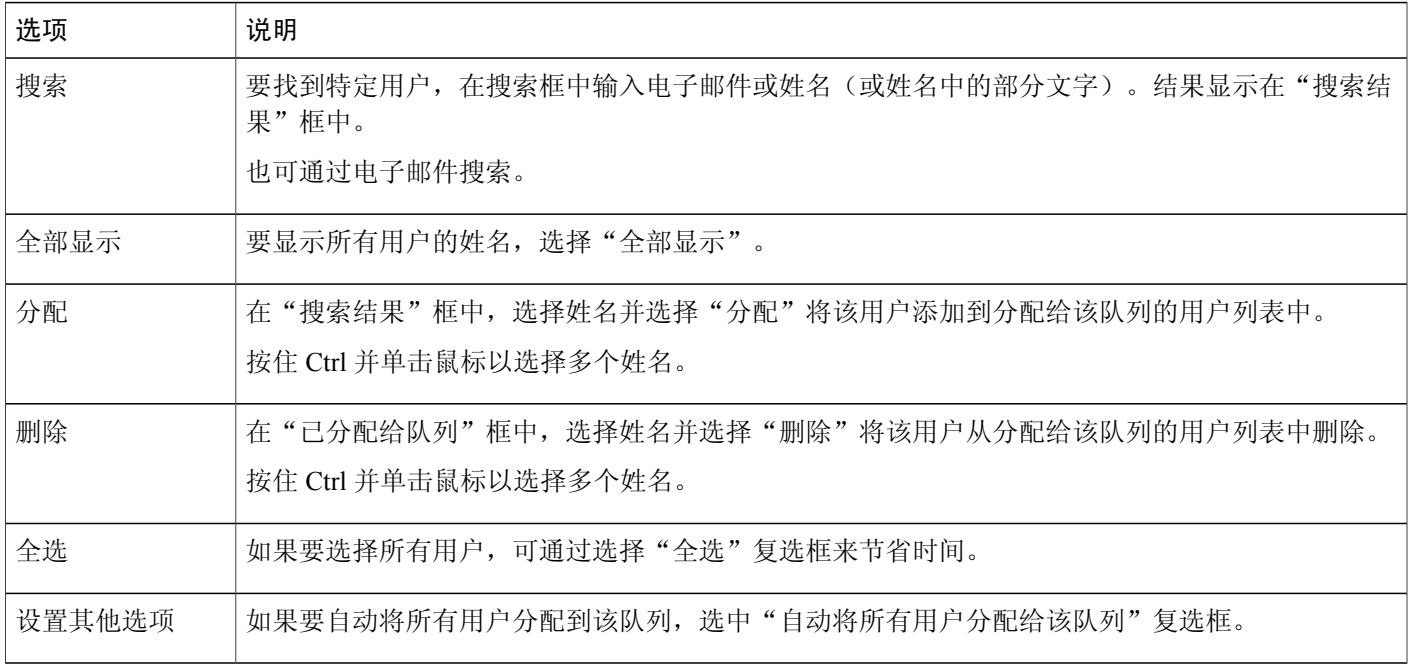

### <span id="page-120-1"></span>"登记表"标签页上的选项

您在"登记表"标签页上选择或添加的字段将出现在客户请求协助时提交的表格中。WebACD 在 "登记表"标签页上提供以下字段:

- •名
- •姓
- •电子邮件地址
- •电话号码

WebACD 会要求客户提供姓、名和电子邮件地址。您可能已将这些客户相关信息(及其他详细信 息)存储在配置文件中。如果您可在向服务器发送的 HTML 中提供客户相关信息, 则无需显示这些 字段并要求客户填写。向 WebACD 提供正确的参数。

如果您要设置路由请求的规则,稍后也需要使用这些字段名。通过设置规则,可根据客户在表格中 提供的信息将请求路由到特定队列。稍后可创建报告来跟踪客户汇报的问题及支持团队成员的回复。

例如:您的支持团队为 Bay City Software 的客户提供协助。该部门负责处理有关登录、帐户问题等 一般问题。此外还处理有关企业版软件套装中的三种服务的问题:

•人力资源

 $\blacksquare$ 

- •金融
- •研究

您可在登记表中添加字段以帮助客户缩小问题范围。您可选择 WebACD 向客户显示这些选项的方 式:

- •文本框
- •复选框
- •选项按钮
- •下拉列表

 $\mathcal{Q}$ 

提示 请事先做好规划并仔细选择字段。

### <span id="page-121-0"></span>"入口链接"标签页上的选项

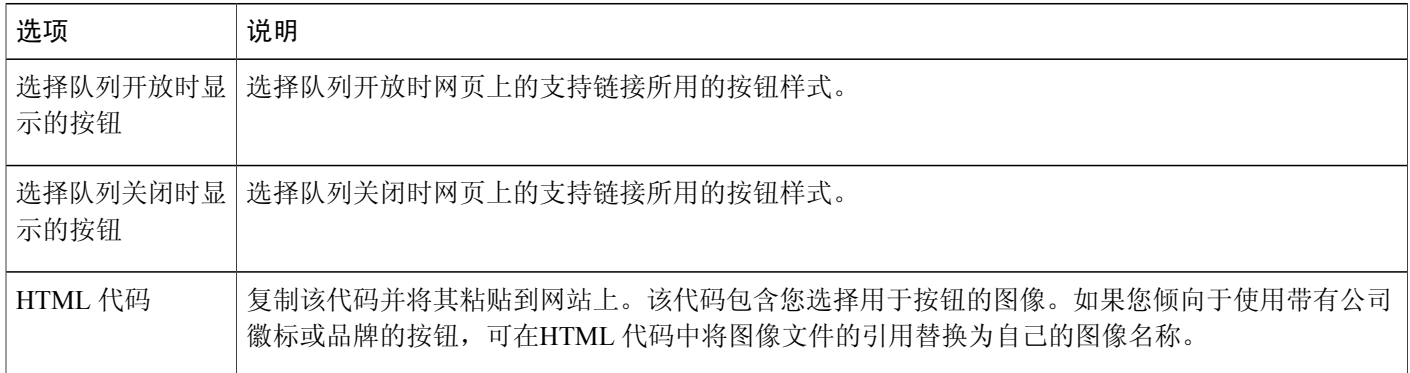

# <span id="page-121-1"></span>"规则"标签页上的选项

您可指定代理来回答有关特定服务或功能的问题。例如,您的支持团队负责处理以下问题:

- •一般帐户问题
- •人力资源服务
- •财务服务

您可指定让所有代理处理一般帐户问题,选出一组代理处理人力资源问题,另一组代理处理财务问 题等。您可设置规则将客户请求路由给最合适的代理或队列。

可设置两种规则:

•路由规则:将请求路由给特定代理的规则

•分配规则:将请求路由给其他队列的规则

路由规则和分配规则互相排斥,也就是说,如果您为队列指定路由规则,就无法再指定分配规则。

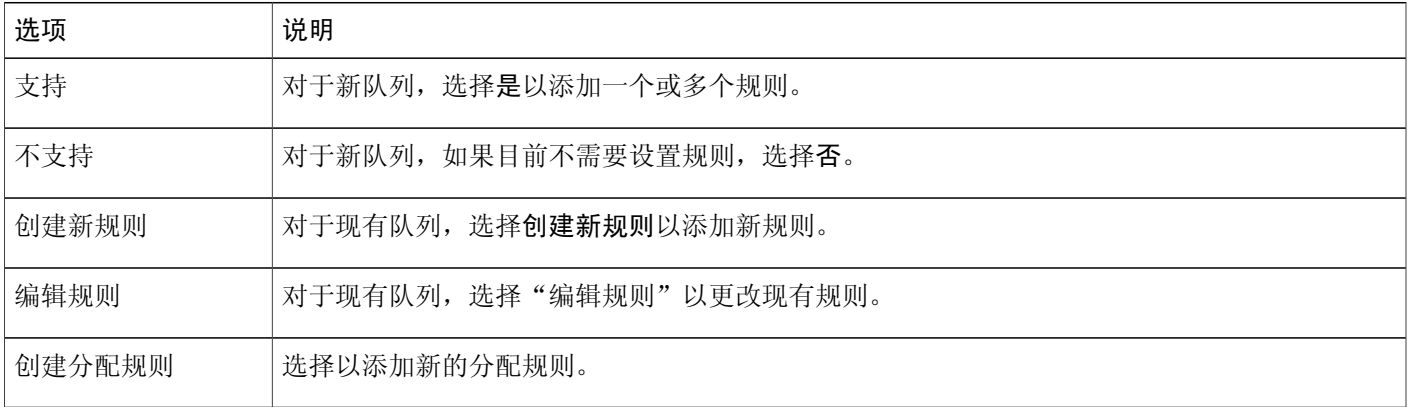

### <span id="page-122-0"></span>使用路由规则

 $\blacksquare$ 

过程

- 步骤 **1** 在导航栏上选择配置 > **WebACD** > 队列。
- 步骤 **2** 在队列名称列下,选择要创建路由规则的队列的链接。
- 步骤 **3** 选择规则标签页。
- 步骤 **4** 选择创建新规则或从现有队列中选择要编辑的规则。
- 步骤 **5** 设置 IF 语句。
	- a) 从第一个下拉列表中选择单词或短语。该列表中包含登记表中显示的所有字段名(例如姓、名、 电话号码及所有创建的字段)。
	- b) 从第二个下拉列表中选择条件(例如包含、小于、大于)。
	- c) 在第三个下拉列表中输入文字,以完成 IF 语句。
	- d) 从列表中选择并在此处输入文字。
- 步骤 **6** (可选)选择 **+** 按钮添加更多 IF 语句。
- 步骤 **7** 设置"THEN 分配给"语句。
	- •要分配给特定代理,输入电子邮件地址或使用通讯录找到地址。
	- •要分配给所有队列代理,从下拉列表中选择"队列"。
- 步骤8 (可选)选择添加 ELSE IF 条件按钮以设置 ELSE IF 语句。
- 步骤 **9** 同 IF 语句一样,选择条件和其他元素。
- 步骤 **10** 在完成所有语句和条件的设置后,选择保存。 WebACD 提供最后的 ELSE 语句,适用于所有分配到该队列的代理。

# <span id="page-123-0"></span>使用分配规则

分配规则自动将客户请求分发至指定的队列。被指定接收这类请求的队列称为"子队列"。 您可利用"规则"标签页上的字段将客户请求路由到子队列。

过程

- 步骤 **1** 在导航栏上选择配置 > **WebACD** > 队列。
- 步骤 **2** 在队列名称列下,选择要使用分配规则的队列的链接。
- 步骤 **3** 选择规则标签页。
- 步骤 **4** 选择创建分配规则或选择编辑以更改现有分配规则。
- 步骤 **5** (可选)如果您希望在最初的子队列无法使用时将请求重新分配到另一子队列,选中重新分配设置 下的复选框。
- 步骤 **6** (可选)输入请求可在子队列中逗留的分钟数,之后该请求将被重新分配到另一子队列。
- 步骤 **7** 指定可用队列的请求配额。
	- •您可将所有(100%)请求分配到一个队列,或分配到数个队列,例如30%给第一个队列,30% 给第二个队列,40% 给第三个队列。
	- •配额总计必须为 100%。

### <span id="page-123-1"></span>规则选项

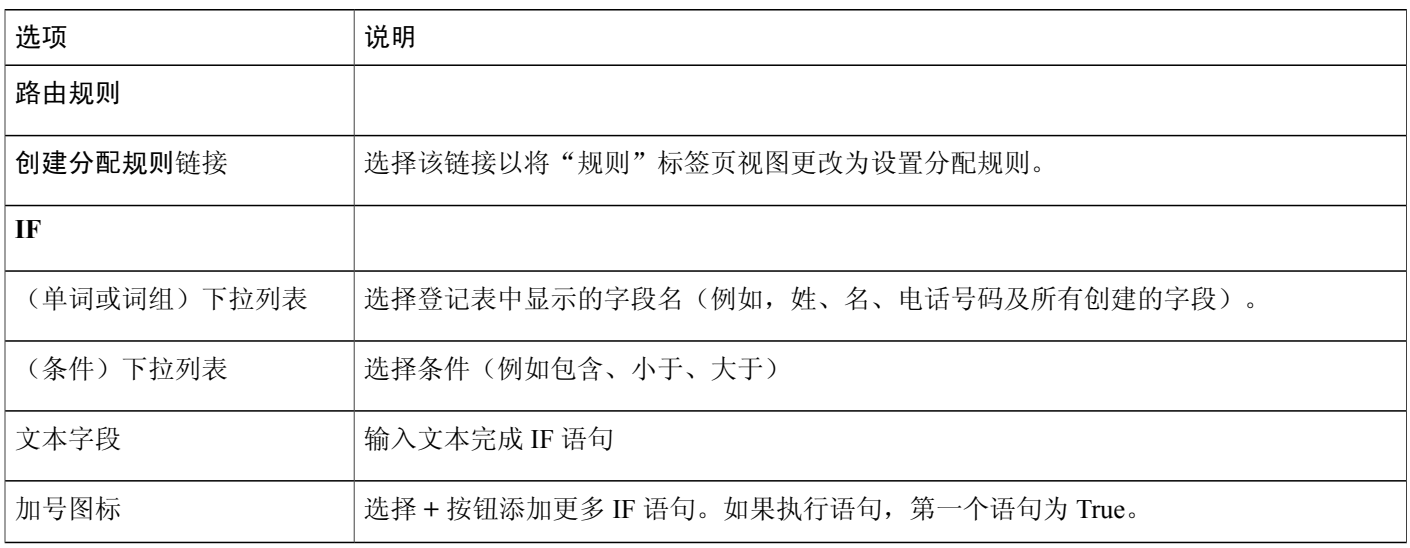

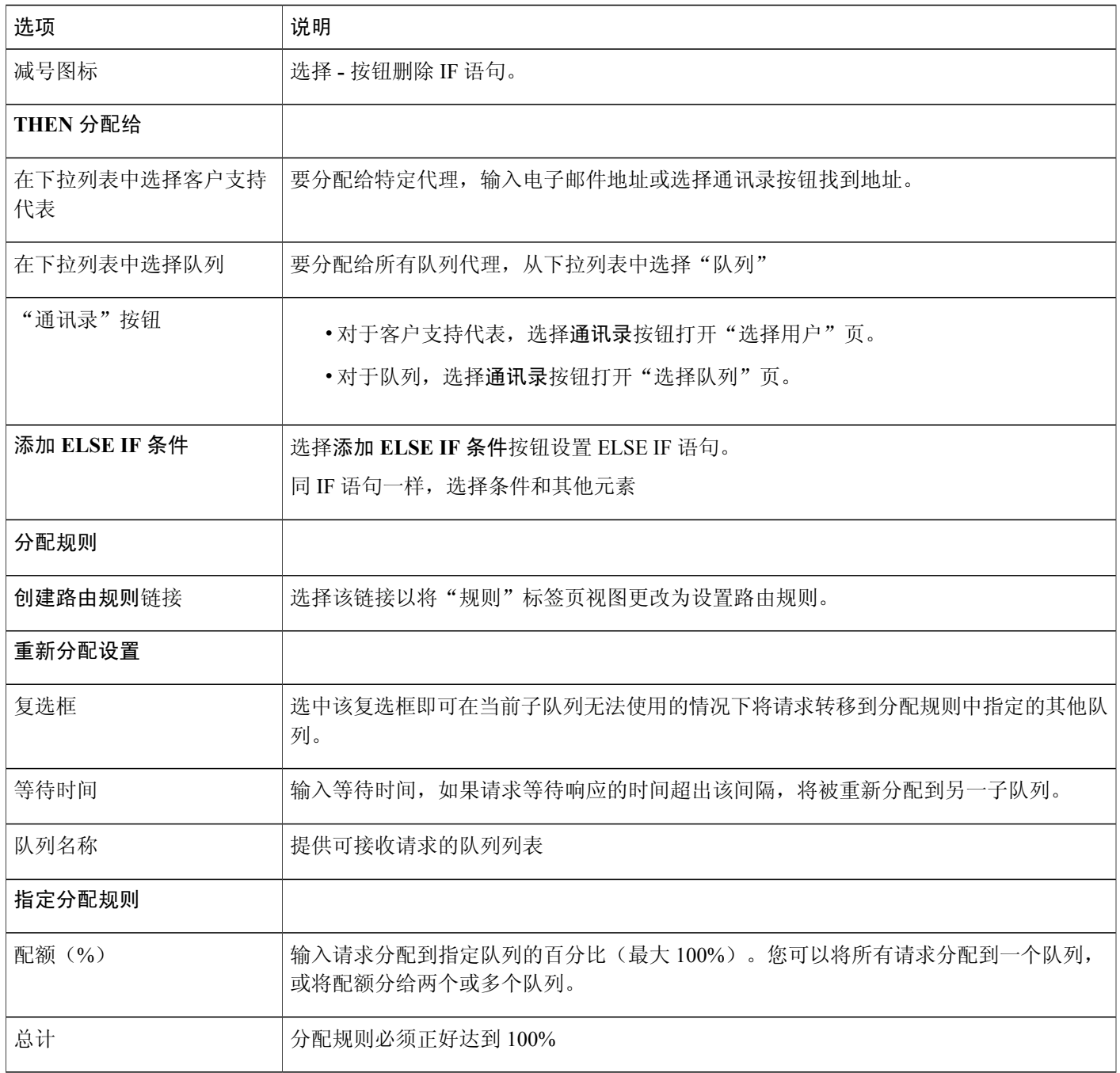

#### "选择队列"选项

 $\overline{\phantom{a}}$ 

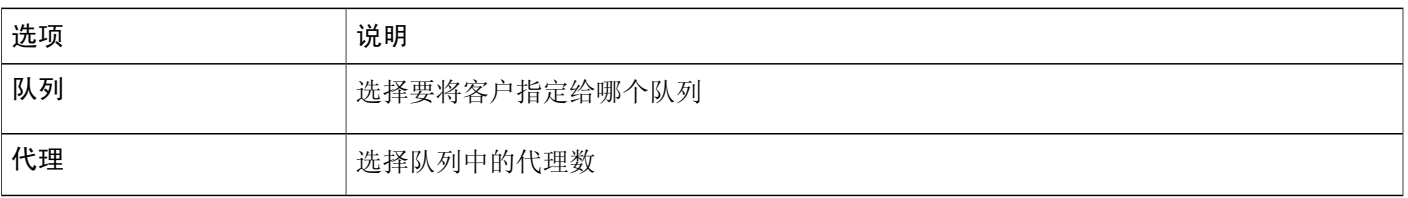

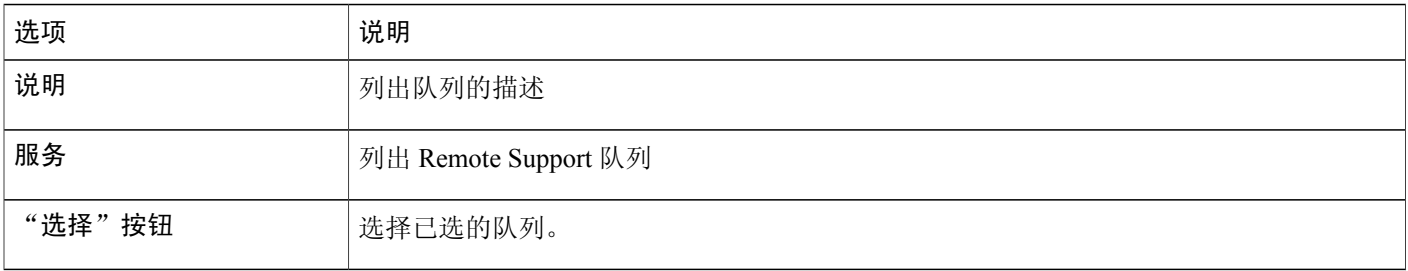

# <span id="page-125-0"></span>第三方路由选项

必须为 WebEx 站点设置路由触发器才能启用第三方路由变量。

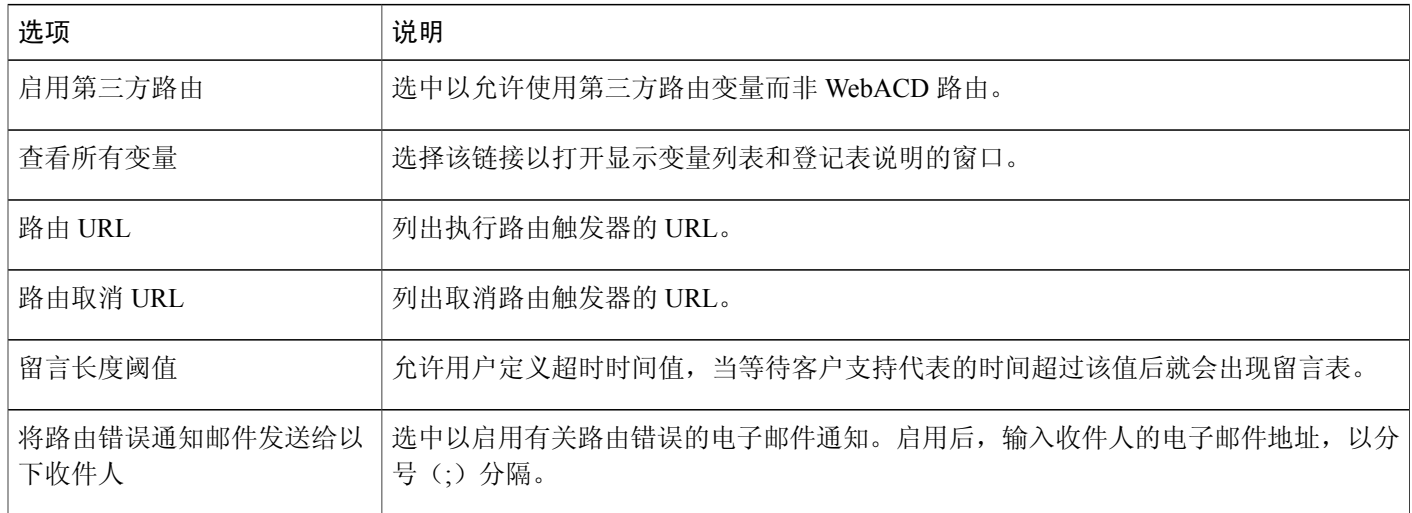

T

### <span id="page-126-0"></span>编辑队列

过程

- 步骤 **1** 在导航栏上选择配置 > **WebACD** > 队列。
- 步骤 **2** 在队列名称列中选择要改的队列的链接。
- 步骤 **3** 在配置标签页上进行更改,然后选择保存。
- 步骤 **4** 选择用户标签页。
- 步骤 **5** 在用户标签页上进行更改,然后选择保存。
- 步骤 **6** 选择登记表标签页。
- 步骤 **7** 在登记表标签页上进行更改,然后选择保存。
- 步骤 **8** 选择入口链接标签页。
- 步骤 **9** 在入口链接标签页上进行更改,然后选择保存。
- 步骤 **10** 选择规则标签页。
- 步骤 **11** 在规则标签页上进行更改,然后选择保存。

### <span id="page-126-1"></span>在登记表中添加新的字段

您可定制登记表以获取所需的信息。您可让客户提供有关产品或服务问题的详细信息。随后将留言 表路由给最适合接收呼叫的人。

#### 过程

Г

- 步骤 **1** 在导航栏上选择配置 > **WebACD** > 队列。
- 步骤 **2** 在队列名称列中选择要更改登记表的队列。
- 步骤 **3** 选择登记表标签页。
- 步骤 **4** 要添加新字段,选择新增。
- 步骤 **5** 选择字段类型和其他设置,然后选择保存。

### <span id="page-127-0"></span>重新排列登记表中的字段

过程

- 步骤 **1** 在导航栏上选择配置 > **WebACD** > 队列。
- 步骤 **2** 在队列名称列中选择要更新的队列的链接。
- 步骤 **3** 选择登记表标签页。
- 步骤 **4** 选择更改顺序。
- 步骤 **5** 在更改顺序页上选择要移动的字段。
- 步骤 **6** 使用箭头上下移动字段。
- 步骤 **7** 选择保存。

# <span id="page-127-1"></span>关于个人队列

每个代理都有一个个人队列。代理可向客户提供该队列的 URL,作为跟进未解决问题的途径。个人 队列具有以下特点:

- •所有个人队列共享一个登记表
- •更改登记表会影响所有代理
- •与其他登记表一样,您可添加或删除个人队列登记表中的字段
- •管理员和代理都无法删除个人队列。该队列始终显示在队列列表中
- •"WebACD 收件箱"为每个代理的个人队列动态创建唯一的 URL

# <span id="page-127-2"></span>编辑个人队列。

过程

- 步骤 **1** 在导航栏上选择配置 > **WebACD** > 队列。
- 步骤 **2** 在队列名称列中选择个人队列。
- 步骤 **3** 在配置标签页上进行更改,然后选择保存。
- 步骤 **4** 选择登记表标签页。
- 步骤 **5** 在登记表标签页上进行更改,然后选择保存。

# <span id="page-128-0"></span>"配置"标签页上的选项(个人队列)。

 $\mathscr{D}_{\mathscr{A}}^{\mathscr{A}}$ 

Г

注释 您无法更改以下选项:

- •队列名称:名称为"个人队列"。
- •队列描述:描述为"个人队列"。
- 开始和结束时间: 该队列全天 24 小时开放(从 7:30 到 7:30)。
- •时区:始终是太平洋标准时间。

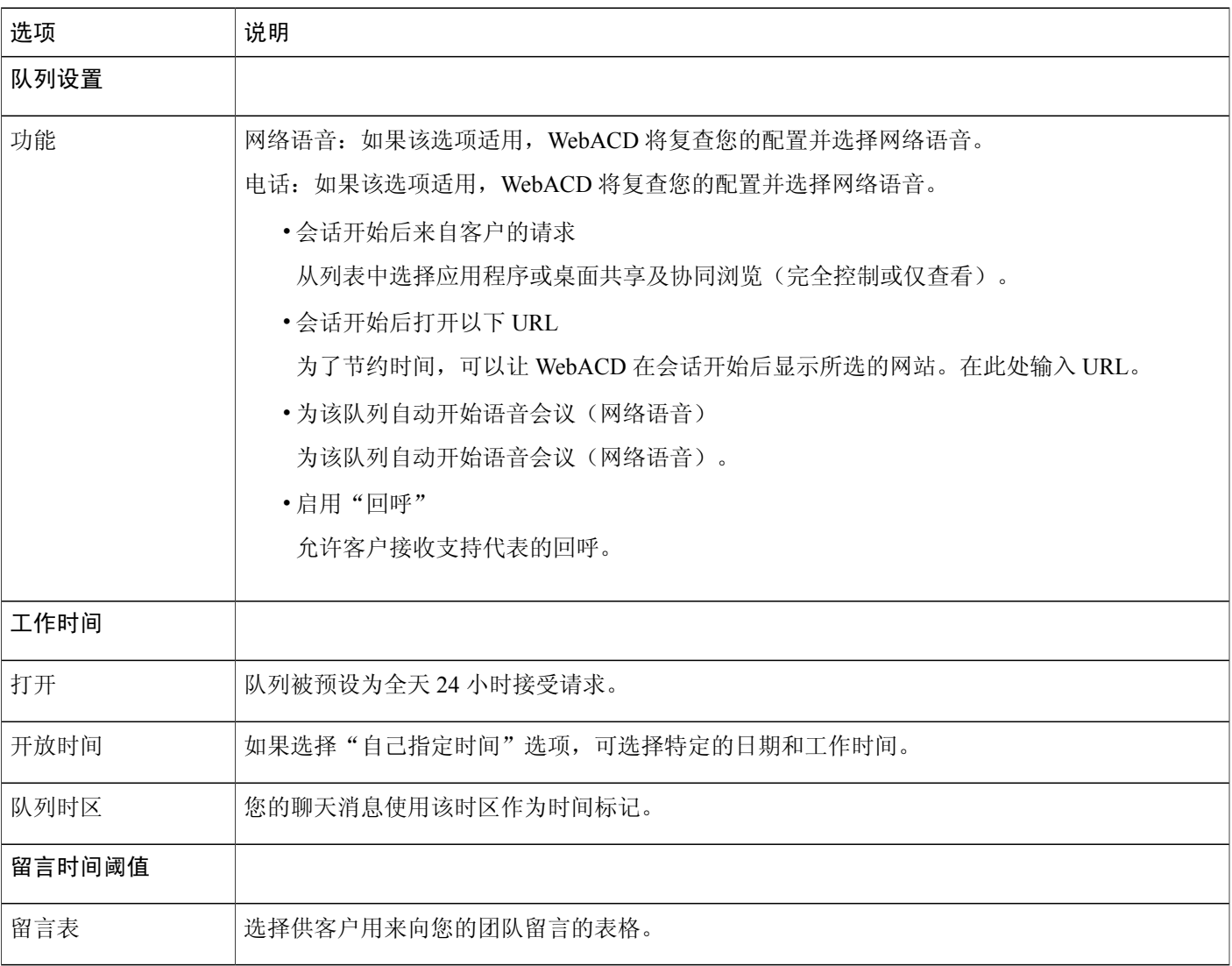

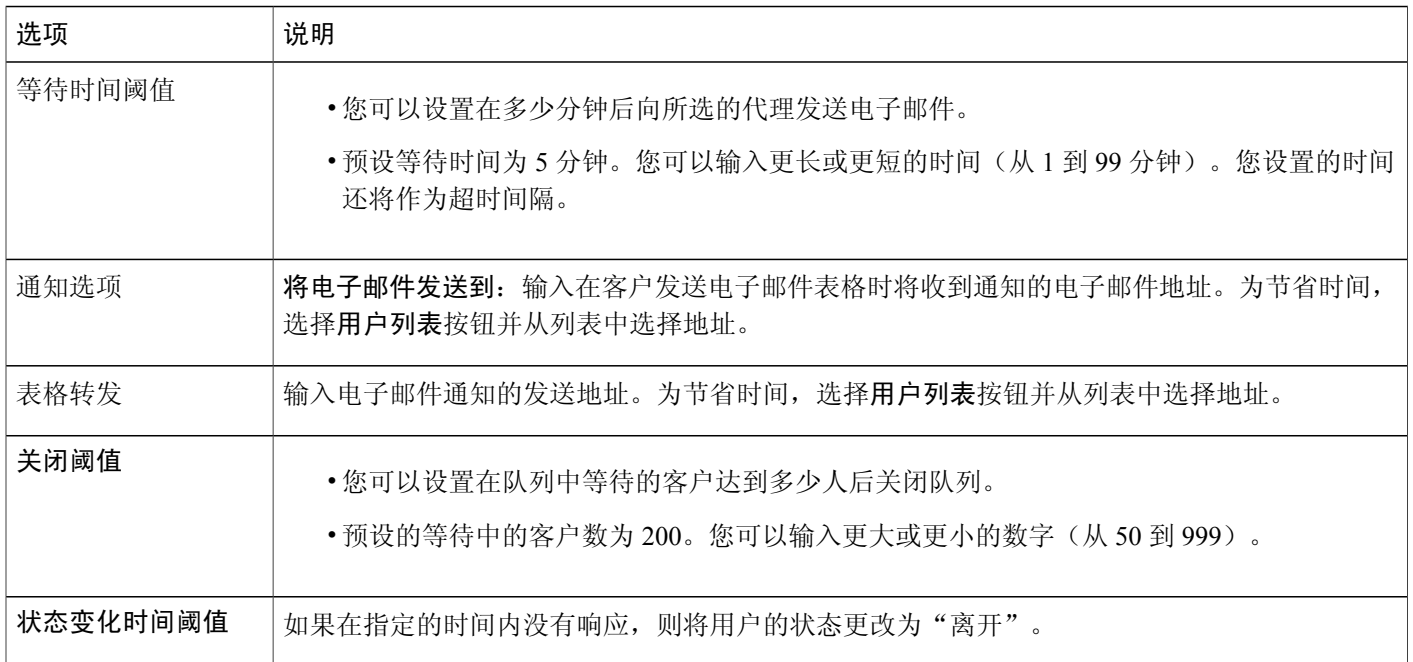

## <span id="page-129-0"></span>将队列分配给 **WebACD** 代理

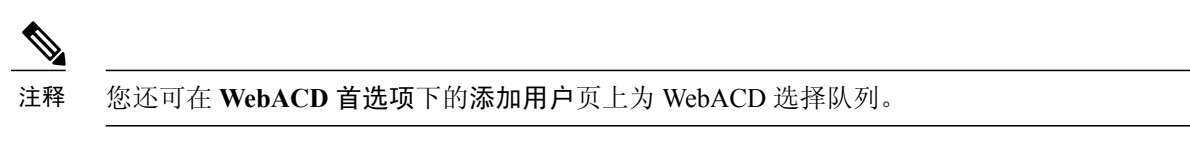

#### 过程

- 步骤 **1** 在左侧导航栏上选择用户 > 编辑用户。
- 步骤 **2** 向下滚动至 **WebACD** 首选项并通过选择复选框来指定该用户是代理或经理或身兼二职。
- 步骤 **3** 选择选择队列,然后选中要分配的每个队列的复选框。或者如果要分配所有队列,选中自动分配所 有 **Meeting Center** 队列复选框。
- 步骤 **4** 要分配 Remote Support 队列,选择选择队列,然后选中要分配的每个队列的复选框。或者如果要分 配所有队列,选中自动分配所有 **Meeting Center** 队列复选框。
- 步骤5 要将代理分配给经理,选择选择代理,然后选中要分配的每个代理的复选框。或者您也可选中以下 任一或所有复选框:
	- •自动分配所有 **Meeting Center** 代理
	- •自动分配所有 **Remote Support** 代理

步骤 **6** 选择更新。

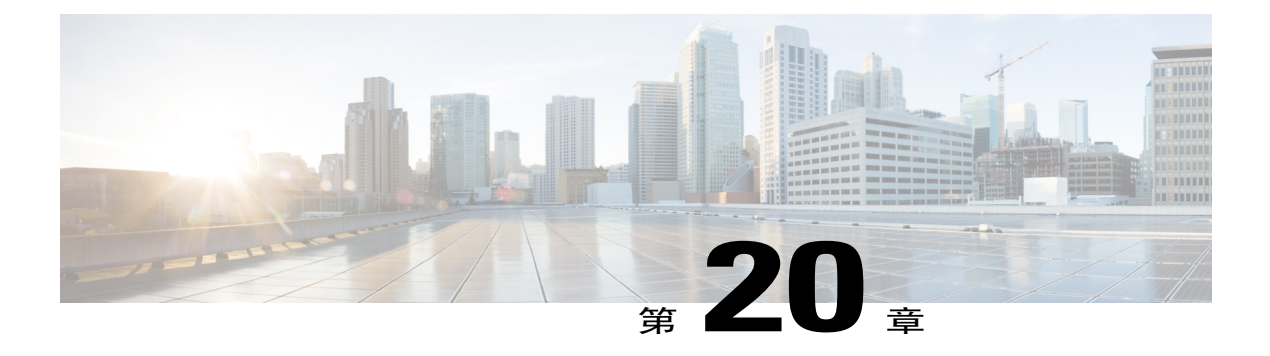

# 管理留言表

- [留言表概述](#page-130-0), 第119页
- [新建留言表](#page-131-0) ,第 120 页
- [在留言表中添加新的字段](#page-131-1), 第120页
- [重新排列留言表中的字段](#page-132-0), 第121页
- ["新建表格"页上的选项](#page-132-1),第121页
- ["编辑表格"页上的选项](#page-133-0), 第122页
- ["更改顺序"选项](#page-133-1), 第122页
- [文本框选项](#page-133-2), 第122页
- [复选框选项](#page-134-0), 第123页
- [选项按钮选项](#page-134-1), 第123页
- [下拉列表选项](#page-135-0), 第124页
- [为队列分配留言表](#page-135-1), 第124页

### <span id="page-130-0"></span>留言表概述

当出现以下情况时,WebACD 将向队列中的客户显示留言表:

- •队列关闭时(非工作时间)
- •无人有时间监控和处理队列中的请求
- •请求超时

WebACD 提供缺省表格,您可以更改或编辑该表格。该表格始终可用,并会自动分配给未尚未分配 表格的队列。

WebACD 会要求客户提供姓、名和电子邮件地址。您可能已将这些客户相关信息(及其他详细信 息)存储在配置文件中。如果您可在向服务器发送的 HTML 中提供客户相关信息,则无需显示这些 字段并要求客户填写。请向 WebACD 提供正确的参数。

## <span id="page-131-0"></span>新建留言表

过程

- 步骤 **1** 在导航栏上选择配置 > **WebACD** > 留言表。
- 步骤 **2** 选择创建新表格。
- 步骤 **3** 在表格名称字段中输入新表格的名称。
- 步骤 **4** 选中要显示在表格上的字段,然后选择表格上的必填字段。
- 步骤 **5** (可选)要添加新字段,选择新增。
- 步骤 **6** (可选)要更改字段在表格中的显示顺序,选择更改顺序。

### <span id="page-131-1"></span>在留言表中添加新的字段

您可定制留言表以获取所需的信息。您可让客户提供有关产品或服务问题的详细信息。随后将留言 表路由给最适合接收呼叫的人。

#### 过程

- 步骤 **1** 在导航栏上选择配置 > **WebACD** > 留言表。
- 步骤 **2** 在表格名称列中选择要更新的留言表的链接。
- 步骤 **3** 添加一个或多个字段。 您可新增以下格式的字段
	- •文本框
	- •复选框
	- •选项按钮
	- •下拉列表

步骤 **4** 选择保存。

# <span id="page-132-0"></span>重新排列留言表中的字段

#### 过程

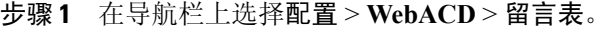

- 步骤 **2** 在表格名称列中选择要更新的留言表的链接。
- 步骤 **3** 选择更改顺序。
- 步骤 **4** 在更改顺序页上,选择要移动的字段。
- 步骤 **5** 使用箭头上下移动字段。
- 步骤 **6** 选择保存。

# <span id="page-132-1"></span>"新建表格"页上的选项

 $\mathbf I$ 

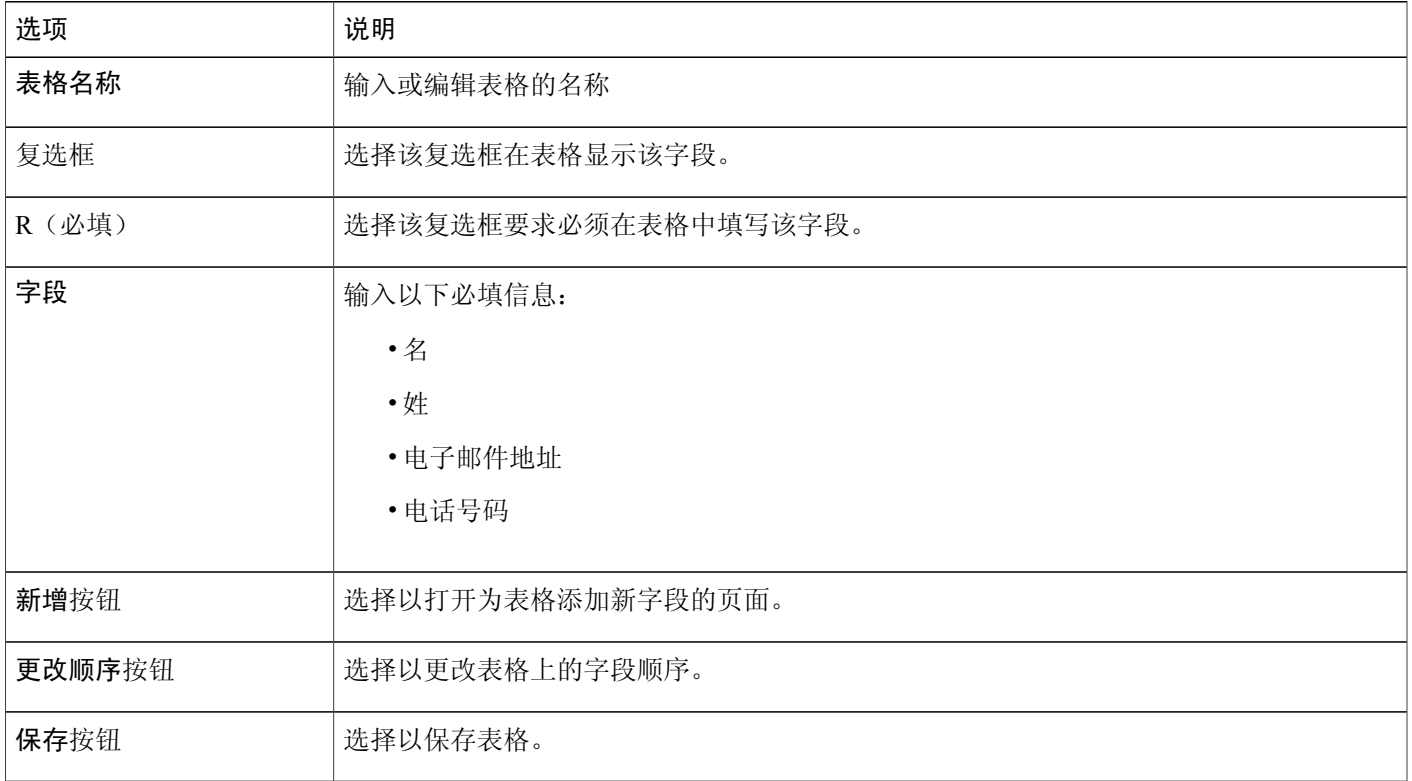

# <span id="page-133-0"></span>"编辑表格"页上的选项

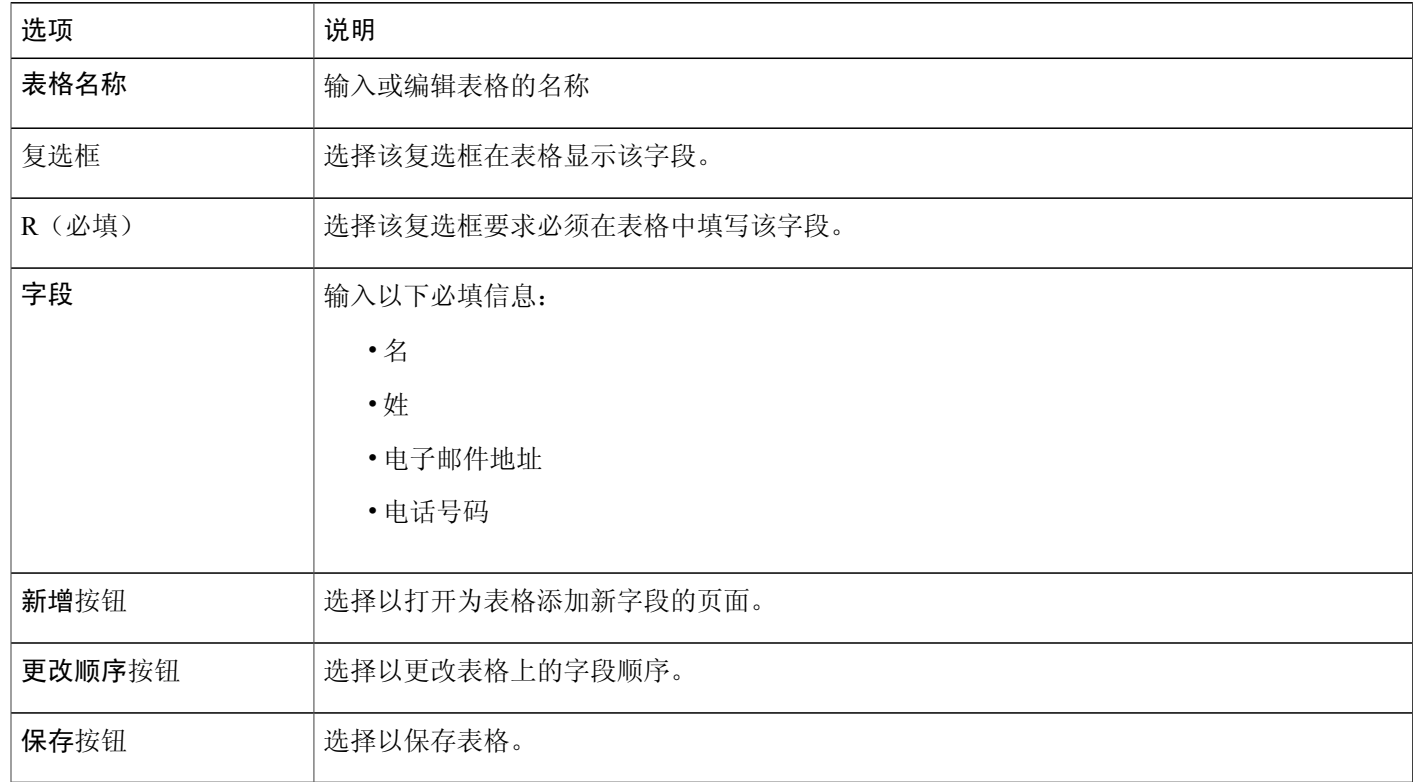

 $\overline{\phantom{a}}$ 

T

# <span id="page-133-1"></span>"更改顺序"选项

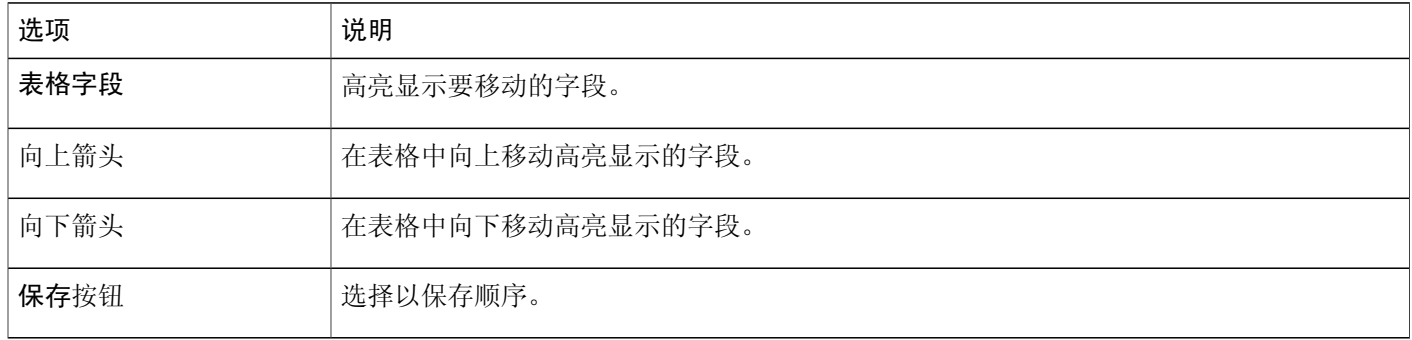

# <span id="page-133-2"></span>文本框选项

客户可随意输入有关问题的描述。

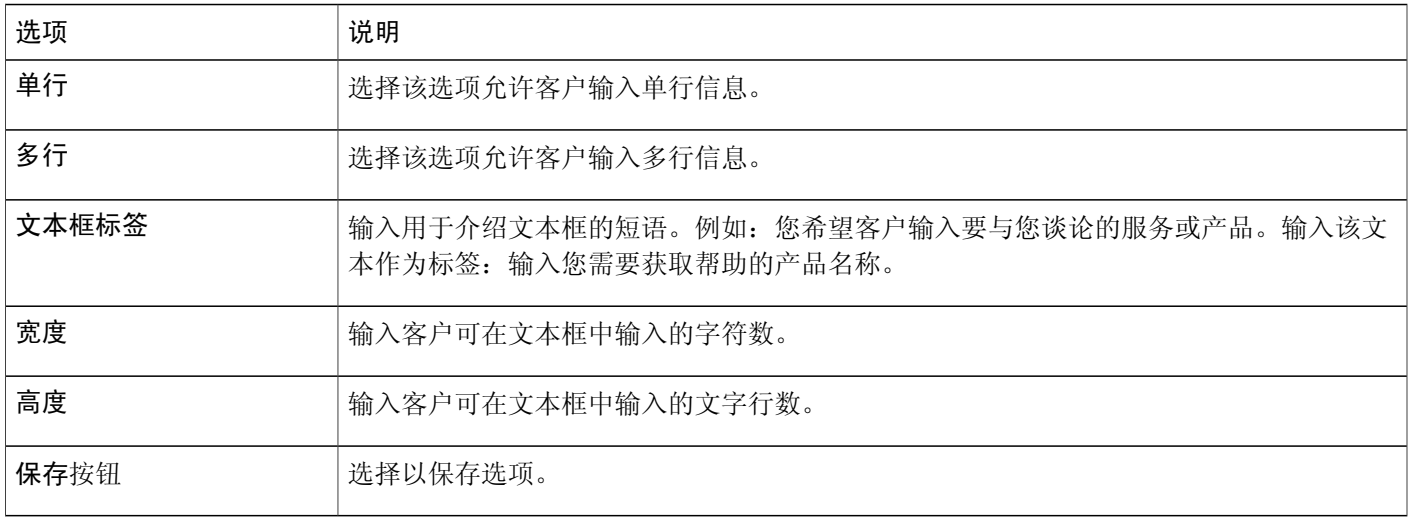

# <span id="page-134-0"></span>复选框选项

客户可选择您在此处设置的复选框列表中的一个或多个复选框。

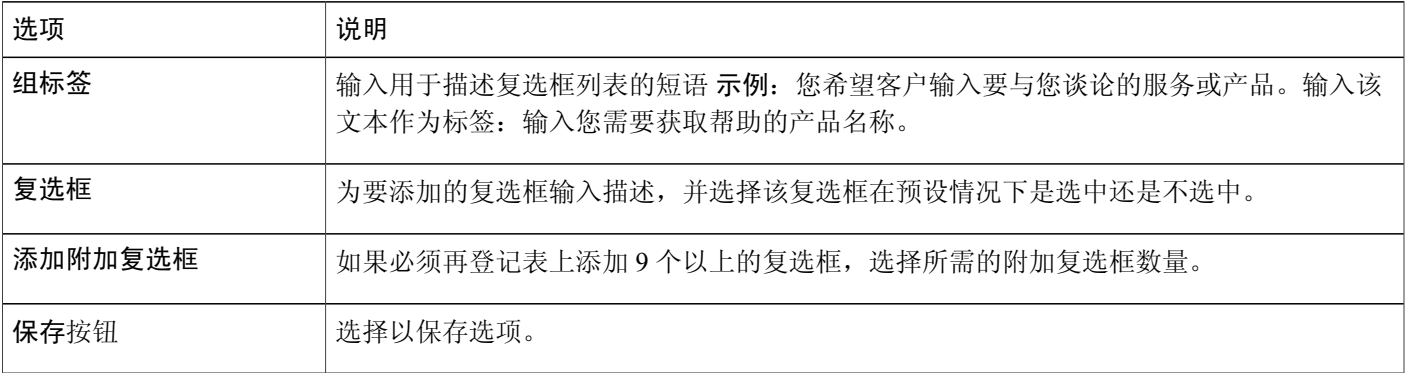

# <span id="page-134-1"></span>选项按钮选项

 $\mathbf{I}$ 

客户选择您在此处设置的选项列表中的某个选项。

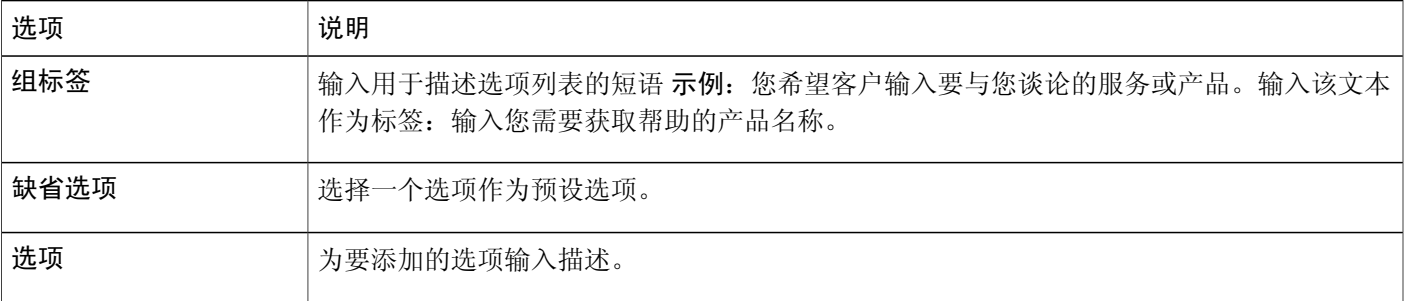

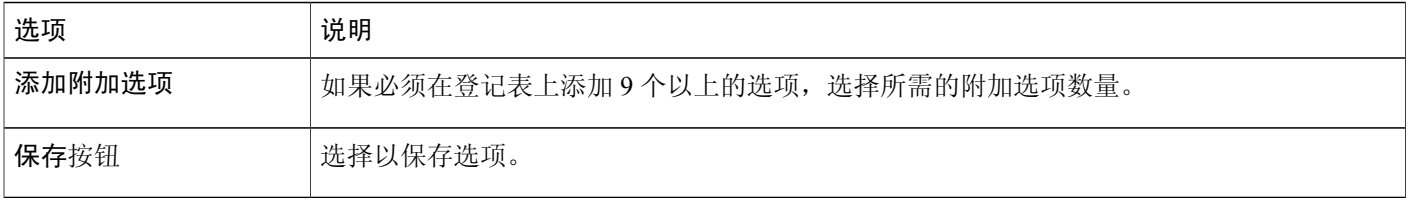

# <span id="page-135-0"></span>下拉列表选项

客户选择您在此处设置的下拉列表中的某项。

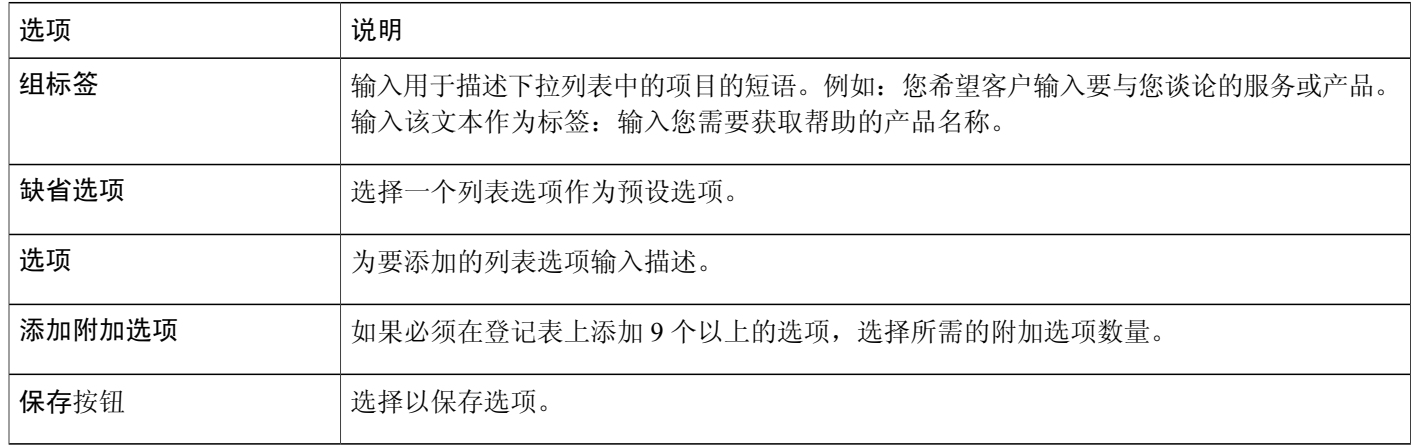

# <span id="page-135-1"></span>为队列分配留言表

过程

- 步骤 **1** 在导航栏上选择配置 > **WebACD** > 留言表。
- 步骤 **2** 选择分配标签页。
- 步骤 **3** 在队列名称列中找到要更新的队列。
- 步骤 **4** 在留言表下拉列表中,选择要分配给队列的留言表。
- 步骤 **5** 选择保存。

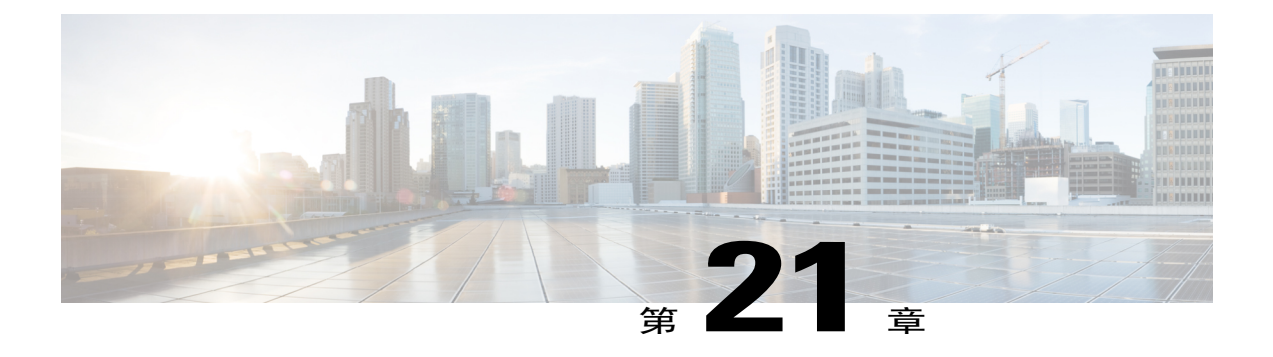

# 管理安排模板

- [安排模板](#page-136-0), 第125页
- [更改缺省安排模板](#page-136-1), 第125页
- [显示或隐藏安排模板](#page-137-0), 第126页
- [删除安排模板](#page-137-1), 第 126 页
- Event Center [安排模板](#page-138-0), 第 127 页

## <span id="page-136-0"></span>安排模板

主持人经常使用相同的信息(如跟踪代码或与会者)安排WebEx会话。他们可使用安排模板来保存 设置以快速安排未来的会议。WebEx 提供所有主持人均可使用的标准安排模板,但主持人也可在安 排会议、课程或活动时创建个人模板。

具备站点管理员权限的主持人可将新的安排模板提供给所有用户。

作为站点管理员, 您可以:

- •将任何标准模板设为缺省模板。
- •显示或隐藏安排模板。
- •删除任何标准模板。

## <span id="page-136-1"></span>更改缺省安排模板

过程

步骤 **1** 在左侧导航栏上选择以下一种选项:

•配置 > **Meeting Center**

•配置 > **Event Center** > 选项

#### •配置 > **Training Center**

- 步骤 **2** 向下滚动至标准安排模板。
- 步骤 **3** 在设置为缺省值列中选择要设为缺省模板的模板。
- 步骤 **4** 选择更新站点设置。

# <span id="page-137-0"></span>显示或隐藏安排模板

过程

步骤 **1** 在左侧导航栏上选择以下一种选项:

- •配置 > **Meeting Center**
- •配置 > **Event Center** > 选项
- •配置 > **Training Center**
- 步骤 **2** 向下滚动至标准安排模板。
- 步骤 **3** 选中或取消选中相应模板旁的显示。
- 步骤 **4** 选择更新站点设置。

### <span id="page-137-1"></span>删除安排模板

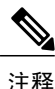

注释 您无法删除缺省模板。

#### 过程

步骤 **1** 在左侧导航栏上选择以下一种选项:

- •配置 > **Meeting Center**
- •配置 > **Event Center** > 选项

#### •配置 > **Training Center**

- 步骤 **2** 向下滚动至标准安排模板。
- 步骤 **3** 选中要删除的一个或多个模板左侧的复选框。
- 步骤 **4** 选择删除模板。

#### <span id="page-138-0"></span>**Event Center** 安排模板

安排模板可定义大量活动安排设置。如果主持人经常对活动使用相同的设置,可将这些设置保存在 模板中。在安排活动时,主持人可选择模板,这样就不必为每个活动设置相同的选项。

#### 有两种安排模板:

- •标准安排模板:所有主持人都可使用。WebEx服务包含一组标准模板。也可以将主持人的个人 模板作为标准模板。
- •标准安排模板:主持人设置的模板,仅供该主持人使用。主持人可使用保存为模板选项在活动 安排程序中创建个人模板。在保存模板时,主持人还可选择另存为标准模板将模板保存为标准 模板。模板随后出现在"站点管理"的标准模板列表中。

在 Event Center 服务的标准模板列表中, 您可以:

- •显示或隐藏任何标准模板,包括主持人创建并保存为标准模板的模板。
- •将任何标准模板设为 Event Center 的缺省模板
- •从 WebEx 站点删除标准模板

#### 显示或隐藏 **Event Center** 安排模板

#### 过程

- 步骤 **1** 选择配置 > **Event Center** > 选项。
- 步骤 **2** 向下滚动至标准安排模板。
- 步骤 **3** 在显示列中执行以下任一操作:
	- •选中复选框以显示模板。
	- •取消选中复选框以隐藏模板。

#### 步骤 **4** 选择更新。

#### 设置缺省 **Event Center** 安排模板

过程

步骤 **1** 选择配置 > **Event Center** > 选项。

- 步骤 **2** 向下滚动至标准安排模板。
- 步骤 **3** 在设置为缺省值一列中选择要设为缺省模板的模板。
- 步骤 **4** 选择更新。

#### 删除 **Event Center** 的安排模板

过程

- 步骤 **1** 选择配置 > **Event Center** > 选项。
- 步骤 **2** 向下滚动至标准安排模板。
- 步骤 **3** 选中要删除的模板左侧的复选框。
- 步骤 **4** 选择删除模板。

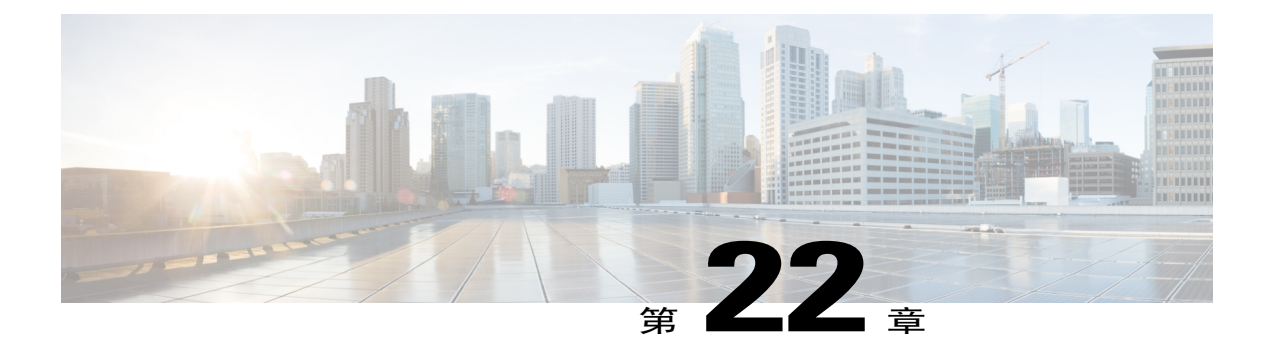

# 管理会话类型

- [关于会话类型](#page-140-0), 第129页
- [了解会话类型功能](#page-141-0), 第130页
- [创建自定义会话类型](#page-143-0), 第132页
- 创建 Cisco Unified [Videoconferencing](#page-144-0) 会话类型, 第 133 页
- [为主持人帐户启用会话类型](#page-145-0), 第134页
- [为所有新用户启用一种会话类型](#page-145-1), 第 134 页
- [更改自定义会话类型](#page-146-0), 第135页
- [启用或禁用自定义会话类型](#page-146-1), 第135页

### <span id="page-140-0"></span>关于会话类型

会话类型将决定在安排的会议中可使用的功能和选项。要创建自定义会话类型,WebEx 服务必须已 启用自定义会话类型选项。您可针对服务中包含的每种主会话类型创建四种自定义会话类型。

WebEx 服务的主会话类型列在"站点管理"主页上的会话类型下。

例如, 如果 WebEx 服务包含 Meeting Center Pro 会话类型, 您可创建四种额外的"Pro"会话类型。 每种会议类型可提供不同的功能及选项。

在创建自定义会话类型后,可将其指定给特定用户以管理安全性、宽带使用率或执行类似管理操作。 例如,您可使用会话类型来防止特定用户在屏幕共享期间使用"远程控制"。该会话类型将阻止公 司外的其他人访问员工计算机或网络服务器上的文件。创建不包含远程控制选项的自定义会话类型, 然后将其指定给特定用户。

每种会话类型可关联一些指定主持人帐户,具体取决于您的WebEx价格模型。这可以控制组织中的 主持人数量。

# <span id="page-141-0"></span>了解会话类型功能

以下功能选项针对 Meeting Center PRO 自定义会话类型,但对所有 WebEx 服务都适用。

如果您的站点没有设置用户界面中列出的某些WebEx功能,这些功能将被标记为"不适用"。此处 将标明不适用于 Meeting Center 的功能。

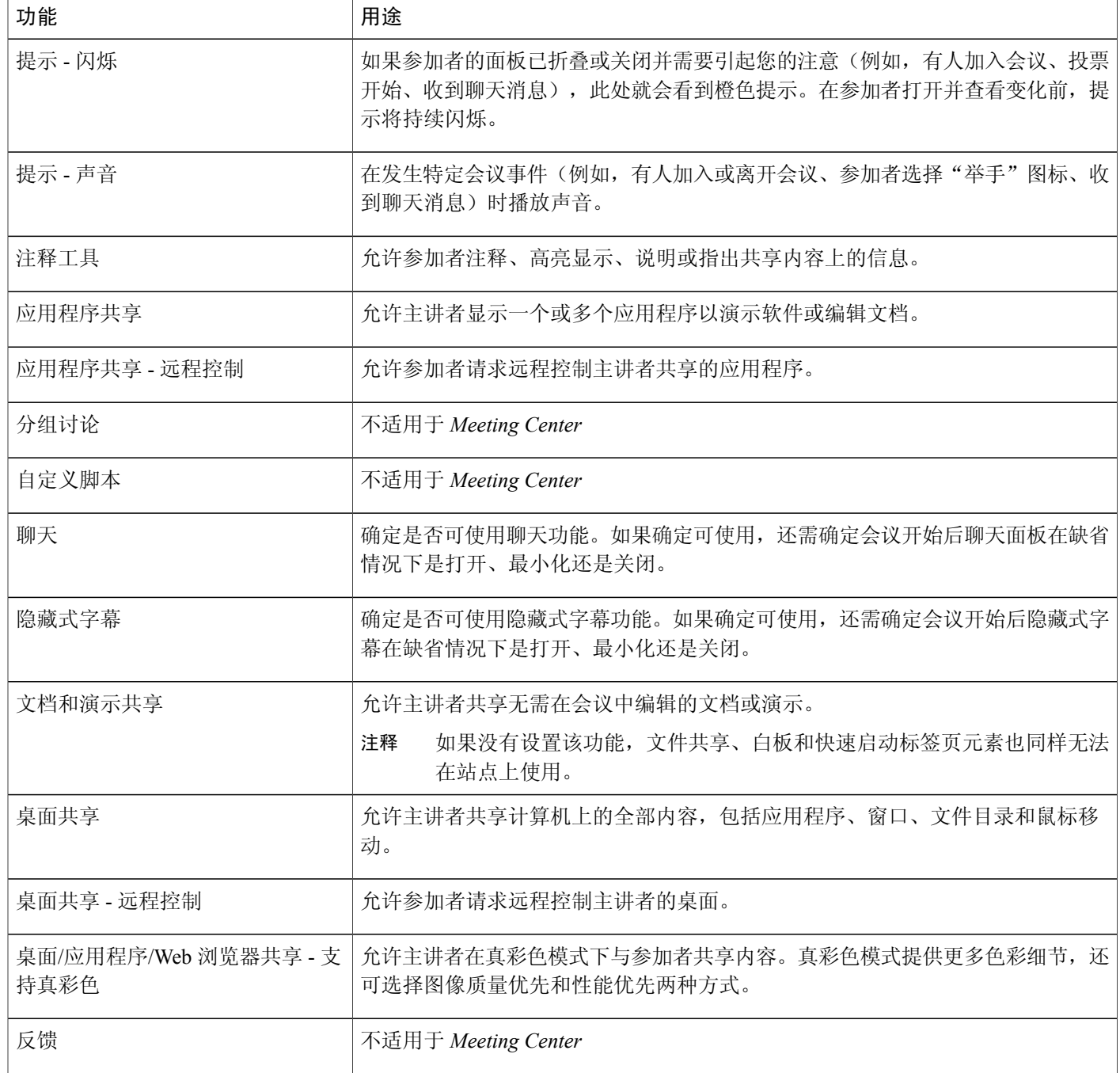

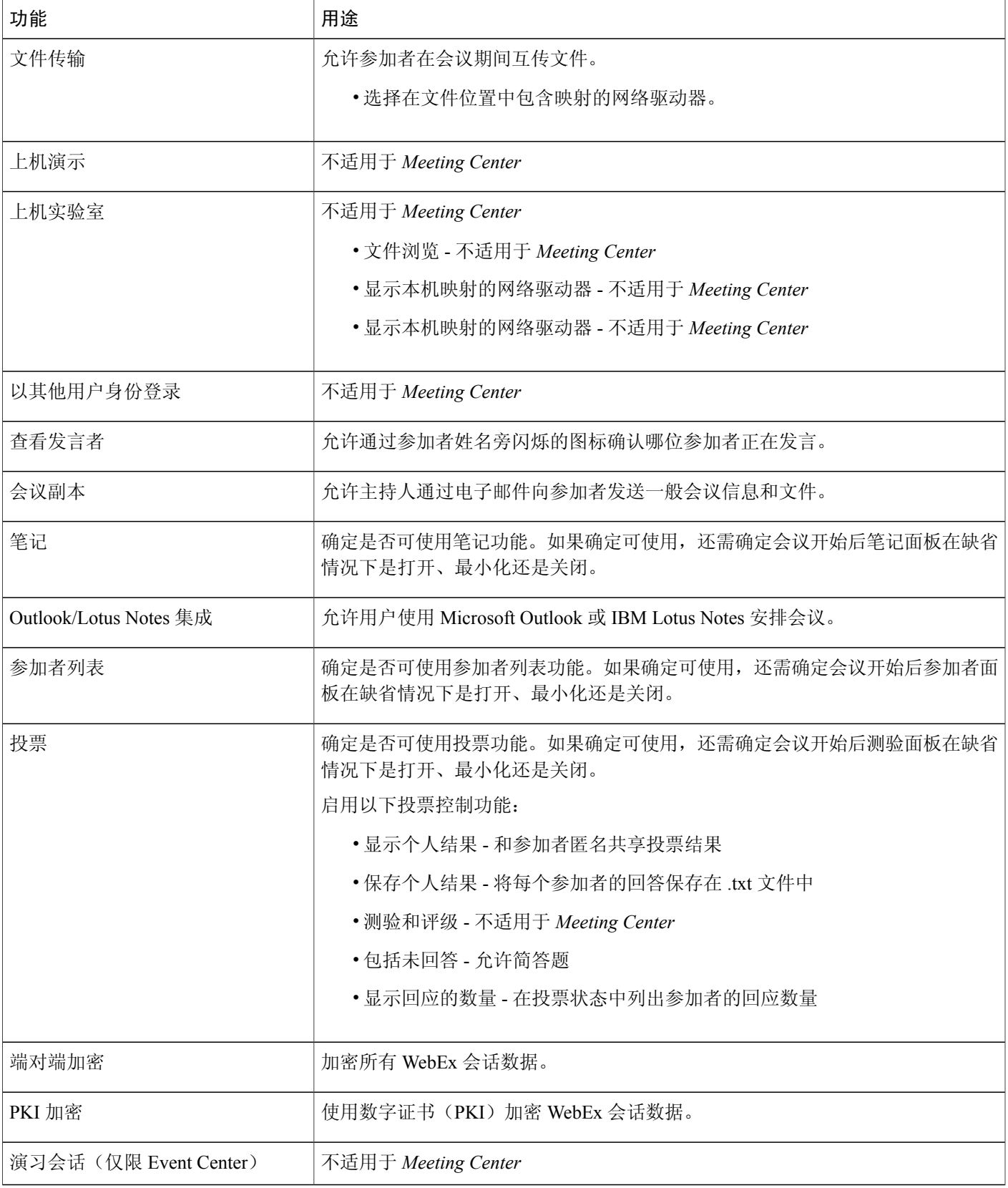

 $\overline{\phantom{a}}$ 

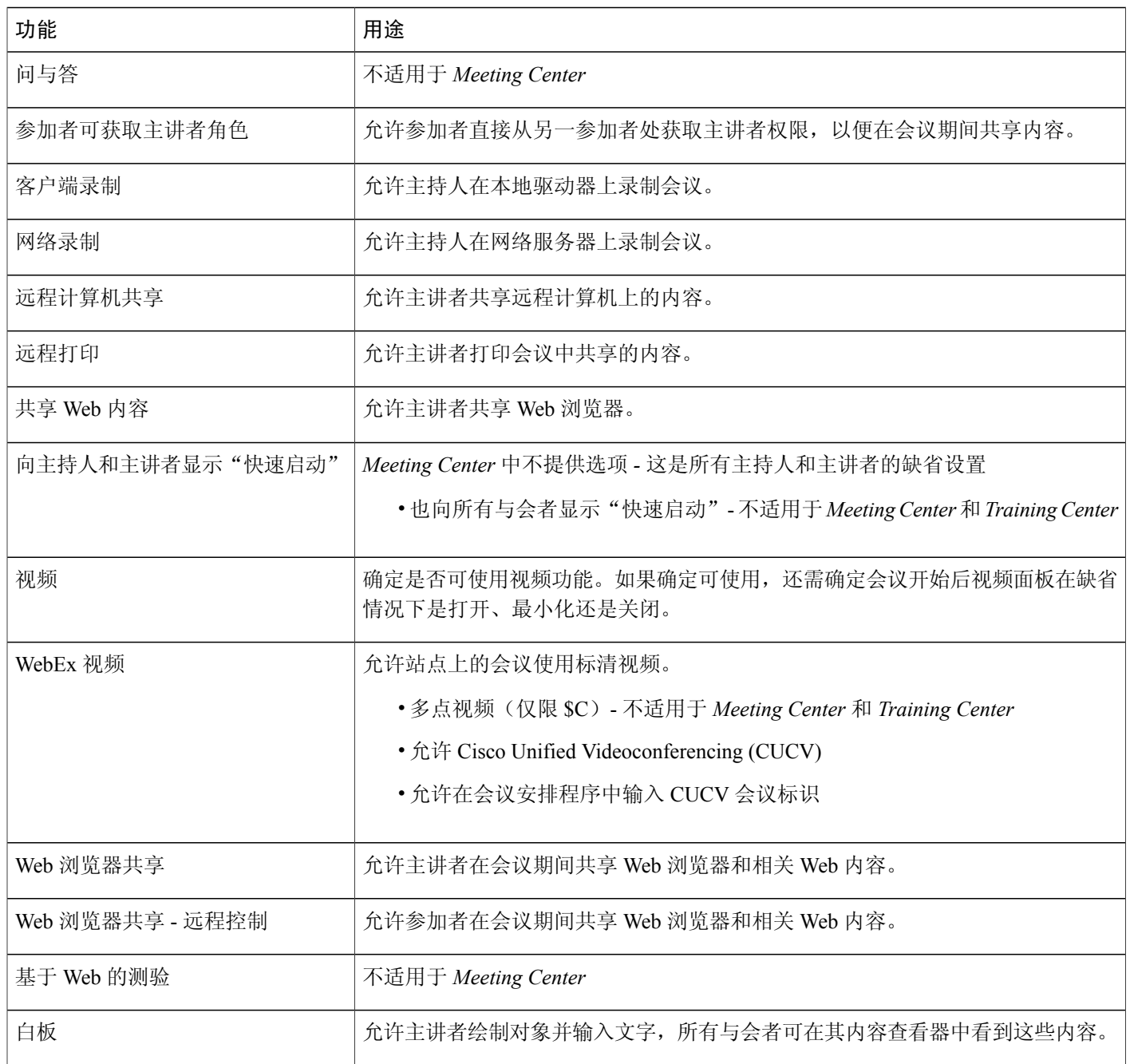

# <span id="page-143-0"></span>创建自定义会话类型

您可以为WebEx服务中包含的每种主会话类型创建四种自定义会话类型。您必须启用自定义会话类 型选项才能在导航栏上看到会话类型选项。如果要了解更多信息或没有在导航栏上看到会话类型, 请联系 WebEx 代表。
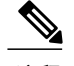

注释 您在创建新的会话类型后将无法将其删除。但可以编辑或禁用。

#### 过程

- 步骤 **1** 选择配置 > 通用站点设置 > 公司通讯录。
- 步骤 **2** 在会话代码中找到要创建自定义会话类型的主会话类型。
- 步骤 **3** 选择为**<**会话类型**>**添加新的自定义会话类型链接。
- 步骤 **4** 输入自定义会话类型的名称。
- 步骤 **5** 选择要包含在该会话类型中的功能。
- 步骤 **6** 要允许用户使用 UCF 文件,在 UCF 区域中选中 **UCF** 富媒体复选框,然后是输入文件的大小上限。
- 步骤 **7** 选择添加。
	- 要让主持人使用您创建的自定义会话类型主持会议,请为主持人的帐户启用该会话类 型。 注释

### 创建 **Cisco Unified Videoconferencing** 会话类型

通过 Cisco Unified Videoconferencing (CUVC) 会话类型, 您可将 WebEx 服务与 CUVC 系统上的视 频会议会话进行集成。会议标识可帮助您完成这一集成。

在将 WebEx 服务与 CUVC 系统集成前, 请确保:

- •您的 WebEx 站点可使用 CUCV 选项。
- •您已在设置页上启用 CUVC 选项。
- 注: 在启用 CUVC 选项后, CUVC Desktop 在会话期间将取代 WebEx 视频。 您可通过使用动态 CUVC 会议标识或自定义 CUVC 会议标识来配置 CUVC 集成。

#### 过程

- 步骤 **1** 选择配置 > 通用站点设置 > 公司通讯录。
- 步骤 **2** 在会话代码中找到要创建自定义会话类型的主会话类型。
- 步骤 **3** 选择为**<**会话类型**>**添加新的自定义会话类型链接。
- 步骤 **4** 在添加自定义会话类型页上的会话名称文本框中输入会话类型的名称。
- 步骤 **5** 向下滚动至 **Cisco Unified Videoconferencing**(**CUVC**)选项。
	- 如果您没有看见**Cisco Unified Videoconferencing**(**CUVC**)选项,可能尚未对您的站点设置 该选项。 注释
- 步骤 **6** 选择**Cisco Unified Videoconferencing**(**CUVC**)并输入CUVC的URL,以启用CUVC与所选WebEx 服务的集成。如果不提供 CUVC 的 URL,当您尝试添加会话类型时会出现错误。
- 步骤 **7** (可选)通过提供自定义 CUVC 会议标识或动态 CUVC 会议标识来配置 CUVC 集成。
	- •要提供自定义 CUVC 会议标识,选择允许在会议安排程序中输入 **CUVC** 会议标识。
	- •要提供动态 CUVC 会议标识,不要选择允许在会议安排程序中输入 **CUVC** 会议标识。当您安 排会议时,WebEx 会议号即代表 CUVC 会议标识。您还必须在 CUVC URL 的 %MeetingID% 变量中加入"服务前缀"。例如 http://hostname.example.com/path/?ID=<Service\_Prefix>%MeetingID%。缺省情况下不选中允许在 会议安排程序中输入 **CUVC** 会议标识复选项。
- 步骤 **8** (可选)选择 **URL** 样例查看 CUVC 配置的帮助主题。
- 步骤 **9** 选择添加创建 CUVC 会话类型。

### 为主持人帐户启用会话类型

#### 过程

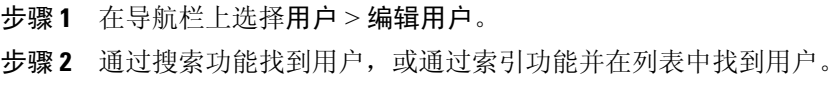

- 步骤 **3** 选择用户帐户的链接。
- 步骤 **4** 在会话类型区域中选中所需的会话类型的复选框。
- 步骤 **5** 选择提交。

### 为所有新用户启用一种会话类型

#### 过程

- 步骤 **1** 在导航栏上选择配置 > 通用站点设置 > 会话类型列表。
- 步骤 **2** 在新用户的缺省设置列中选中所需的会话类型的复选框。
- 步骤 **3** 选择更新。

# 更改自定义会话类型

过程

- 步骤 **1** 在导航栏上选择配置 > 通用站点设置 > 会话类型列表。
- 步骤 **2** 在会话代码列中找到主会话类型,然后单击要编辑的自定义会话类型的链接。
- 步骤 **3** 更改会话类型的功能设置。
- 步骤 **4** 选择更新。

# 启用或禁用自定义会话类型

#### 过程

- 步骤 **1** 在导航栏上选择配置 > 通用站点设置 > 会话类型列表。
- 步骤 **2** 在激活列中选中或取消选中相应的复选框以开启或关闭会话类型。
- 步骤 **3** 选择更新。

Г

 $\overline{\phantom{a}}$ 

T

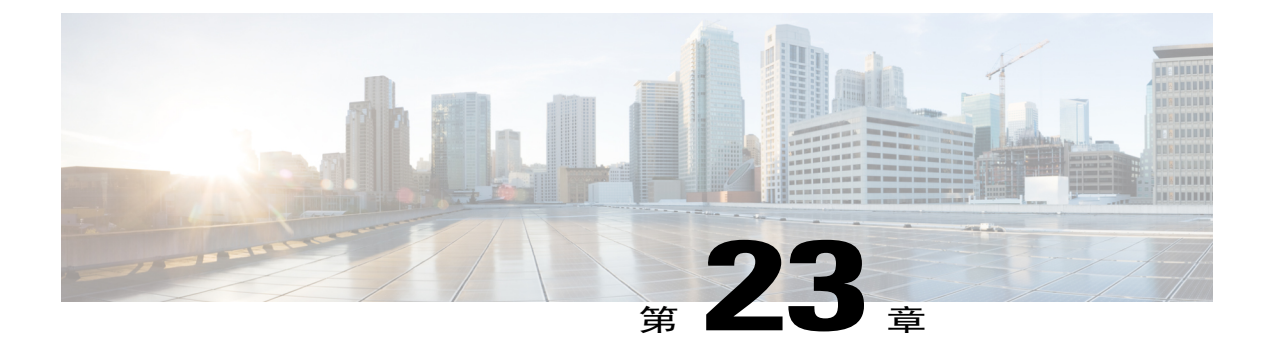

# 管理站点安全性

- [设置安全性选项](#page-148-0), 第137页
- [安全性选项](#page-149-0), 第138页
- [单点登录](#page-153-0), 第142页
- [为与会者配置单点登录\(](#page-156-0)SSO), 第145页

### <span id="page-148-0"></span>设置安全性选项

站点管理员提供多种防止擅自使用 WebEx 服务站点的方法。您可以:

- •强化密码标准,让密码更难猜测
- •要求会议与会者提供密码,防止有人擅自接入 WebEx 会议
- •审核所有找回密码的请求
- •允许使用 Access Anywhere

#### 过程

- 步骤 **1** 在左侧导航栏上选择配置 > 通用站点设置 > 选项。
- 步骤 **2** 在安全选项区域中配置站点选项。
- 步骤 **3** 选择更新。

П

# <span id="page-149-0"></span>安全性选项

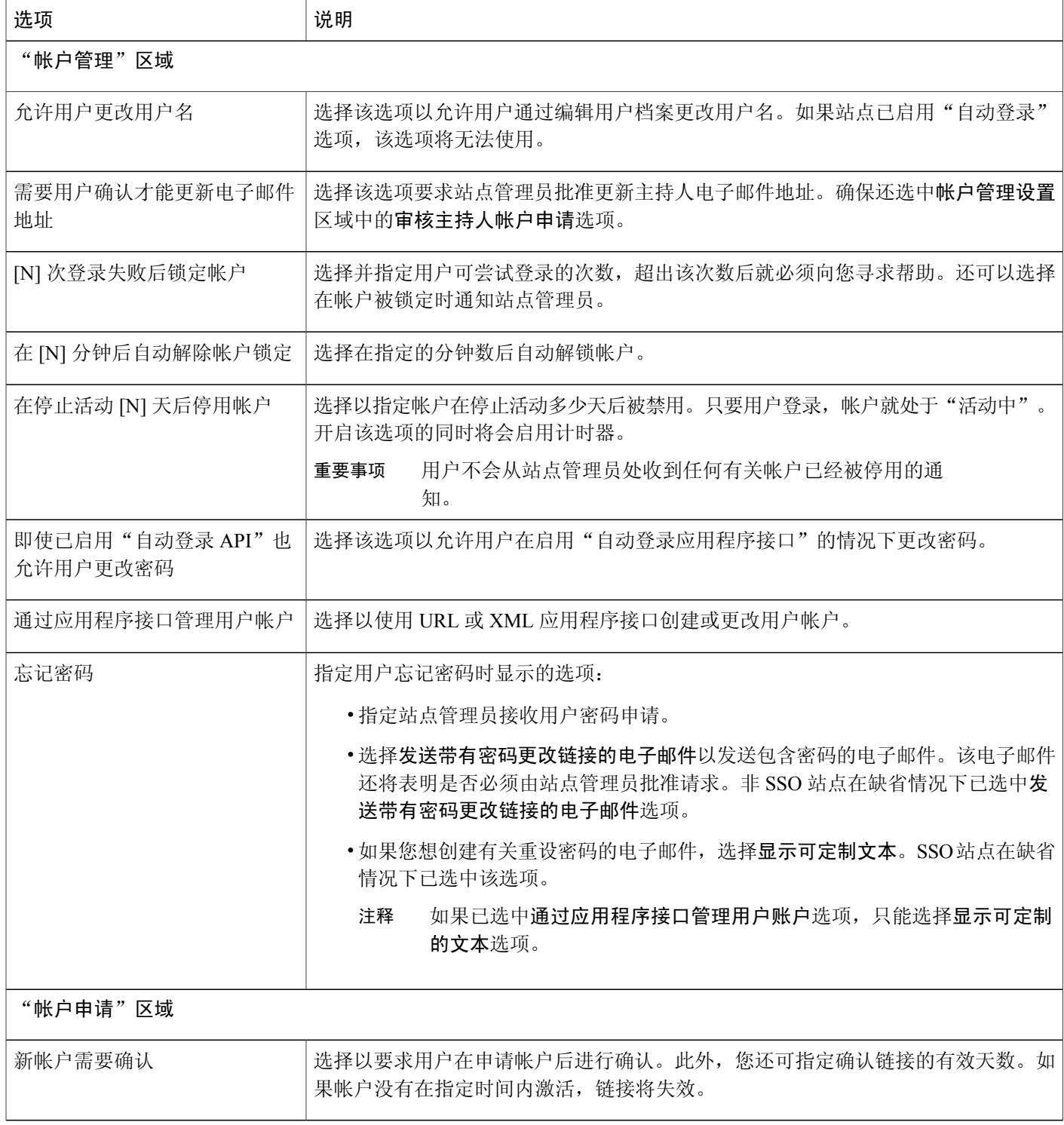

 $\overline{\phantom{a}}$ 

T

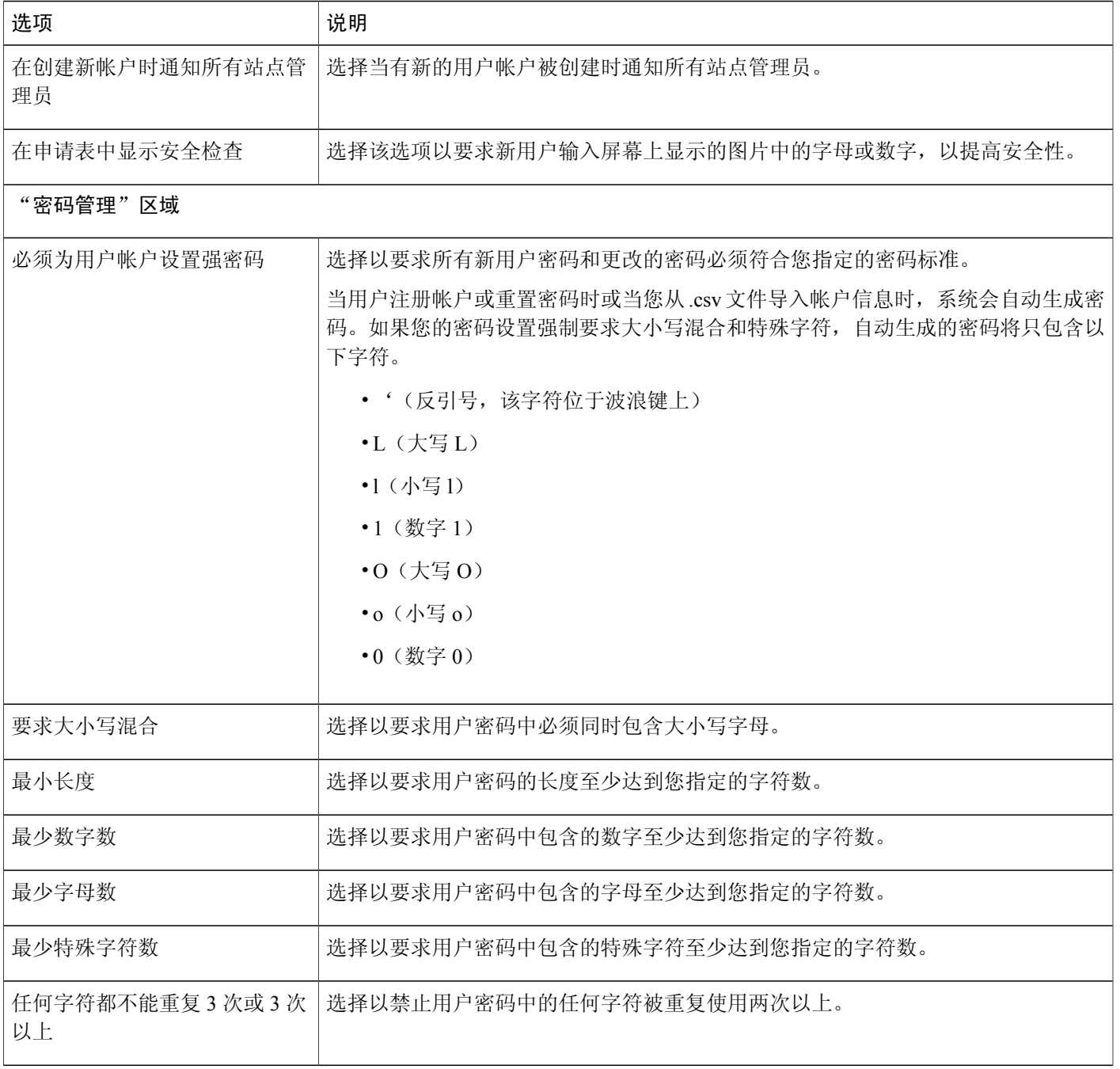

 $\overline{\phantom{a}}$ 

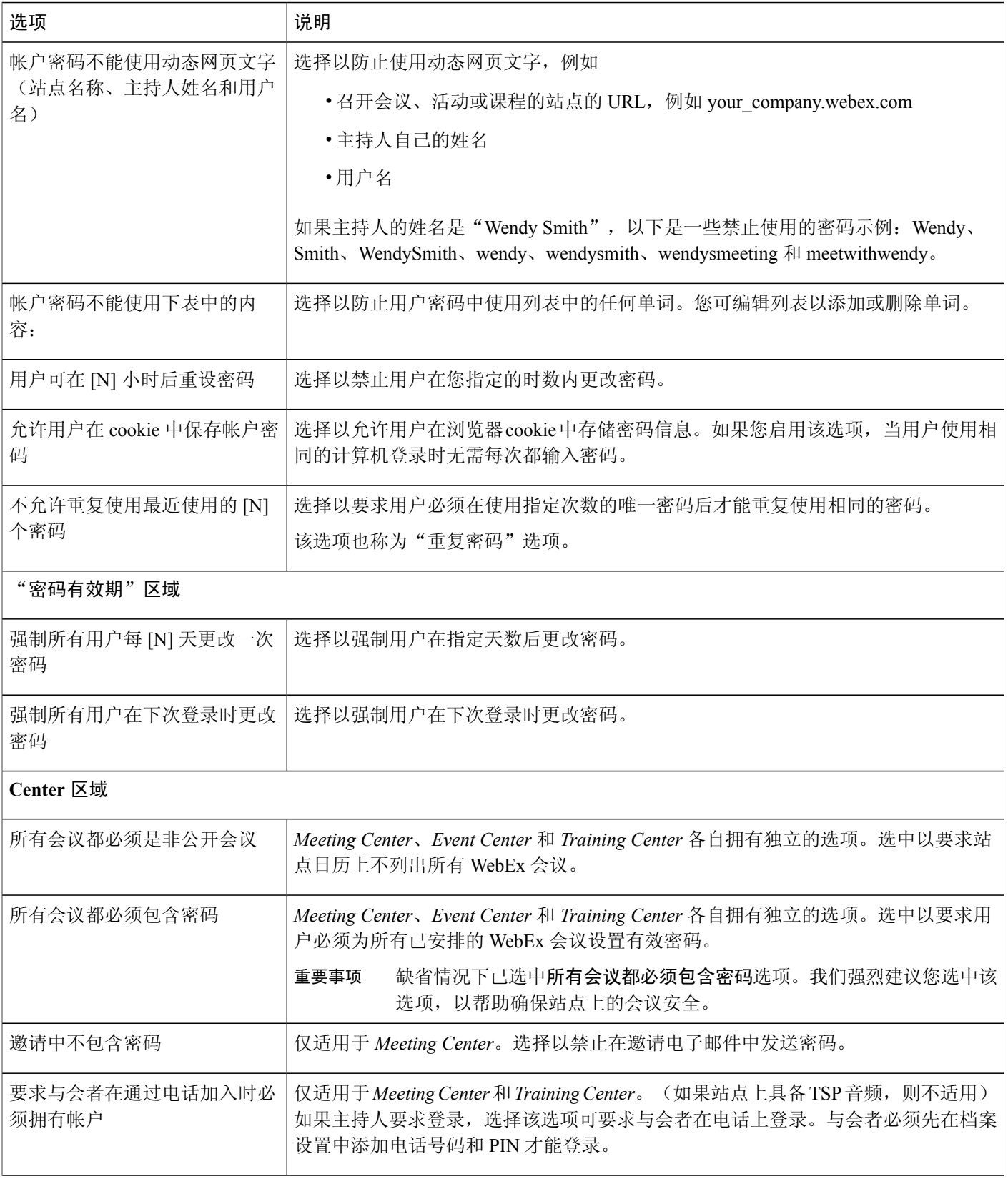

 $\mathbf I$ 

 $\mathbf I$ 

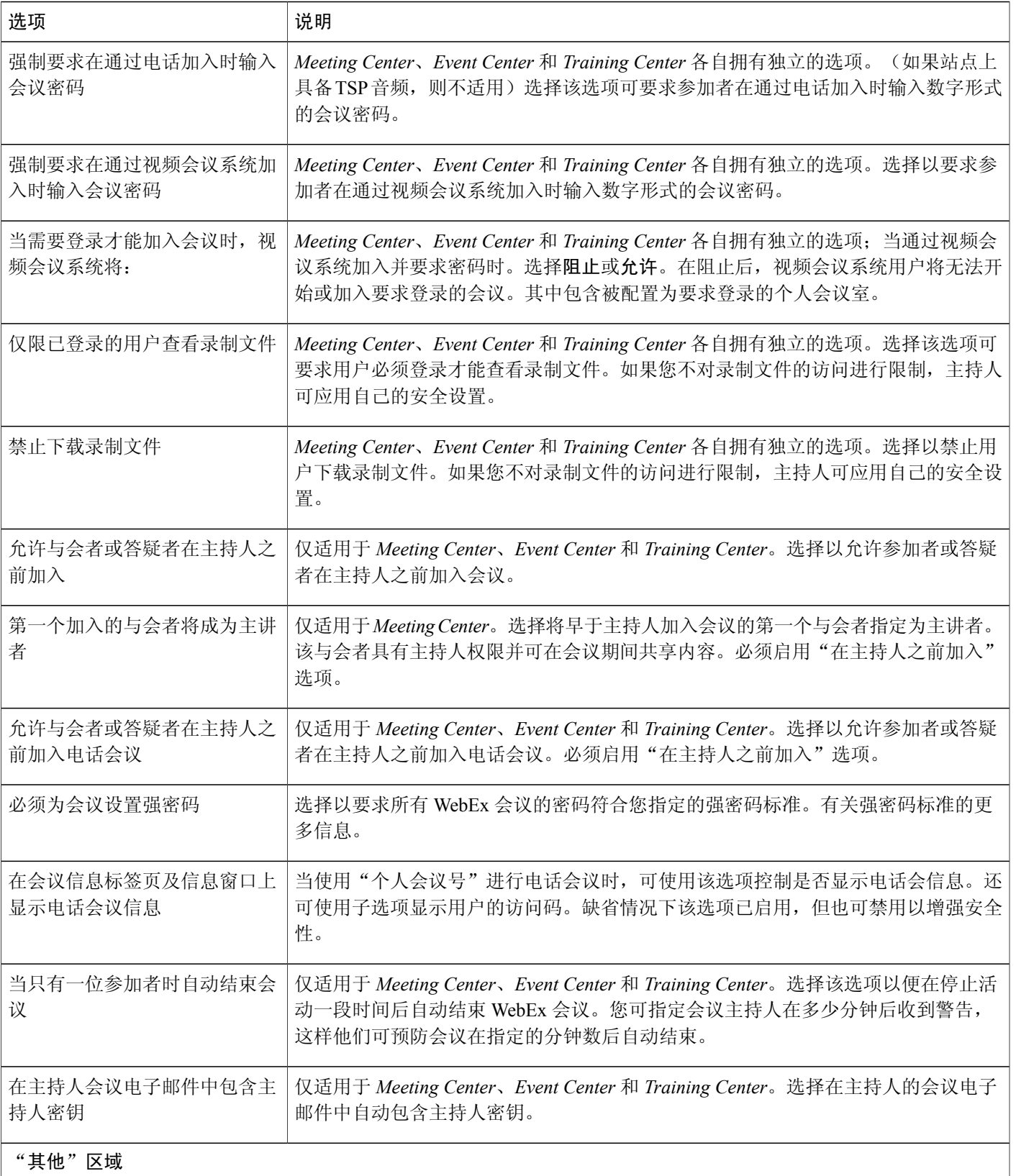

 $\overline{\phantom{a}}$ 

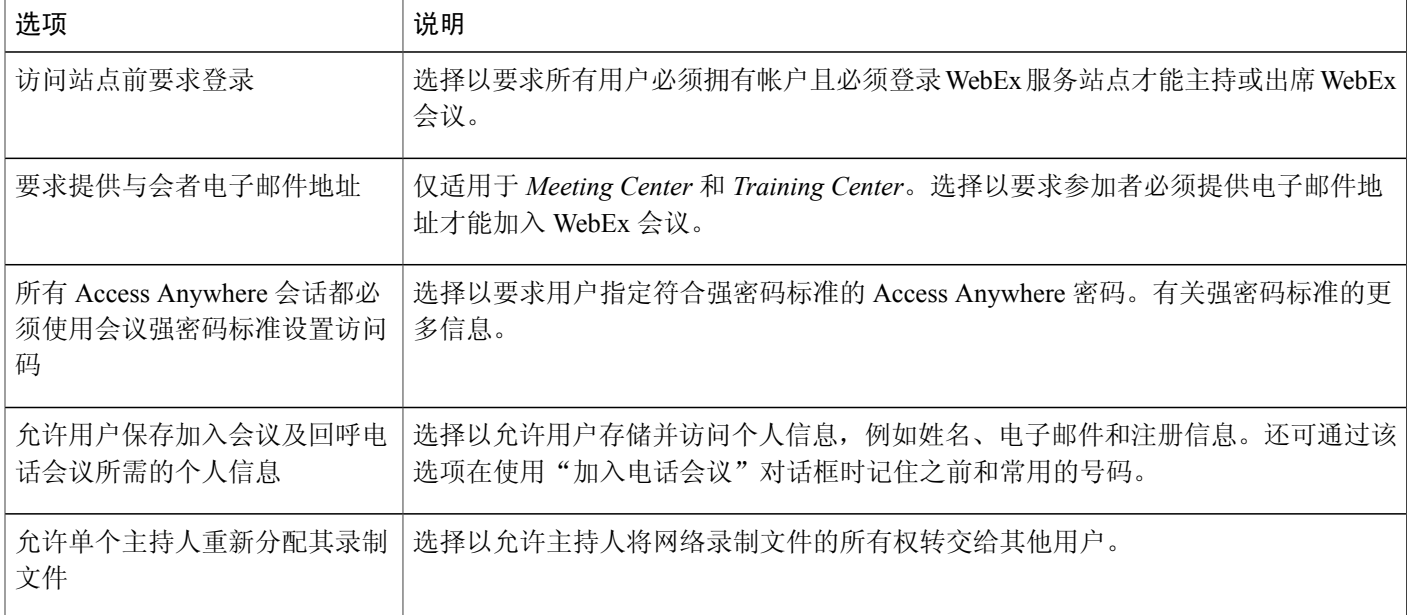

# <span id="page-153-0"></span>单点登录

单点登录是可选功能,必须对站点进行设置才可使用。

启用 Cisco WebEx 单点登录(SSO)以使用户更轻松地管理凭证。借助 SSO,您可使用唯一标识访 问所有企业版应用程序, 如 WebEx Meeting Center 和 Jabber。作为管理员, 您可使用"WebEx 站点 管理"为 Cisco WebEx Messenger 和 Cisco WebEx 会议程序配置单点登录。

### 术语和定义

下表将列出并定义与 SSO 配置相关的重要术语。

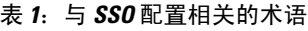

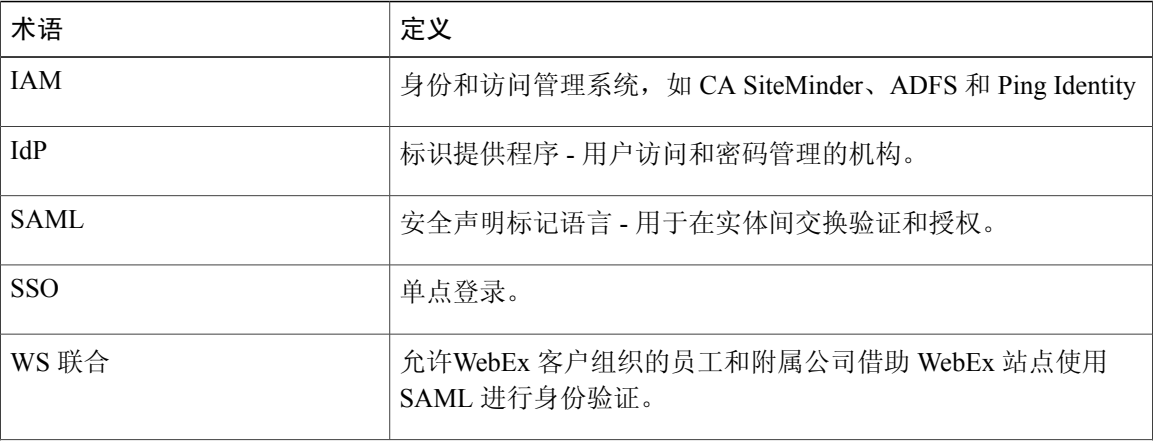

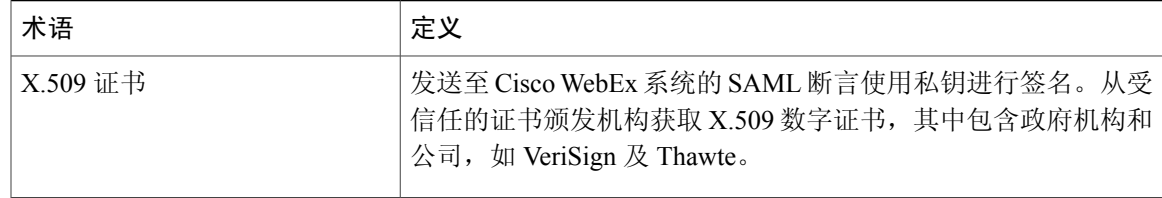

### 配置 **SSO**

使用以下步骤配置 SSO 和 SAML 2.0。

#### 开始之前

在开始该过程之前获取和设置以下要求。

- •符合标准 SAML 2.0 或 WS 联合身份验证 1.0 的 IAM
- •企业 X.509 公钥证书。
- •配置 IAM 以提供带有用户帐户信息和 SAML 系统标识的 SAML 断言。
- •IdP XML 文件
- •企业 IAM 服务的 URL

#### 过程

- 步骤 **1** 选择 **SSO** 配置。
- 步骤 **2** 从联合协议下拉列表菜单中,选择 **SAML 2.0**。 如果存在现有配置,某些字段可能已预填。
- 步骤 **3** 选择站点证书管理器链接。
- 步骤 **4** 在站点证书管理器窗口中,选择浏览,然后导航至 X.509 证书的 .CER 文件的位置。
- 步骤 **5** 选择 .CER 文件,然后选择确定。
- 步骤 **6** 选择关闭。
- 步骤7 在 SSO 配置页, 在字段中输入必填信息并选择要启用的选项。
- 步骤 **8** 选择更新。

### **SSO** 配置页面

 $\blacksquare$ 

下表将列出并描述 **SSO** 配置页上的字段和选项。

Ú

您在配置期间使用的信息必须精准。如果您需要有关配置站点 SSO 所需信息的进一步说明,请 联系标识提供者。 重要事项

#### 表 **2**:**SSO** 配置页上的字段和选项

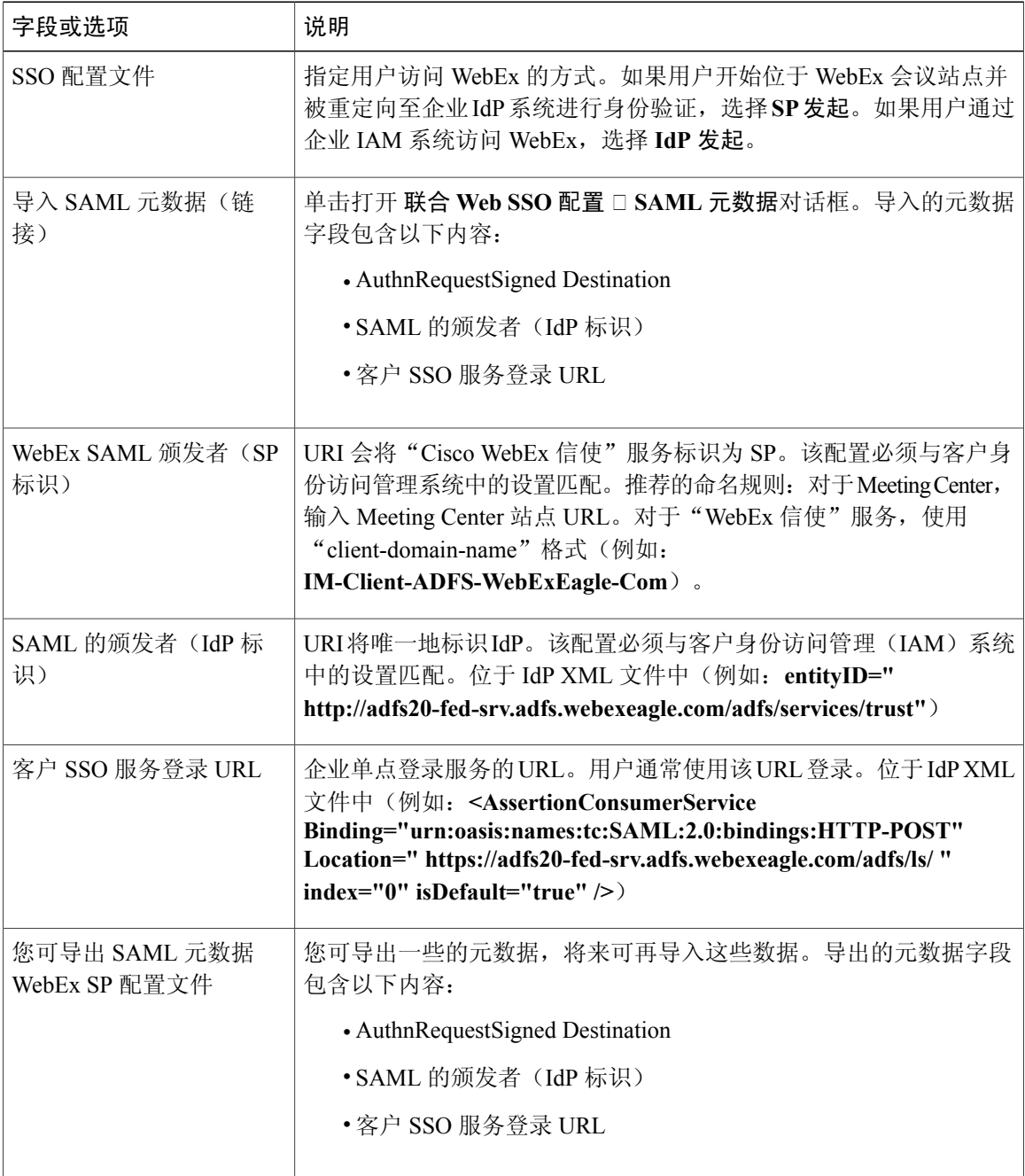

T

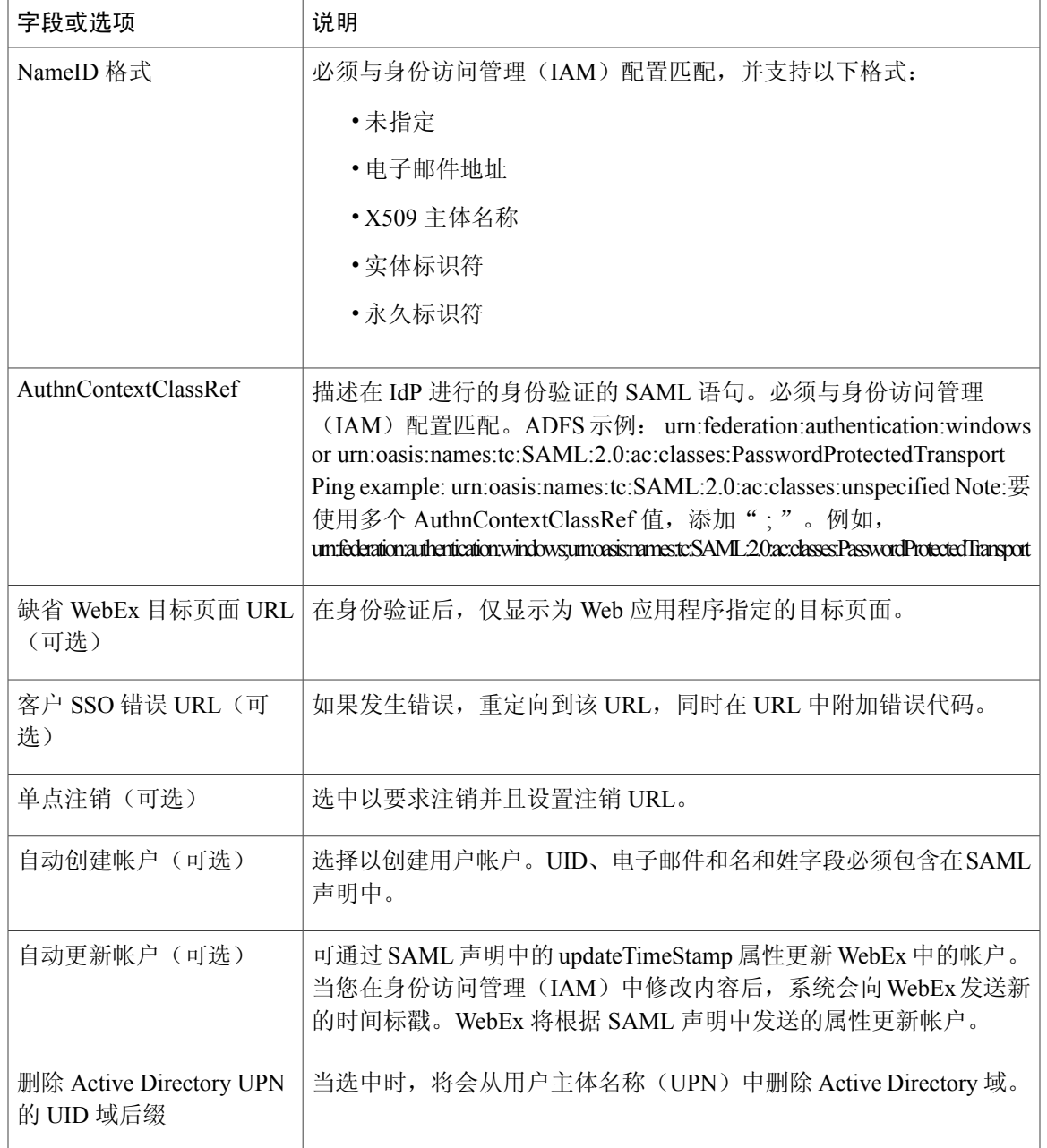

# <span id="page-156-0"></span>为与会者配置单点登录(**SSO**)

Г

### 如何结合 **SSO** 使用自动创建帐户功能

所有对 WebEx 的访问(除了来宾访问)都需要使用 WebEx 帐户(与会者或主持人帐户)。与会者 帐户支持功能是可选功能,必须对站点进行设置并启用才可使用。在启用单点登录(SSO)身份验 证后,您可选择以指定要对用户进行身份验证的域。任何从这些域加入的参加者都会被路由到SSO, 并且必须提供有效的凭证。从其他域加入的参加者无需通过身份验证并将作为来宾加入。

在 SSO 身份验证成功后,"安全声明标记语言(SAML)"断言会将请求传递给 WebEx。WebEx 将 检查以确定参加者是否具有帐户。如果已启用自动创建帐户选项,并且参加者尚不具备帐户,系统 将会创建新帐户。创建的帐户类型(与会者或主持人)取决于 SAML 参数。如果您没有指定参数, 或没有启用创建与会者帐户的选项,缺省情况下将会创建主持人帐户。

$$
\mathbb{C}^2
$$

重要事项 如果您没有启用自动创建帐户,成功通过身份验证的但没有 WebEx 帐户的用户将无法加入。

### 安全声明标记语言参数

#### Ú

与会者帐户支持是可选功能,必须对站点进行设置才可使用。您还必须启用该功能才能充分利用 安全声明标记语言参数。 重要事项

SAML 声明可用于控制是否通过自动创建帐户功能创建与会者和主持人的帐户。在以下示例中, WebEx 将自动创建与会者帐户。

```
<ns2:Attribute Name="isattendeerole"
NameFormat="urn:oasis:names:tc:SAML:2.0:attrname-format:unspecified">
<ns2:AttributeValue>true</ns2:AttributeValue>
</ns2:Attribute>
```
AttributeValue 参数的有效条目是:True、true、False、false、Yes、yes、No 和 no。

### 针对与会者的单点登录身份验证

您可要求从特定域加入的参加者通过单点登录(SSO)方式进行身份验证。您还可创建标签,从而 在以下服务的参加者面板上标识已验证的参加者和来宾

- •会议
- •培训课程
- •活动

如果您不希望显示标签,将标签字段留空以禁用标签功能。

如果已启用,SSO 身份验证设置会覆盖 Meeting Center 的在参加者列表中显示内部用户标记设 置。 注释

#### 过程

- 步骤 **1** 选择配置 > 通用站点设置 > **SSO** 配置。
- 步骤 **2** (可选)选中自动创建帐户以自动创建帐户。 如果您没有启用自动创建帐户,成功通过身份验证的但没有 WebEx 帐户的用户将无法 加入。 重要事项
- 步骤 **3** 选中针对与会者的单点登录身份验证以启用 SSO 身份验证。
- 步骤 **4** (可选)输入标签以显示通过验证的参加者的姓名(例如:员工)。
- 步骤 **5** (可选)输入标签以显示未通过验证的参加者的姓名(例如:来宾)。
- 步骤 **6** 在对以下电子邮件域的与会者进行身份验证字段中输入域(例如:my\_domain.com)。
- 步骤 **7** 选择添加。
- 步骤 **8** 针对每个要对参加者进行身份验证的公司域重复步骤 5 和 6。 从任何域加入的参加者都会被路由到 SSO。所有其他参加者都将作为来宾加入。
- 步骤 **9** 选择更新。

Г

 $\overline{\phantom{a}}$ 

T

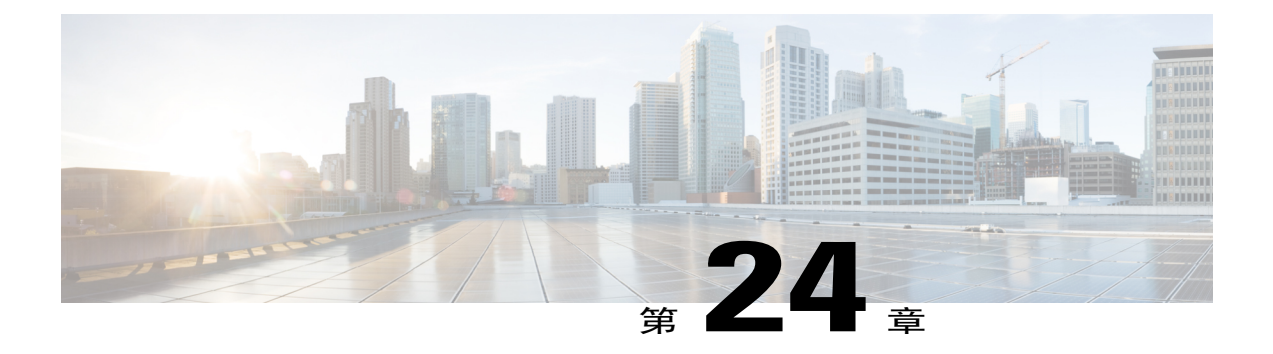

# 查看报告

- [报告概述](#page-160-0), 第149页
- ["显示报告"页](#page-161-0),第150页
- [查看使用报告](#page-162-0), 第151页
- [查看录制文件存储空间使用报告](#page-163-0), 第152页
- [查看存储空间使用报告](#page-163-1), 第152页
- 查看 Event Center [控制板报告](#page-163-2), 第 152 页
- 查看 [Training](#page-164-0) Center 报告, 第 153 页
- 查看 [Remote](#page-164-1) Access 报告, 第153页
- 查看 [Support](#page-164-2) Center 报告, 第 153 页
- 查看 Access [Anywhere](#page-165-0) 报告, 第 154 页
- 查看 [WebACD](#page-165-1) 报告, 第 154 页
- [查看"正在进行的会议"报告](#page-166-0), 第155页

# <span id="page-160-0"></span>报告概述

Г

您可生成和查看以下类型的报告:

- •通用报告(针对整个站点)
- •Event Center
- •Support Center
- •Training Center
- •Remote Access
- •Access Anywhere

•WebACD

所有报告都以格林威治标准时间(GMT)为时区显示时间标记。 大部分报告可每隔 15、30 和 60 分钟运行一次。

# <span id="page-161-0"></span>"显示报告"页

在显示报告页上,您可以

- •查看符合搜索条件的培训课程的一览表。
- •下载符合搜索条件的所有培训课程的课程摘要报告。
- •导航至培训课程的课程详细信息报告。

#### 该页上的字段

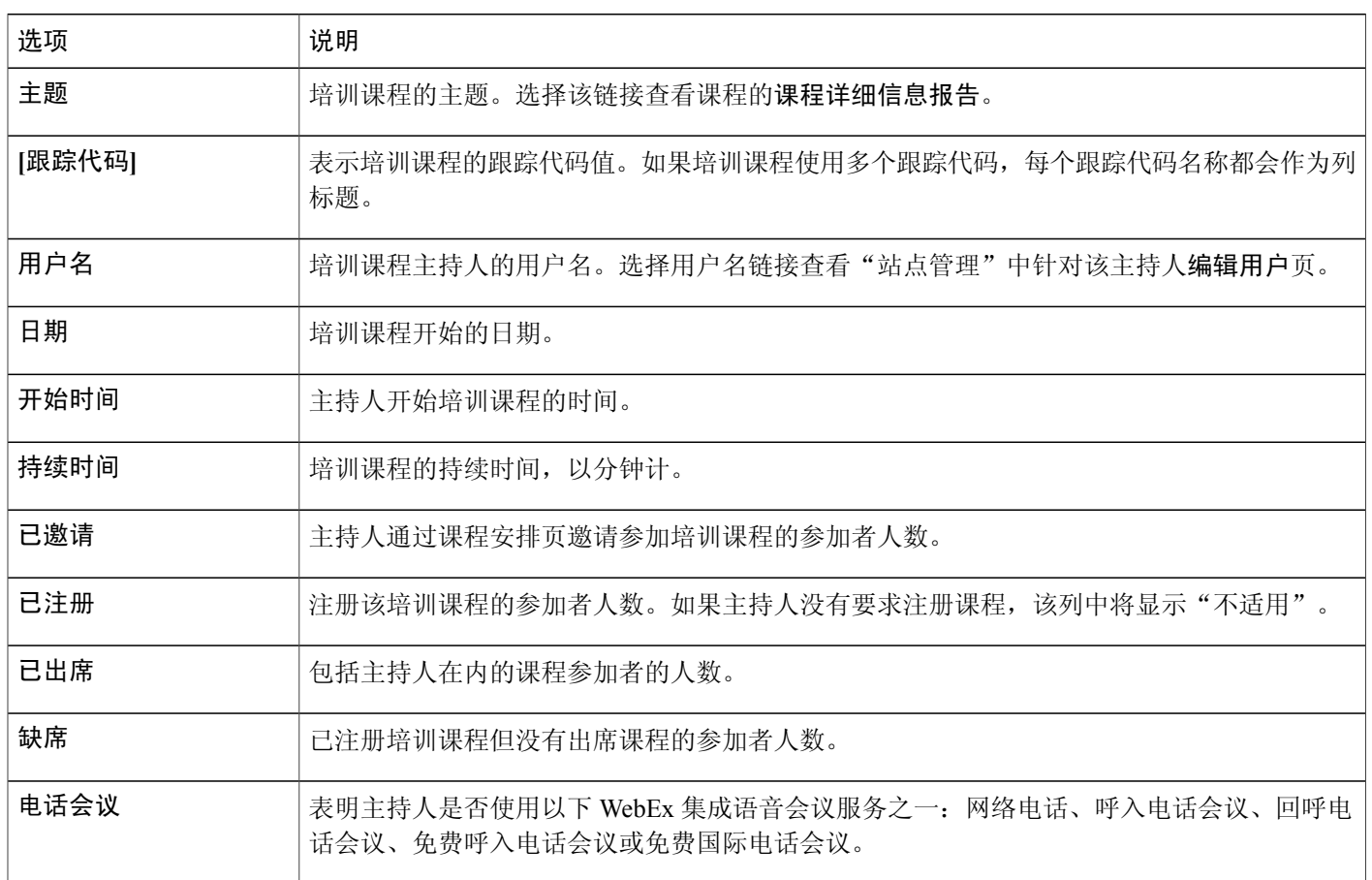

该页面上的选项

| 选项        | 说明                                                                 |
|-----------|--------------------------------------------------------------------|
| 再次搜索      | 该链接导向 Training Center 使用报告查询页, 以便您再次搜索。                            |
| │打印机可识别格式 | 以打印格式显示报告。                                                         |
| 导出报告      | 下载 CSV(逗号分隔值)文件,其中包含 Training Center 使用报告摘要页上显示的所有培训课  <br>程的详细信息。 |

### <span id="page-162-0"></span>查看使用报告

 $\blacksquare$ 

过程

- 步骤 **1** 选择报告 > 通用 > 使用报告。
- 步骤 **2** 从服务下拉列表中选择服务或全部.
- 步骤 **3** (可选)要运行有关特定用户主持的会议的报告,在用户名字段中输入用户的用户名。
- 步骤 **4** 选择报告的起始和结束日期。 报告数据只适用于当日之前三个月内的会议。
- 步骤 **5** (可选)要只查看有关特定会话主题的报告,在主题框中输入完整或部分主题名称。 您可在指定文本字符串时使用通配符,如?或 \*。
- 步骤 **6** 要按日期、主题、用户名或开始时间排列报告,在结果排序依据下拉列表中选择排序标准。
- 步骤 **7** 选择显示报告。
- 步骤 **8** 要以 CSV 格式导出报告以便导入电子表格或其他程序,在导出 **CSV** 报告处执行以下一项或所有操 作:
	- •要将使用摘要报告导出为 CSV 文件, 选择会话摘要。
	- •要将使用摘要报告上的与会者详细信息报告导出为 CSV 文件,选择与会者详细信息。

### <span id="page-163-0"></span>查看录制文件存储空间使用报告

过程

- 步骤 **1** 在导航栏上,选择报告 > 通用 > 录制文件使用情况。
- 步骤 **2** 选择报告的起始和结束日期。
- 步骤 **3** (可选)要查看有关特定录制文件的报告,在录制文件名称字段中输入完整或部分主题名称。 输入文本字串时,您可使用通配符。例如:\* 或?
- 步骤 **4** (可选)要运行特定用户主持的会议报告,在主持人用户姓名字段中输入主持人姓名。 报告数据只适用于当天之前三个月内的会议。
- 步骤 **5** 要按日期、主题、用户名或开始时间排列报告,在结果排序依据下拉列表中选择排序标准。
- 步骤 **6** 要查看报告,选择打印机可识别格式。要打开 CSV 格式的报告,选择导出报告。

### <span id="page-163-1"></span>查看存储空间使用报告

过程

- 步骤 **1** 选择报告 > 通用 > 存储空间使用情况。
- 步骤2 要打开 CSV 格式的报告, 选择打开。要将报告保存到计算机上, 选择保存。

### <span id="page-163-2"></span>查看 **Event Center** 控制板报告

过程

步骤 **1** 在导航栏上选择 报告 > **Event Center**。

步骤 **2** 请选择以下一种控制板:

- •计划、活动和录制文件概要
- •"已安排的活动"控制板
- •已召开的活动和录制文件下载控制板

## <span id="page-164-0"></span>查看 **Training Center** 报告

过程

- 步骤 **1** 在导航栏上选择报告 > **Training Center**,然后选择以下一种报告:
	- •使用报告:查看所有会话的使用信息。
	- •注册报告:查看所有已安排或已结束的课程的注册信息。
	- •录制文件报告:查看所有录制课程的访问情况。
	- •与会者报告:查看某人注册或出席的所有课程的记录。
- 步骤 **2** 指定搜索条件,然后选择显示报告。

### <span id="page-164-1"></span>查看 **Remote Access** 报告

#### 过程

- 步骤1 在导航栏上选择报告 > Remote Access, 然后选择以下一种报告:
	- •计算机使用情况
	- •客户支持代表报告
	- •计算机跟踪
- 步骤 **2** 指定搜索条件,然后选择显示报告。

# <span id="page-164-2"></span>查看 **Support Center** 报告

#### 过程

- 步骤 **1** 在导航栏上选择报告 > **Support Center**,然后选择以下一种报告:
	- •会话查询工具
	- •呼叫数量
- •客户支持代表活动
- •URL 引用
- •分配队列

步骤 **2** 指定搜索条件,然后选择显示报告。

## <span id="page-165-0"></span>查看 **Access Anywhere** 报告

过程

- 步骤 **1** 在导航栏上选择报告 > **Access Anywhere**。
- 步骤 **2** 选择报告的起始和结束日期。 报告数据只适用于当日之前三个月内的会议。
- 步骤 **3** 在结果排序依据下拉列表中选择报告的排序方式。 您可以按计算机名、客户端 IP 地址、日期、会话开始时间、会话结束时间或会话持续时间排序。
- 步骤 **4** 选择显示报告。
- 步骤 **5** 要导出CSV格式的报告以便导入电子表格或其他程序,请选择导出报告。要打印报告,选择打印机 可识别格式。

### <span id="page-165-1"></span>查看 **WebACD** 报告

过程

- 步骤1 在导航栏上选择报告 > WebACD, 然后选择以下一种报告:
	- •会话查询工具
	- •呼叫数量
	- •客户支持代表活动
	- •URL 引用
	- •分配队列

步骤 **2** 指定搜索条件,然后选择显示报告。

# <span id="page-166-0"></span>查看"正在进行的会议"报告

过程

 $\overline{\phantom{a}}$ 

在导航栏上选择 报告 > 正在进行的会议。

 $\overline{\phantom{a}}$ 

T

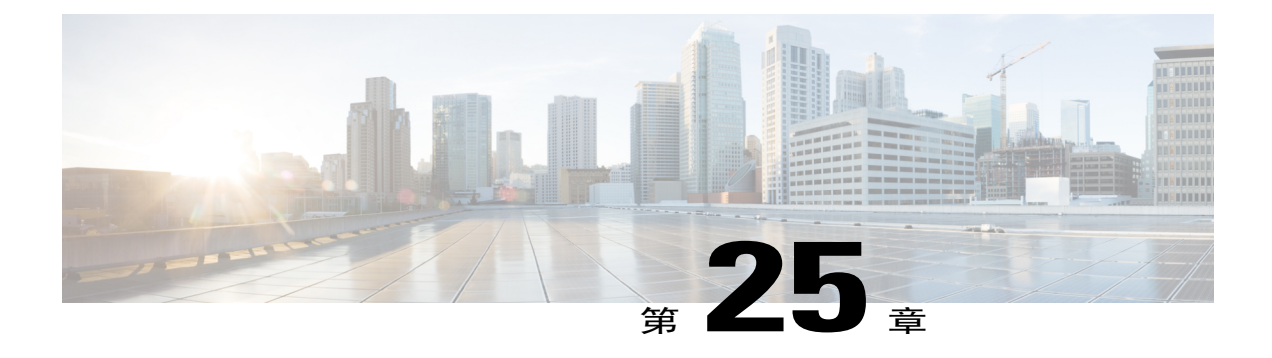

# 管理 **Event Center** 的报告

- 自定义 Event Center [控制板报告](#page-168-0), 第 157 页
- 新建 Event [Center](#page-169-0) 报告, 第 158 页
- [打开保存的](#page-169-1) Event Center 报告, 第 158 页
- 下载 Event [Center](#page-170-0) 报告, 第159 页
- [编辑保存的](#page-170-1) Event Center 报告, 第 159 页
- 删除 Event [Center](#page-171-0) 报告, 第 160 页

# <span id="page-168-0"></span>自定义 **Event Center** 控制板报告

### 过程

- 步骤 **1** 在导航栏上选择报告 > **Event Center**,然后选择报告模板。
- 步骤 **2** 在操作列中选择要自定义的报告模板的编辑按钮。
- 步骤 **3** 如果适用,选择报告的子类型。 子类型下拉列表只在注册者**/**与会者**/**录制文件下载类别的报告中显示。
- 步骤 **4** 根据您创建的报告类型选择所需的字段,然后选择下一步。 从控制板报告模板中删除不需要的的字段以提高性能。
- 步骤 **5** (可选)更改报告上的字段顺序。
	- a) 在字段顺序框中选择要移动的字段。字段顺序框中包含所有字段,除了已在排序依据下拉列表中 选择的字段。
	- b) 要让报告中的某个字段显示在另一字段的左侧,选择上移。要让报告中的某个字段显示在另一字 段的右侧,选择下移。
- 步骤 **6** 选择保存。

# <span id="page-169-0"></span>新建 **Event Center** 报告

过程

- 步骤 **1** 在导航栏上选择 报告 > **Event Center**。
- 步骤 **2** 选择新建报告。
- 步骤 **3** 在报告名称字段中输入新报告的名称。
- 步骤 **4** 在描述字段中输入新报告的描述。
- 步骤 **5** 从报告类别下拉列表中选择报告类型。 如果您选择注册者**/**与会者**/**录制文件下载类型,将会出现子类型下拉列表。
- 步骤 **6** 在子类型下拉列表中选择报告的子类型。
- 步骤 **7** 选择要显示的活动类型 已安排的活动和已召开的活动。
- 步骤 **8** 选中要在报告中显示的字段的的复选框,然后选择下一步。
- 步骤 **9** 在排序依据下拉列表中选择报告的排序方式。
- 步骤 **10** (可选)更改报告上的字段顺序。
	- a) 在字段顺序框中选择要移动的字段。字段顺序框中包含所有字段,除了已在排序依据下拉列表中 选择的字段。
	- b) 要让报告中的某个字段显示在另一字段的左侧,选择上移。要让报告中的某个字段显示在另一字 段的右侧,选择下移。
- 步骤 **11** (可选)搜索特定的实例以包含在报告中。
	- a) 输入活动名称或计划名称。
	- b) 输入用户名。
	- c) 指定日期范围。
- 步骤 **12** 选择保存。

### <span id="page-169-1"></span>打开保存的 **Event Center** 报告

#### 过程

步骤 **1** 在导航栏上选择 报告 > **Event Center**。

步骤 **2** 在已保存的报告区域中的报告名称列中选择要查看的报告的链接。

# <span id="page-170-0"></span>下载 **Event Center** 报告

过程

- 步骤 **1** 在导航栏上选择 报告 > **Event Center**。
- 步骤 **2** 在已保存的报告区域中的报告名称列中选择要下载的报告的名称。格式下拉列表:
- 步骤 **3** 从 格式下拉列表中选择以下一种选项:
	- •CSV
	- •XML
- 步骤 **4** 选择下载报告。
	- 将出现 A。
- 步骤 **5** 在文件下载对话框中,选择将此文件保存到磁盘,然后选择确定。
- 步骤 **6** 在另存为对话框中,指定文件的保存位置,然后选择保存。

### <span id="page-170-1"></span>编辑保存的 **Event Center** 报告

#### 过程

- 步骤 **1** 在导航栏上选择 报告 > **Event Center**。
- 步骤 **2** 在已保存的报告区域的报告名称列中找到要编辑的报告。
- 步骤 **3** 在操作栏中单击编辑。
- 步骤 **4** 按需进行更改,然后选择下一步。 从控制板报告模板中删除不需要的的字段以提高性能。
- 步骤 **5** (可选)更改报告上的字段顺序。
	- a) 在字段顺序框中选择要移动的字段。字段顺序框中包含所有字段,除了已在排序依据下拉列表中 选择的字段。
	- b) 要让报告中的某个字段显示在另一字段的左侧,选择上移。要让报告中的某个字段显示在另一字 段的右侧, 选择下移。
- 步骤 **6** 选择下一步。
- 步骤 **7** (可选)搜索特定的实例以包含在报告中。
	- a) 输入活动名称或计划名称。
	- b) 输入用户名。

c) 指定日期范围。

步骤 **8** 选择保存。

# <span id="page-171-0"></span>删除 **Event Center** 报告

过程

- 步骤 **1** 在导航栏上选择 报告 > **Event Center**。
- 步骤 **2** 在已保存的报告区域中的报告名称列中选中要删除的报告旁的复选框。或选择全选删除所有报告。

ι

- 步骤 **3** 选择删除。
- 步骤 **4** 选择确定以确认要删除保存的报告。

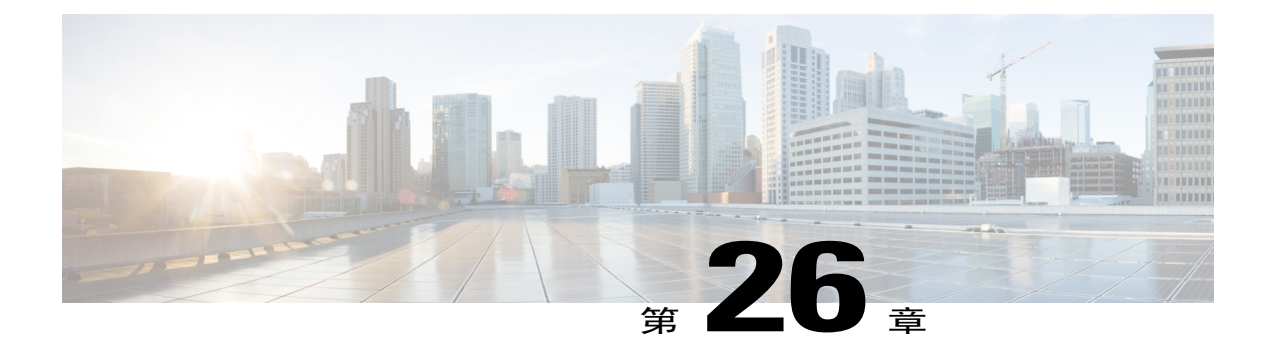

# 使用站点管理功能

- [向所有用户发送电子邮件](#page-172-0), 第161 页
- [当站点存储空间超出容量时接收警告](#page-172-1), 第161页

### <span id="page-172-0"></span>向所有用户发送电子邮件

#### 过程

- 步骤 **1** 在导航栏上选择配置 > 电子邮件 > 向所有用户发送电子邮件。 您的姓名和电子邮件地址将显示在发件人信息区域中。
- 步骤 **2** 输入聊天消息并选择发送。 在发送给所有用户的邮件中切勿包含任何 WebEx 服务的电子邮件模板中所用的变量。

### <span id="page-172-1"></span>当站点存储空间超出容量时接收警告

WebEx 服务站点针对用户文件和录制文件提供有限的存储空间。WebEx 将这些文件存储在"我的 WebEx"中的我的文件区域。当超出站点容量时,用户将无法在站点上存储文件。通过设置该选项, 您可在下次登录"站点管理"时接收有关存储容量的警告消息。

### 过程

步骤 **1** 在左侧导航栏上选择配置 > 通用站点设置 > 选项。

步骤 **2** 在站点选项区域中找到如果存储空间超出了总分配空间的 **\_\_%**,站点管理员将收到通知。

步骤 **3** 指定总分配空间的百分比,达到该数字后您将收到警告消息。

步骤 **4** 选择更新。

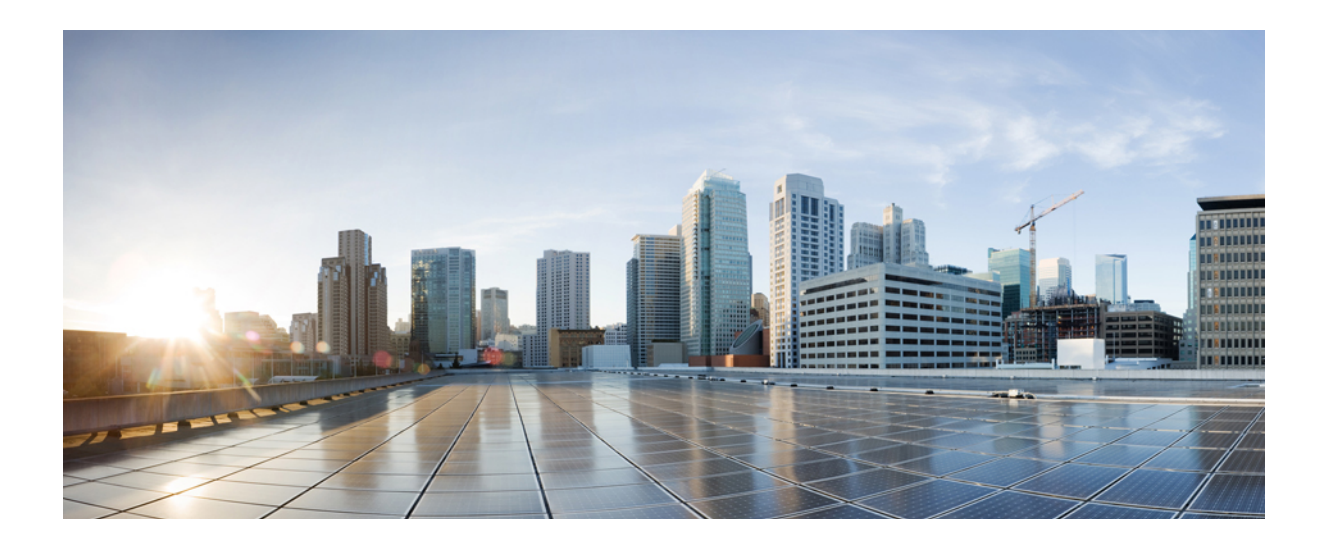

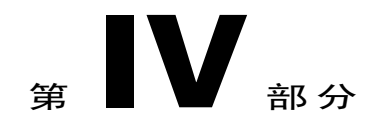

# 管理用户和主持人

- [批量导入和导出用户](#page-176-0), 第165页
- [关于用户帐户](#page-180-0), 第169页
- [管理用户帐户的权限](#page-186-0), 第175页

<span id="page-176-0"></span>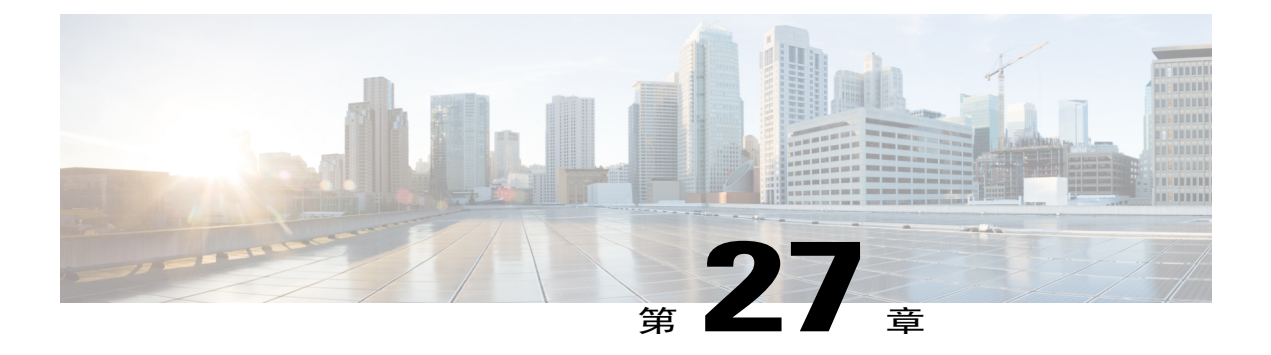

# 批量导入和导出用户

- [批量导入和导出用户选项](#page-176-1), 第165页
- 导入 Cisco Unified [MeetingPlace](#page-176-2) 用户帐户, 第165页
- [导入多个用户帐户](#page-177-0), 第166页
- [编辑多个用户帐户](#page-177-1), 第166页
- [导入或导出的状态](#page-178-0), 第167页

### <span id="page-176-1"></span>批量导入和导出用户选项

您可使用 CSV(逗号分隔值)格式的电子表格文件同时添加或修改多个用户帐户。

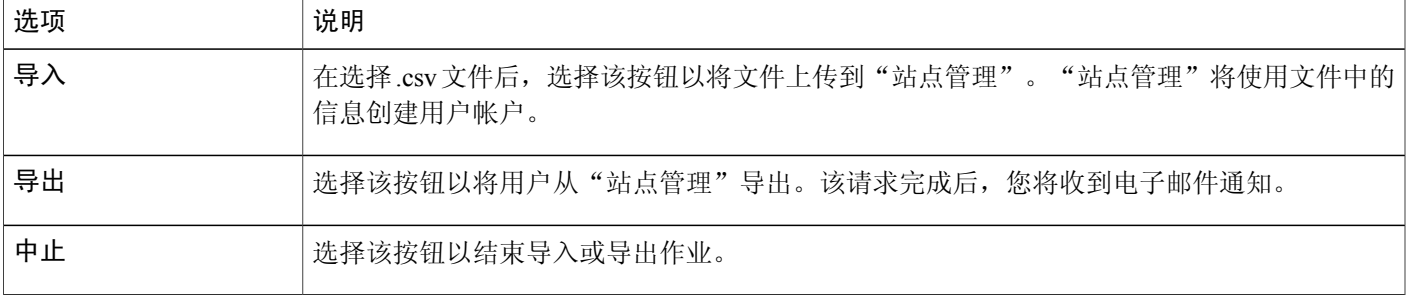

# <span id="page-176-2"></span>导入 **Cisco Unified MeetingPlace** 用户帐户

在您的 Cisco Unified MeetingPlace 实施中可能包含目录服务集成。在这种情况下, MeetingPlace 用户 可在 MeetingPlace 站点上以单点登录方式登录 WebEx 站点。对于目录服务集成,无需导入用户帐 户。

如果站点已启用目录服务集成,请勿创建或更新用户帐户。请按提供的实施说明操作。

对于尚未启用目录服务集成的站点,您可将 MeetingPlace 用户帐户导入 Cisco Unified MeetingPlace 站点。如果您已将 MeetingPlace 帐户导出为文本文件(.txt)或逗号分隔值(.csv)文件,可立即导 入用户帐户。

### <span id="page-177-0"></span>导入多个用户帐户

您可批量添加多个用户帐户。首先使用 Microsoft Excel 等电子表格程序创建 CSV (逗号分隔值)文 件。该文件必须包含要导入 WebEx 的用户帐户信息。对于 Cisco Unified MeetingPlace 用户,还可以 导入从 MeetingPlace 导出的文本文件(.txt)。

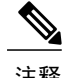

- 注释 •如果您没有正确指定用户帐户, "站点管理"就无法创建这些帐户。"站点管理"将生成 无法创建的帐户列表并列出每个错误的原因。
	- •如果"站点管理"报错,将文件下载至计算机,纠正错误,删除最后一列(**Comments**列), 然后再次上传文件。
	- 在上传 CSV 文件后, 可通过在"站点管理"中编辑帐户来更改信息。

#### 过程

- 步骤 **1** 在导航栏上选择用户 > 导入**/**导出用户。
- 步骤 **2** 针对要导入的文件格式,选择制表符或逗号作为分隔符。
- 步骤 **3** 选择导入。
- 步骤 **4** (可选)有关创建 CSV 文件的详细说明,请选择用户帐户的 **CSV** 文件格式。 该主题中包含的内容可让您在 WebEx 服务站点上同时添加多个用户帐户。
- 步骤5 选择浏览,选择包含用户帐户信息的 CSV (.csv) 文件, 然后单击打开。
- 步骤 **6** 选择导入。
- 步骤 **7** 该请求完成后,您将收到电子邮件通知。选择电子邮件通知中的链接,仔细审阅并核实信息。

### <span id="page-177-1"></span>编辑多个用户帐户

您可以导入带有新帐户信息的 CSV(逗号分隔值)文件以同时编辑多个用户帐户。您可将用户帐户 信息导出为 CSV 文件, 然后使用 Microsoft Excel 等电子表格程序编辑信息。在完成所有更改后, 将 CSV 文件导回 WebEx。

- 注释 •如果您没有正确指定用户帐户, "站点管理"就无法创建这些帐户。"站点管理"将生成 无法创建的帐户列表并列出每个错误的原因。
	- •如果"站点管理"报错,将文件下载至计算机,纠正错误,删除最后一列(**Comments**列), 然后再次上传文件。
	- 在上传 CSV 文件后, 可通过在"站点管理"中编辑帐户来更改信息。
	- •如果您通过导入方式创建新用户,可使用"\*\*\*\*"创建新的随机密码或使用有效密码。密 码必须符合站点设置中指定的密码标准及选项。不能将密码字段留空。如果使用"\*\*\*\*", 用户在首次登录时必须更改随机密码。

#### 过程

- 步骤 **1** 在导航栏上选择用户 > 导入**/**导出用户。
- 步骤 **2** 选择导出。 页面将会刷新并显示已收到您的批量导入请求。该请求完成后,您将收到电子邮件通知。
- 步骤 **3** 选择确定。 页面将会刷新并显示导出作业的状态及该作业的请求编号。您可选择中止以停止导出。
- 步骤 **4** 从导入**/**导出用户页或电子邮件通知中选择下载导出的 **csv** 文件,然后选择保存。
- 步骤 **5** 导航至保存文件的位置,输入文件名,然后选择保存。
- 步骤 **6** 当下载完成后,在下载 **CSV** 文件窗口中选择关闭窗口。
- 步骤 **7** 使用 Microsoft Excel 等电子表格程序编辑文件。
- 步骤 **8** 在导入**/**导出用户页上选择导入。
- 步骤 **9** 选择浏览,导航至 CSV 文件,然后选择打开。
- 步骤 **10** 选择分隔符的类型。

步骤 **11** 选择导入。

步骤 **12** 仔细复查表格中的信息以确认指定的信息正确,然后选择确定。

### <span id="page-178-0"></span>导入或导出的状态

批量导入或导出需要大量时间。在"导入/导出概要"页上会显示导入或导出的状态。批量作业被置 于队列中,大约每 5 分钟运行一次。在选择文件和导入或导出命令后会出现该页。要刷新状态页, 选择导航栏上的导入**/**导出用户链接。导出作业结束后,状态页将显示导入文件的下载链接。还会像 请求批量作业的人发送电子邮件。该邮件包含多组重要信息:

- •告知导入或导出请求已完成的消息
- •结果一览
- •下载实际导入或导出的 CSV 文件的链接(如果操作成功)
- •查看作业错误日志的链接(若有)。

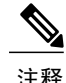

- 注释 •如果导出或导入请求完成,但导出的 CVS 文件或错误日志尚未就绪,将显示文件尚未完成 下载的消息。将不会显示下载链接。
	- •批量导入和导出可能不会按执行时的顺序完成。
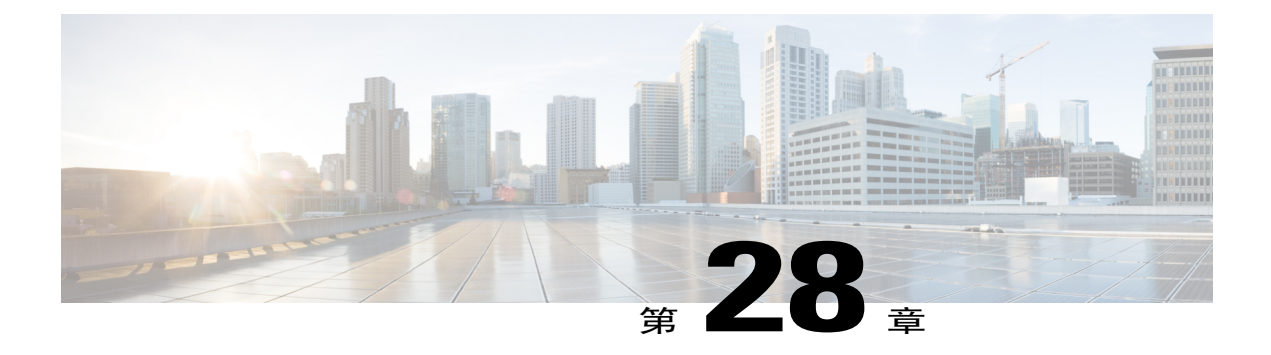

# 关于用户帐户

- [用户帐户类型](#page-180-0), 第 169 页
- [允许用户从站点申请帐户](#page-181-0), 第170页
- [接受或拒绝帐户申请](#page-181-1), 第170页
- [添加用户帐户](#page-182-0), 第171页
- [编辑单个用户帐户](#page-182-1), 第171页
- [启用和停用用户帐户](#page-183-0), 第172页
- [接受或拒绝密码申请](#page-183-1), 第172页

### <span id="page-180-0"></span>用户帐户类型

 $\blacksquare$ 

用户帐户有数种,用户可执行的操作随着帐户的不同而不同。

| 用户帐户类型      | 说明                                                                           |
|-------------|------------------------------------------------------------------------------|
| 主持人         | 允许用户主持 WebEx 会议。                                                             |
| 站点管理员       | 允许用户主持会议并使用"站点管理"。                                                           |
| 站点管理员 - 仅查看 | 允许用户查看"站点管理"中的信息,但无法更改。                                                      |
| 仅与会者        | 允许用户登录 WebEx 以出席会议、维护个人档案并查看会议列表。<br>注: 与会者无需帐户即可出席 WebEx 会议, 除非主持人要求必须具备帐户。 |

如果您的WebEx合同中供并发许可证选项,您可添加任何数量的用户帐户。您的合同将会限制可同 时主持和参加会话的用户数量。如果您对并发许可证有任何疑问,请联系您的 WebEx 客户经理。 如果您的组织已启用帐户申请选项,用户可在 WebEx 服务站点上填写帐户申请表以申请新帐户。

如果您启用该功能,用户即可在您的 WebEx 站点上申请帐户。 您也可从"站点管理"添加一个或多个用户帐户。

#### <span id="page-181-0"></span>允许用户从站点申请帐户

按以下步骤在您的站点上显示帐户申请表,以便用户申请参加者帐户。您可选择以下选项:

- •所有帐户申请都必须得到站点管理员的批准(所有申请被置于队列中,等待您的批准或拒绝)。
- •自动批准或拒绝来自特定互联网域的注册申请。

#### 过程

- 步骤 **1** 在导航栏上选择配置 > 通用站点设置 > 选项。
- 步骤 **2** 向下滚动至服务申请设置并选择允许用户申请其他服务。
- 步骤 **3** 如果您希望自动批准所有申请,选择自动批准所有主持人帐户申请。
- 步骤 **4** 要让申请在队列中等待批准,选择站点管理员将手动批准主持人帐户申请。
- 步骤 **5** 在申请帐户时需要填写的字段处,选择用户在提交帐户申请表时必须提供的各类信息。
- 步骤 **6** 选择更新。

#### <span id="page-181-1"></span>接受或拒绝帐户申请

如果您所在组织的 WebEx 服务站点包含帐户申请功能, 按以下步骤批准或拒绝帐户申请。

当用户申请新帐户时,可能需要两天时间才能获得站点访问权。如果用户需要在您批准申请后立即 访问,编辑该用户的帐户,指定密码并将其提供给该新用户。

#### 过程

- 步骤 **1** 在左侧导航栏上选择站点信息。
- 步骤 **2** 在站点管理页上选择新主持人或新参加者帐户申请链接。 仅当一个或多个用户在您的站点上申请帐户(主持人或参加者)时才会出现该链接。
- 步骤 **3** 要批准一个或多个申请,选中要批准的申请的复选框,然后选择接受。
- 步骤 **4** 要拒绝一个或多个申请,选中要拒绝的申请的复选框,然后选择拒绝。 "站点管理"将向申请帐户的人发送电子邮件,表明申请已被批准或拒绝。

### <span id="page-182-0"></span>添加用户帐户

#### 过程

- 步骤 **1** 在导航栏上选择用户 > 添加用户。
- 步骤 **2** 在添加帐户页上选择要创建的帐户类型:
	- •主持人:用户可主持 WebEx 会议。
	- •站点管理员: 用户可主持会议并使用"站点管理"。
	- •站点管理员 **-** 仅查看:用户可查看"站点管理"中的信息,但无法更改。
	- •仅与会者: 用户可登录 WebEx 以出席会议、维护个人档案并查看会议列表。 与会者无需帐户即可出席 WebEx 会议, 除非主持人要求必须具备帐 户。 注释
- 步骤 **3** 在帐户信息区域中输入用户名和电子邮件信息。
- 步骤 **4** 创建符合站点密码标准设置的密码并输入密码。
- 步骤 **5** 选择用户的缺省语言和时区。
- 步骤 **6** 选择要为用户启用的权限。
- 步骤 **7** 在联系信息区域中输入办公室电话号码、手机号码、备用电话号码及地址信息。
	- a) 选中回呼复选框以启用每个电话号码的回呼功能。
	- b) 选中呼入验证以要求与会者进行呼入验证。
- 步骤 **8** 选择添加。

### <span id="page-182-1"></span>编辑单个用户帐户

 $\blacksquare$ 

对于 Cisco Unified MeetingPlace 用户, 如果站点已启用目录服务集成, 请勿更新用户帐户。请按提 供的实施说明操作。

#### 过程

- 步骤 **1** 在导航栏上选择用户 > 编辑用户。
- 步骤 **2** 使用搜索或索引功能来找到用户帐户。
- 步骤 **3** (可选)要激活或停用用户帐户,选中或取消选中帐户旁的激活,然后选择提交。
- 步骤 **4** (可选)要更改用户可主持的会议类型,选中或取消选中会话类型列中的帐户旁的复选框,然后选 择提交。
- 步骤 **5** 要编辑用户帐户详细信息,选择帐户名。
- 步骤 **6** 在编辑用户页上更改帐户信息或设置,然后选择更新。

#### <span id="page-183-0"></span>启用和停用用户帐户

您可暂时停用用户帐户,并随时重新激活。当帐户被停用后,用户无法主持WebEx会议。此外也无 法开始已停用的主持人的会话。

您无法使用"站点管理"从WebEx服务站点删除用户帐户。但是,您可更改帐户信息,包括用户名 和密码,以及将其指定给另一用户。

#### 过程

- 步骤 **1** 在左侧导航栏上选择用户 > 编辑用户。
- 步骤 **2** 找到用户帐户。
- 步骤 **3** 要激活或停用用户帐户,选中或取消选中帐户旁的激活,然后选择提交。
- 步骤 **4** 选择提交。

#### <span id="page-183-1"></span>接受或拒绝密码申请

如果用户忘记密码并且您已启用"登录协助"功能,他们可从登录页请求密码。按以下步骤批准或 拒绝密码申请。

#### 过程

步骤 **1** 在左侧导航栏上选择站点信息。

- 步骤 **2** 在站点管理页上,选择新的密码申请链接。 该链接只在一个或多个用户申请密码后出现。
- 步骤3 选择申请旁的复选框,然后选择接受或拒绝。

提示 要查看申请密码的用户的详细信息,请选择姓

 $\overline{\phantom{a}}$ 

名。 对于每个密码申请,"站点管理"将向密码申请者发送电子邮件,表明申请状态。

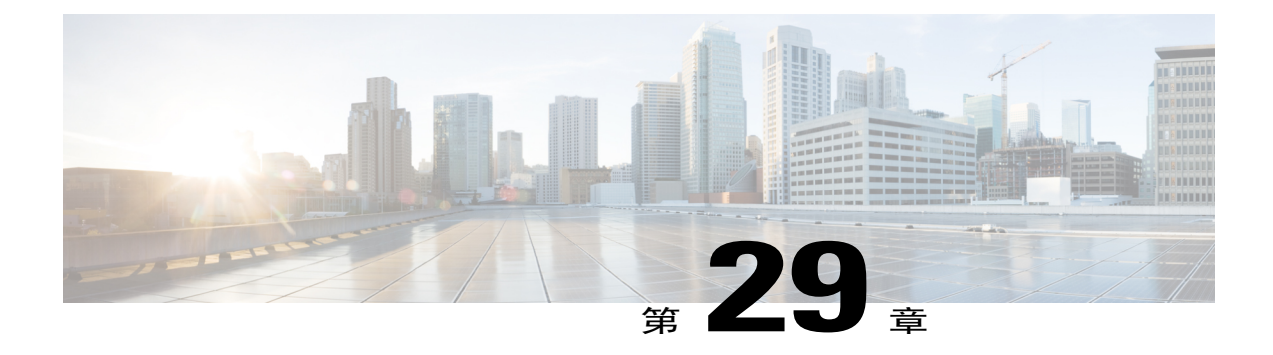

# 管理用户帐户的权限

- [用户权限](#page-186-0), 第175页
- [设置用户帐户的权限](#page-188-0), 第177页
- [设置单个帐户的权限](#page-188-1), 第177页
- [为用户启用个人会议室](#page-188-2), 第177页
- [更改用户个人会议室的](#page-189-0) URL, 第 178 页

## <span id="page-186-0"></span>用户权限

 $\overline{\mathsf{I}}$ 

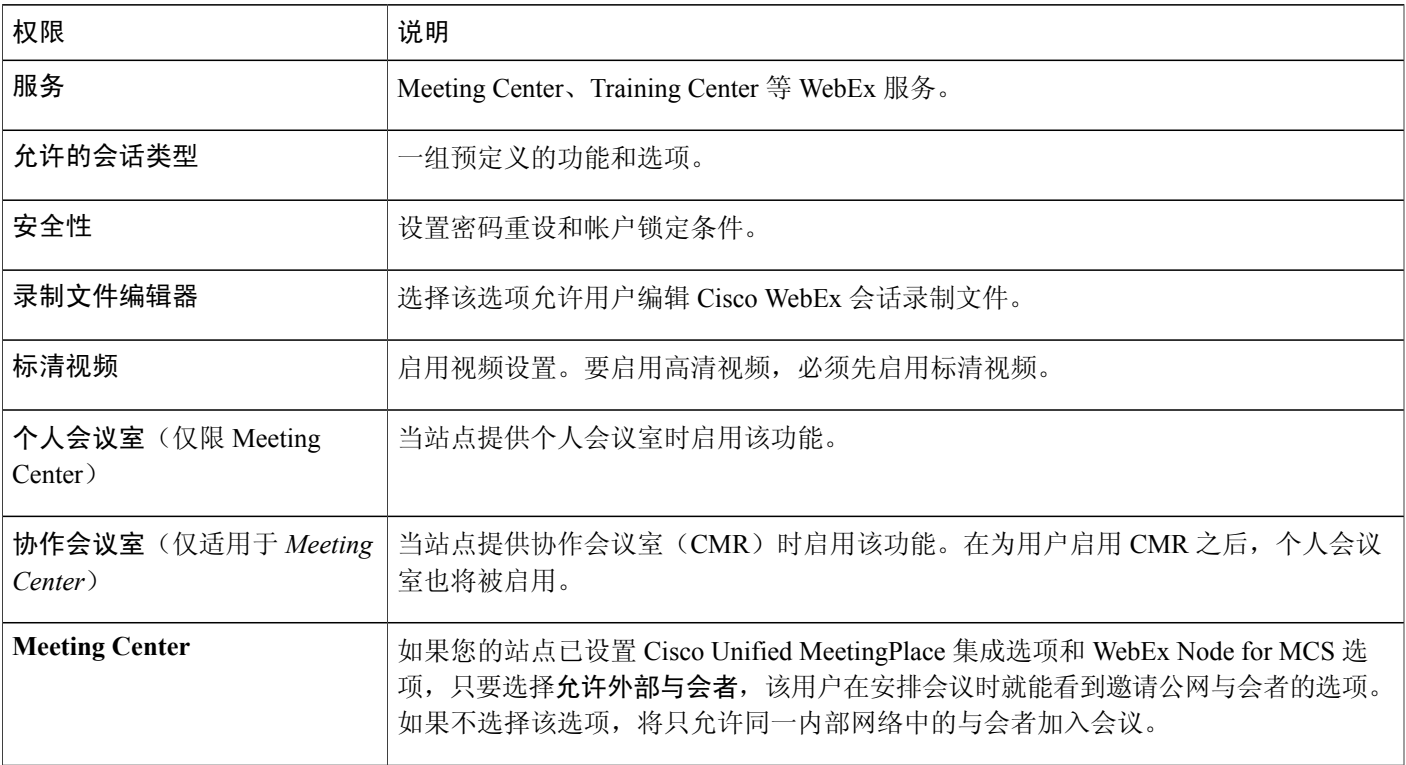

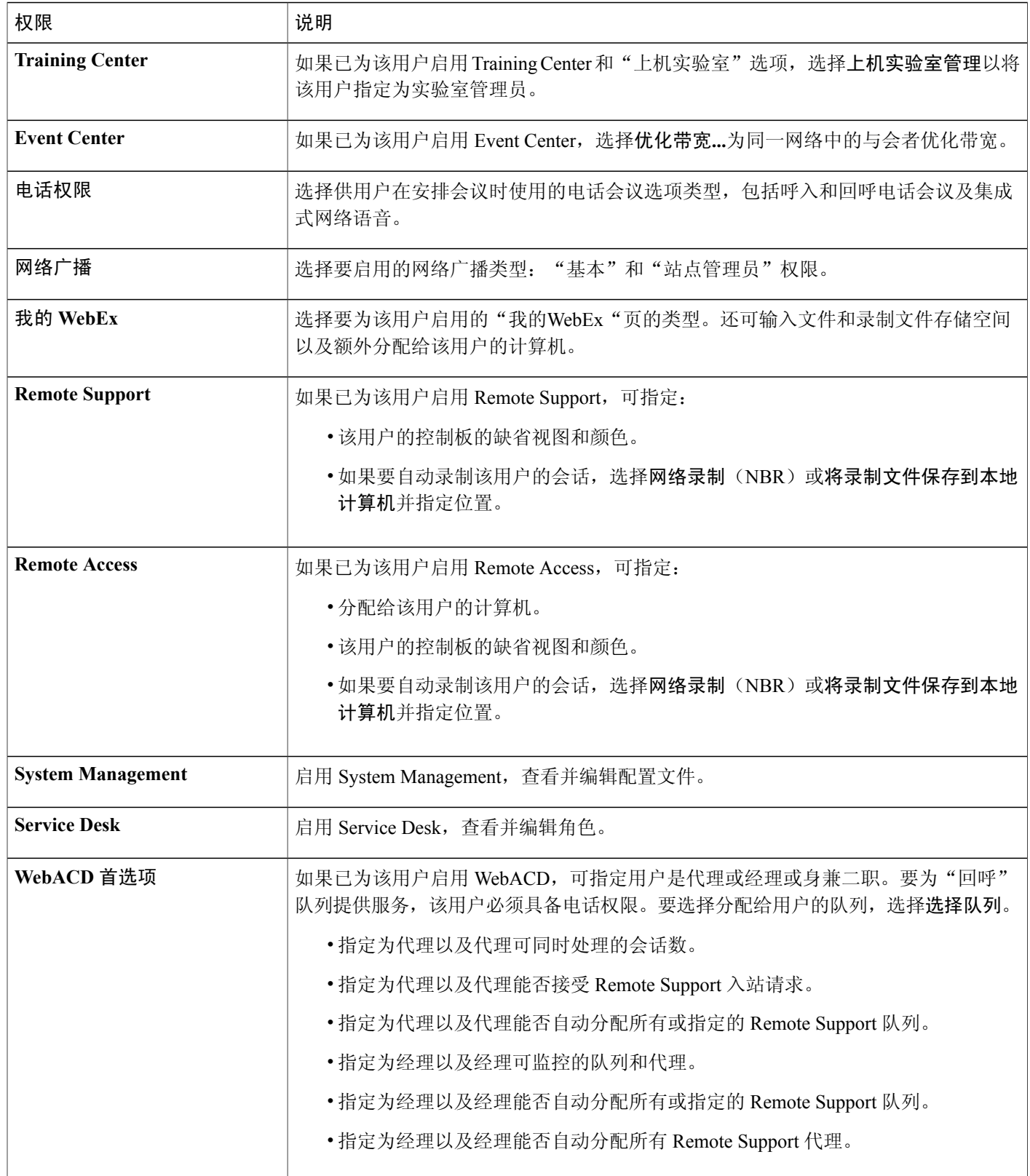

### <span id="page-188-0"></span>设置用户帐户的权限

您可通过指定以下选项随时设置用户帐户的权限分配:

- •用户可在 WebEx 服务站点上主持的会议类型。会议类型决定用户可在站点上使用的功能。
- •用户使用"我的 WebEx"标准版还是专业版。
- •用户可在会议或培训课程期间使用的电话会议服务。 您可同时更改所有用户帐户的权限,也可只更改特定用户帐户的权限。

### <span id="page-188-1"></span>设置单个帐户的权限

过程

- 步骤 **1** 在导航栏上选择用户 > 编辑用户。
- 步骤 **2** 找到用户帐户并选择相应的链接。
- 步骤 **3** 在编辑用户页上的权限区域中选择要为用户启用的权限。
- 步骤 **4** 选择更新。

### <span id="page-188-2"></span>为用户启用个人会议室

该过程仅适用于 Meeting Center。

 $\blacksquare$ 

注释 可在创建帐户时为用户启用个人会议室。

#### 过程

- 步骤 **1** 在导航栏上选择用户 > 编辑用户。
- 步骤 **2** 搜索用户或使用索引找到用户。
- 步骤 **3** 要编辑用户帐户详细信息,选择帐户名。
- 步骤 **4** 在权限下选中个人会议室复选框。
- 步骤 **5** (可选)如果您怀疑帐户中存在异常活动,请选择挂起,这样在用户重设主持人 PIN 之前无法访问 个人会议室。
- 步骤 **6** 选择更新以保存更改。

## <span id="page-189-0"></span>更改用户个人会议室的 **URL**

您可更改现有用户的个人会议室的 URL。

过程

- 步骤 **1** 在左侧导航栏上选择用户 > 编辑用户。
- 步骤 **2** 搜索用户或使用索引找到用户名。
- 步骤 **3** 在搜索结果中选择用户名。
- 步骤 **4** 在编辑用户页上的 **Personal Room URL: https://***WebServer***.webex.com/meet/** 字段中,输入 URL 的更 改。

 $\mathbf I$ 

步骤 **5** 选择更新。

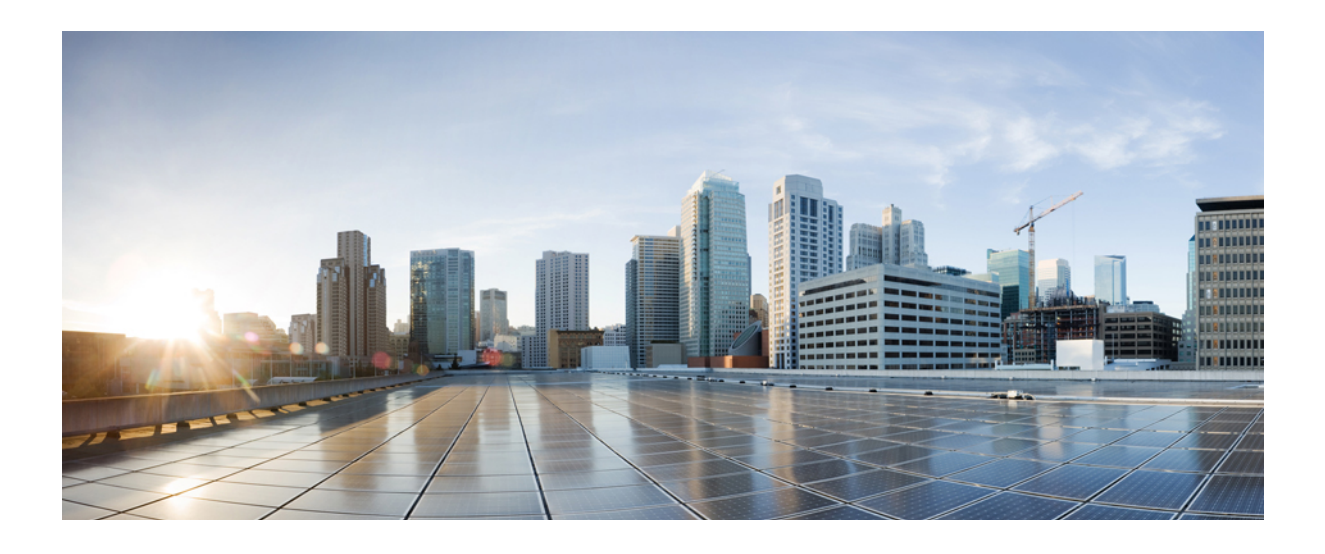

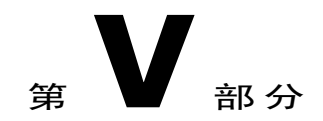

# 参考信息

- CSV [文件格式参考](#page-192-0), 第 181 页
- [电子邮件模板变量](#page-220-0), 第209页
- 安全的 HTML [标记和属性](#page-234-0), 第 223 页

<span id="page-192-0"></span>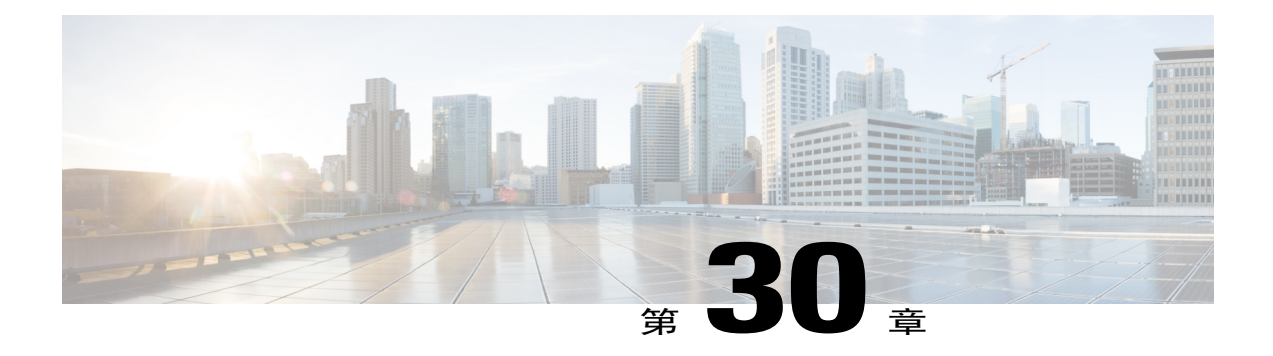

# **CSV** 文件格式参考

- [用户帐户的](#page-192-1) CSV 文件格式, 第181 页
- 创建 CSV [文件模板](#page-193-0), 第 182 页
- [帐户信息字段](#page-194-0), 第183页
- 联系人的 CSV [文件格式](#page-211-0), 第 200 页
- 创建 CSV [文件模板](#page-212-0), 第 201 页
- [联系人信息字段](#page-212-1), 第 201 页
- [跟踪代码值的](#page-214-0) CSV 文件格式, 第 203 页
- [时区](#page-215-0) ,第 204 页

### <span id="page-192-1"></span>用户帐户的 **CSV** 文件格式

下例为 Microsoft Excel 格式的逗号分隔值(CSV)文件。该示例只显示部分需要提供值的字段。您 必须创建适用于自己公司 CSV 文件模板。

#### 注意事项

- •在将用户帐户数据导入 CSV 文件前,先导出现有用户帐户的数据以创建备份文件。
- •所有导出的数据(报告、用户、联系人)都采用Unicode制表符分隔文本格式(UTF-16LE)。 所有导出的数据都支持 CSV(仅限英语数据)和 Unicode 制表符分隔文本格式(非英语数据和 混合语言数据)。
- •CSV 文件的顶部必须包含列标题。当使用 Microsoft Excel 等电子表格程序创建 CSV 文件时, 确保列标题位于电子表格的第一行。列标题必须和下方的帐户信息字段中指定的内容完全一 致。
- •某些用户帐户信息为必填信息,如下方的帐户信息字段所示。因此必须加入所有必填字段的列 标题。

注释

Cisco 不推荐在导入前删除 .csv 文件中的任何字段。如果字段不需要更改,请将 该字段留空,这样就会保留现有的值。

- •要确保 CSV 文件中包含所有必要的列标题且格式正确, WebEx 强烈建议您创建 CSV 模板。
- •CSV文件中的帐户信息字段不区分大小写。因此您可以使用大写、小写或混合字母输入值。站 点上的用户档案中会显示您在CSV文件中输入的值(例如用户名)。用户还必须正确输入您在 CSV 文件中指定的缺省密码才能登录账户。
- •请参照下方的账户信息字段以了解用户帐户信息的正确格式。
- •在指定用户帐户信息后,确保将电子表格文件保存为 CSV 文件。
- •如果用户帐户的任何信息存在错误, "站点管理"就无法创建该帐户。如果发生该情况, "站 点管理"将生成无法创建的帐户的记录列表,并列出每个错误的原因。您可将包含这些记录的 文件下载到计算机上,或直接在该文件中更正错误。
- •如果在上传 CSV 文件后,您要更改一个或多个用户帐户的指定信息,可通过站点管理 **>** 编辑 用户列表逐个编辑帐户。也可联系 WebEx 客户经理以获取帮助。

### <span id="page-193-0"></span>创建 **CSV** 文件模板

过程

- 步骤 **1** 在导航栏上的管理用户下选择导入**/**导出用户。
- 步骤 **2** 在"批量导入/导出用户"页上选择导出。将显示请求已收到的消息。导出过程完成后,您将收到电 子邮件通知。
- 步骤 **3** 单击电子邮件通知中的链接在电子表格程序(例如 Excel)中打开包含导出数据的文件。
- 步骤 **4** 如果只要添加新用户帐户,删除导出的文件中的任何帐户数据。在您将CSV文件上传到"站点管理 "时,删除这些数据不会影响任何现有帐户。

## <span id="page-194-0"></span>帐户信息字段

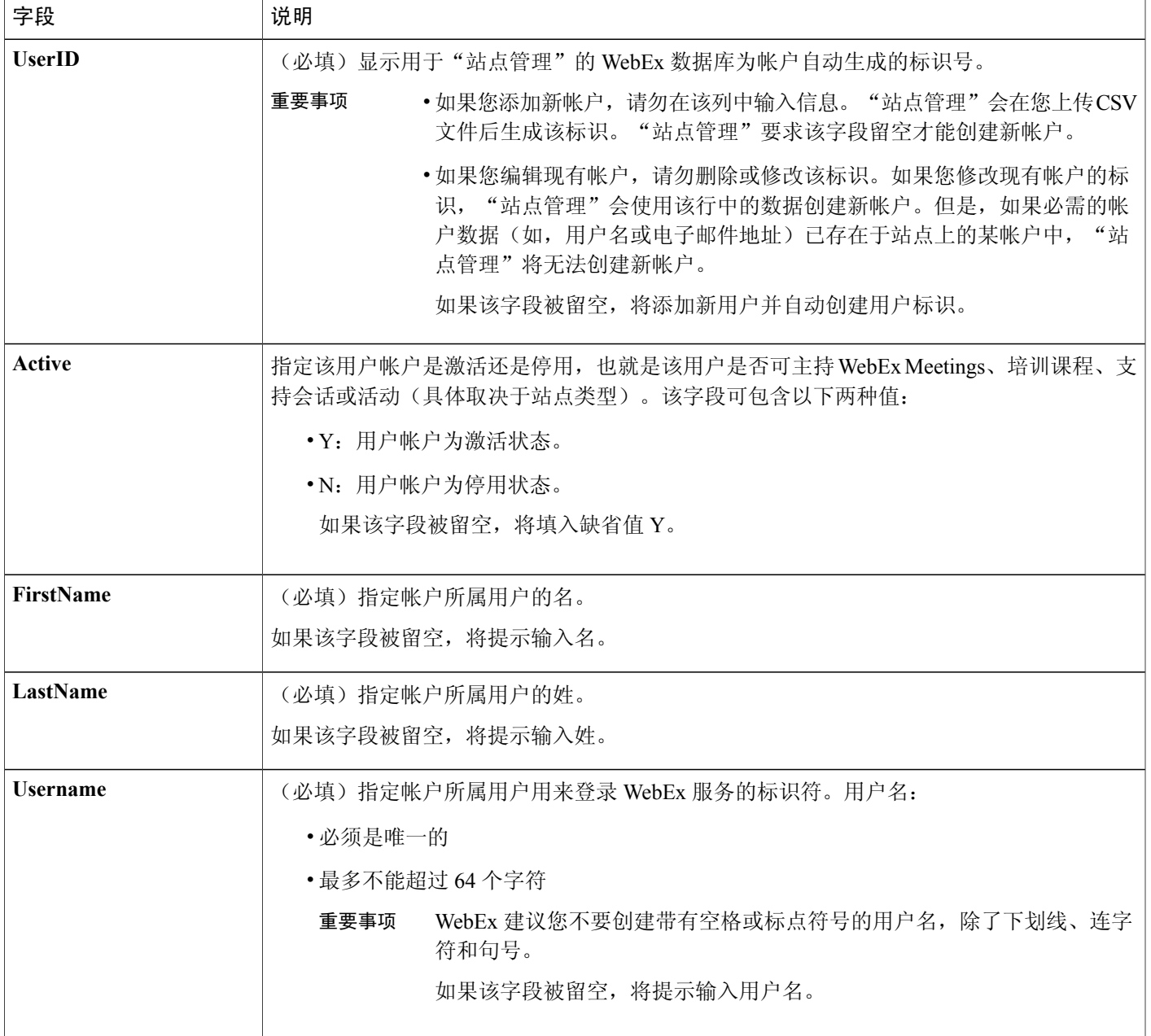

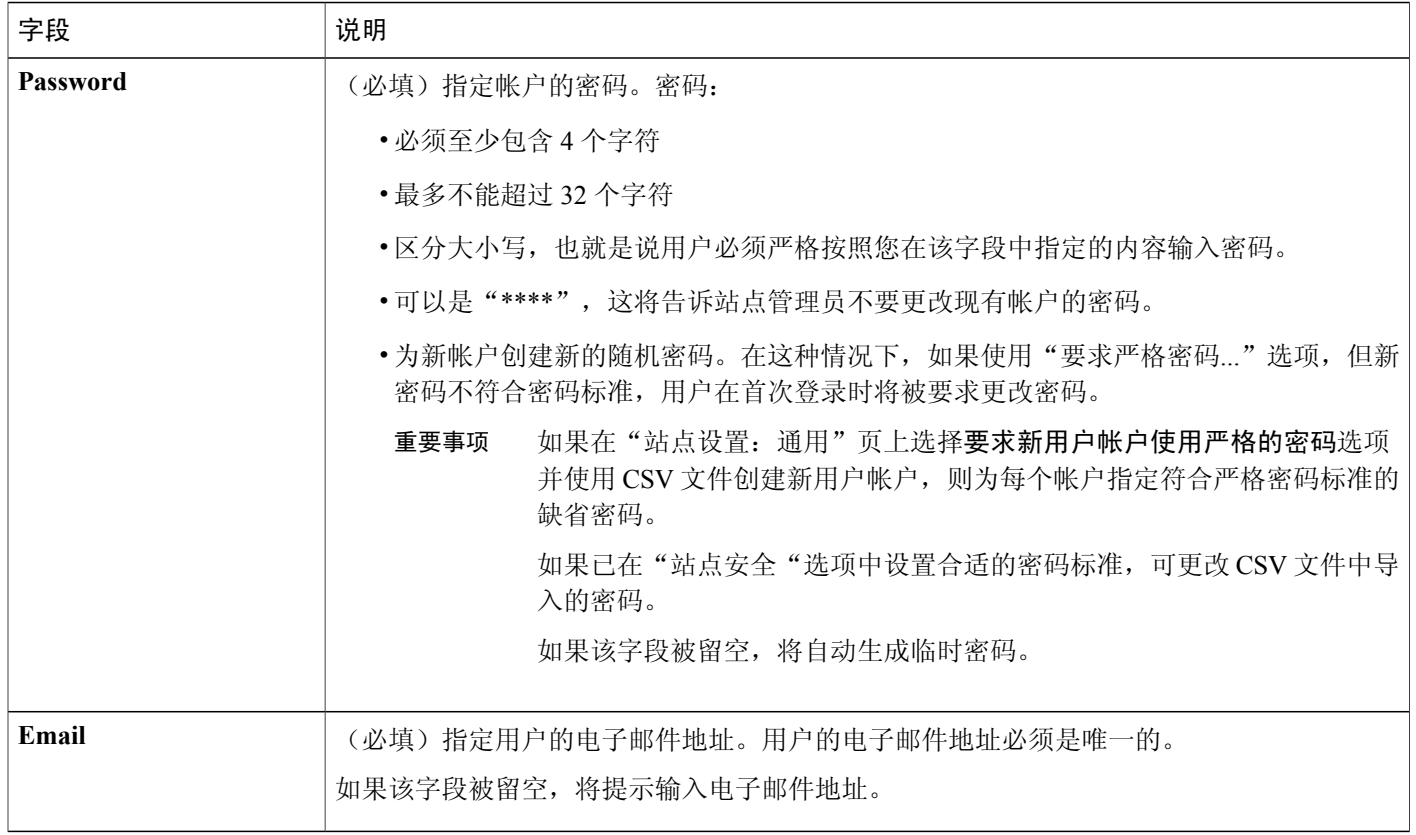

 $\mathbf I$ 

 $\mathbf I$ 

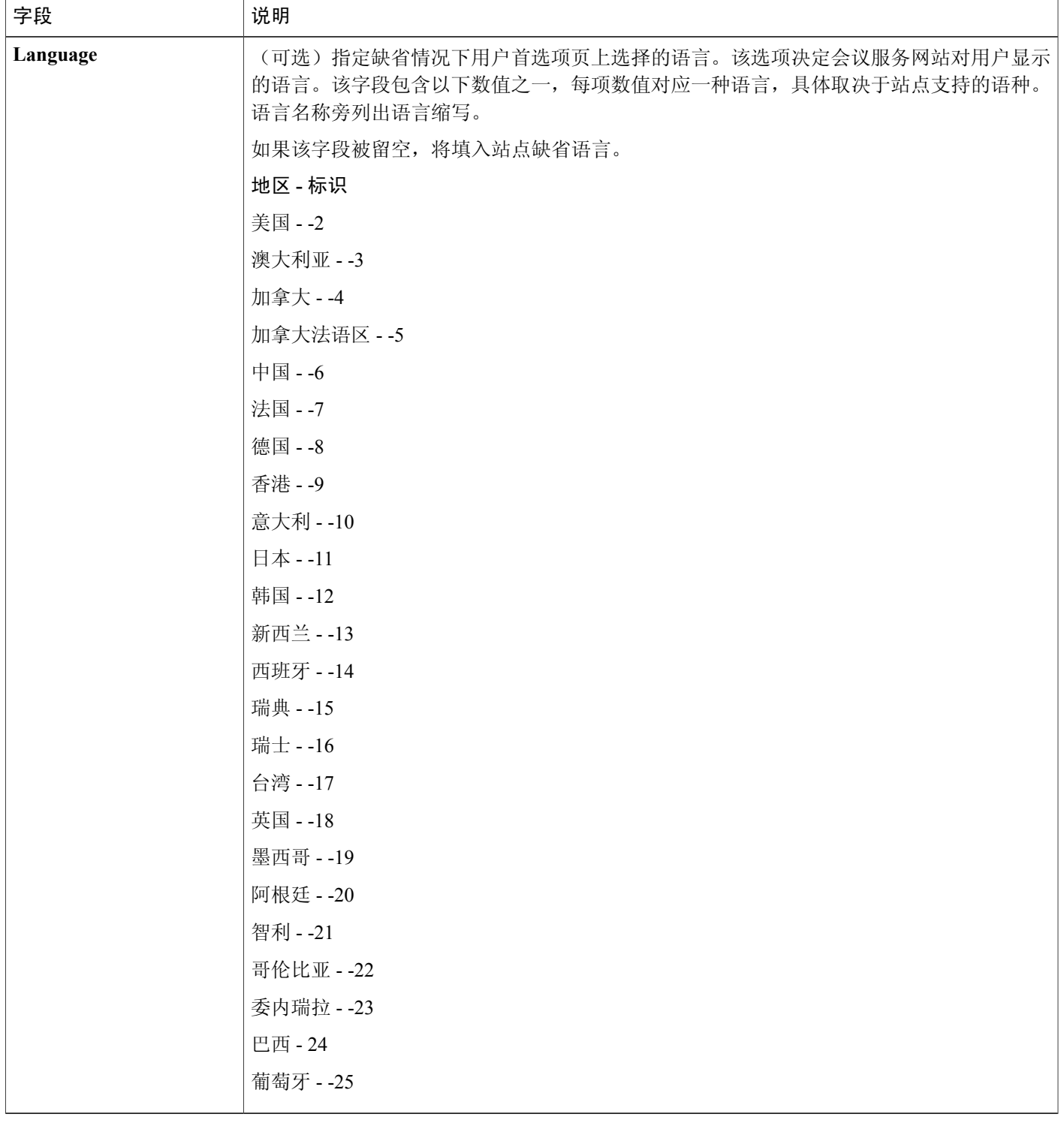

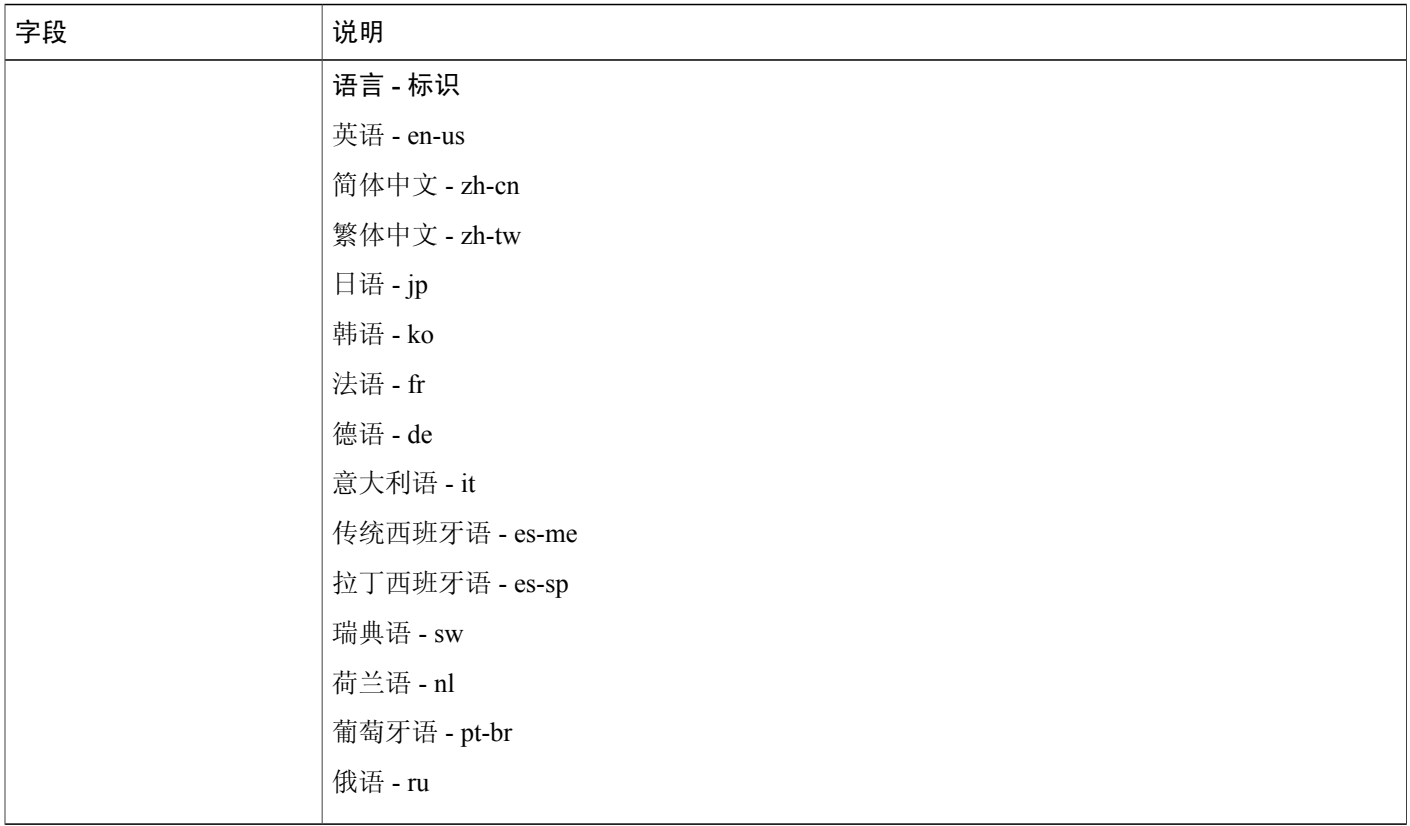

 $\mathbf I$ 

 $\mathbf I$ 

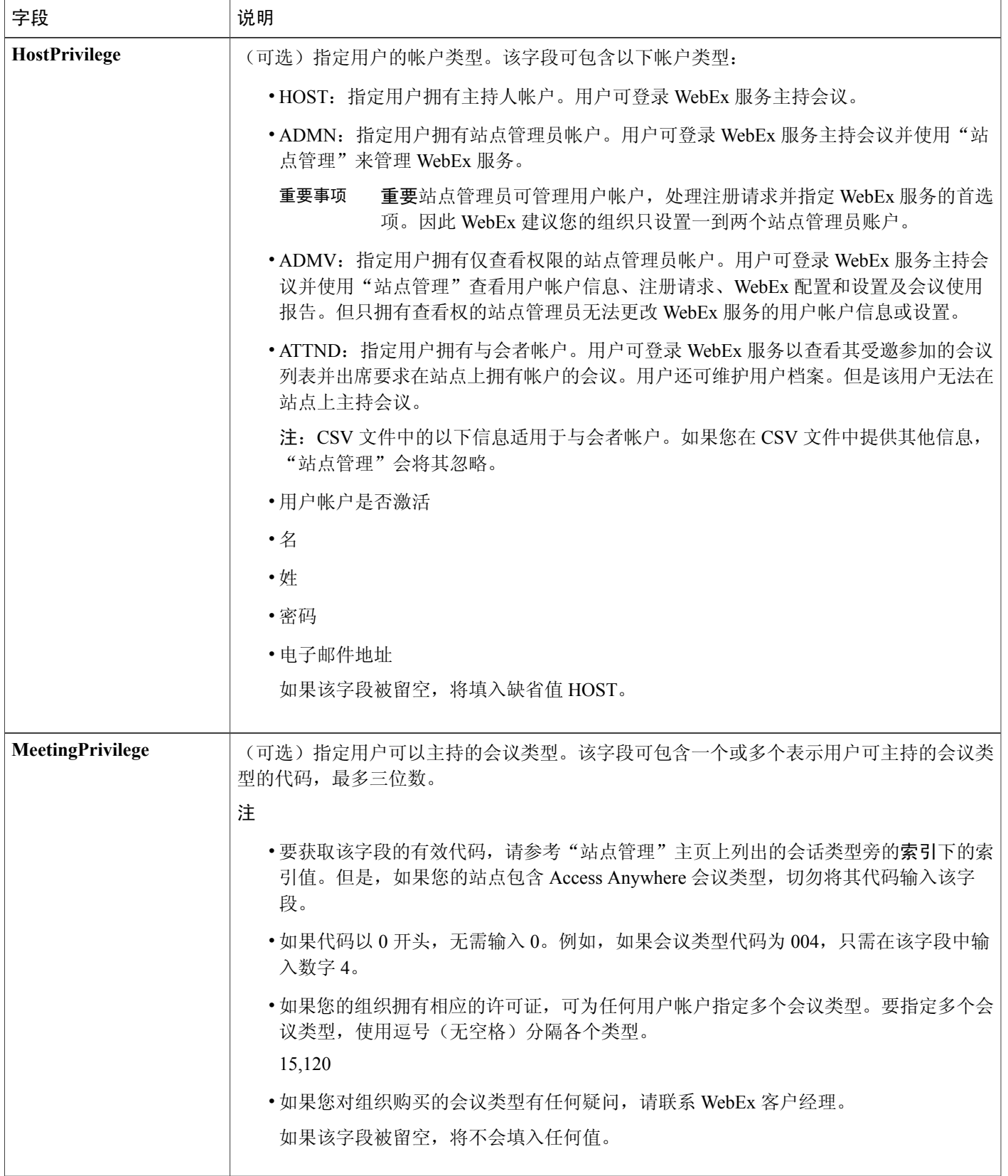

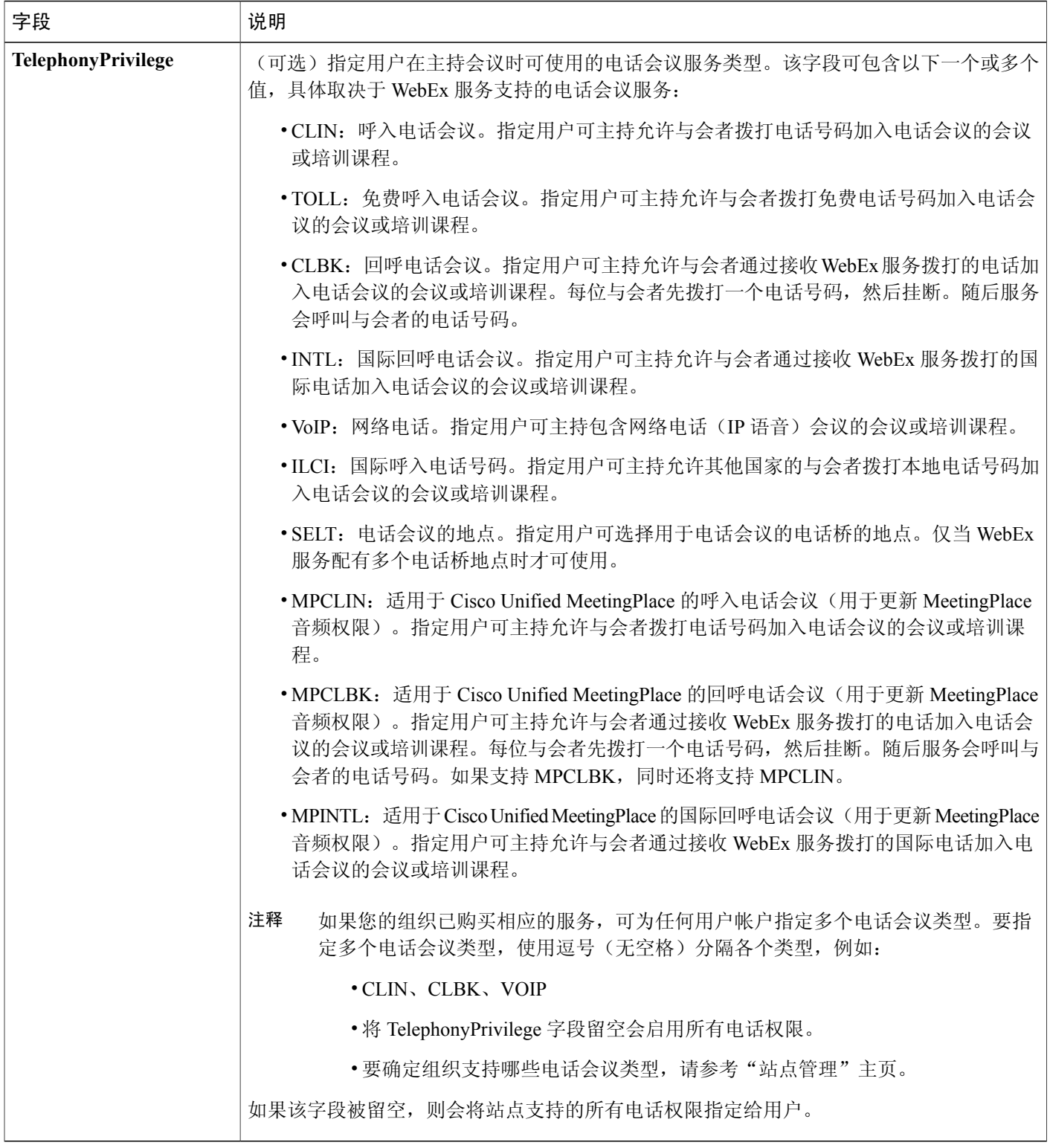

 $\mathbf I$ 

 $\mathbf I$ 

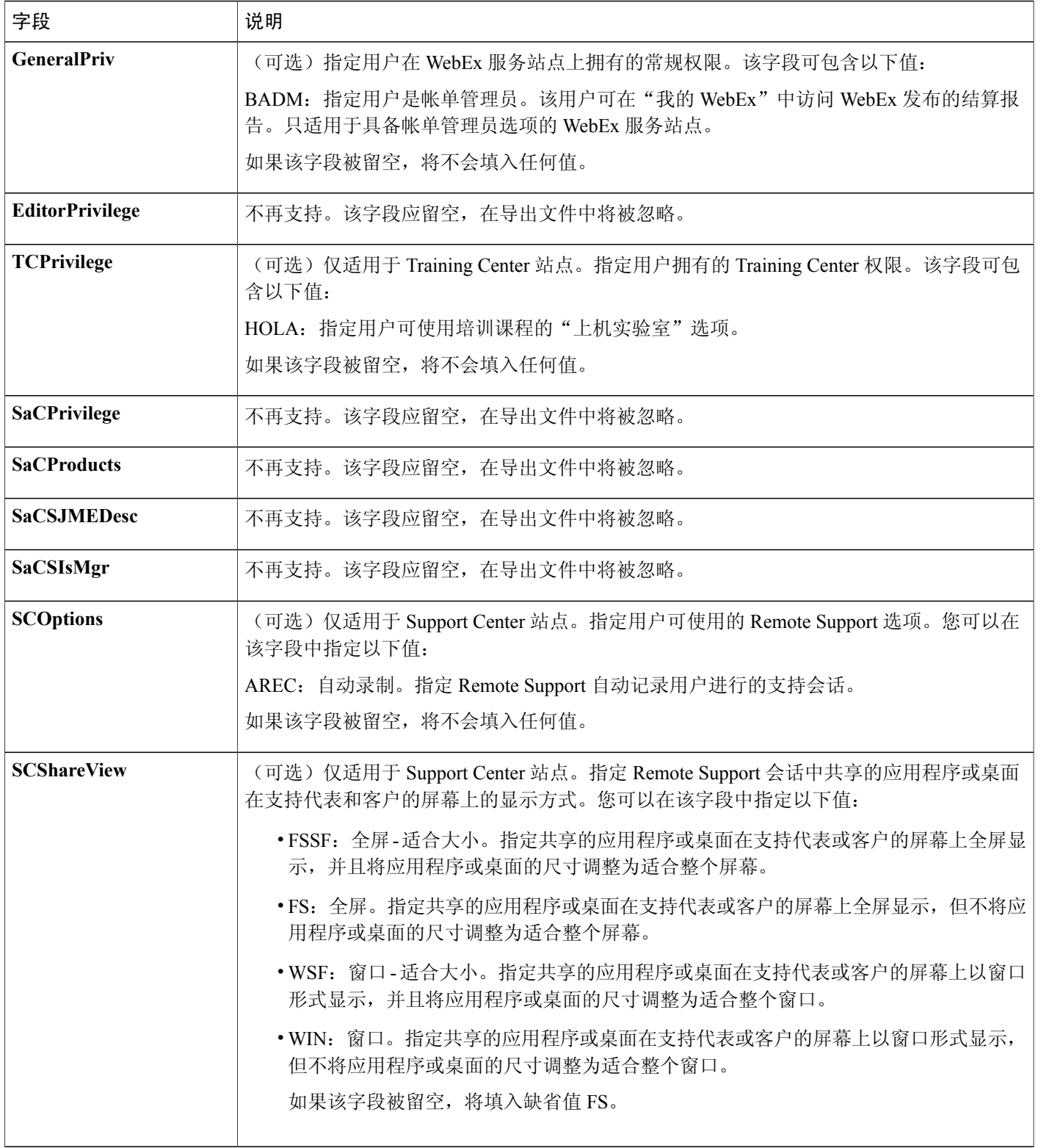

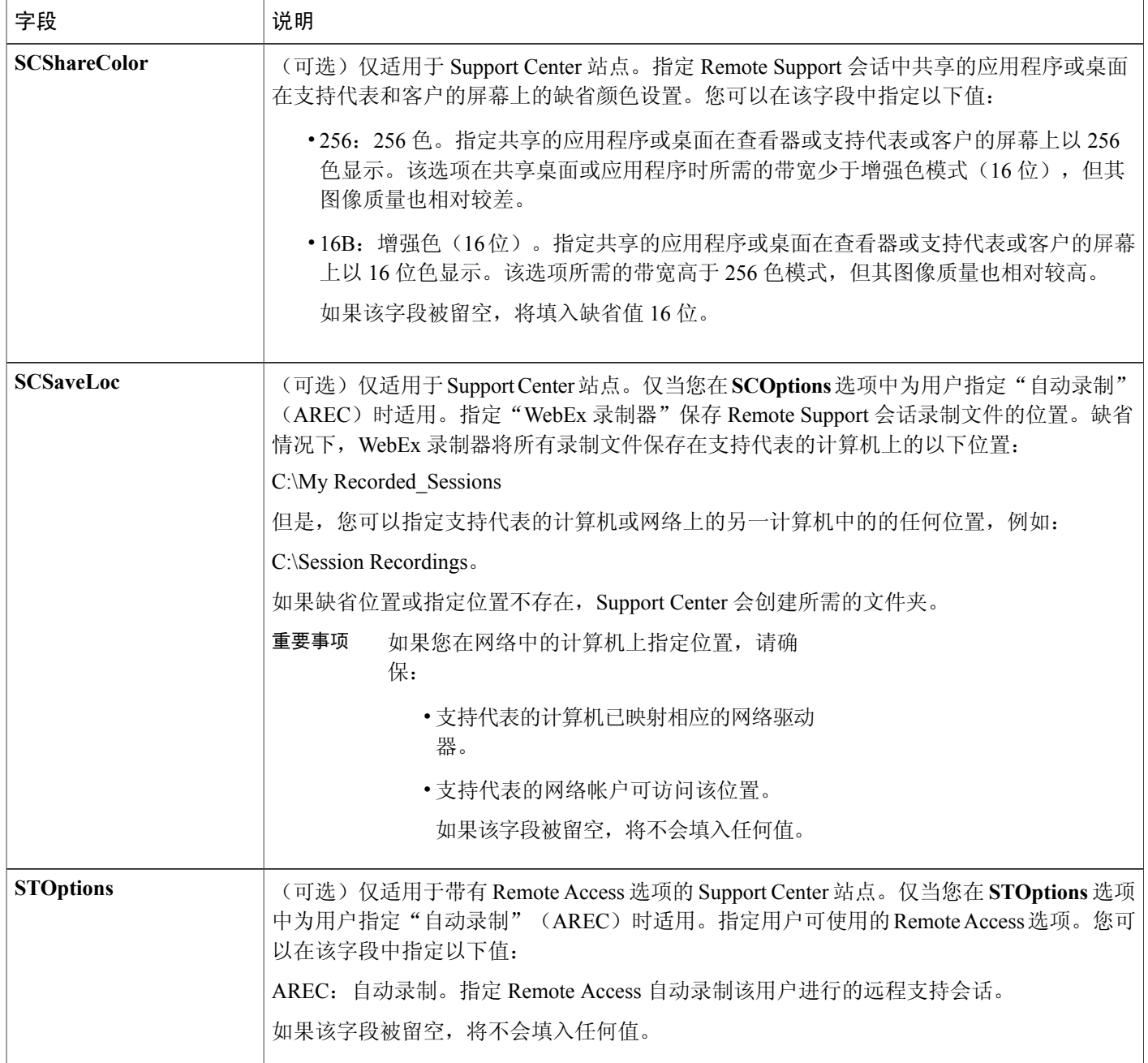

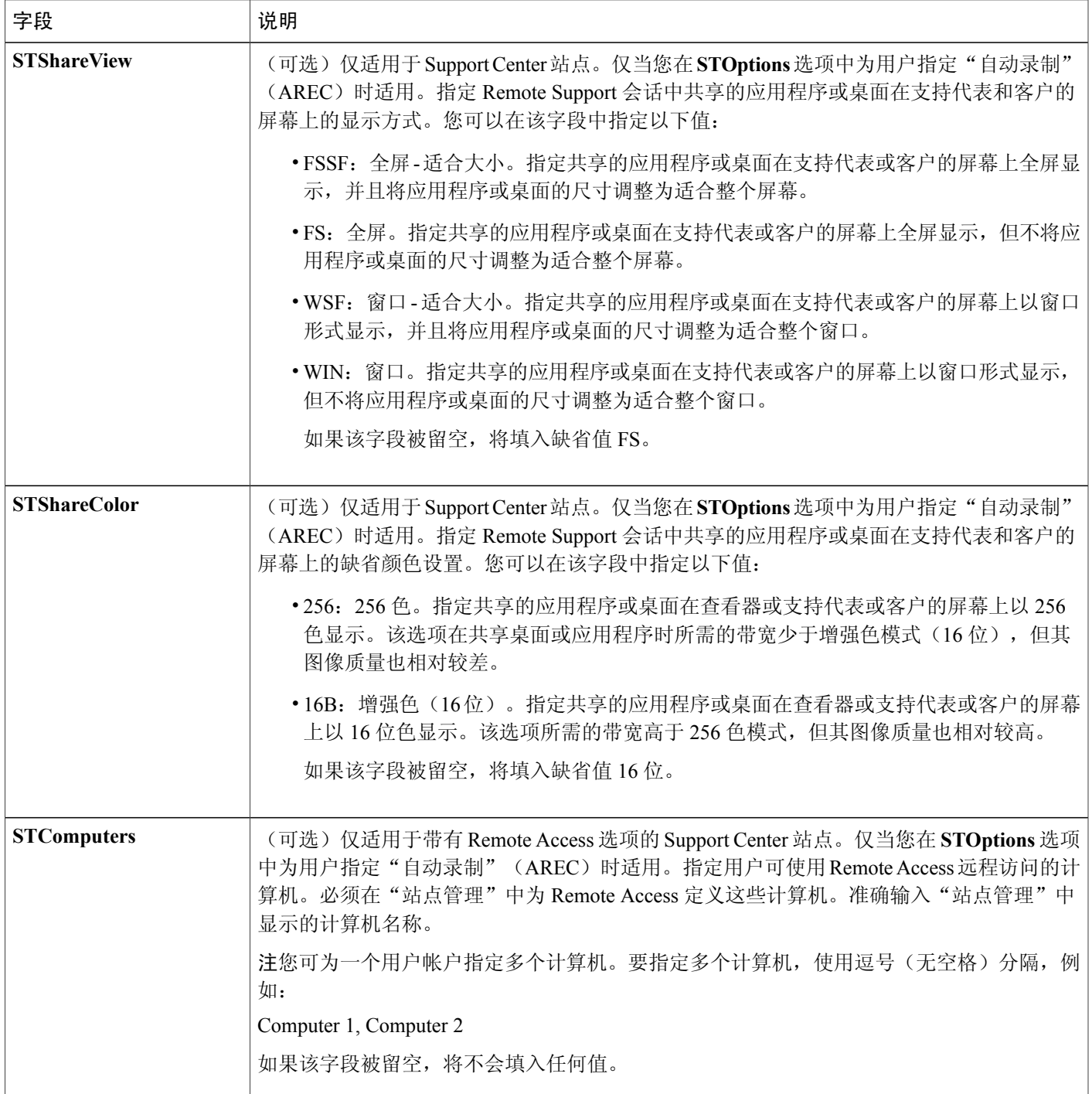

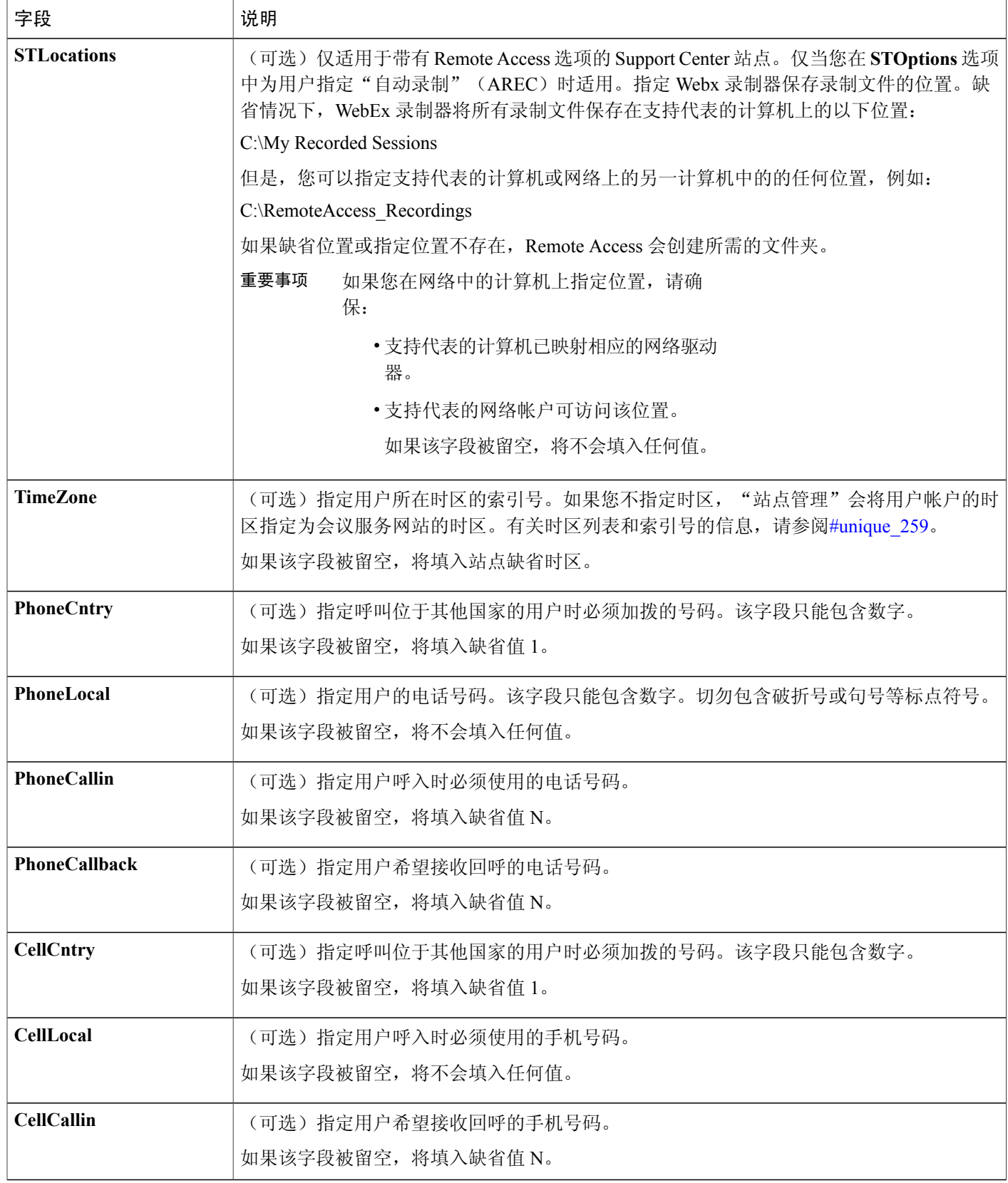

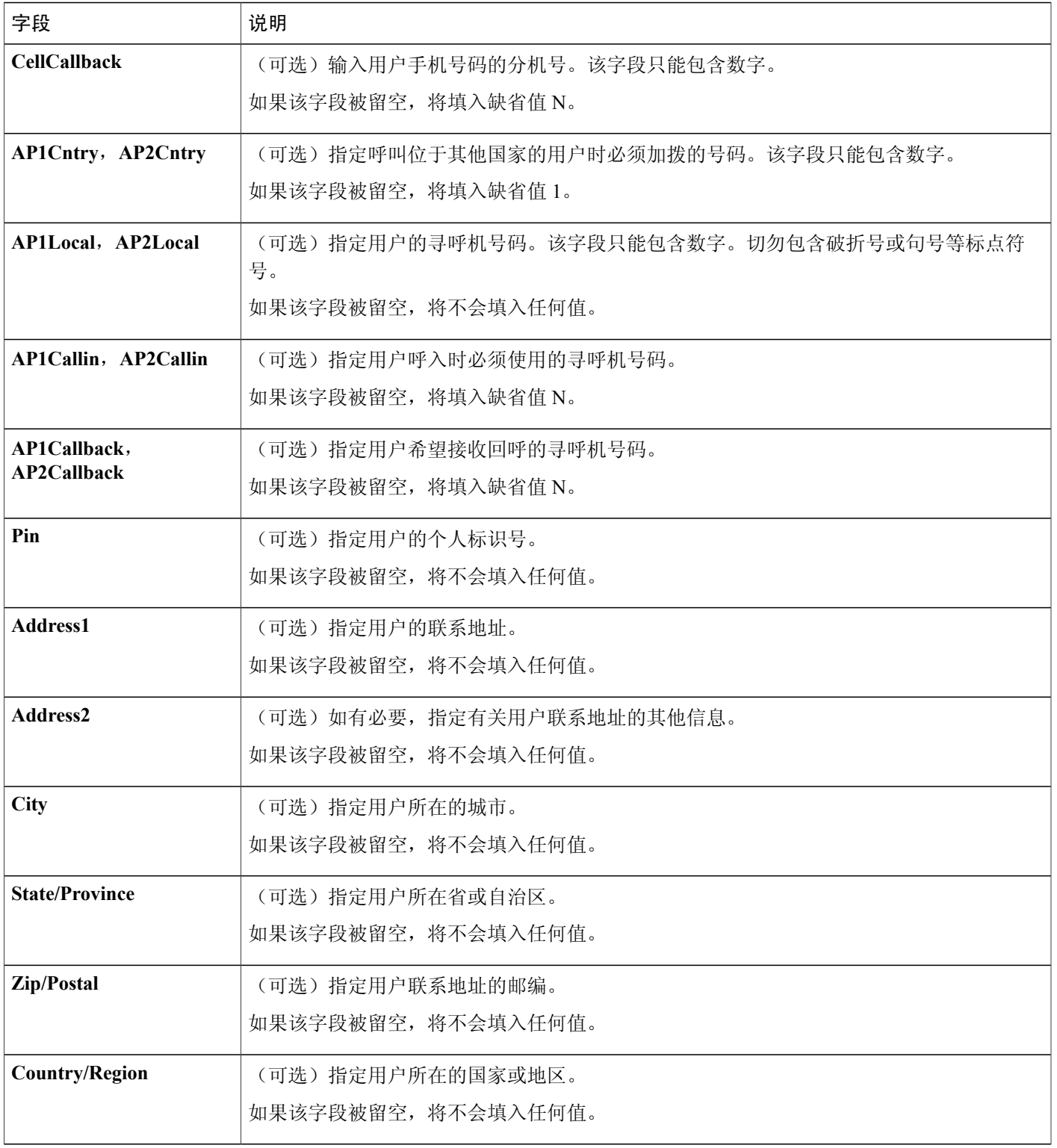

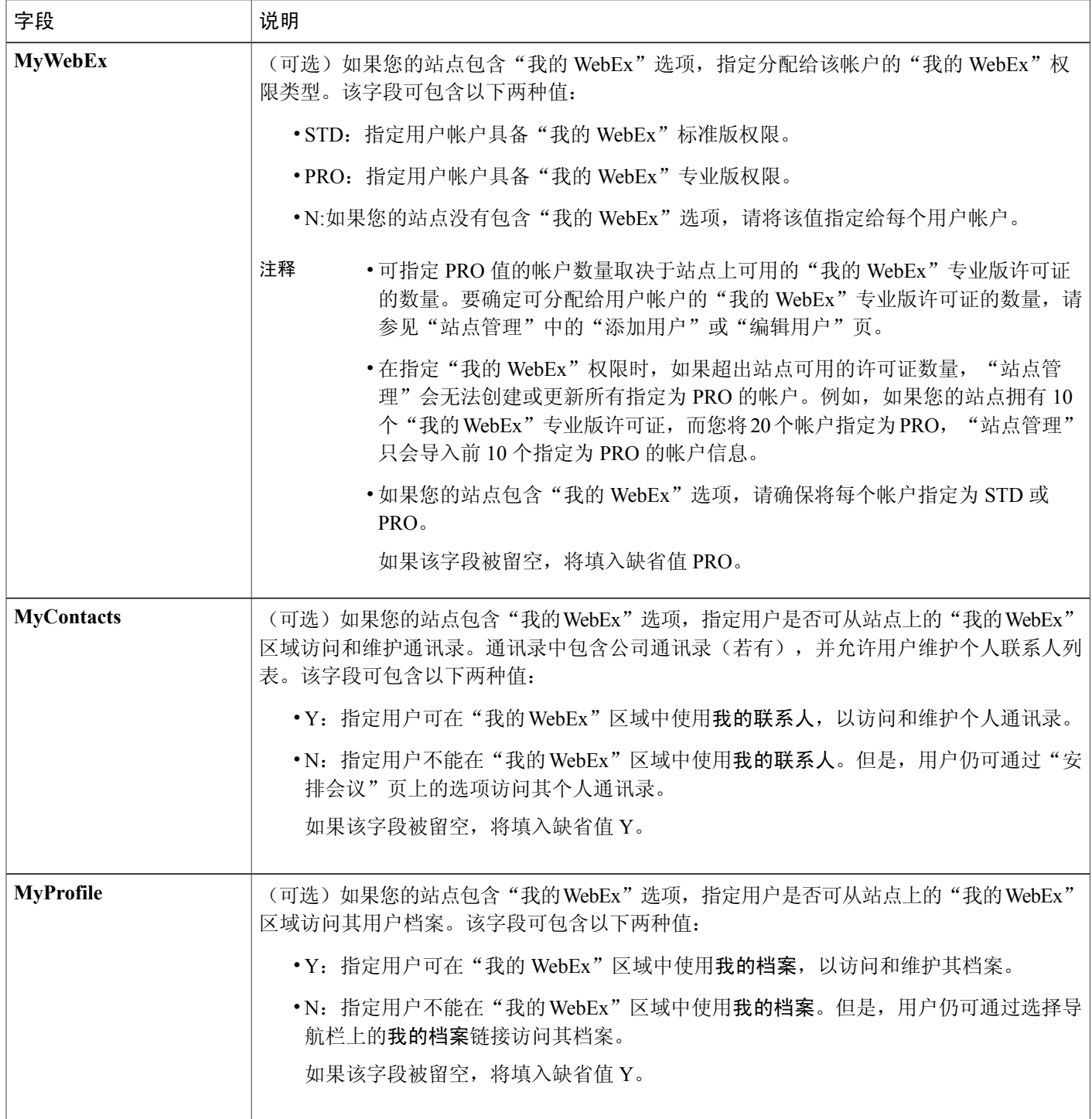

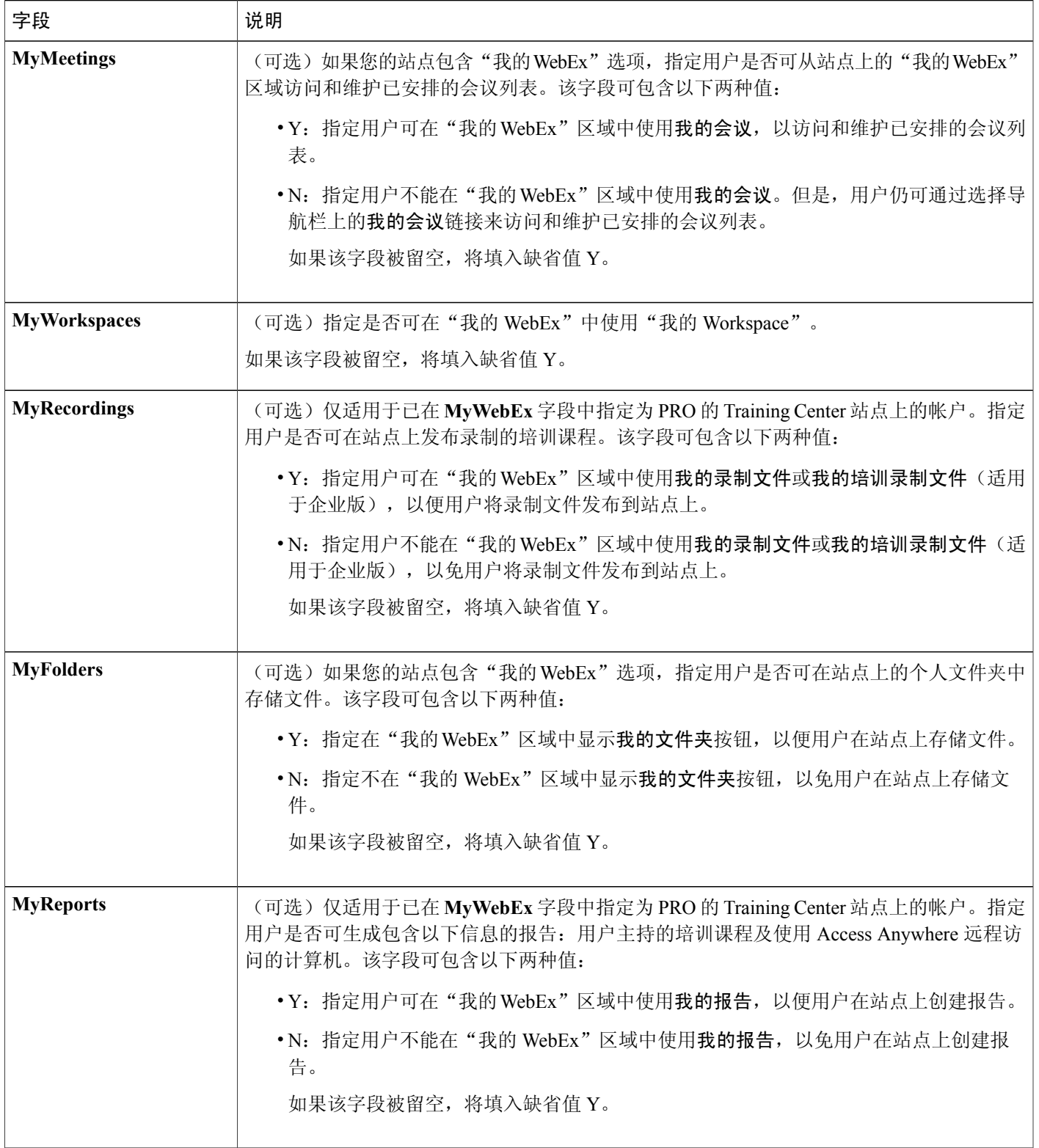

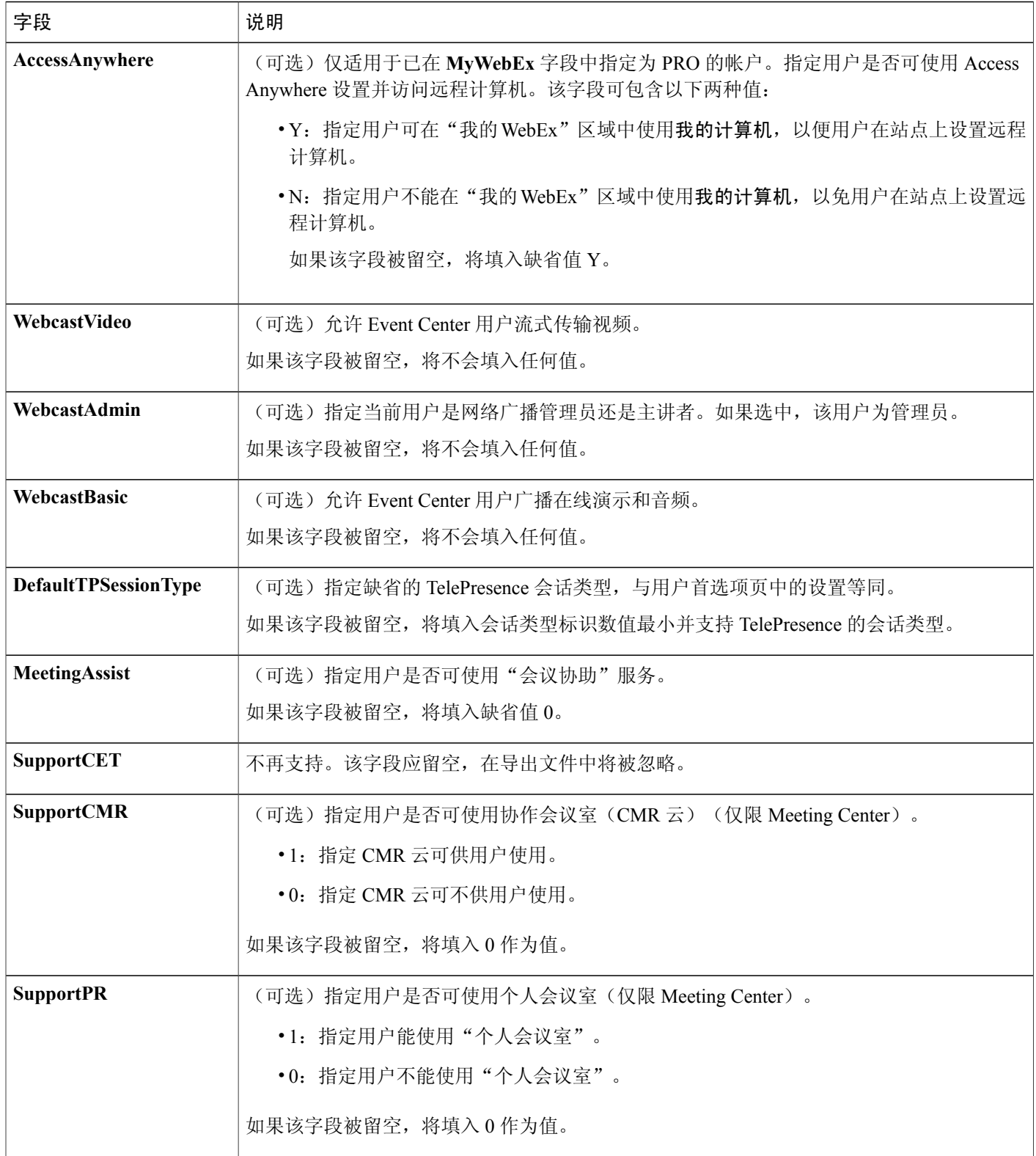

 $\mathbf I$ 

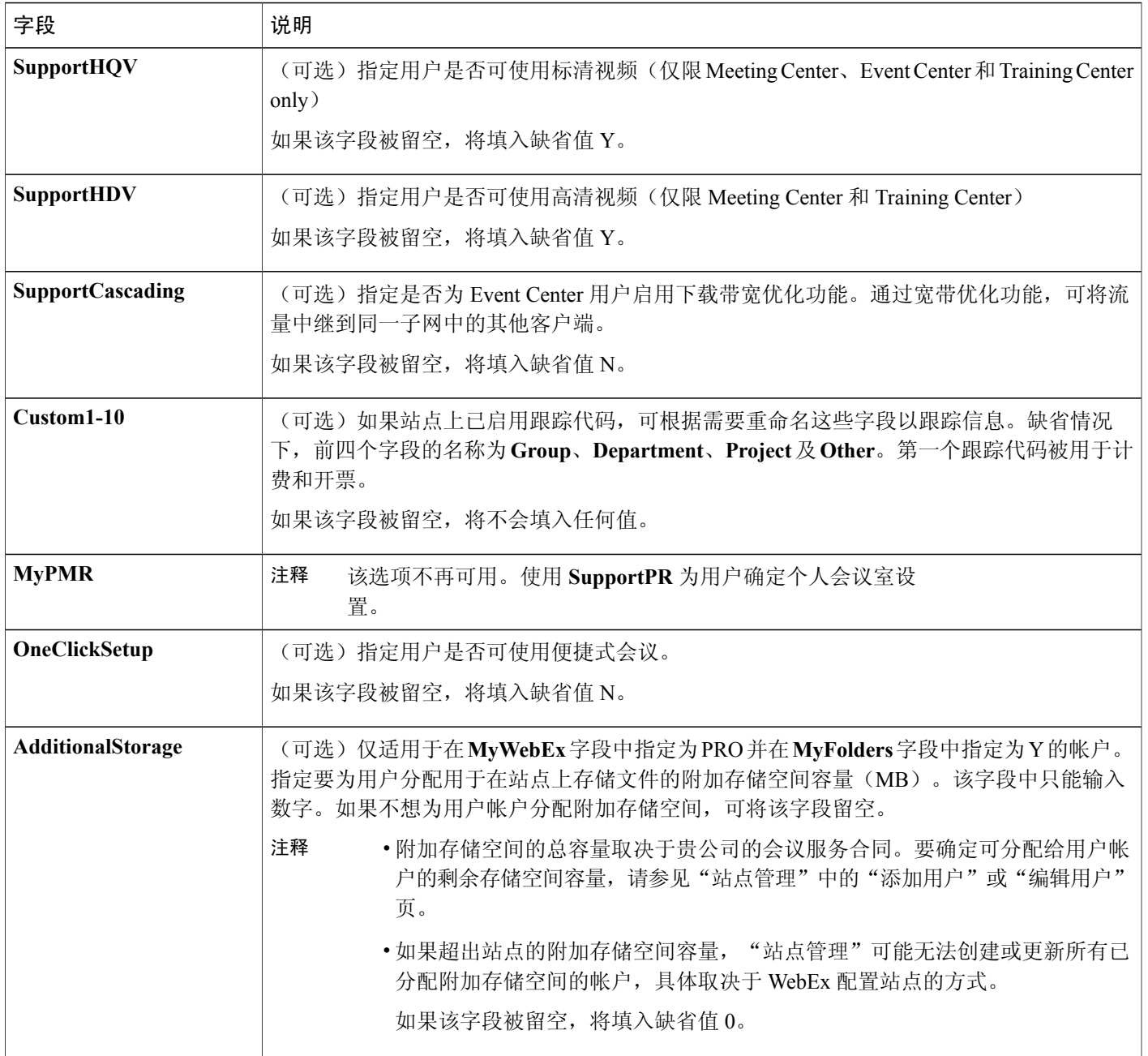

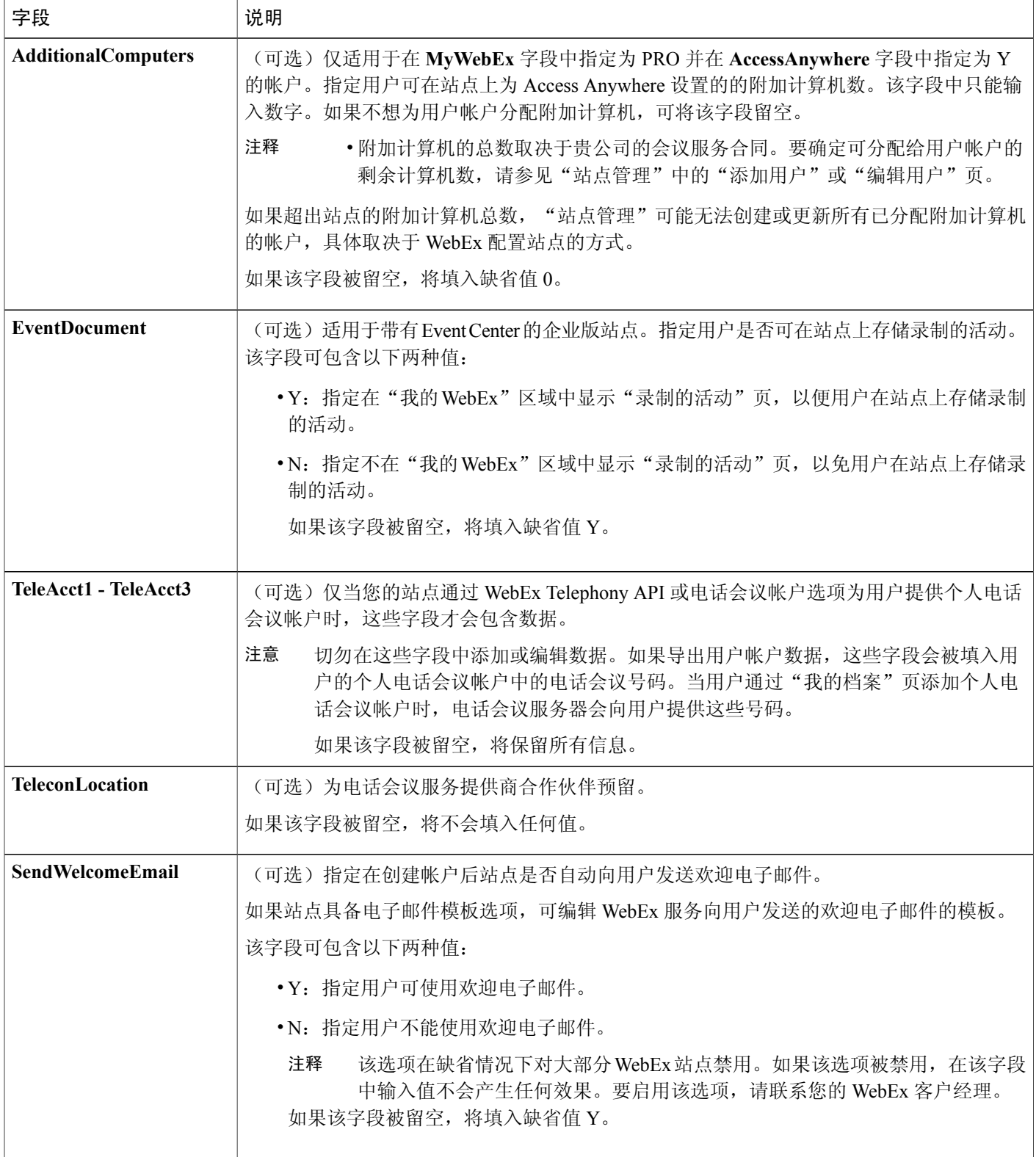

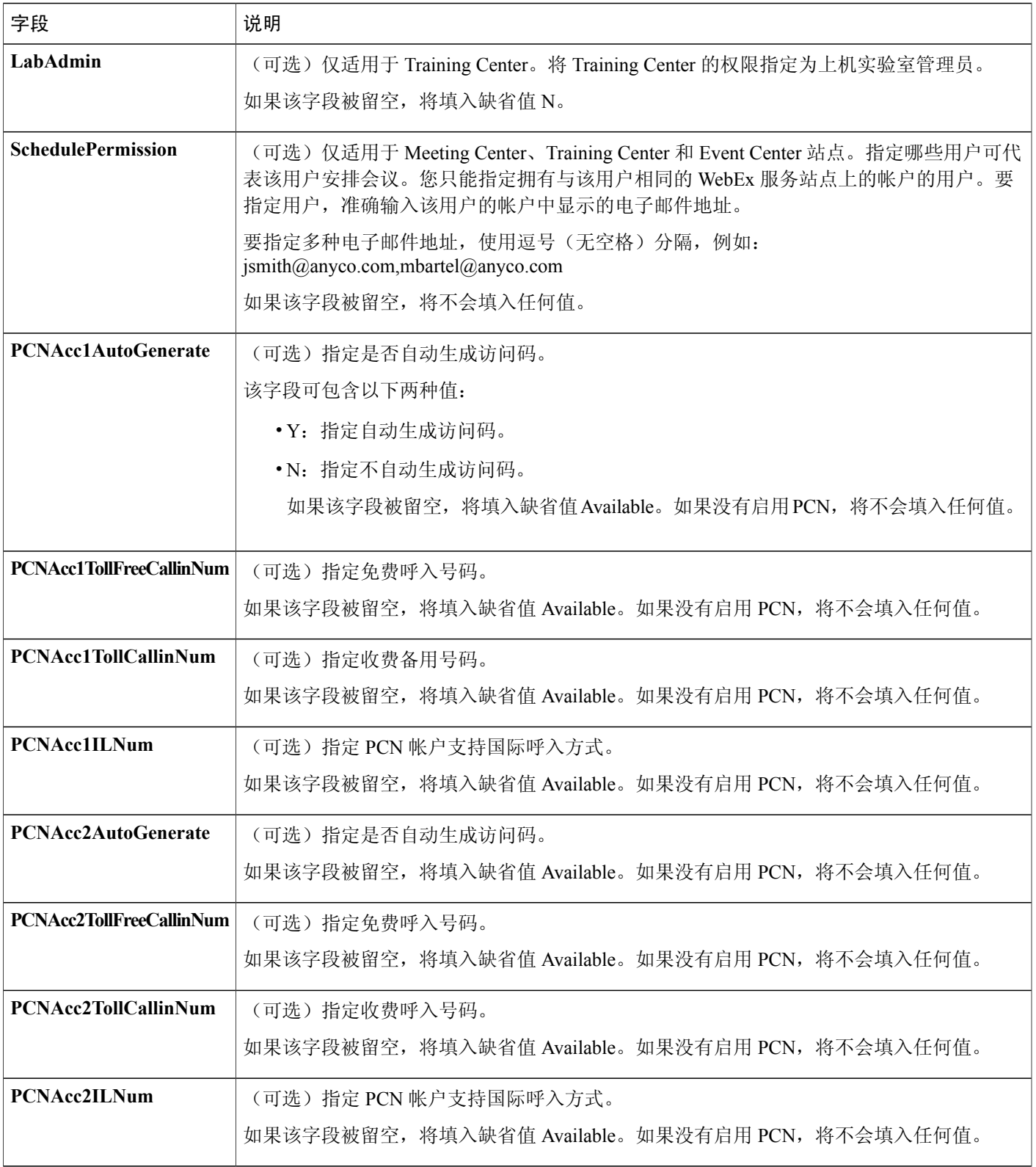

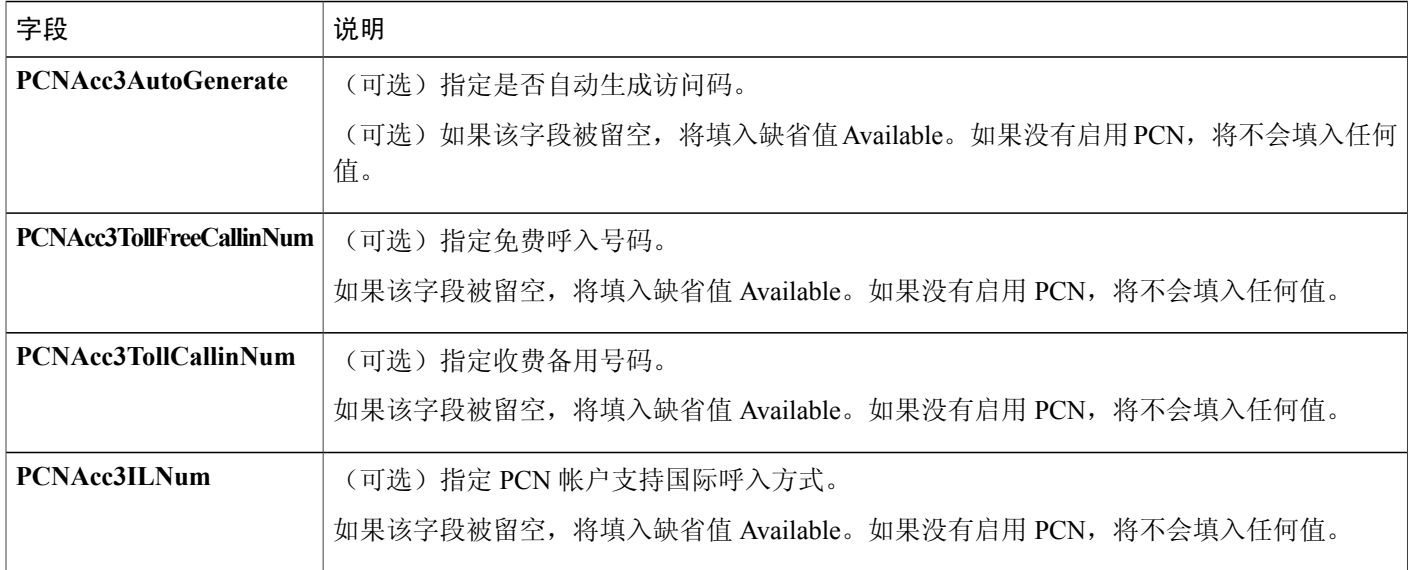

### <span id="page-211-0"></span>联系人的 **CSV** 文件格式

下图为 Microsoft Excel 格式的逗号分隔值 (CSV) 文件。您必须创建适用于自己公司 CSV 文件模 板。

#### 注意事项

- •在将联系人数据导入 CSV 文件前,导出联系人数据以创建备份文件。
- •所有导出的数据(报告、用户、联系人)都采用Unicode制表符分隔文本格式(UTF-16LE)。 所有导出的数据都支持 CSV(仅限英语数据)和 Unicode 制表符分隔文本格式(非英语数据和 混合语言数据)。
- •CSV 文件的顶部必须包含列标题。当使用 Microsoft Excel 等电子表格程序创建 CSV 文件时, 确保列标题位于电子表格的第一行。列标题必须和下方的联系人信息字段中指定的内容完全一 致。
- •某些联系人信息为必填信息,如下方的联系人信息字段所示。因此必须加入所有必填字段的列 标题。您无需加入不提供联系人信息的可选字段的列标题。
- •要确保 CSV 文件中包含所有必要的列标题且格式正确, WebEx 强烈建议您创建 CSV 模板。
- •CSV文件中的联系人信息字段不区分大小写。因此您可以使用大写、小写或混合字母输入值。 但是,站点上的联系人信息中将显示您在 CSV 文件中输入的值(例如联系人姓名)。
- •请参照下方的**联系人信**息字段了解联系人信息的正确格式。
- •在指定联系人信息后,确保将电子表格文件保存为 CSV 文件。
- •在上传CSV文件时, "站点管理"将显示一个表格,表格中包含您在文件中指定的信息。在确 认要上传文件前,请仔细复查所有信息并验证其准确性。
- •如果联系人的任何信息存在错误,"站点管理"就无法创建该联系人。如果发生该情况,"站 点管理"将生成无法创建的联系人的记录列表,并列出
- •每个错误的原因。您可将包含这些记录的文件下载到计算机上,或直接在该文件中更正错误。
- •如果直接在"站点管理"创建的文件中更正错误,请确保删除最后一列(**Comments**列),然 后上传文件以创建剩余的联系人。
- 如果在上传CSV文件后, 您要更改一个或多个联系人的指定信息, 可通过"站点管理"逐个编 辑联系人。也可联系 WebEx 客户经理以获取帮助。

### <span id="page-212-0"></span>创建 **CSV** 文件模板

过程

- 步骤 **1** 如果站点上当前没有任何联系人,请至少在站点上手动添加一个联系人。
- 步骤 **2** 在导航栏上的站点管理下选择公司通讯录。
- 步骤 **3** 在"公司通讯录"页上选择导出。
- 步骤 **4** 在电子表格程序(如 Excel)中打开包含导出数据的文件。
- 步骤 **5** 如果只要添加新联系人,删除导出的文件中的任何联系人数据。在您将CSV文件上传到"站点管理 "时,删除这些数据不会影响任何联系人。

### <span id="page-212-1"></span>联系人信息字段

 $\blacksquare$ 

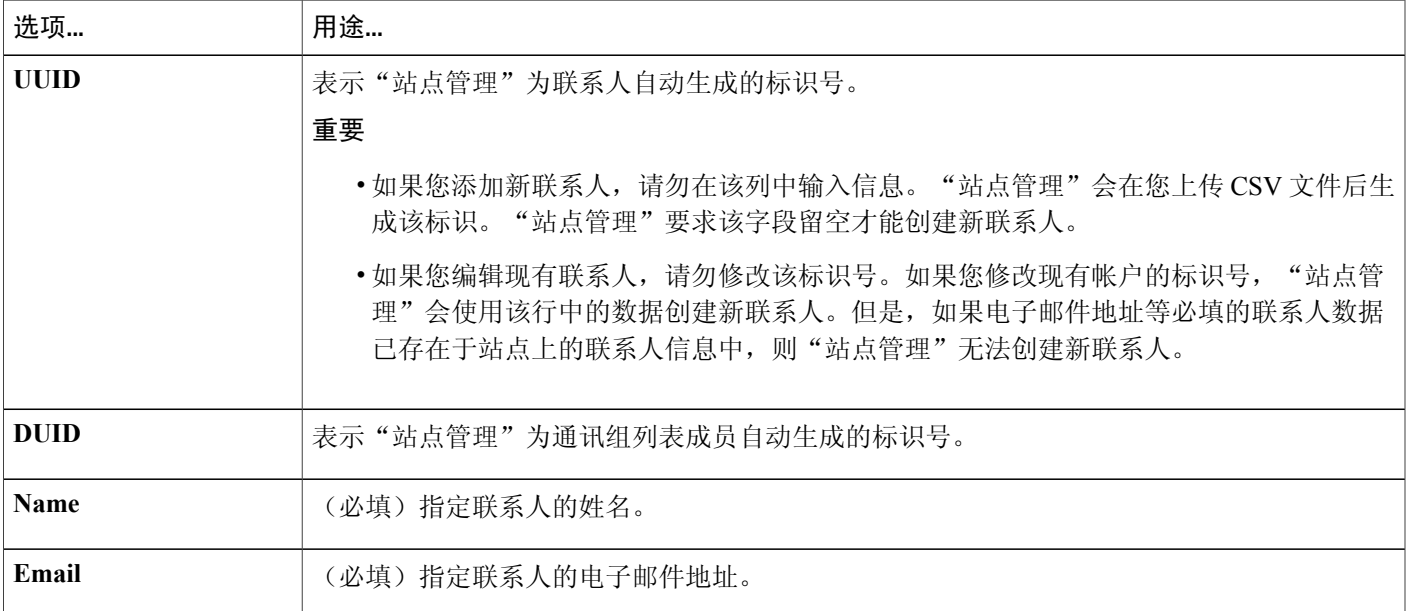

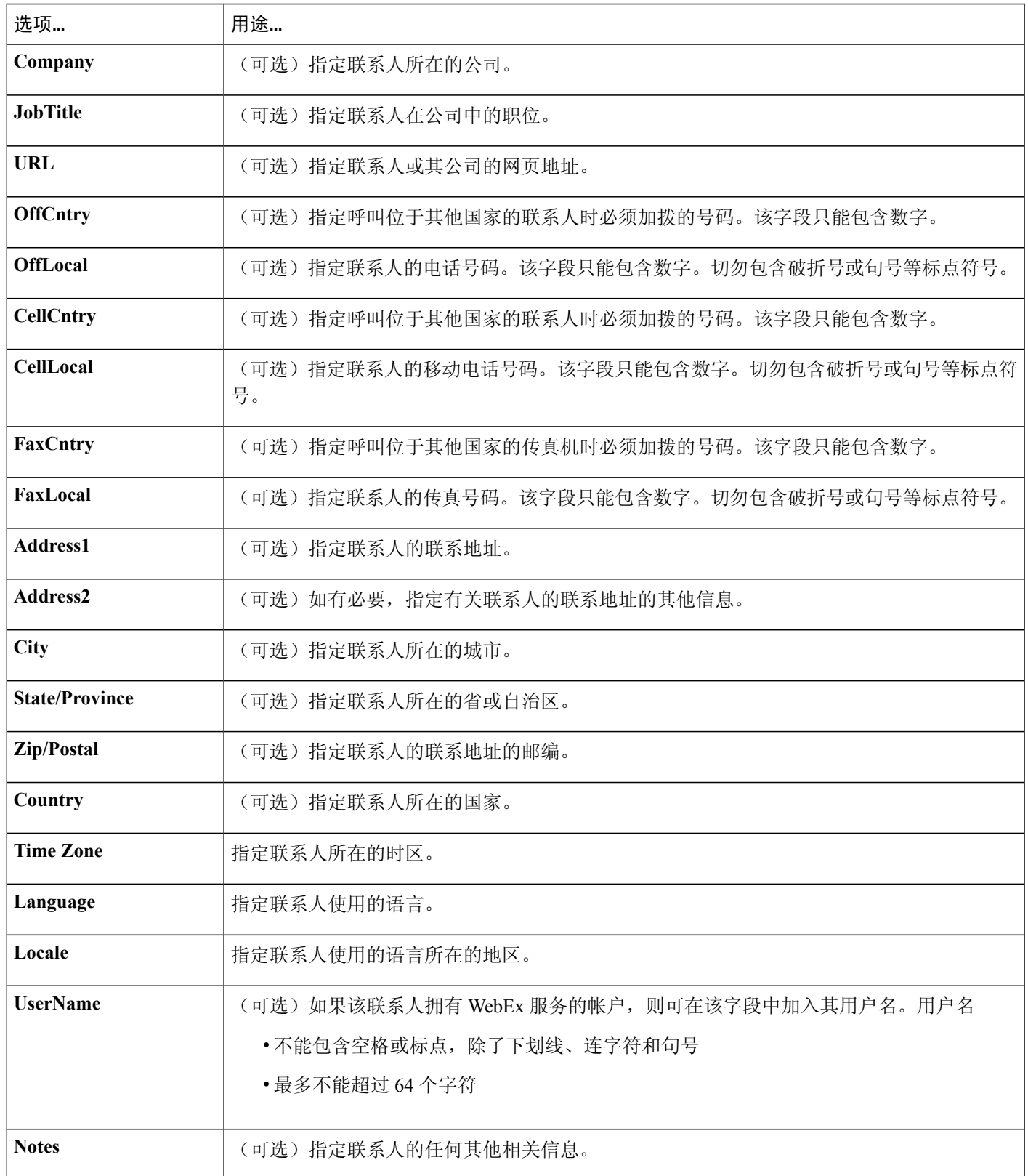

 $\mathbf I$ 

### <span id="page-214-0"></span>跟踪代码值的 **CSV** 文件格式

以下是逗号分隔值(CSV)文件的示例。您必须创建适用于自己公司 CSV 文件模板。

#### 注意事项

- •CSV 文件的顶部必须包含列标题。当使用 Microsoft Excel 等电子表格程序创建 CSV 文件时, 确保列标题位于电子表格的第一行。列标题必须和下方的代码值信息字段中指定的内容完全一 致。
- •某些跟踪代码信息为必填信息,如下方的代码值信息字段所示。但无论信息是否为必填,都必 须包含所有列标题,并严格按照指定的格式。
- •CSV文件中的代码值信息字段不区分大小写。因此您可以使用大写、小写或混合字母输入值。 但是,站点上的跟踪代码列表中的值将按照您在 CSV 文件中输入的值显示。
- •在指定代码值后,确保将电子表格文件保存为 .csv 扩展名的 CSV 文件。
- •在上传CSV文件时, "站点管理"将显示一个表格,表格中包含您在文件中指定的信息。在确 认要上传文件前,请仔细复查所有信息并验证其准确性。
- •如果您没有正确指定代码值, "站点管理"就无法将这些值添加到列表中。如果发生该情况, "站点管理"将生成无法添加的代码值的记录列表,并列出每个错误的原因。您可将包含这些 记录的文件下载到计算机上,或直接在该文件中更正错误。
- •如果直接在"站点管理"创建的文件中更正错误,请确保删除最后一列(**Comments**列),然 后再次上传文件。
- •如果在上传CSV文件后, 您要更改一个或多个代码值的指定信息, 可在"跟踪代码列表"页上 逐个编辑值。也可联系 WebEx 客户经理以获取帮助。

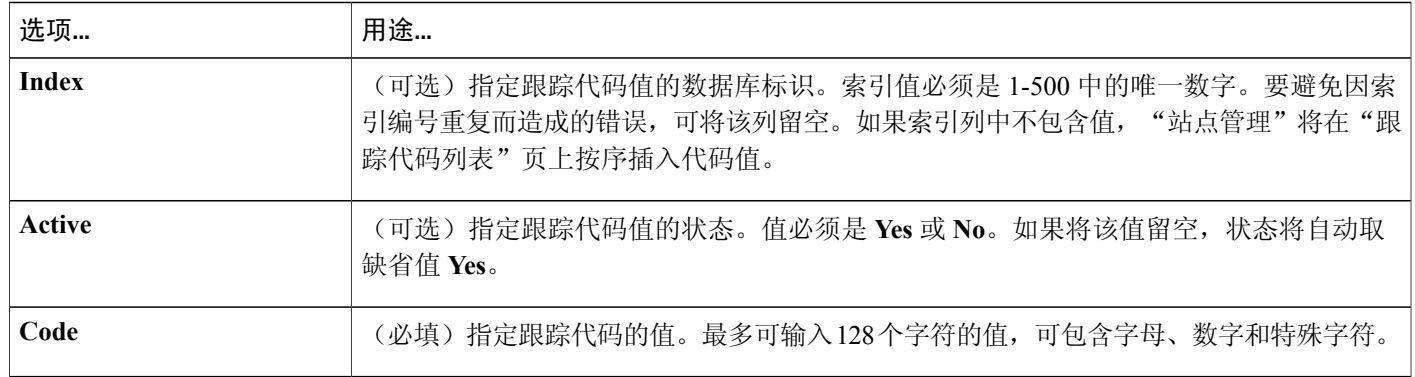

代码值信息字段

# <span id="page-215-0"></span>时区

时区以简单明了的格式显示。根据时区是否位于夏令时,菜单项的显示也会有所不同。时区菜单使 用以下格式:

地点(**<**时区名称**> <**夏令时标签**> "**时间**"**,**<GMT** 时差**>**)

以下为时区格式的示例:

洛杉矶(太平洋标准时间,**GMT-08:00**)

时区的详细信息如下。

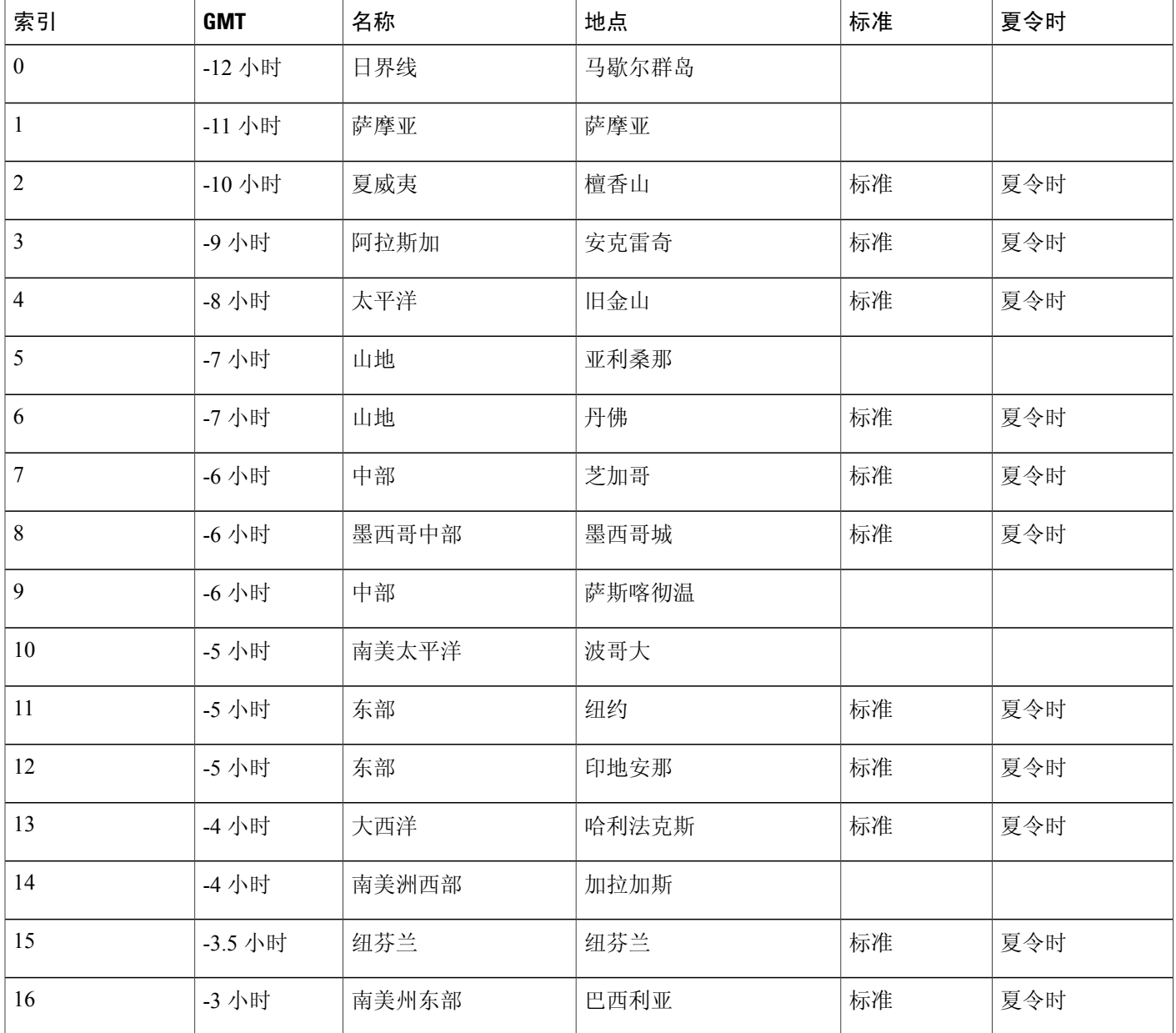
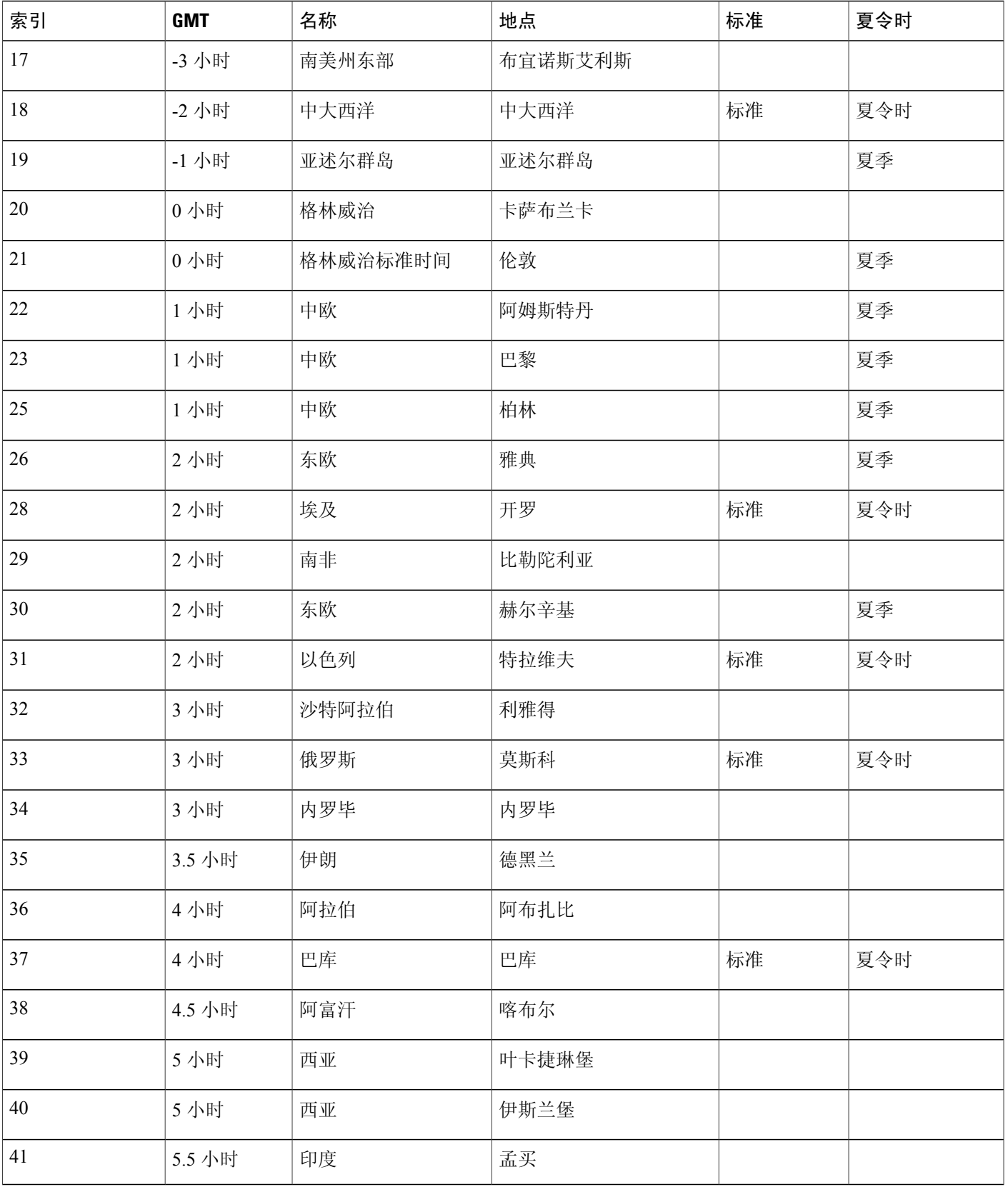

 $\overline{\mathsf{I}}$ 

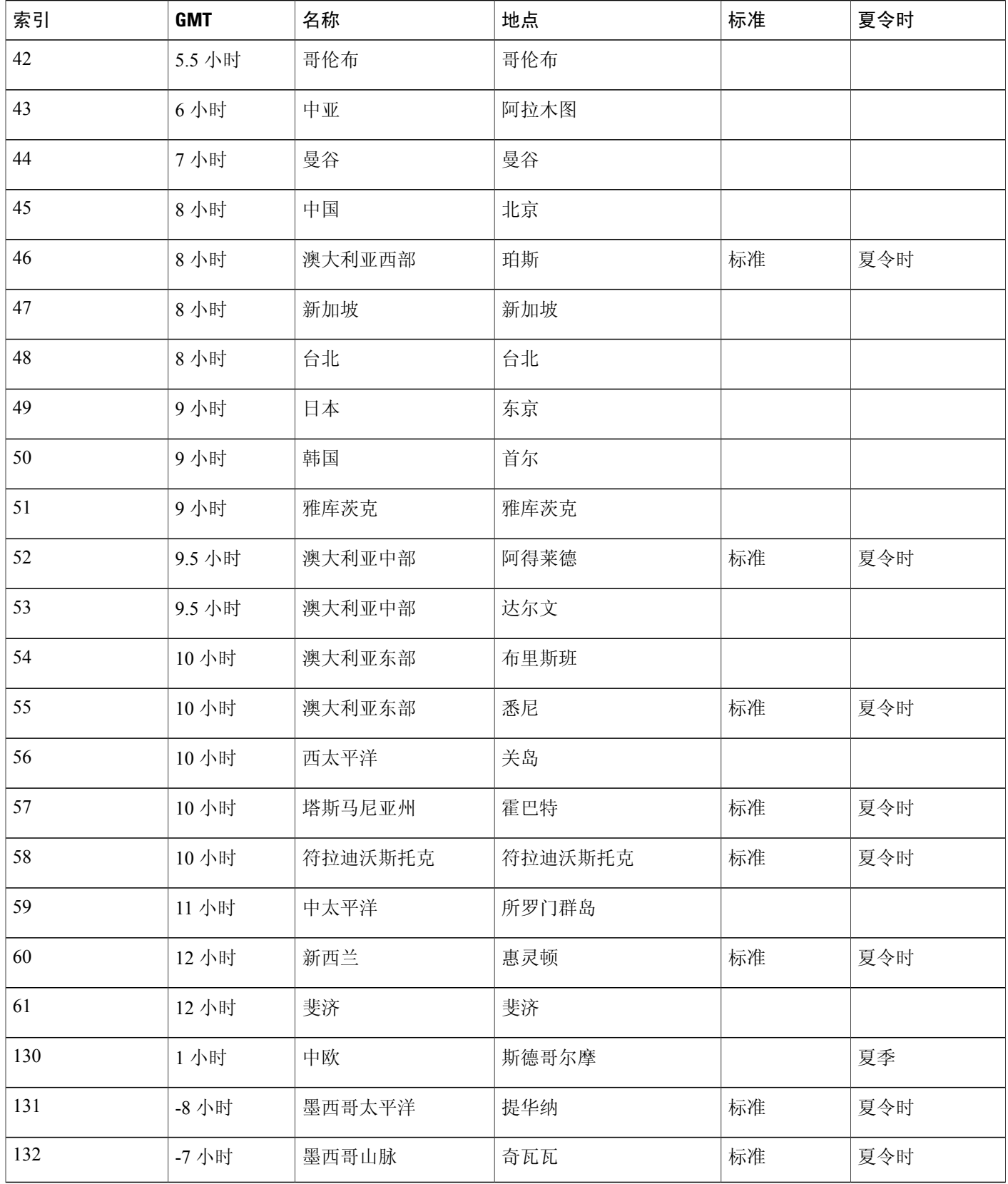

 $\mathbf I$ 

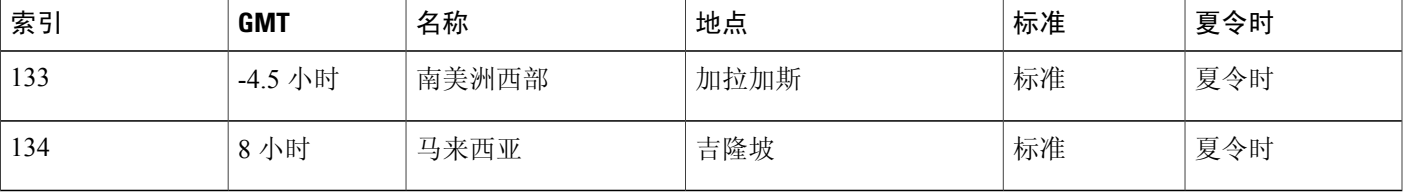

 $\mathbf I$ 

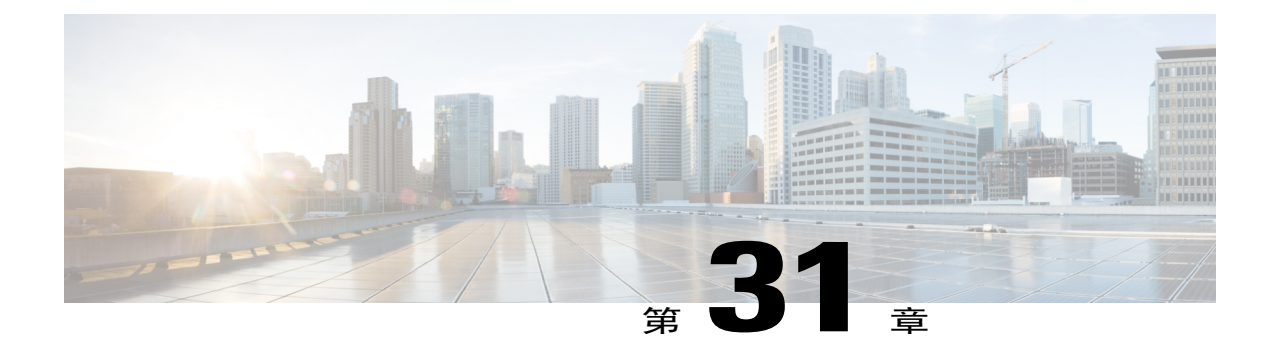

## 电子邮件模板变量

- Meeting Center [的电子邮件模板变量](#page-220-0), 第 209 页
- [企业版电子邮件模板变量](#page-224-0), 第 213 页

#### <span id="page-220-0"></span>**Meeting Center** 的电子邮件模板变量

下表列出并定义 Meeting Center 电子邮件模板中所用的所有变量。有关每个模板中所用的各个变量 的更多信息,请参阅 Meeting Center [电子邮件模板变量一览表](https://support.webex.com/meetings/wbs/latest/siteadmin/pdf/email_var_mc.pdf)。

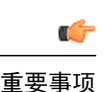

П

重要事项 •某些变量会出现在多个电子邮件模板中,但每个变量对于其模板而言都是唯一的。变量不 会在多个模板间共用。

> •每个电子邮件模板包含自己的一组变量。不支持将变量在电子邮件主题和正文之间复制粘 贴或从一个模板复制粘贴到另一个模板。

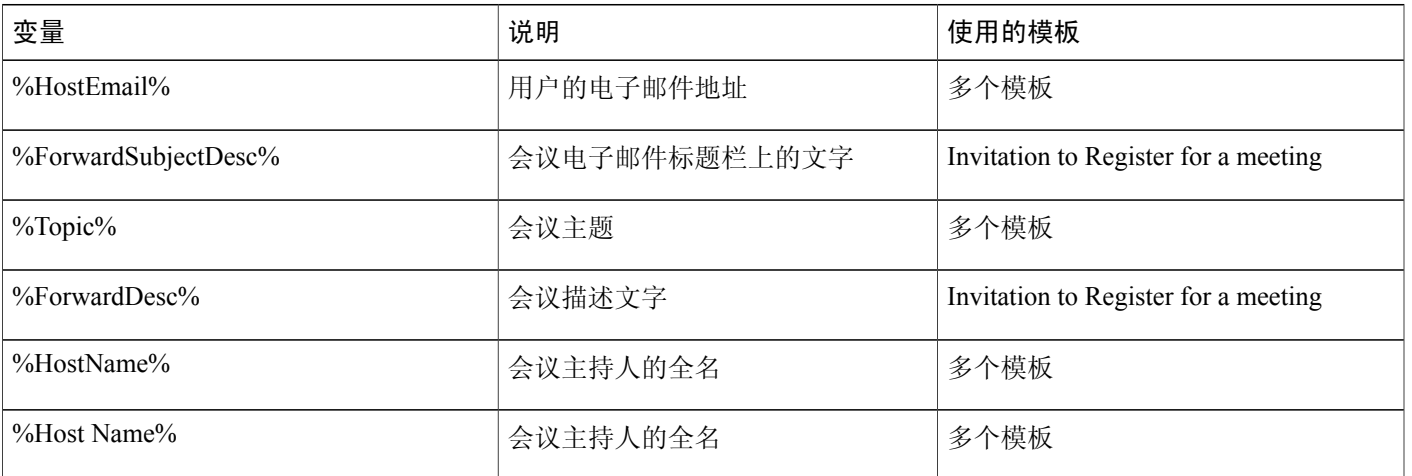

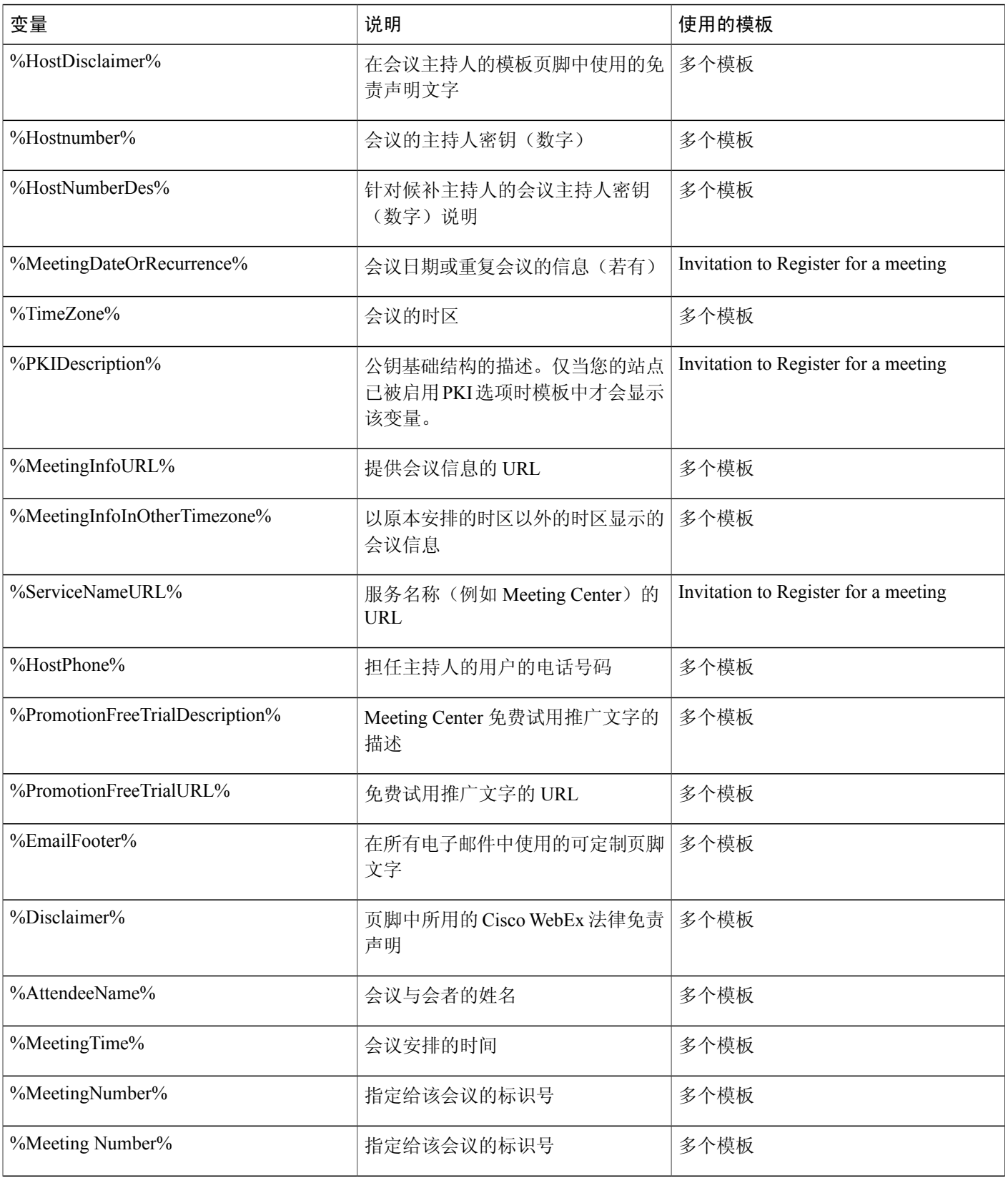

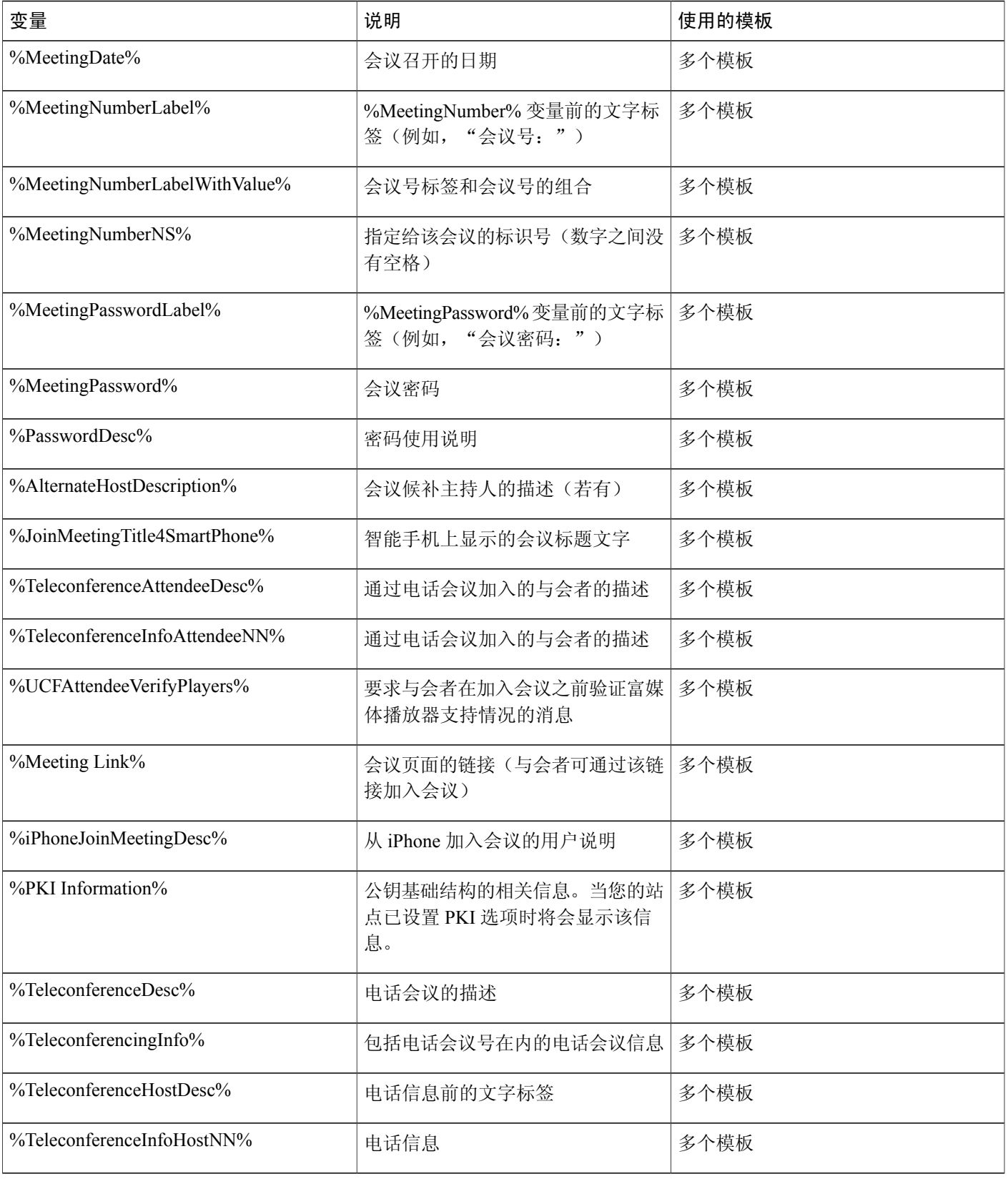

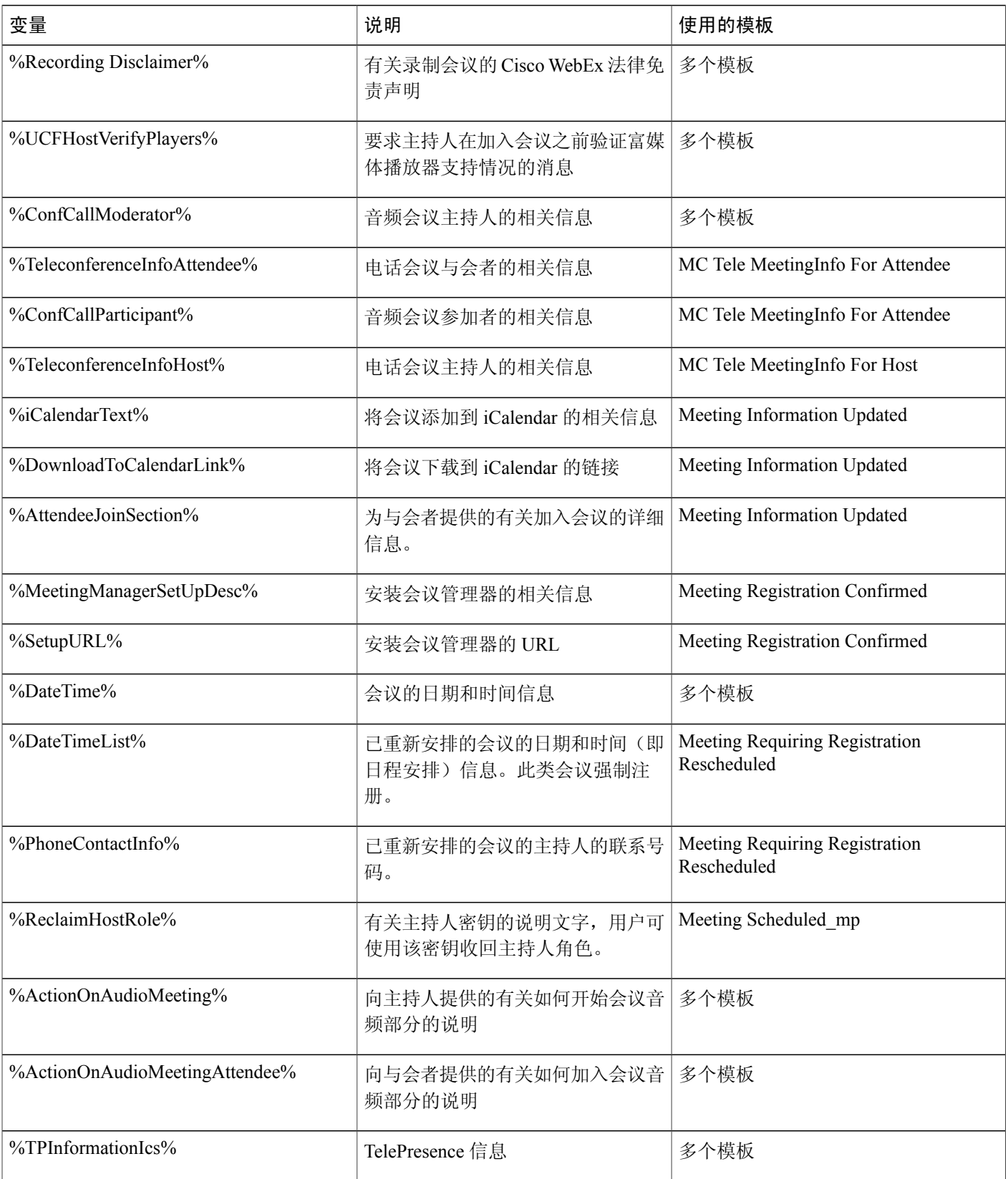

1

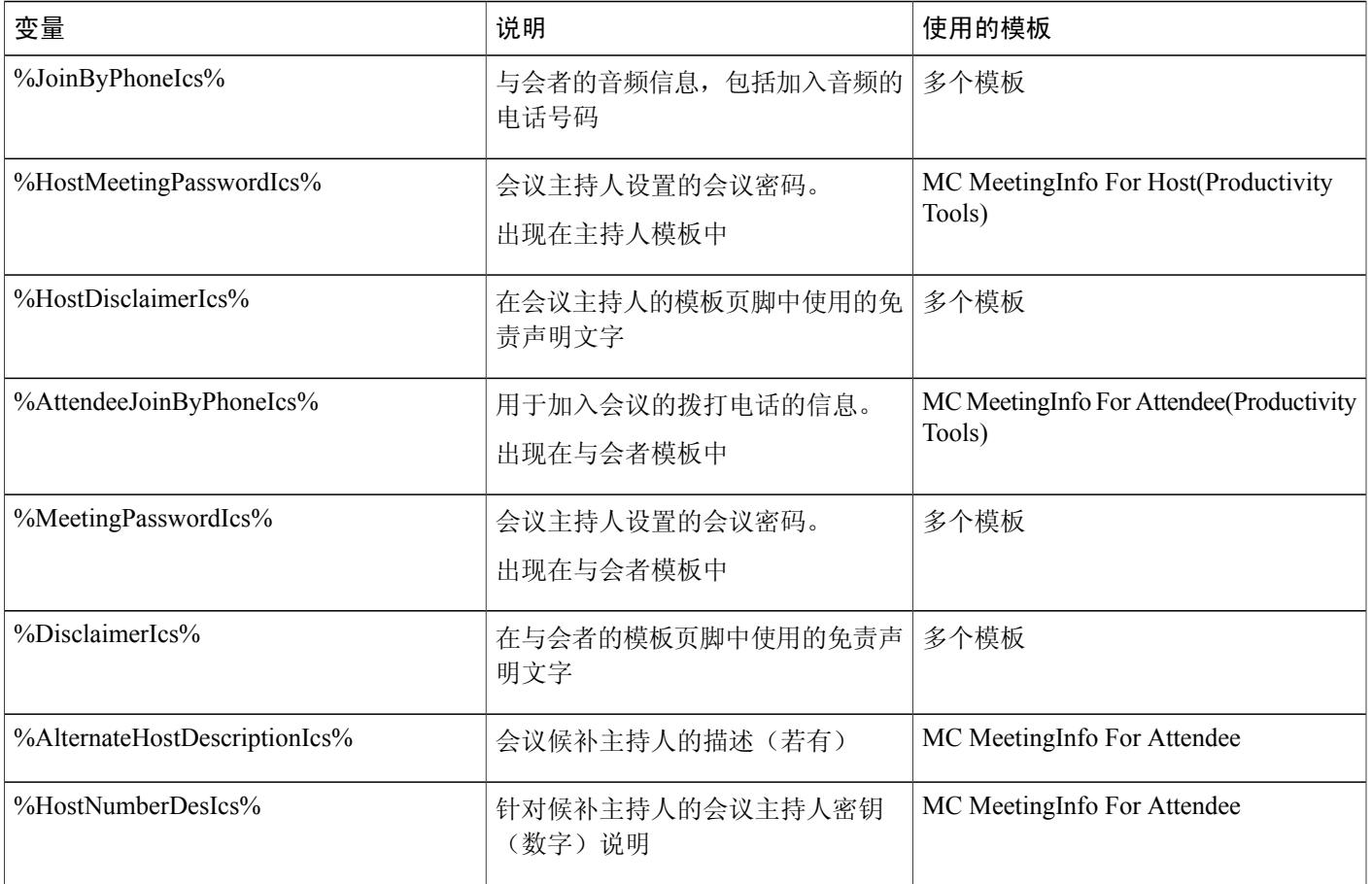

## <span id="page-224-0"></span>企业版电子邮件模板变量

 $\mathsf{I}$ 

下表列出并定义企业版电子邮件模板中所用的所有变量。有关每个模板中所用的各个变量的更多信 息,请参阅 [企业版电子邮件模板变量一览表](https://support.webex.com/meetings/wbs/latest/siteadmin/pdf/email_var_ent.pdf)。

- •某些变量会出现在多个电子邮件模板中,但每个变量对于其模板而言都是唯一的。变量不会在 多个模板间共用。
- •每个电子邮件模板包含自己的一组变量。不支持将变量从一个模板复制粘贴到另一个模板。

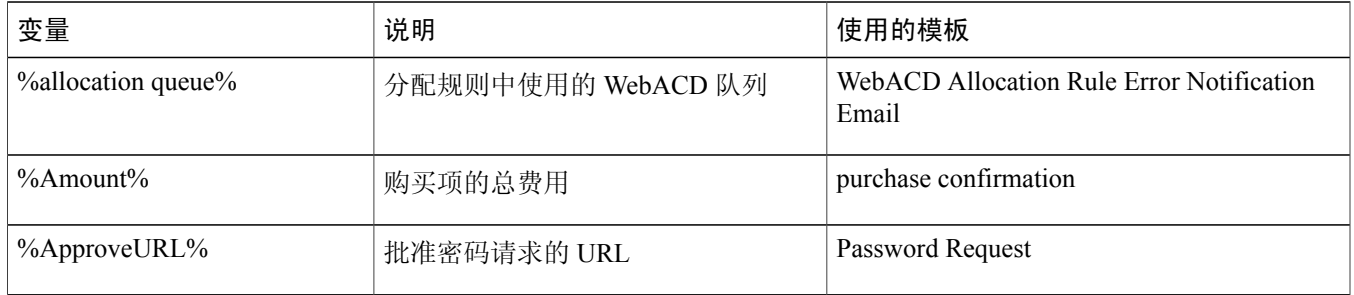

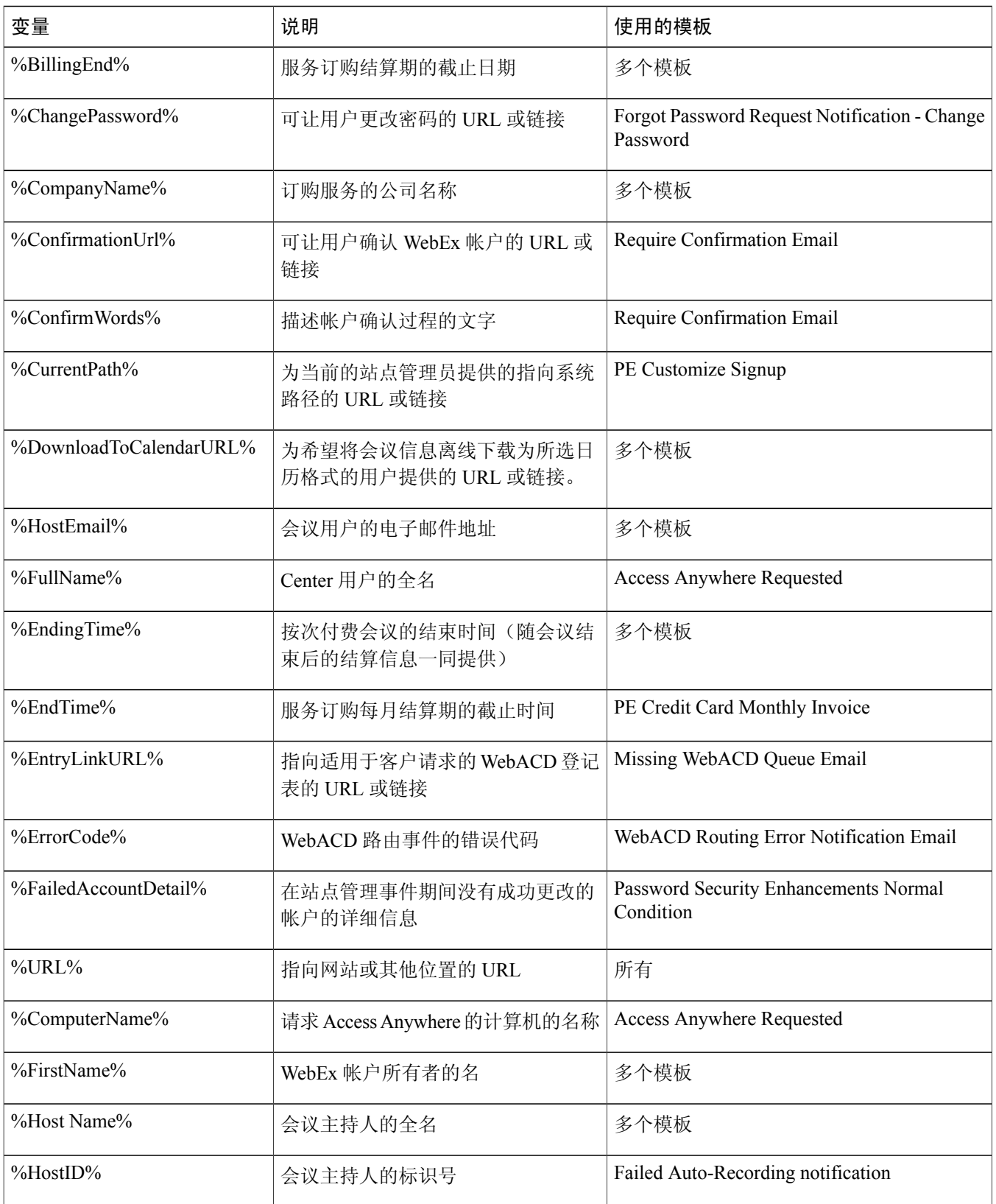

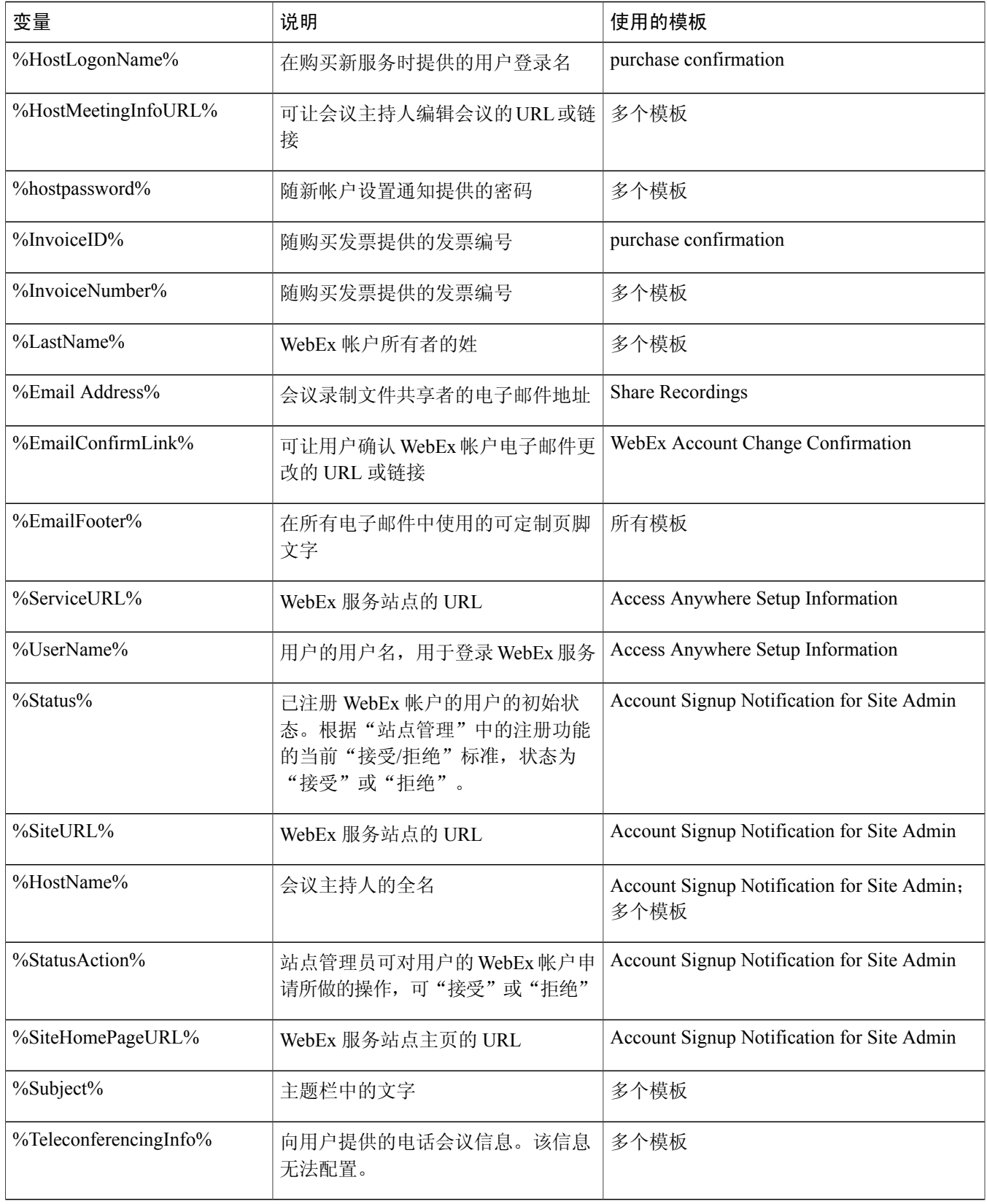

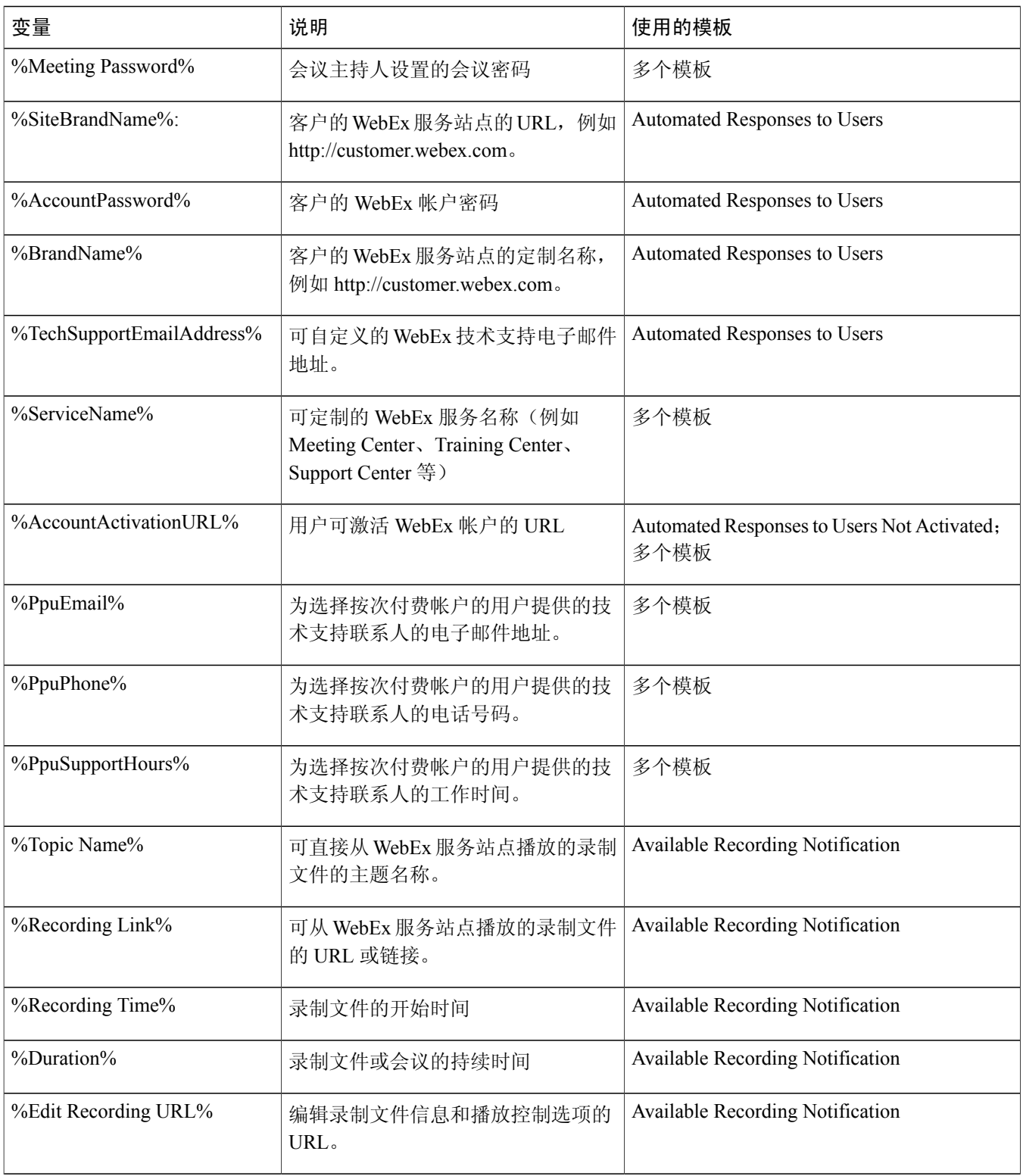

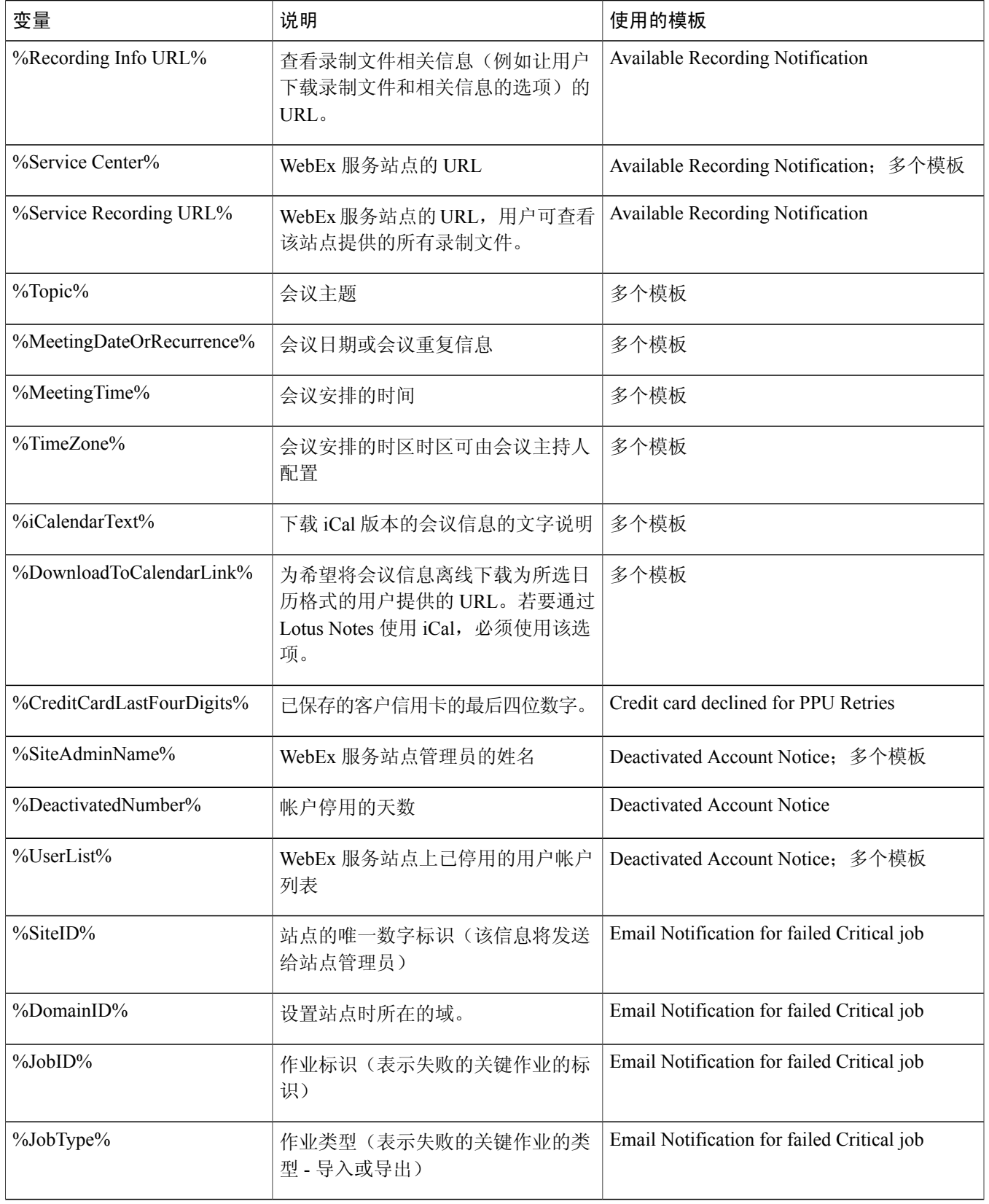

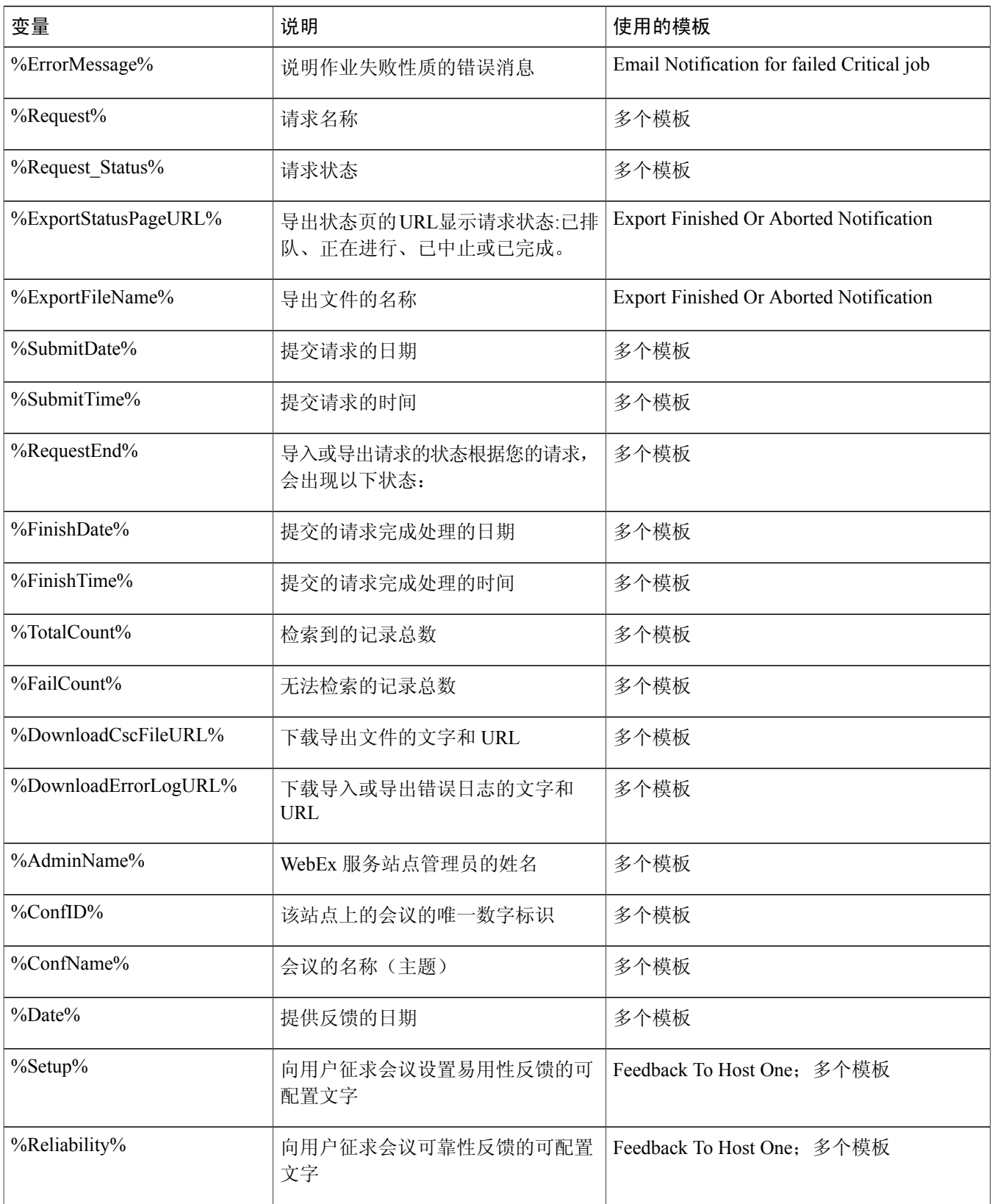

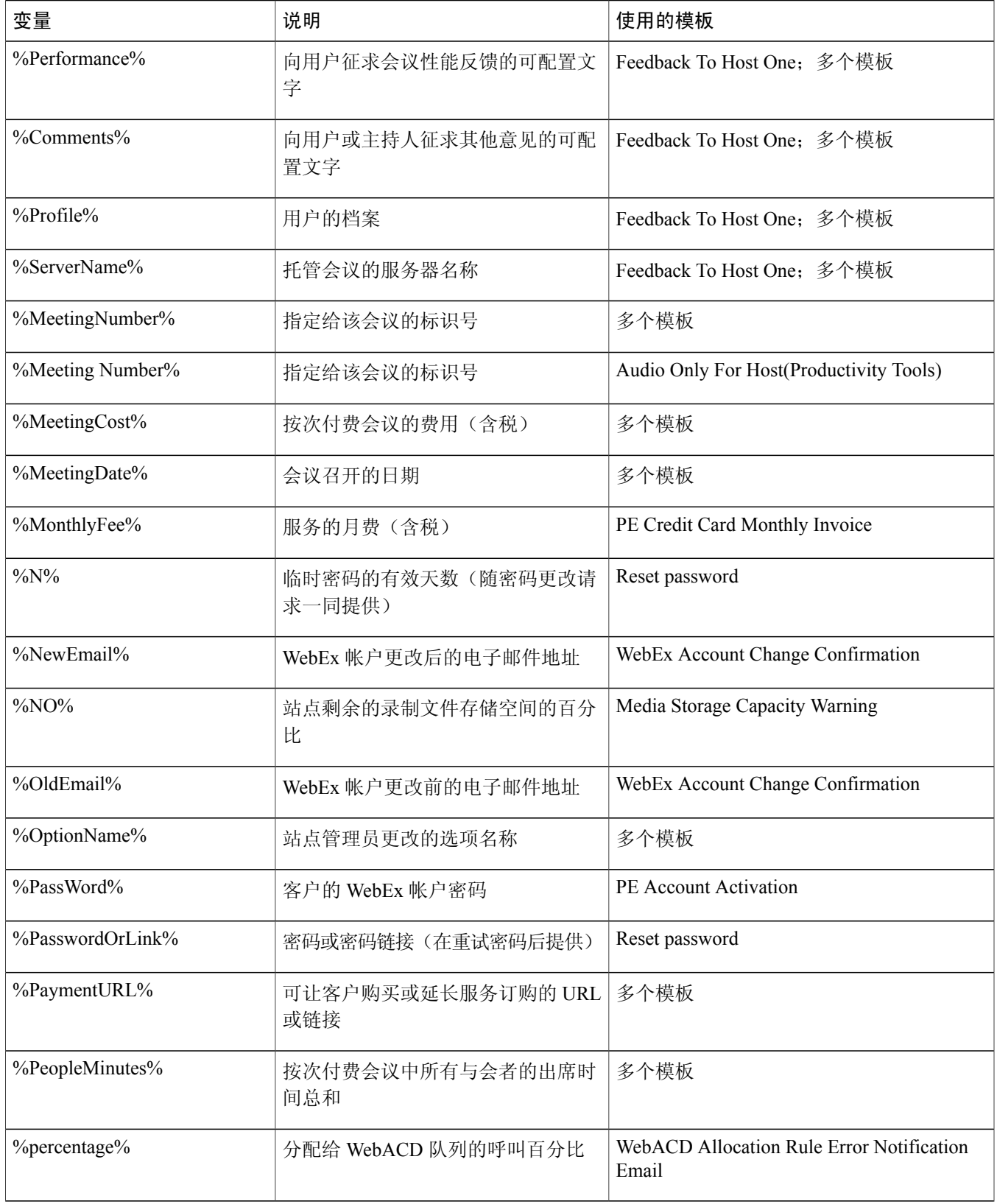

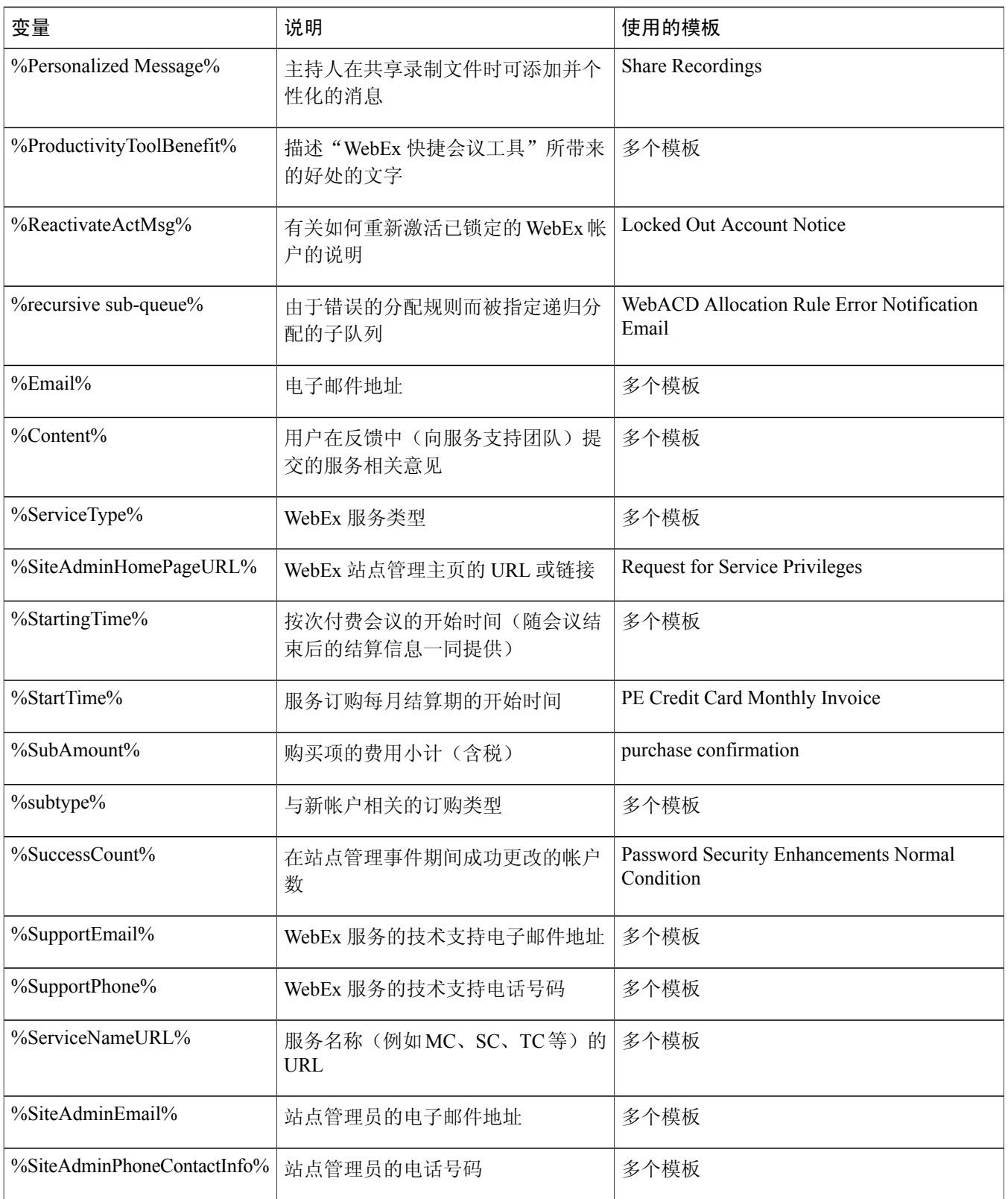

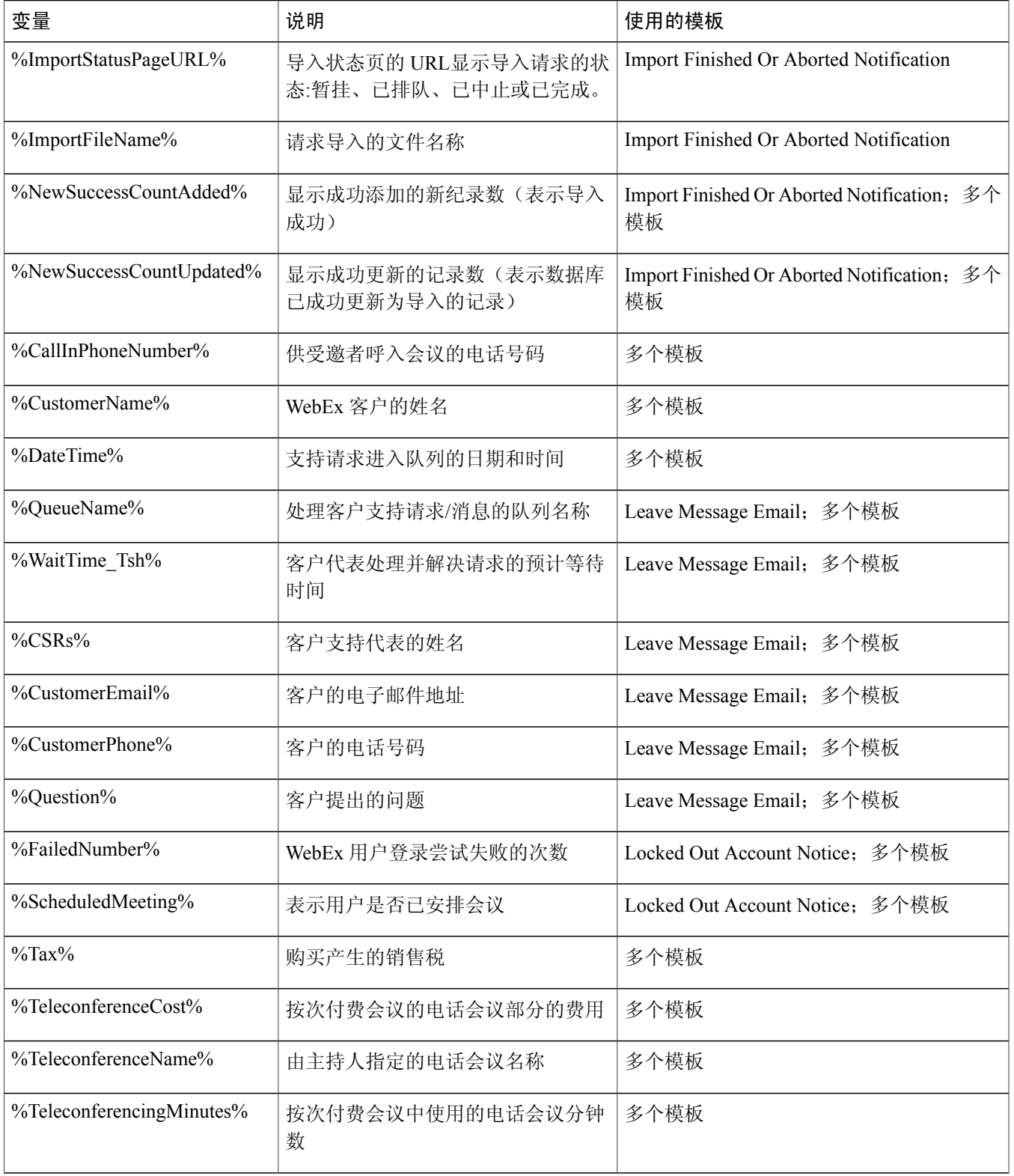

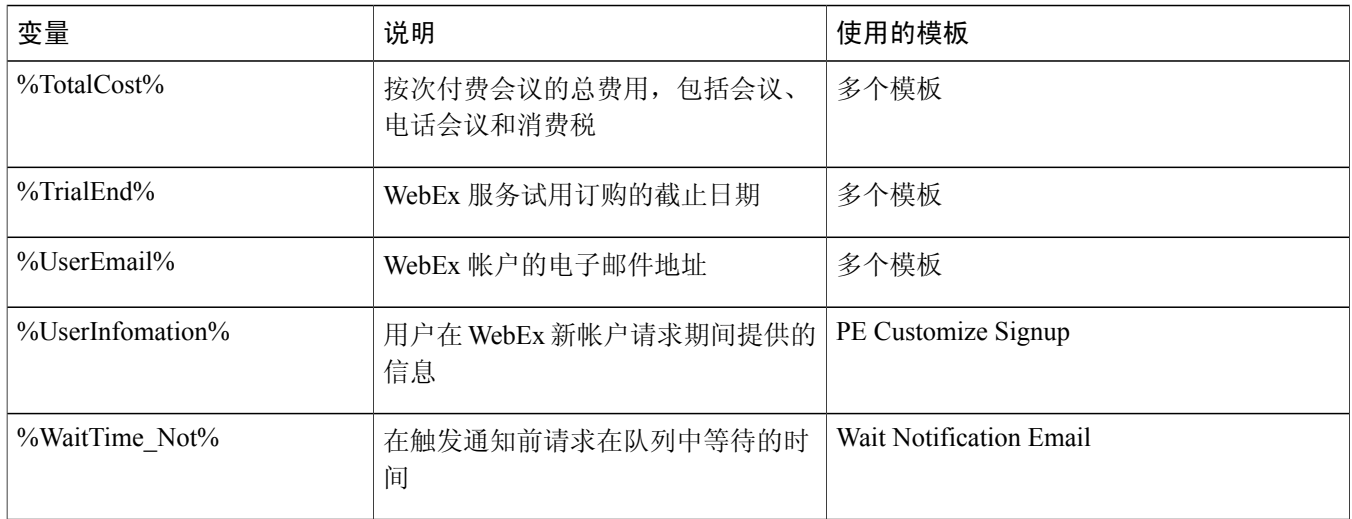

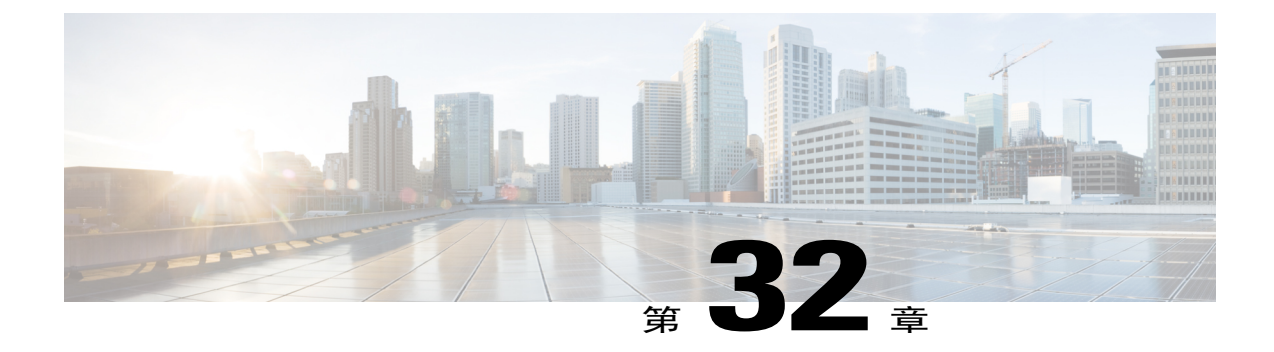

# 安全的 **HTML** 标记和属性

• 安全的 HTML [标记和属性](#page-234-0), 第 223 页

### <span id="page-234-0"></span>安全的 **HTML** 标记和属性

П

Cisco WebEx 允许您使用 HTML 代码来自定义内容。例如,在自定义站点(如左侧导航栏或电子邮 件模板)时。不支持不安全的 HTML 标记和属性以及 JavaScript 代码。

HTML 代码仅支持以下安全的 HTML 标记、属性及 CSS 属性: 在 URL 字段中只能输入使用以下支 持的协议的有效 URL。

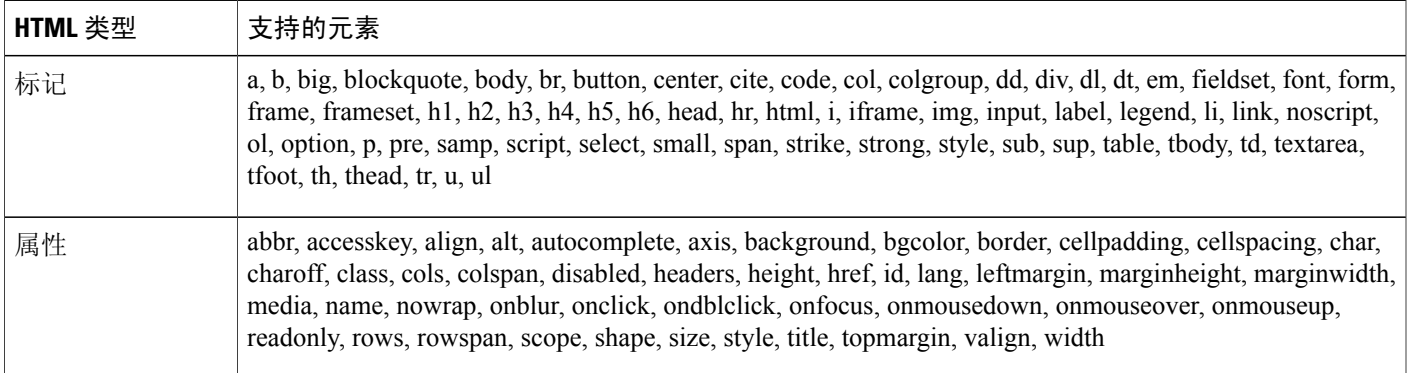

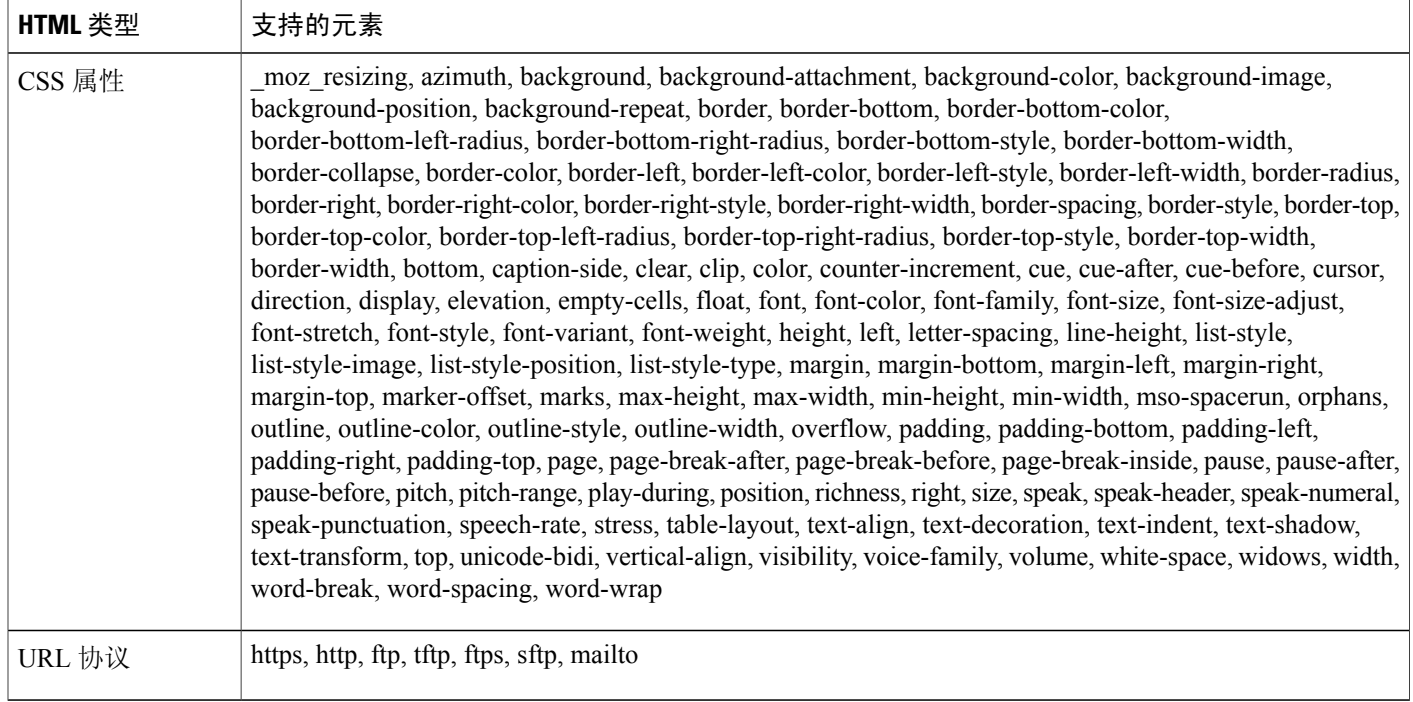